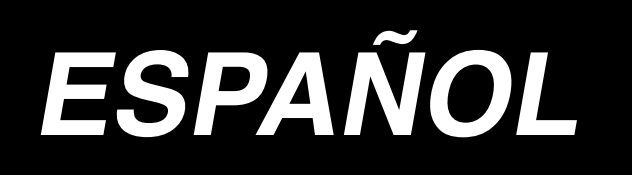

# **LZ-2290A-SR / IP-110D / SC-916 MANUAL DE INSTRUCCIONES**

**\* La tarjeta "CompactFlash(TM)" es una marca registrada de SanDisk Corporation, EE.UU.**

# **INDICE**

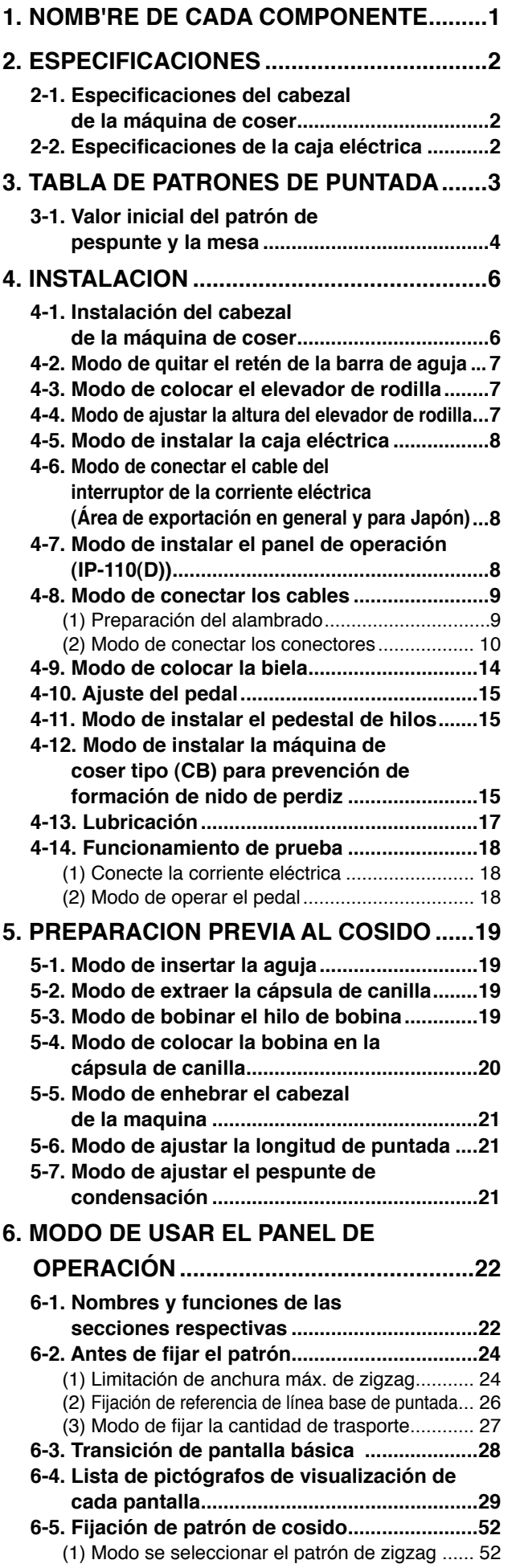

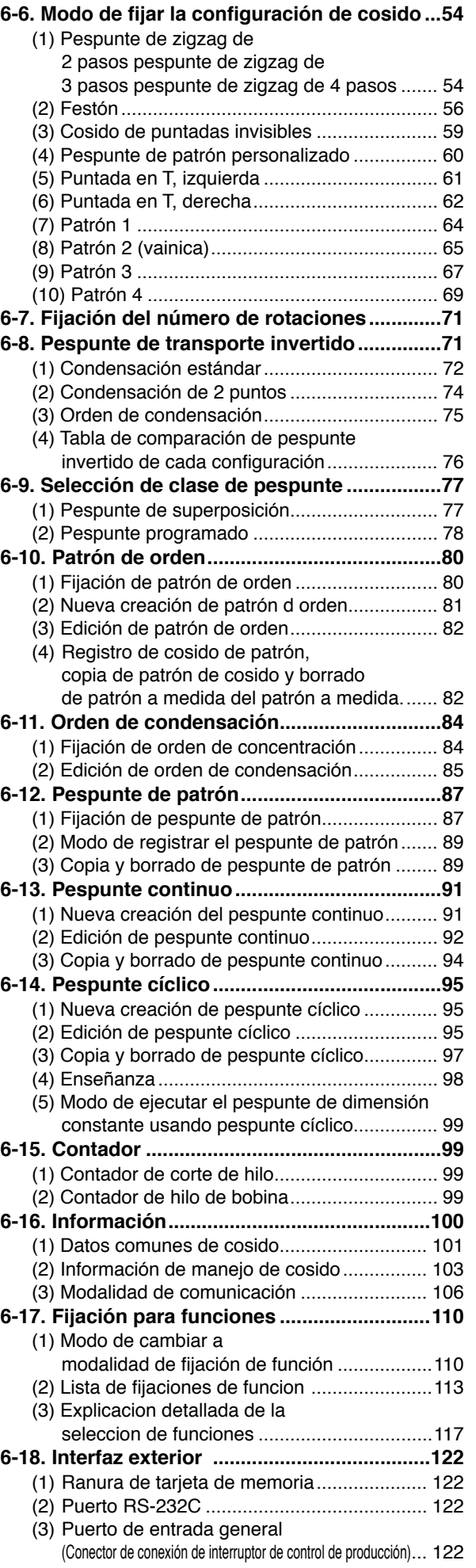

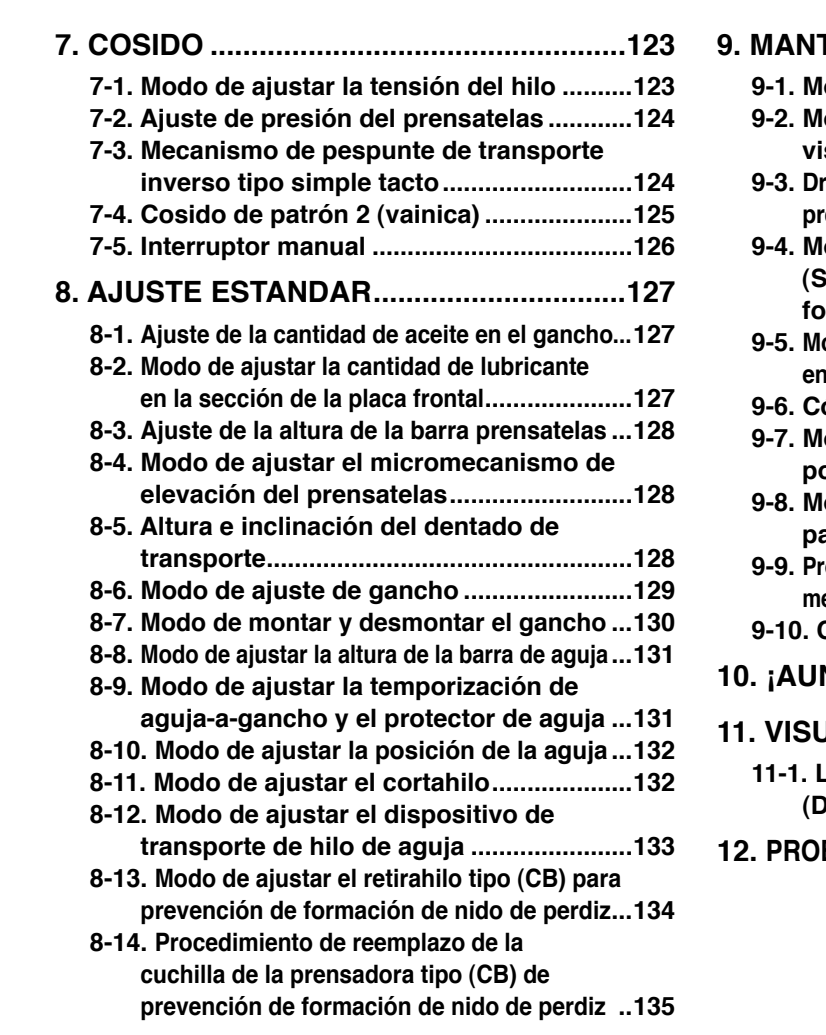

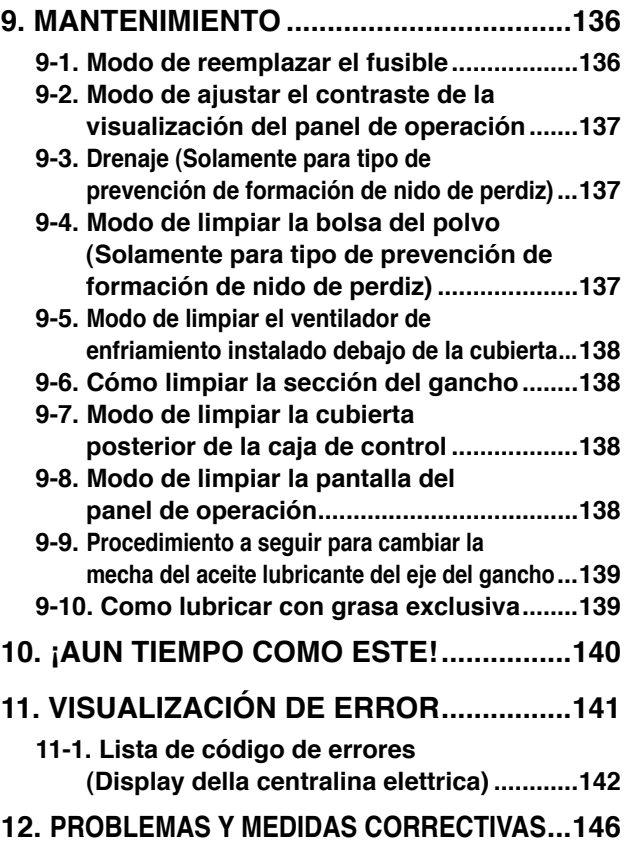

# <span id="page-3-0"></span>**1. NOMB'RE DE CADA COMPONENTE**

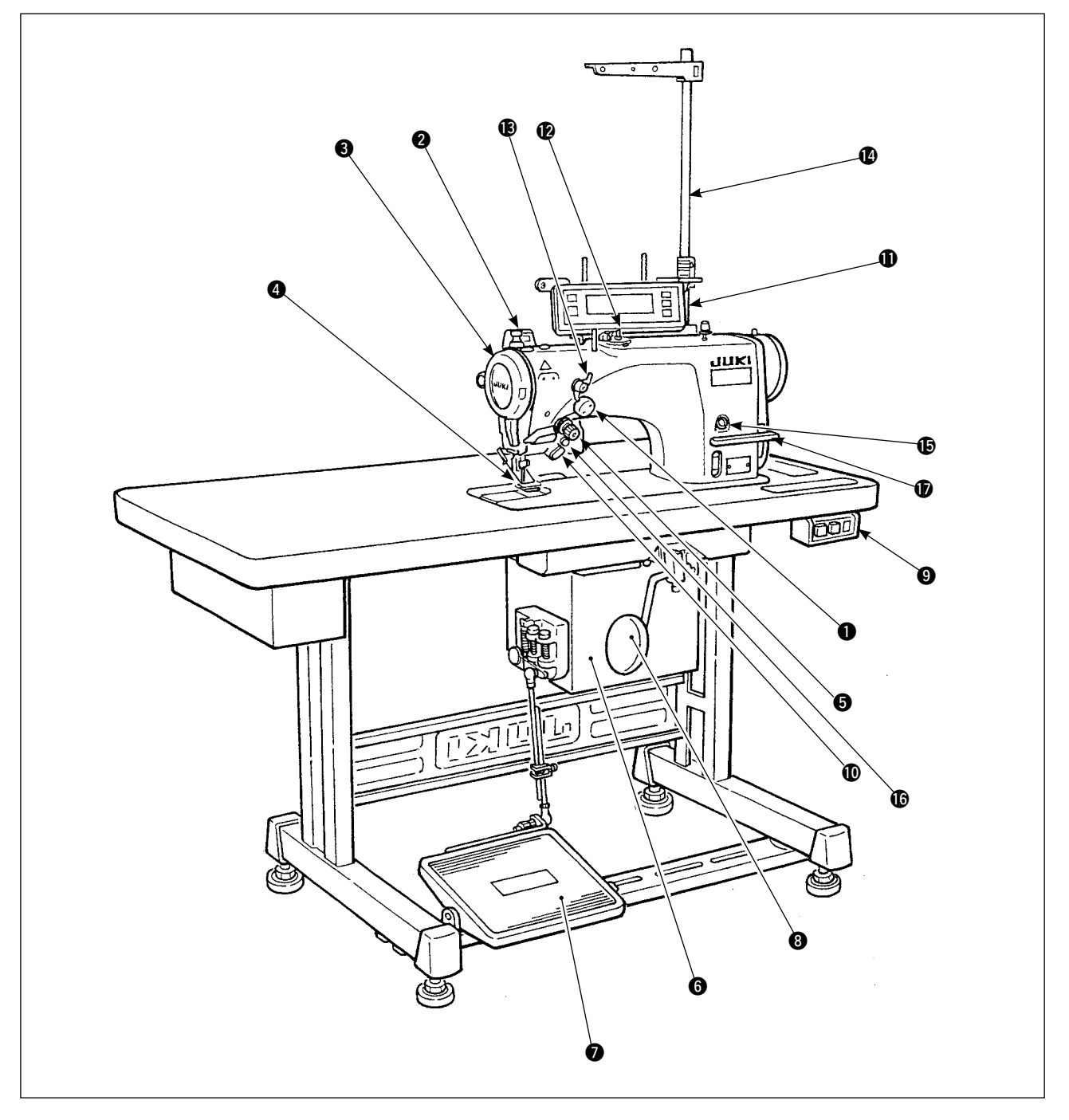

- **1** Dispositivo para extraer el hilo de aguja **8** Palanca elevadora a **6** Orificio para el suministro
- **2** Interruptor del retirahilo **according to the contract of the contract of the aceite** de aceite
- **3** Cubierta de la palanca tirahilo **9** Interruptor de la **1** Mirror inversion switch
- 
- **6** Controlador de tensión de hilo **10** Interruptor manual trasporte inverso (Tensión rotatoria)  $\qquad \qquad \bullet$  Panel de control
- 
- 
- 
- 
- 
- 
- **6** Caja eléctrica **1988** Bobinador de bobina
- **2** Pedal **19** Controlador de tensión Nº 1 (Pre-tensión)
	- <sup>1</sup> Pedestal de hilos
- 
- 
- Protector de dedos corriente eléctrica Palanca de control de

# <span id="page-4-0"></span>**2. Especificaciones**

### **2-1. Especificaciones del cabezal de la máquina de coser**

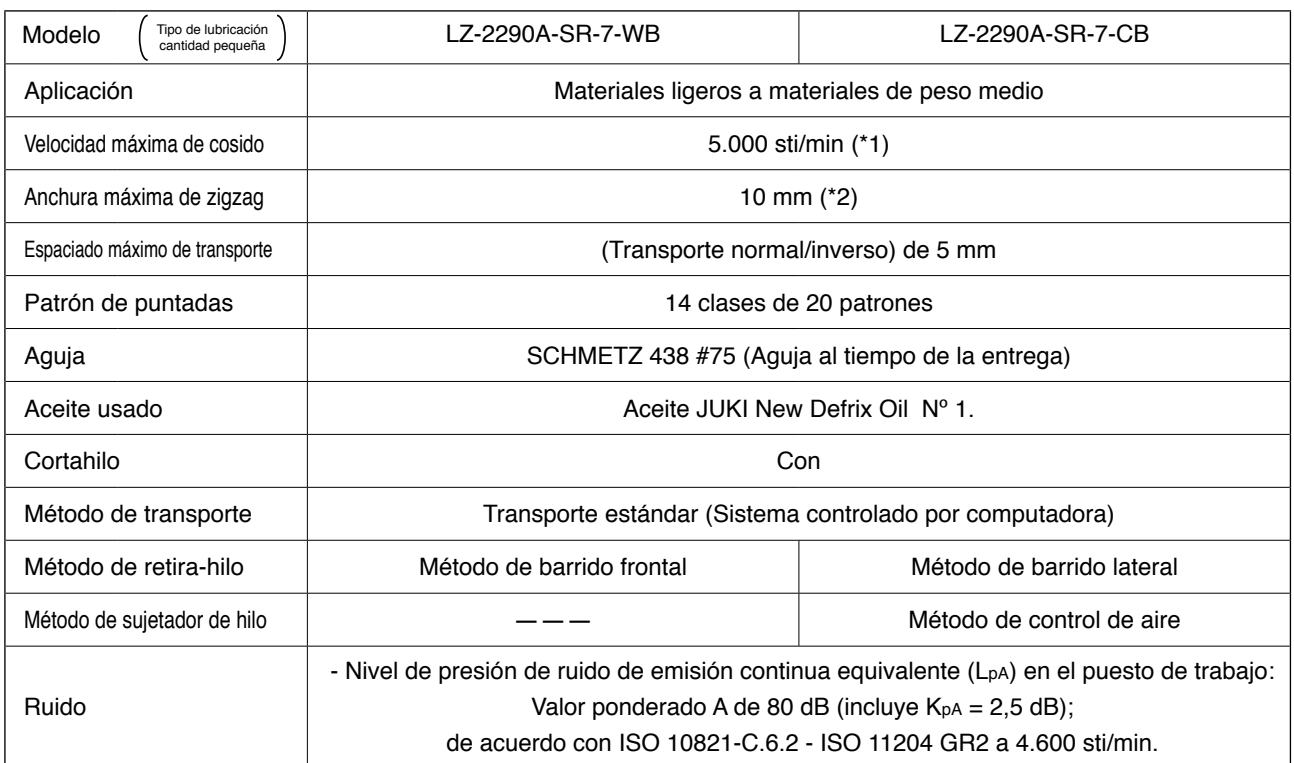

\* 1. La velocidad máxima de cosido está fijada a 4.000 sti/min al tiempo de la entrega (dependiendo del área de entrega)

- La velocidad se limita fijando la anchura de zigzag del patrón de cosido y la cantidad de trasporte dado que la velocidad se controla por la cantidad de anchura de zigzag por puntada y por la cantidad de trasporte.
- Fije debidamente el número de revoluciones en conformidad con el producto a coser y el proceso a usar.
- \* 2. La anchura máxima de zigzag se limita a 8 mm al tiempo de hacer la entrega estándar.

### **2-2. Especificaciones de la caja eléctrica**

#### **Para exportación general**

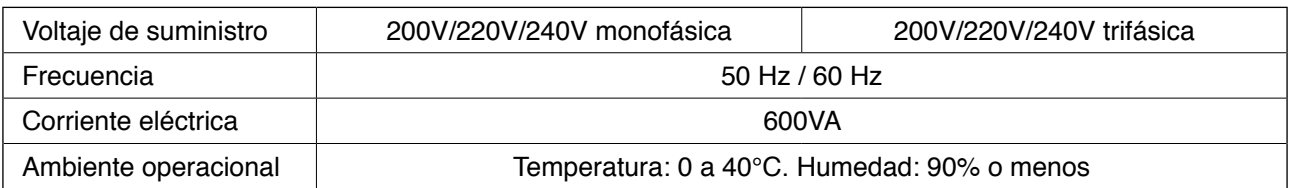

### **Para CE**

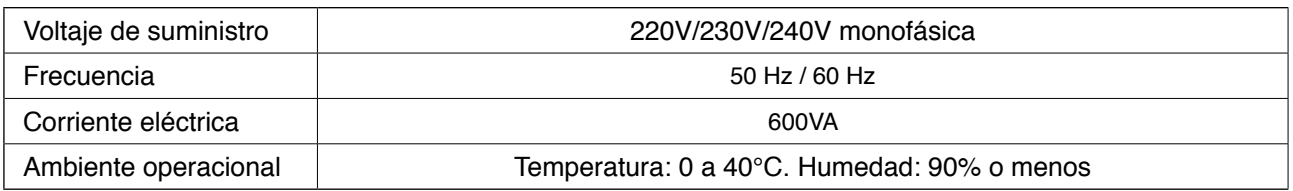

### **Para JUS**

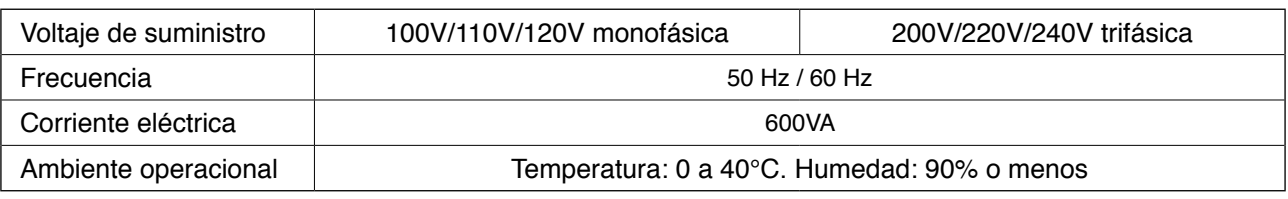

# <span id="page-5-0"></span>**3. Tabla de patrones de puntada**

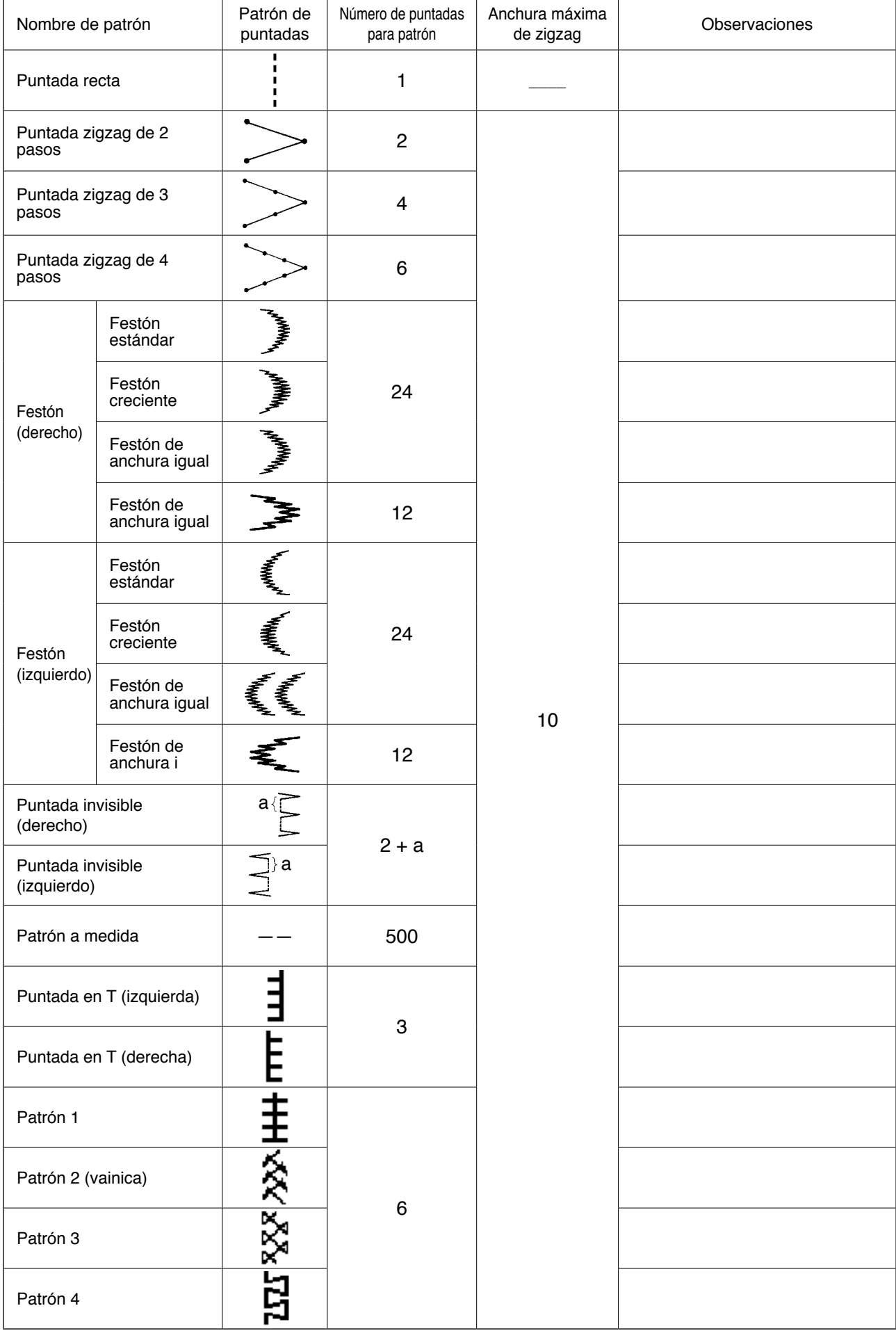

# <span id="page-6-0"></span>**3-1. Valor inicial del patrón de pespunte y la mesa**

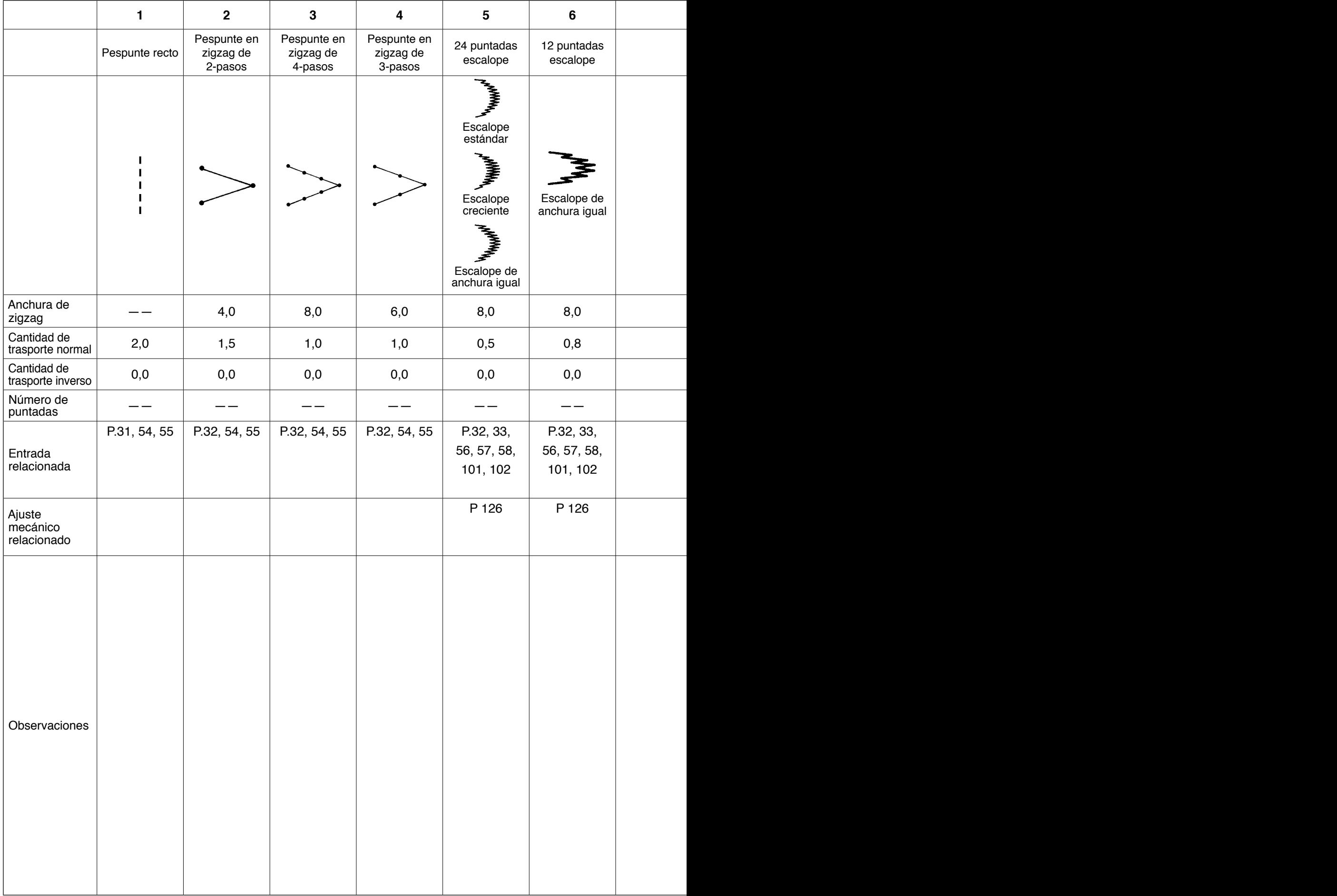

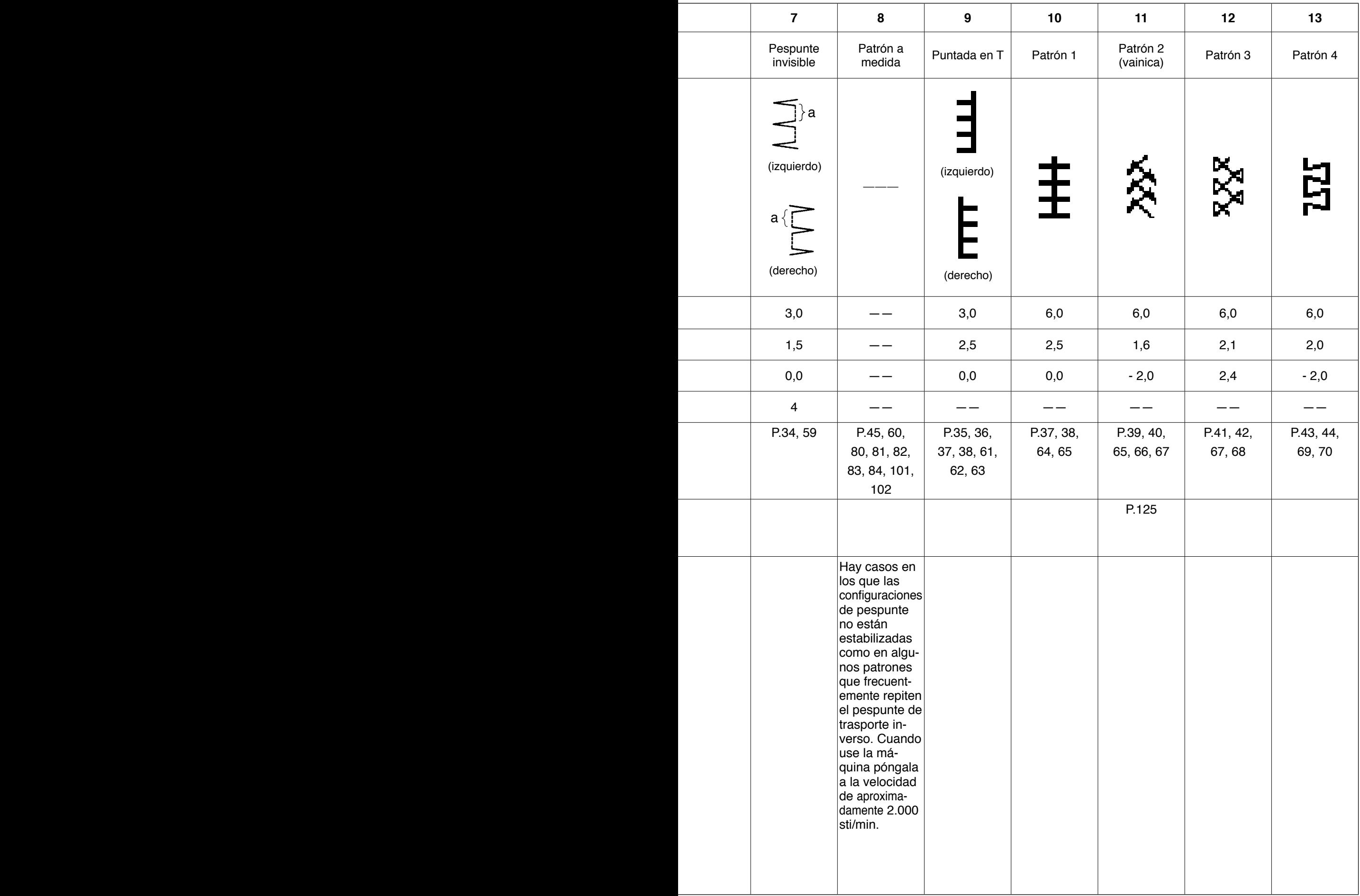

# <span id="page-8-0"></span>**4. INSTALACION**

**AVISOS :**

**• Ejecute la instalación de la máquina de coser con ayuda del personal técnico que tenga experiencia. • Para evitar lesiones personales, pregunte a su distribuidor el modo o a un electricista sobre el modo de colocar** 

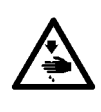

**los cables. • Ejecute el trabajo con la ayuda de dos personas o más cuando tenga que transportar la máquina de coser y use un carrito para llevarla.**

**• Para evitar lesiones personales debido a sacudidas eléctricas por un arranque brusco de la máquina de coser, no conecte el enchufe eléctrico hasta que la máquina de coser esté completamente instalada. • Cerciórese de que el cable de puesta a tierra está conectado para evitar lesiones personales**

**• Cerciórese de colocar la cubierta protectora de dedos, etc.**

### **4-1. Instalación del cabezal de la máquina de coser**

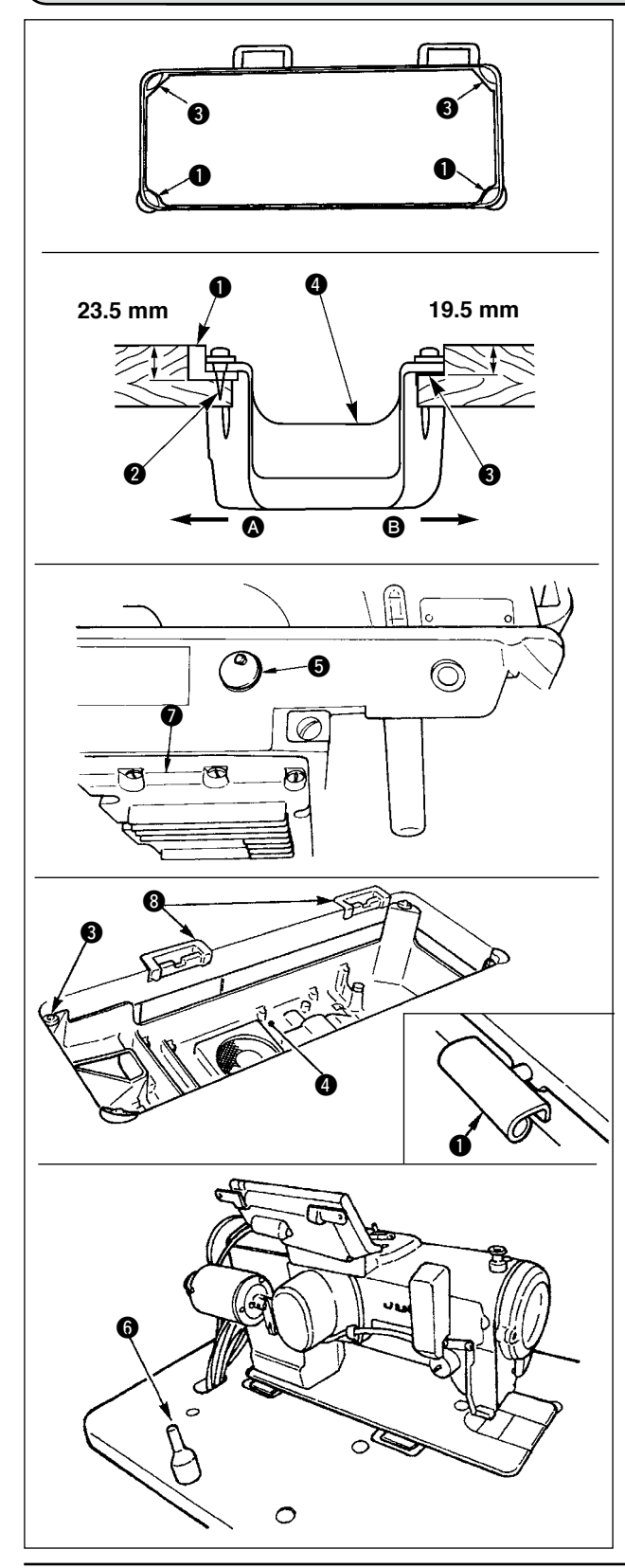

#### **Modo de instalar la tapa inferior**

- 1) La tapa inferior deberá descansar en las cuatro esquinas en la ranura de la mesa de la máquina.
- 2) Fije los dos asientos  $\bullet$  de goma en el lado  $\bullet$  (lado de la operadora) usando los clavos  $\bullet$  como se ilustra arriba. Fije los dos cojines de goma  $\bigcirc$  en el lado **B** (lado de bisagra) usando la base con goma.

Luego coloque la tapa inferior  $\bullet$  en los asientos ya fijos.

3) Quite la tapa  $\Theta$  del agujero de ventilación montada en la base de la máquina. (Cerciórese de colocar la tapa  $\bigcirc$  siempre que transporte el cabezal de la máquina en el estado en que el cabezal esté desmontado de la mesa de la máquina de coser.)

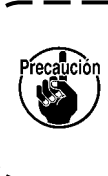

**Si opera la máquina de coser sin quitar la tapa** t **del agujero de ventilación, es posible que se escape aceite desde la porción Úõ de la caja de engranajes.**

- 4) Acomode la bisagra  $\bigcirc$  en la abertura de la base de la máquina, y fije el cabezal de la máquina en la bisagra  $\odot$  de goma de la mesa antes de colocar el cabezal de la máquina sobre los amortiguadores  $\bigcirc$  en las cuatro esquinas.
- 5) Coloque la varilla @ de soporte del cabezal en la mesa de la máquina.

### <span id="page-9-0"></span>**4-2. Modo de quitar el retén de la barra de aguja**

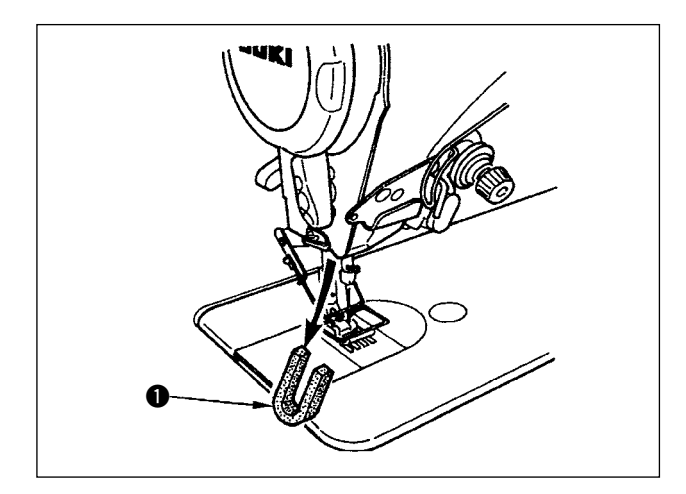

Quite el retén de la barra de aguja  $\bullet$  para transportar la máquina.

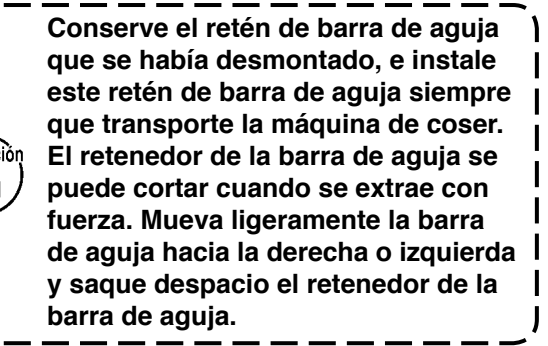

### **4-3. Modo de colocar el elevador de rodilla**

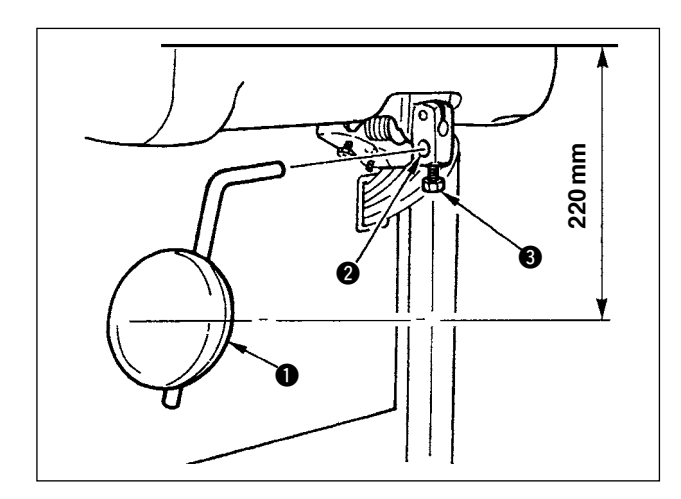

Inserte el elevador de rodilla en el aquiero  $\bigcirc$  de montaje y apriételo con el perno  $\bigcirc$ .

- Ajuste la posición del elevador de rodilla  $\bullet$  a un lugar conveniente. Para dimensión referencial, la posición es a 220mm desde la parte inferior de la mesa.
- En el caso de la máquina que tenga el dispositivo AK, la almohadilla del elevador a rodilla  $\bigcirc$  es opcional. (Pieza No. 22934251)

### **4-4. Modo de ajustar la altura del elevador de rodilla**

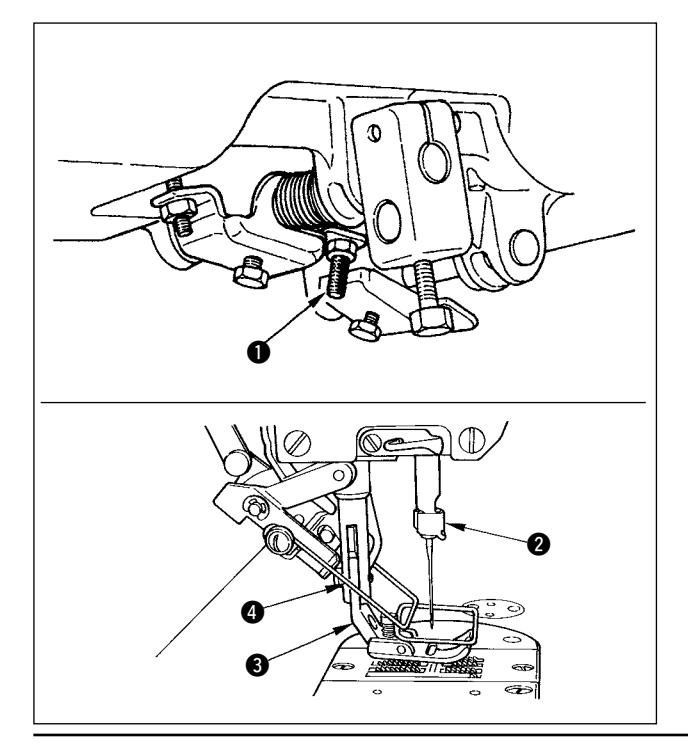

- 1) La altura estándar del prensatelas usando el elevador de rodilla es 10 mm.
- 2) Usted puede ajustar el prensatelas usando el tornillo  $\bullet$ .

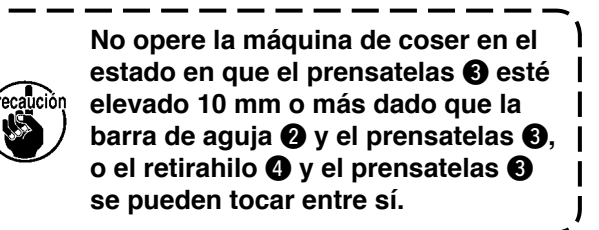

### <span id="page-10-0"></span>**4-5. Modo de instalar la caja eléctrica**

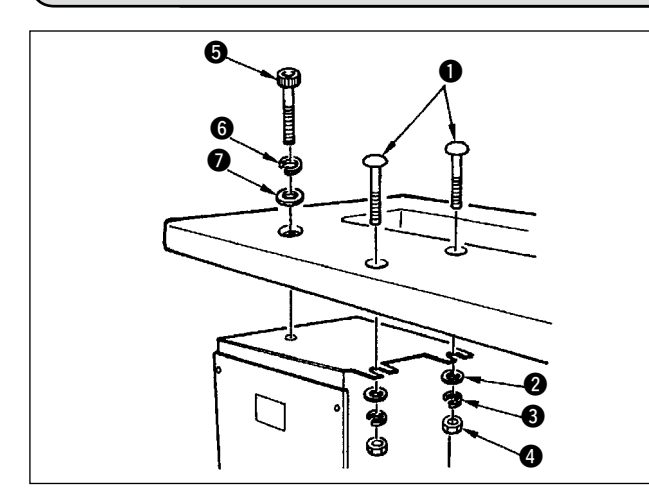

Instale la caja eléctrica debajo de la mesa en el lugar que se ilustra usando el perno de cabeza redondo  $\bullet$ , la arandela plana  $\bullet$ , la arandela elástica  $\bullet$ y la tuerca  $\bullet$  suministradas con la máquina de coser, y usando un perno de cabeza hexagonal con indentación en la cabeza  $\bigcirc$ , la arandela plana  $\bigcirc$ y la arandela elástica  $\bullet$  que se suministran con la máquina.

### **4-6. Modo de conectar el cable del interruptor de la corriente eléctrica (Área de exportación en general y para Japón)**

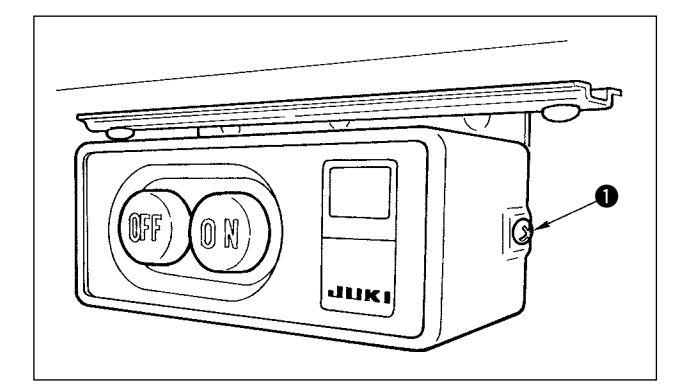

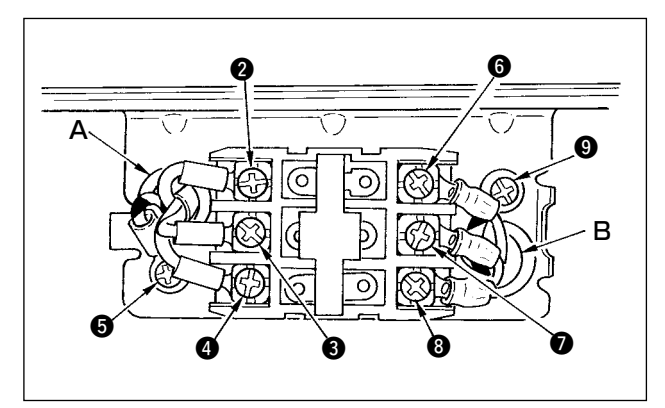

- 1) Afloje el tornillo  $\bullet$  ubicado en el lado del interruptor de la corriente eléctrica que se suministra como accesorios y quite la cubierta del interruptor.
- 2) Modo de conectar el cable de la corriente de entrada de la caja eléctrica
- ¡ **Cuando el cable de la corriente eléctrica de la caja eléctrica es 4P**
- Tienda el cable 4P desde el agujero A del interruptor de la corriente eléctrica y sujete con tornillos el cable verde/ amarillo a  $\Theta$ , el cable blanco a  $\Theta$ , el cable negro a  $\Theta$  y el cable rojo a  $\mathbf{\Omega}$ .
- ¡ **Cuando el cable de la corriente eléctrica de la caja eléctrica es 3P** Tienda el cable 3P desde el agujero A del interruptor de la corriente y fije con tornillos el cable verde/amarillo a  $\bigcirc$ , el cable gris a  $\bullet$  y el cable azul celeste a  $\bullet$ .
- 3) Modo de conectar el cable de la corriente eléctrica suministrado con los accesorios
- ¡ **En el caso de cable de corriente trifásica** Tienda el cable desde el agujero B del interruptor de la corriente eléctrica y sujételo firmemente con tornillos el cable verde/amarillo a  $\bullet$ , el cable blanco a  $\bullet$ , el cable negro a  $\bigcirc$ , el cable negro a  $\bigcirc$  y el cable rojo a  $\bigcirc$ .
- ¡ **En el caso de cable de corriente monofásica** Tienda el cable desde el agujero B del interruptor de la corriente, y sujete firmemente con tornillos el cable verde/ amarillo a  $\bigcirc$  y los otros cables  $\bigcirc$  y  $\bigcirc$ . El cable  $\bigcirc$  no se usa.
- 4) Modo de instalar la cubierta del interruptor de la corriente Apriete con seguridad el tornillo  $\bullet$  ubicado en el lado del interruptor de la corriente eléctrica.

### **4-7. Modo de instalar el panel de operación (IP-110(D))**

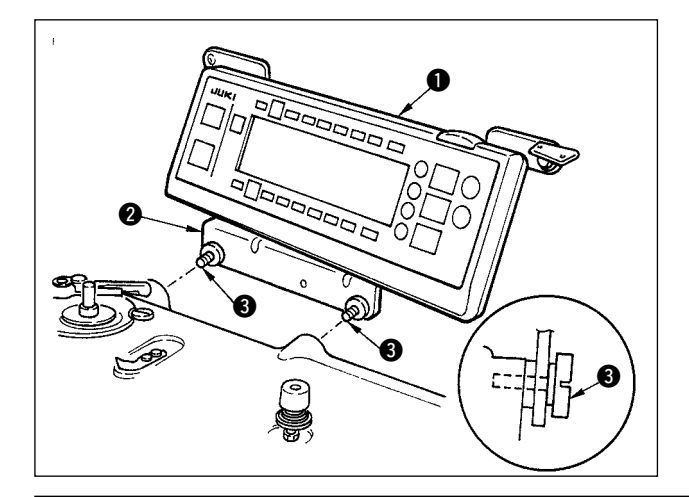

1) Instale el panel de operación  $\bullet$  en el cabezal de la máquina usando los tornillos <sup>3</sup> que vienen ensamblados en la ménsula @ de instalación del panel.

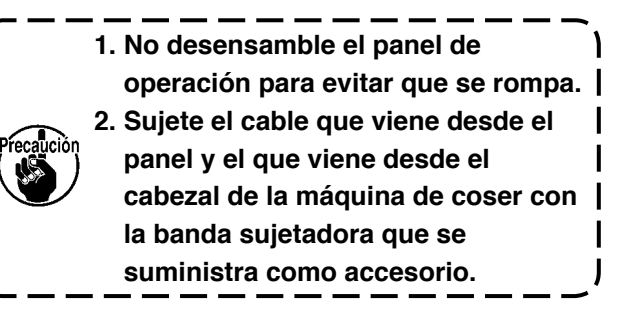

### <span id="page-11-0"></span>**4-8. Modo de conectar los cables**

#### **AVISO :**

- **• Para evitar lesiones personales causados por un arranque brusco de la máquina de coser, ejecute el trabajo después de posicionar en OFF y un lapso de tiempo de 5 minutos o más.**
- **• Para evitar daños causados por un mal funcionamiento o por usar especificaciones equivocadas, cerciórese de insertar los cables en los lugares designados.**
- **• Para evitar lesiones personales causadas por un mal funcionamiento, cerciórese de bloquear el conector con el dispositivo de cierre.**
- **• Para los detalles del manejo de los dispositivos respectivos, lea con detención los Manuales de Instrucciones que se suministran con los dispositivos antes de manipular los mismos.**

#### **(1) Preparación del alambrado**

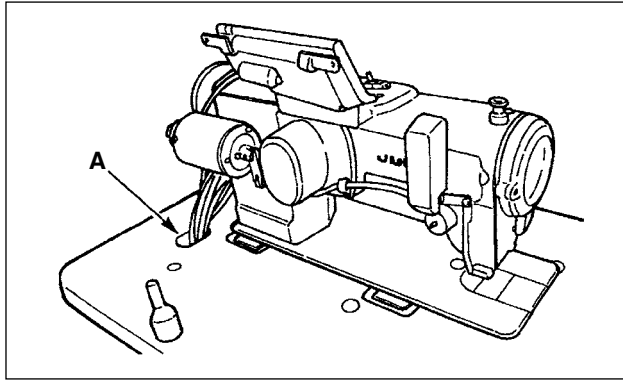

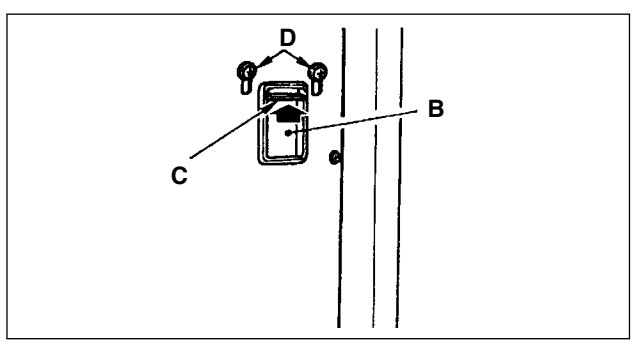

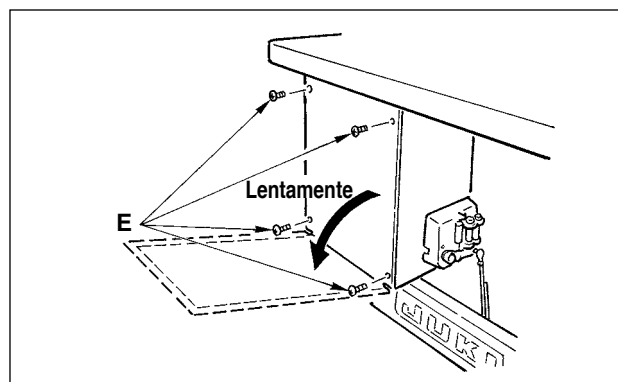

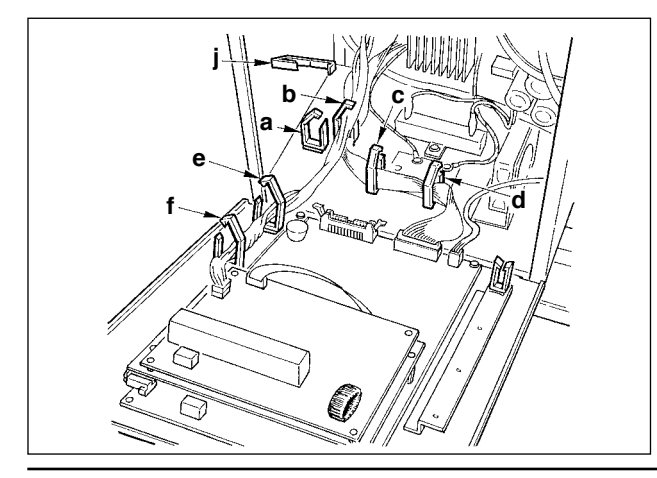

1) Pase los cables que vienen del cabezal de la máquina de coser por debajo de la mesa por el agujero A en la mesa.

- 2) Afloje los tornillos D y levante la placa prensadora de cable C que pasa por el agujero B ubicado en la cubierta frontal de la parte superior y apriete provisionalmente la placa.
- 3) Saque los cuatro tornillos  $\bigoplus$  que sujetan la cubierta posterior de la caja eléctrica. (Atención) No toque los otros tornillos  $\ominus$ . Cuando abra la cubierta posterior, presiónela con sus manos, ábrala despacio hasta aproximadamente 70° hasta que se pare como se ilustra en la figura.

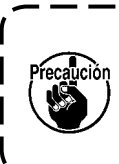

**Cerciórese de sujetar con su mano la cubierta posterior para que no caiga dicha cubierta posterior. Además, no aplique fuerza sobre la cubierta posterior abierta.**

4) Quite los cierres de las grapas a, b, c, d, e, f y j del cable.

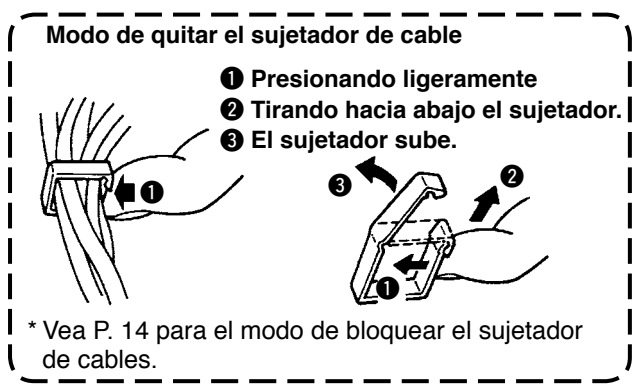

### <span id="page-12-0"></span>**(2) Modo de conectar los conectores**

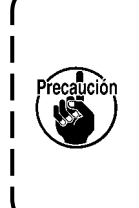

- **• Cada conector se debe conectar correctamente. Compruebe la dirección e insértelo correctamente. (En el caso de conector tipo cierre, insértelo de modo que quede sujeto.) • Si el conector se inserta a la fuerza, puede presentarse algún problema o accidente.**
- **• Nunca tire de los conectores insertados al tiempo de la entrega.**

**• La máquina de coser no funcionará si los conectores no se insertan debidamente. No solamente ocurrirá algún problema como aviso de error o semejante sino que también pude romperse la máquina o la caja eléctrica.**

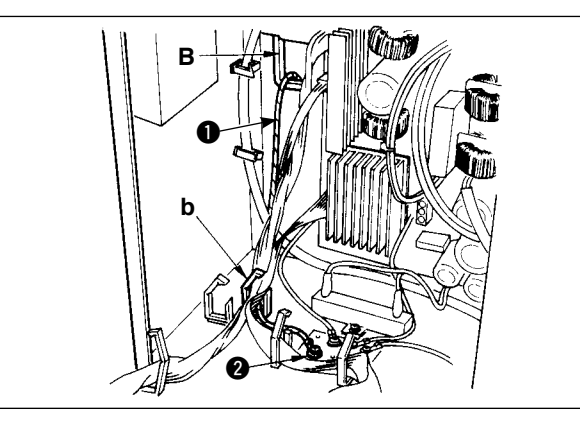

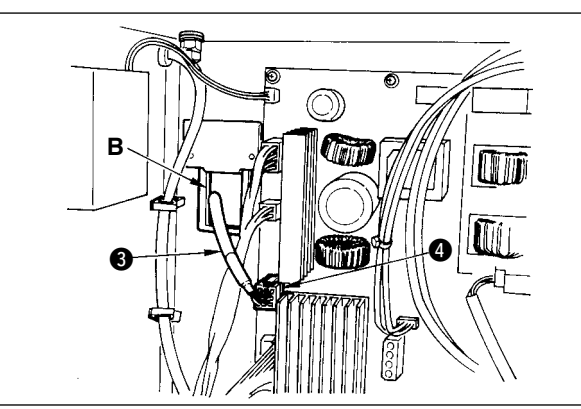

Conecte los cables en el siguiente orden.

- 5) Inserte el cable  $\bigcirc$  de puesta a tierra amarillo/ verde que viene desde el cabezal de la máquina de coser en el interior de la caja eléctrica a través de la cubierta frontal por el agujero B, y páselo por el sujetador "b" de cable como se ilustra y apriételo con un tornillo en la posición  $\bullet$  de la figura.
- 6) Inserte el cable <sup>9</sup> negro del conector 9P cuadrado que viene desde el cabezal de la máquina dentro de la caja eléctrica a través de la cubierta frontal por el agujero B, e insértelo en el CN38 **@** del tablero de circuito unido a la cubierta frontal.

 $\boldsymbol{\Theta}$ 6 **B**

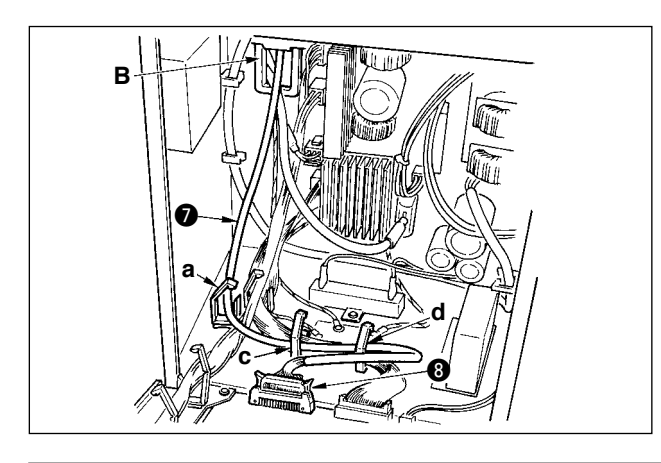

7) Inserte el cable negro  $\bigcirc$  del conector 4P blanco que viene desde el cabezal de la máquina dentro de la caja eléctrica a través de la cubierta frontal por el agujero B, e insértelo al conector CN21 **O** del tablero de circuito montado en la cubierta frontal.

8) Inserte el cable  $\bullet$  del conector blanco 30P que viene desde el panel de control en el interior de la caja eléctrica a través de la cubierta frontal por el agujero B, páselo por los sujetadores de cable "a", "c" y "d", insértelo en el conector CN34  $\odot$ , y ciérrelo.

10) Inserte el cable  $\bigcirc$  del conector redondo gris 7P que viene desde el cabezal de la máquina de coser en el interior de la caja eléctrica a través de la cubierta frontal por el agujero B, páselo

11) Inserte el cable **B** del conector blanco 12P que viene desde el cabezal de la máquina de coser en el interior de la caja eléctrica a través de la cubierta frontal por el agujero B. páselo por los sujetadores de cable "a", "c", "d" y "g", e insértelo en el conector CN53  $\Phi$ .

Cierre los sujetadores de cable "a", "c" y "d".

- 12) Inserte el cable  $\bigoplus$  del conector blanco 6P que vienen desde el cabezal de la máquina dentro de la caja eléctrica a través de la cubierta frontal por el agujero B, y páselo por los sujetadores de cable "e"y "j", e insértelos en el conector CN54  $\bullet$ .
- 13)-1 Inserte el cable **(** del conector blanco 10P y el cable  $\bigcirc$  del conector azul 2P que viene desde el cabezal de la máquina de coser en el interior de la caja eléctrica a través de la cubierta frontal por el agujero B, páselos por los sujetadores de cable "e", "f" y "j", e inserte el 10P blanco en el conector CN51 @0, y el 2P azul en el CN46 !8.

9) Inserte el cable  $\odot$  blanco al conector negro 4P que viene desde el cabezal de la máquina de coser en el interior de la caja eléctrica a través del agujero B de la cubierta frontal, e insértelo en el conector  $CN31$   $\Phi$  a través de los sujetadores de cables a y c.

por el sujetador de cable "j", e insértelo en el conector CN30 **12.**  $\boldsymbol{v}$ 

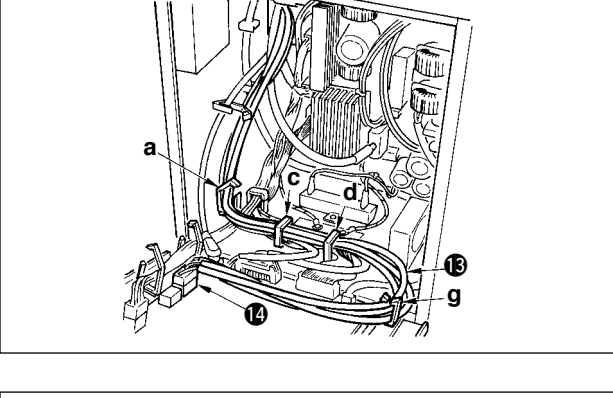

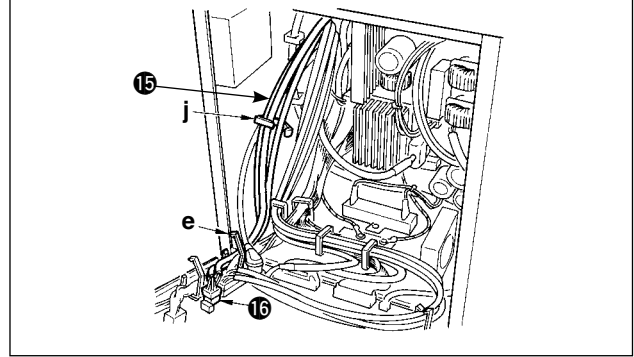

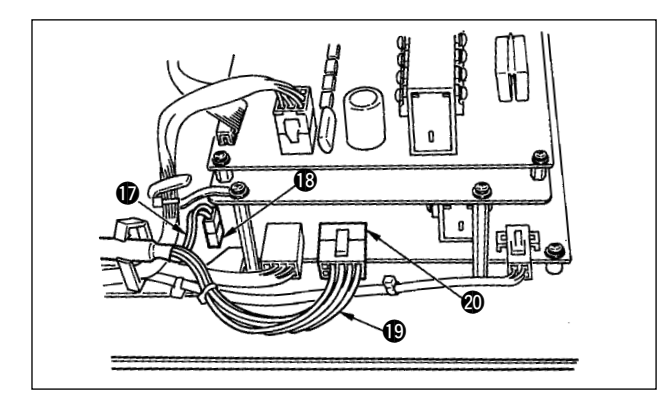

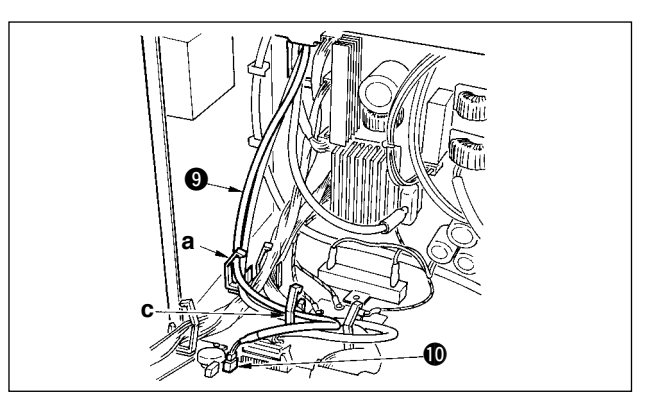

**j**  $\bf 0$ 

**e**

14) Inserte el cable <sup>4</sup> del conector 8P cuadrado

13)-2 Inserte el cable **@** del conector 10P blancoque viene desde el cabezal de la máquina de coser a la parte posterior del conector como se muestra en la figura.

negro que viene desde el cabezal de la máquina en el interior de la caja eléctrica a través de la cubierta frontal por el agujero B, páselo por los sujetadores de cable "e", "f", "h" y "j", e inserte el 10P cuadrado negro en el conector CN72  $\omega$ .

15) Inserte el cable <sup>@</sup> del conector 4P negro que viene desde el cabezal de la máquina de coser en el interior de la caja eléctrica a través de la cubierta frontal por el agujero B, páselo por los sujetadores de cable "e", "f", "h" y "j", e inserte el 4P negro en el conector CN73  $\ddot{\textbf{2}}$ .

16) Cierre los sujetadores de cable "e", "f" y "j".

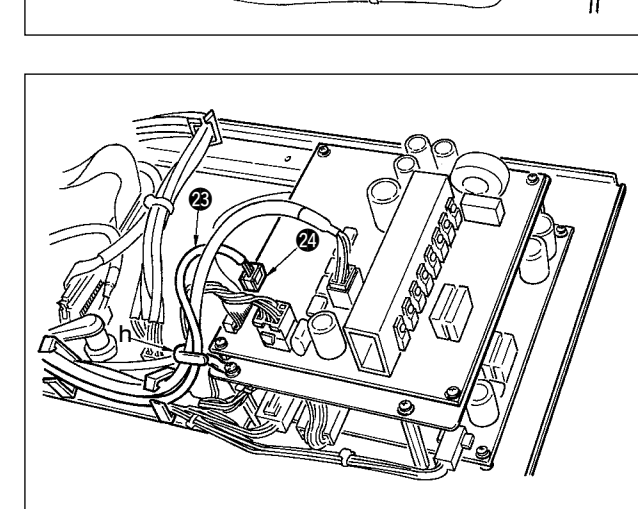

**j**

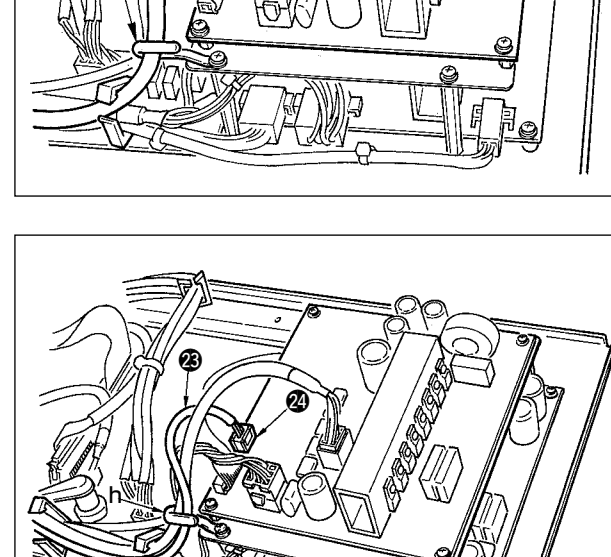

**h**  $\frac{1}{2}$  *n*  $\frac{1}{2}$   $\frac{1}{2}$   $\frac{1}{2}$   $\frac{1}{2}$   $\frac{1}{2}$   $\frac{1}{2}$   $\frac{1}{2}$ 

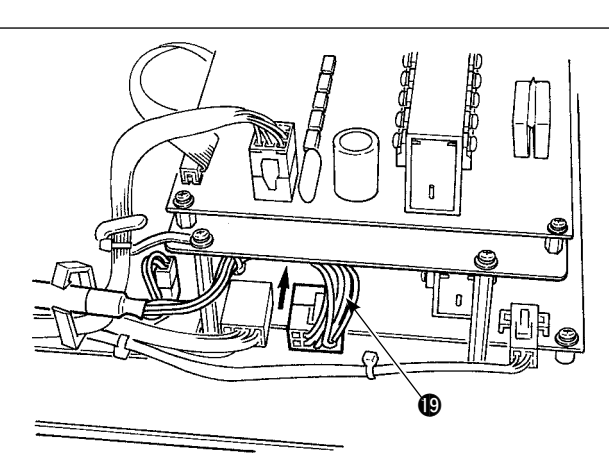

@1

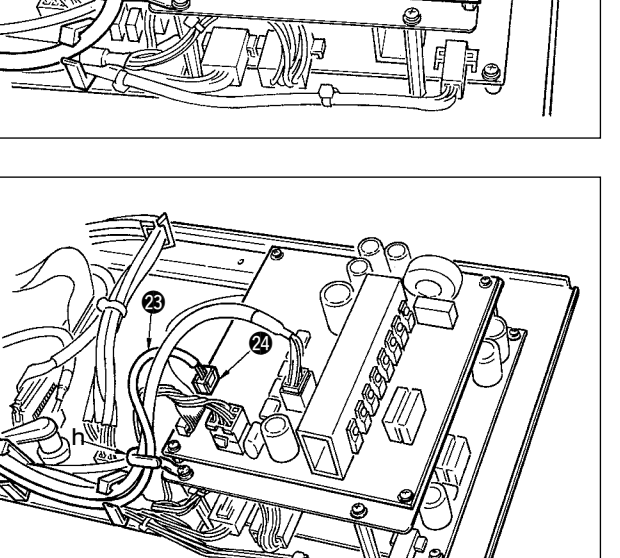

**f**

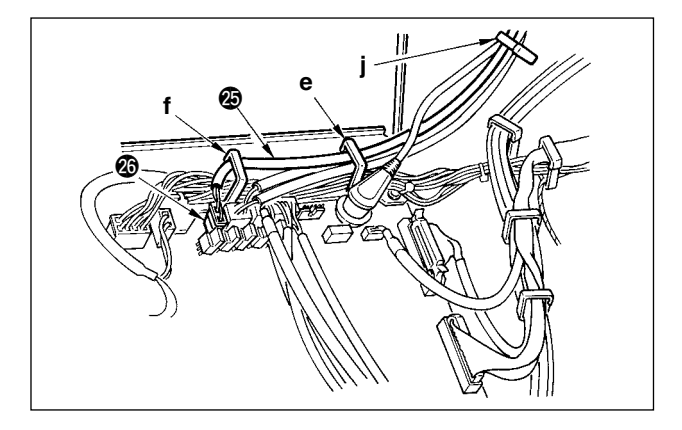

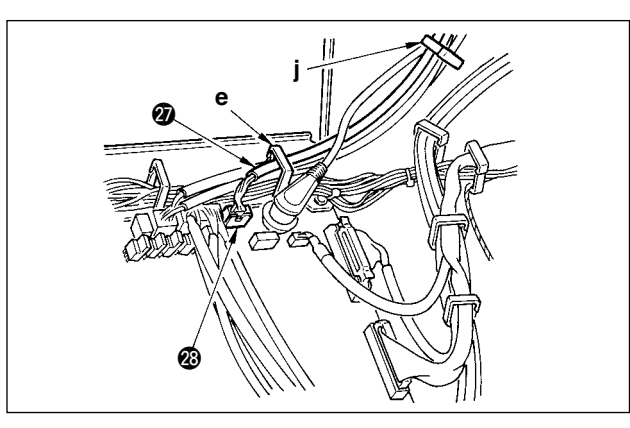

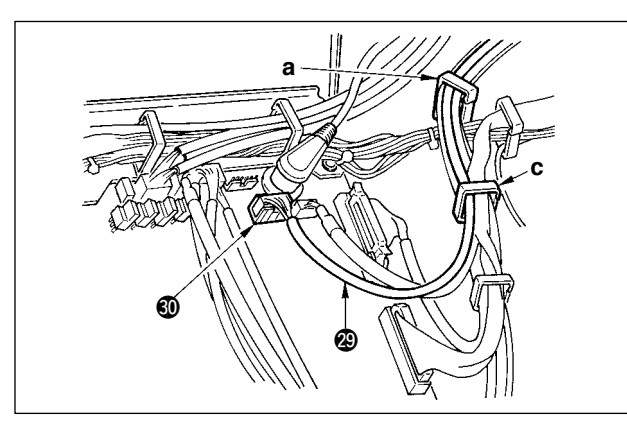

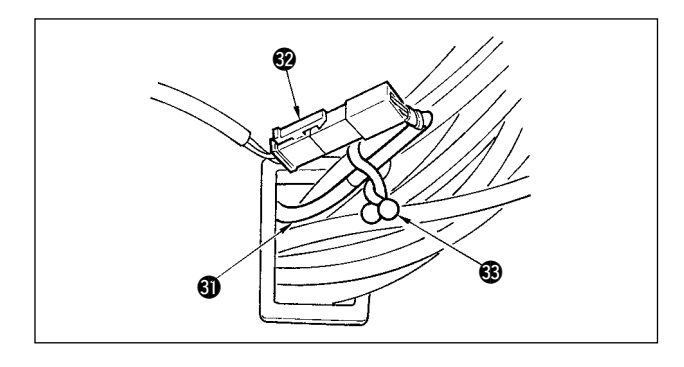

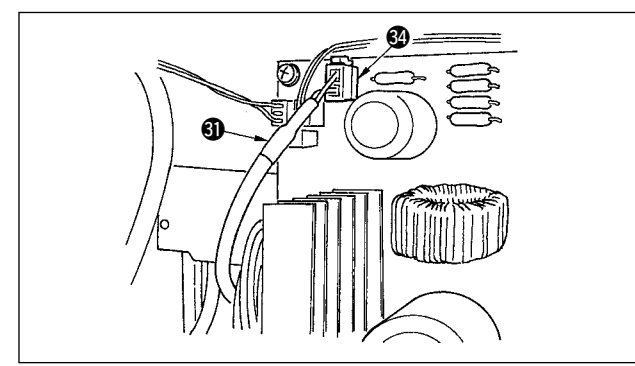

#### **Cuando se usa Elevador Automático (AK121):**

17) Inserte el cable **@** del conector blanco 2P que viene desde el cabezal de la máquina de coser en el interior de la caja eléctrica a través de la cubierta frontal por el agujero B, páselo por los sujetadores de cable "e", "f" y "j", e insértelo en el conector CN40 @6.

Cambie la fijación de función fijación No. 23 de "0" a "1" después de completar todo el procedimiento de configuración. Para más detalles, consulte p.110 y p.113. I I I  $\mathbf{I}$  $\overline{\phantom{a}}$  $\mathbf{I}$  $\mathfrak{l}$ 

#### **Cuando se usa el dispositivo para prevención de formación de ojo de perdiz (Tipo CB):**

18) Inserte el cable @ del conector pequeño blanco 6P que viene desde el cabezal de la máquina de coser en el interior de la caja eléctrica a través de la cubierta frontal por el agujero B, páselo por los sujetadores de cable "e" y "j", e insértelo en el conector CN52  $\circledR$ .

#### **Cuando se usa pedal para trabajar de pie (PR70 o 71):**

- 19) Inserte el cable @9 del conector negro 12P en el interior de la caja eléctrica a través de la cubierta frontal por el agujero B que viene desde el pedal para trabajar de pie, páselo por los sujetadores de cable "a" y "c", e insértelo en el conector  $CN32$   $\circled{0}$ .
- 20) Conecte el conector blanco 2P del cable  $\mathbf{\Omega}$  suministrado como accesorio al que el conector rojo 2P y el conector blanco 2P están unidos al conector blanco 2P  $\circledR$  debajo de la cubierta del cabezal de la máquina. Fije el cerrojo omega **3** suministrado como accesorio con los cables vecinos y el cable  $\mathbf \mathbf \Omega$ como se ilustra en la figura.
- 21) Inserte el conector rojo 2P del cable  $\mathbf \Omega$  suministrado como accesorio al que el conector rojo 2P y el conector blanco 2P están unidos dentro de la caja eléctrica a través de la cubierta frontal por el agujero, e insértelo en el conector rojo CN25 $\mathbf{\circled{4}}$ .

<span id="page-16-0"></span>**<sup>4</sup>** Presione ligeramente la esquina **del sujetador. (Cuando cierra el sujetador de cable hace un ruido "clic".) Modo de asegurar el sujetador de cable** 0  $\odot$ 0 **Sujetador**

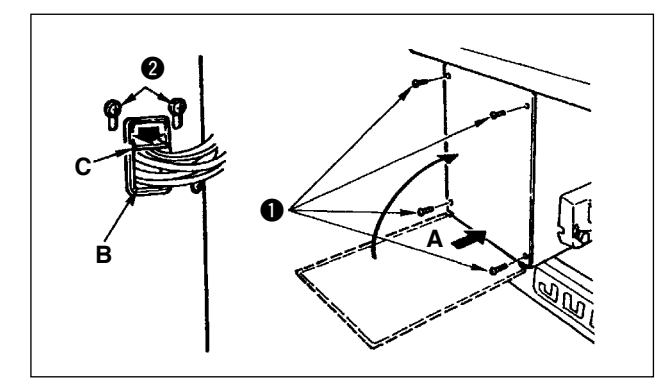

### **[Para el territorio de la CE]**

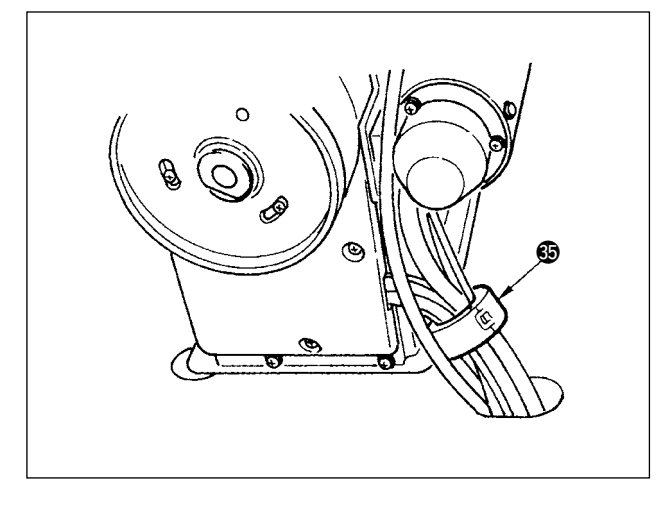

Cuando complete la inserción de conectores, sujete los cables con sujetadores.

- q Tenga cuidado para que el cable pase entre la cubierta posterior y el cuerpo principal de la caja eléctrica, cierre la cubierta posterior a la vez que presiona la sección A en el lado inferior de la cubierta posterior, y apriete los cuatro tornillos  $\bigoplus$
- $\mathbf{O}$ (2) Sostenga los cables que pasan por el aquiero B de cables presionando hacia abajo la placa de presión de cables C de la cubierta frontal y apriete el tornillo  $\bullet$ .
- 22) Instale el sujetador de núcleo il que se suministra como accesorio en la posición que se muestra en la figura.

# **4-9. Modo de colocar la biela**

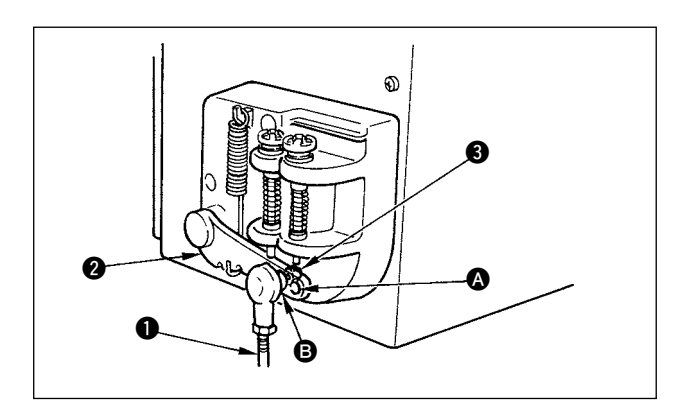

- 1) Fije la biela  $\bullet$  en el agujero de instalación  $\bullet$  de la palanca del pedal  $\bullet$  con la tuerca  $\bullet$ .
- 2) La instalación de la biela  $\bullet$  en el agujero de instalación A alargará el recorrido de presionado del pedal, y con ello será más fácil la operación del pedal a una velocidad media.

# <span id="page-17-0"></span>**4-10. Ajuste del pedal**

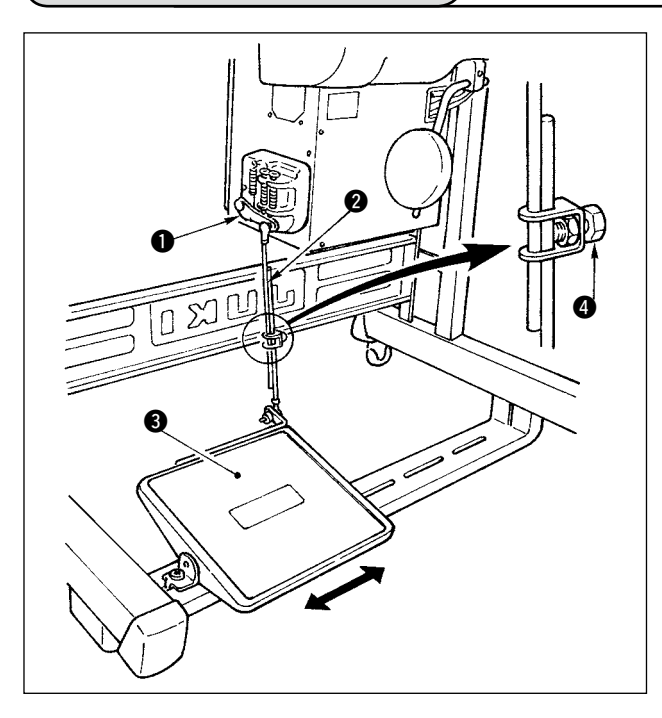

#### ■ Modo de instalar la biela

1) Mueva el pedal <sup>a</sup> hacia la derecha o hacia la izquierda como se ilustra con las flechas de modo que la palanca  $\bigcirc$  de control de motor y la biela **@** queden en recto.

#### **Modo de ajustar el ángulo de pedal**

- 1) La inclinación de pedal se puede ajustar libremente cambiando la longitud de la biela.
- 2) Afloje el tornillo de ajuste  $\bullet$ , y ajuste la longitud de la biela  $\mathbf{\odot}$ .

### **4-11. Modo de instalar el pedestal de hilos**

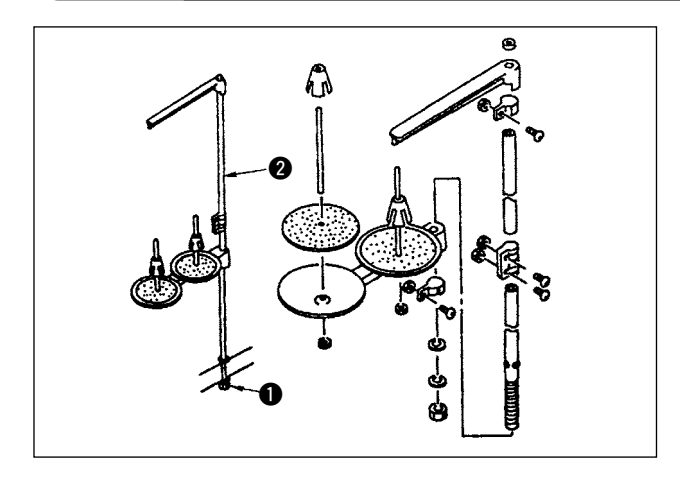

- 1) Ensamble la unidad del pedestal de hilos, e insértela en el agujero en la mesa de la máquina de coser.
- 2) Apriete la contratuerca  $\bullet$  para que quede fijo el pedestal de hilos.
- 3) Para el alambrado en el techo, pase el cable de la corriente eléctrica por la varilla de descanso  $\bullet$ del carrete.

### **4-12. Modo de instalar la máquina de coser tipo (CB) para prevención de formación de nido de perdiz**

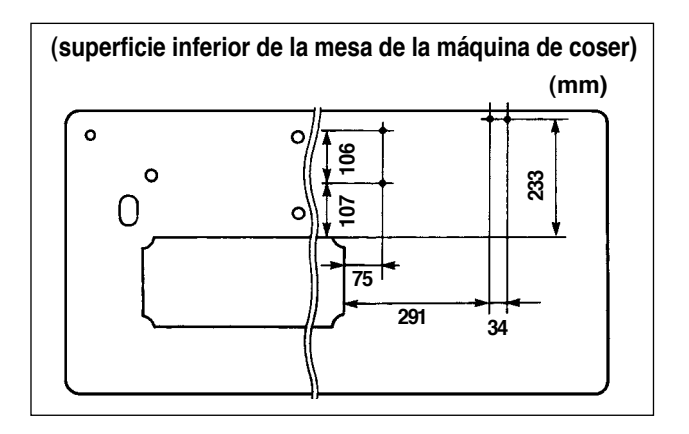

1) Perfore agujeros en las posiciones de los tornillos del (conjunto) de la válvula de solenoide y el (conjunto) regulador en la superficie inferior de la mesa de la máquina de coser. Además, el cableado se ejecuta en mesa genuina JUKI.

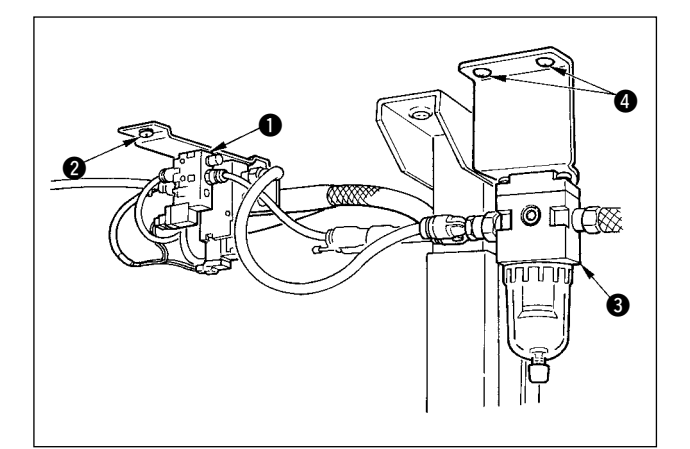

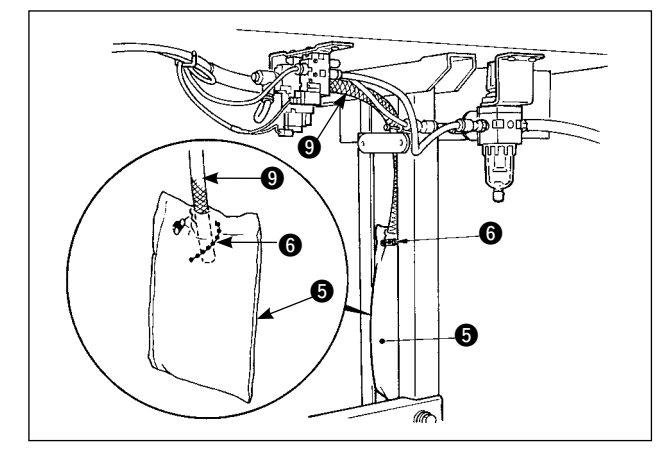

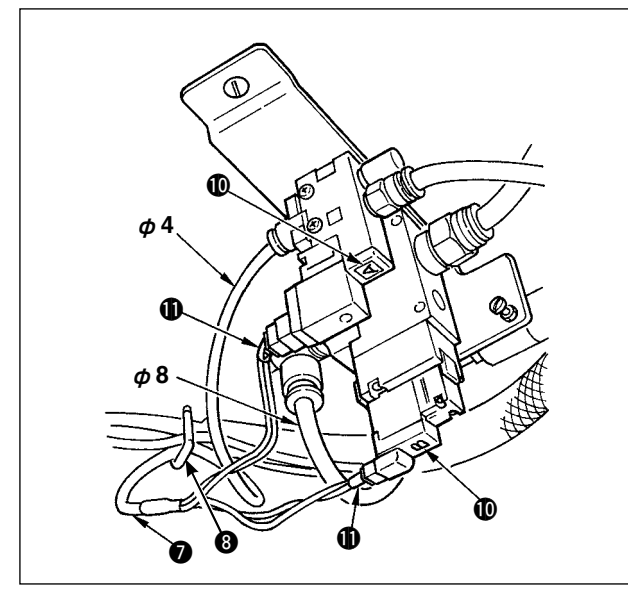

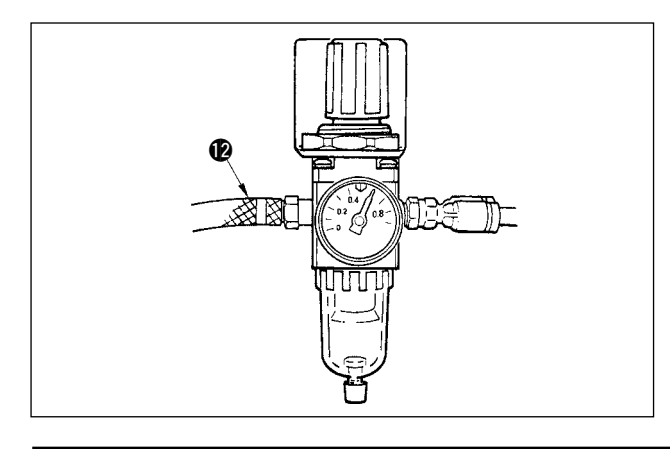

- 2) Fije el (conjunto) de la válvula de solenoide  $\bullet$  $con$  el tornillo de madera  $\bigcirc$  que se suministra como accesorio de la máquina de coser.
- 3) Fije el regulador (todo el conjunto) <sup>o con el</sup> tornillo de madera  $\bullet$  que se suministra como accesorio de la máquina de coser.
- 4) Conecte las mangueras φ 6 y φ 8 montadas en el regulador (conjunto total)  $\bigcirc$  a las respectivas válvulas de solenoide.
- 5) Inserte la bolsa de polvo  $\Theta$  en el extremo superior de la manguera  $\bigcirc$  para la bolsa de polvo  $v$  fíjela con la banda  $\bigcirc$  que se suministra como accesorio con la máquina de coser.

- 6) Ajuste el cable (conjunto) a de la válvula de solenoide a la válvula de solenoide y el punto marcador del cable, y conéctelo. Conecte el conector 6P **101** al conector CM52 dentro de la caja eléctrica. (Consulte el ítem "Cuando se usa el dispositivo para prevención de formación de ojo de perdiz en la p.13".)
- 7) Conecte la manguera del aire φ 4 que viene desde el cabezal de la máquina de coser a la sección de la válvula de solenoide y la manquera del aire φ 8 al orificio de succión de la bolsa del polvo respectivamente.
- 8) Fije la válvula de solenoide y la manguera del aire en la mesa con la grapa  $\odot$  suministrada como accesorio.

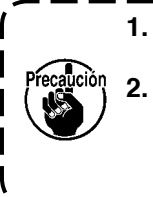

**1. Fije la grapa de modo que no se machaque la manguera del aire. 2. Determine la posición de la grapa de modo que el cable y la manguera del aire no queden colgando de la mesa.**

ı

9) Conecte el tubo del aire  $\bigcirc$  y regule la presión del aire a 0,6 Mpa.

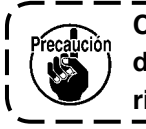

**Cuando use la presión de aire por debajo del valor especificado ocurrirán problemas.**

#### <span id="page-19-0"></span>**AVISO :**

- **1. No conecte el enchufe eléctrico hasta que se haya completado la lubricación para evitar accidentes causados por un arranque brusco de la máquina de coser.**
- **2. Para evitar inflamaciones o erupciones, lávese inmediatamente las partes afectadas si han llegado salpicaduras a los ojos o a otras partes del cuerpo.**
- **3. Si por equivocación traga aceite, pueden producirse vómitos o diarreas. Ponga el aceite en un lugar inaccesible a los niños.**

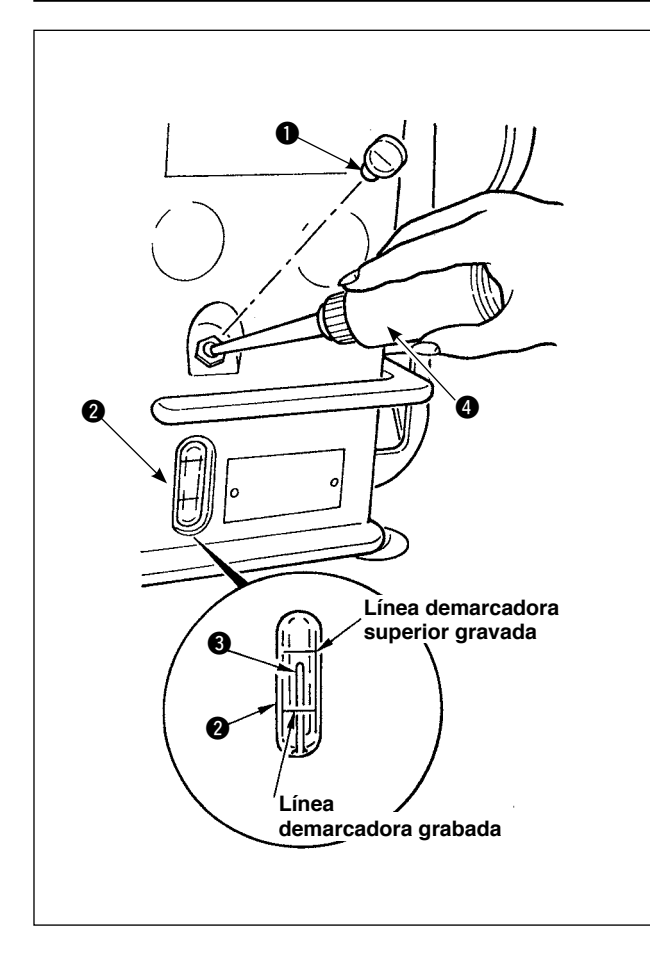

Llene de aceite el tanque para lubricación del gancho antes de operar la máquina de coser.

- 1) Quite el tapón  $\bigcirc$  del agujero del aceite y llene el tanque con aceite JUKI New Defrix Nº 1 usando la aceitera que se suministra con la máquina de coser.
- 2) Rellene aceite hasta el extremo superior de la marca indicadora de cantidad de aceite hasta que la varilla  $\bigcirc$  quede alineada con la línea demarcadora de cantidad de aceite que se indica en al ventanilla  $\mathbf{\Omega}$ .
- 3) Cuando opere su máquina de coser, rellene aceite si el extremo superior de la varilla  $\bigcirc$ indicadora de cantidad de aceite baja hasta la línea demarcadora inferior grabada que se observa por la ventanilla @ de inspección de cantidad de aceite.
	- **• Cuando use una máquina de coser nueva o una máquina de coser que no se ha usado por largo tiempo, opere la máquina de 3.000 a 3.500 sti/min para evitar cualquier daño.**
	- **• Para el aceite lubricante del gancho, compre aceite JUKI New Defrix No.1. (Pieza No. MDFRX1600C0).**
	- **• Para la lubricación, ejecútela usando la aceitera (B19210120A0) que se suministra como accesorio. Ponga cuidado para que durante la lubricación no caiga aceite en el polvo, briznas de hilo o desperdicios semejantes.**

### <span id="page-20-0"></span>**4-14. Funcionamiento de prueba**

### **(1) Conecte la corriente eléctrica**

#### **AVISO :**

- **• Vuelva a comprobar la tensión de alimentación antes de conectar el cable de alimentación.**
- **• Compruebe que el interruptor de la corriente eléctrica está en OFF y conecte el cable de alimentación al tomacorriente.**
- **• Cerciórese de que el cable de puesta a tierra está conectado.**
	- **• En el caso de que siga emitiendo un pitido el zumbador inmediatamente después de conectar la corriente eléctrica, existe la posibilidad de que la conexión del cable está mal o que se está usando un voltaje erróneo. Desconecte la corriente eléctrica.**

1) Cuando la barra de aguja está en su posición superior (UP), se ejecuta la detección de origen de zigzag. 2) Cuando la barra de aguja está en cualquier otra posición fuera de UP:

Aparece la visualización que se muestra en la figura de abajo. Gire el volante para llevar la barra de aguja a la posición UP de la aguja y la visualización cambia a la siguiente pantalla. Luego mueva la aguja hacia la izquierda y derecha, y se ejecuta la detección de origen de zigzag.

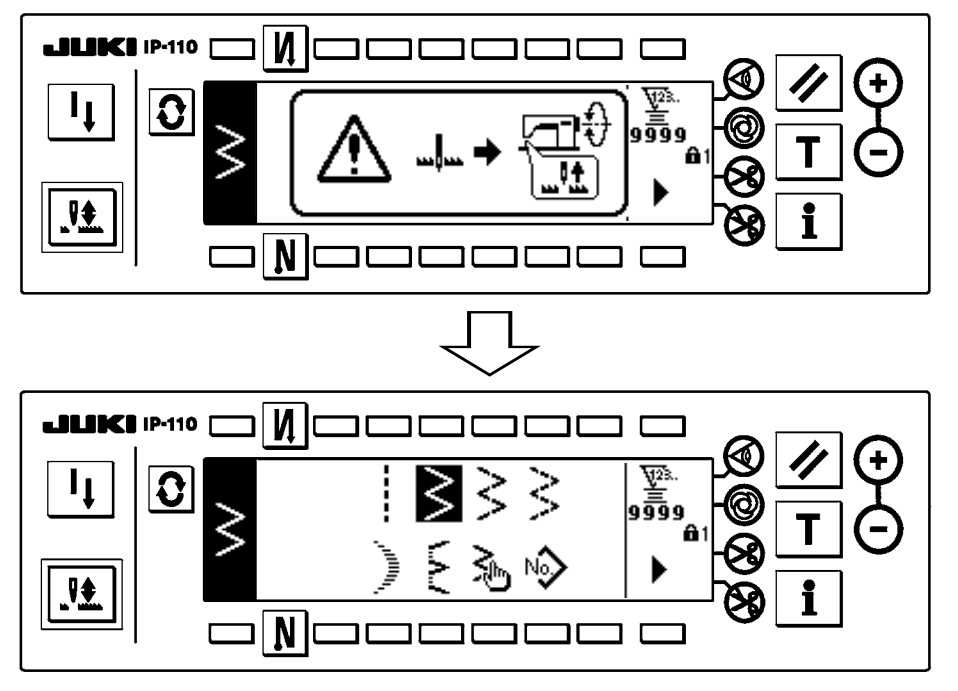

### **(2) Modo de operar el pedal**

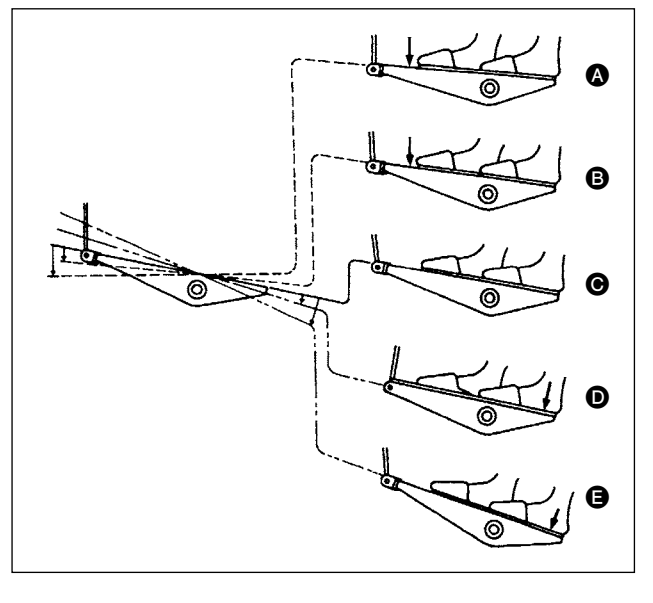

#### **El pedal se opera en cuatro etapas**

- 1) Presione ligeramente la parte frontal del pedal para operación a baja velocidad <sup>6</sup>.
- 2) Presione más la parte frontal del pedal para operación a alta velocidad A. (Tenga en cuenta que la máquina de coser entrará en la modalidad operacional de velocidad alta después de completado el pespunte de transporte invertido si la función de pespunte de transporte invertido se ha especificado con el interruptor correspondiente.)
- 3) Lleve el pedal de vuelta a su posición neutral, y la máquina de coser dejará de funcionar  $\bigcirc$ . (La aguja se para en su posición más lata/más baia.)
- 4) Presione fuertemente la parte posterior del pedal para actuar el cortahilo  $\bigoplus$ . (Solamente para el tipo PFL) Presione ligeramente la parte posterior del pedal para que suba el prensatelas D. Presione más aún la parte posterior del pedal para actuar el cortahilo.

**Solamente una puntada se hace con inicio suave (aproximadamente 200 sti/min) mediante la operación a pedal inmediatamente después de conectar la corriente eléctrica.**

# <span id="page-21-0"></span>**5. PREPARACION PREVIA AL COSIDO**

### **5-1. Modo de insertar la aguja**

#### **AVISO :**

**Para evitar posibles lesiones personales debido a un arranque brusco de la máquina, desconecte la corriente eléctrica de la máquina y compruebe de antemano para mayor seguridad que el motor está completamente parado.**

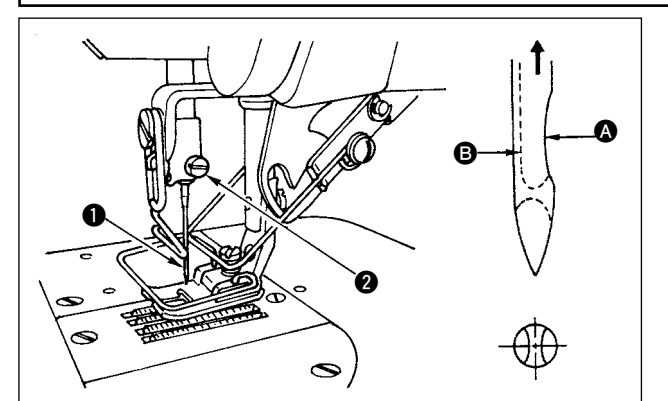

- 1) Gire el volante con la mano para subir la aguja su posición más alta.
- 2) Afloje el tornillo  $\bullet$  sujetador de la aguja. Sostenga la aguja  $\bigcirc$  de modo que la ranura larga **B** en la aguja quede mirando hacia usted.
- 3) Inserte bien profunda la aguja en el agujero de la barra de la aguja en la dirección de la flecha todo lo que pueda entrar.
- 4) Apriete bien el tornillo  $\bullet$ .
- 5) Confirme que la ranura larga **B** en la aguja quede mirando hacia usted.

### **5-2. Modo de extraer la cápsula de canilla**

#### **AVISO :**

**Para evitar posibles lesiones personales debido a un arranque brusco de la máquina, desconecte la corriente eléctrica de la máquina y compruebe de antemano para mayor seguridad que el motor está completamente parado.**

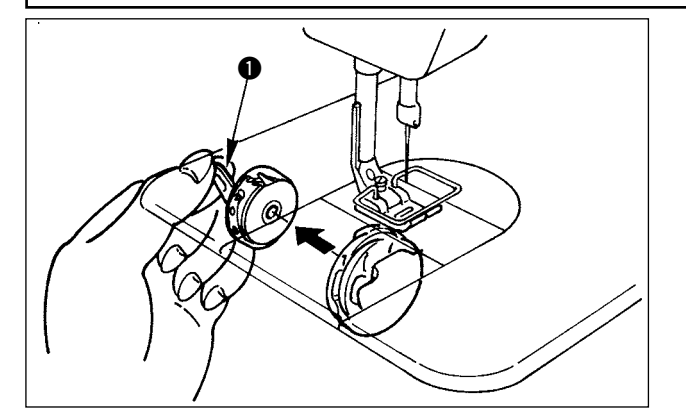

- 1) Gire el volante con la mano para subir la aguja su posición más alta.
- 2) Accione hacia arriba el cerrojo  $\bigcirc$  de la cápsula de canilla y extraiga la bobina.

### **5-3. Modo de bobinar el hilo de bobina**

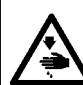

#### **AVISO :**

**Para evitar posibles lesiones personales debido a un arranque brusco de la máquina, desconecte la corriente eléctrica de la máquina y compruebe de antemano para mayor seguridad que el motor está completamente parado.**

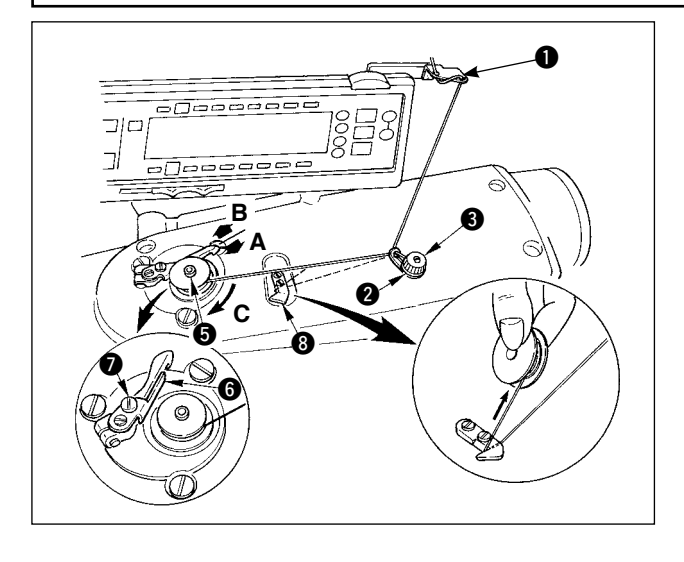

- 1) Inserte bien profunda la bobina en el eje bobinador  $\bigcirc$  todo lo que pueda entrar.
- 2) Pase el hilo de bobina tirando de él desde el carrete que descansa en el lado derecho del pedestal de hilos siguiendo el orden desde  $\bigcirc$  como se ilustra en la figura de la izquierda. Ahora, bobine el extremo del hilo de bobina en la bobina varias vueltas.
- 3) Presione el gatillo  $\bigcirc$  del bobinador de bobina en la dirección de A y ponga en marcha la máquina de coser. La bobina gira en la dirección de C y se va enrollando el hilo de bobina. El eje  $\bigcirc$  del bobinador de bobina se parará automáticamente tan pronto como ha acabe el bobinado.
- 4) Saque la bobina y corte el hilo de bobina con el retenedor **O** cortador de hilo.
- 5) Para ajustar la cantidad de bobinado del hilo de bobina, afloje el tornillo  $\bullet$  y mueva la placa de ajuste  $\bullet$  del bobinador en la dirección de A o B. Luego, apriete el tornillo  $\bullet$ .

 En la dirección de A : Disminuye la cantidad. En la dirección de B : Aumenta la cantidad.

<span id="page-22-0"></span>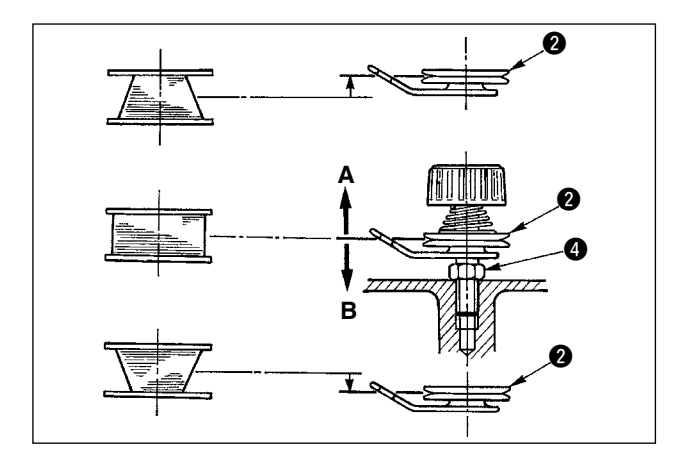

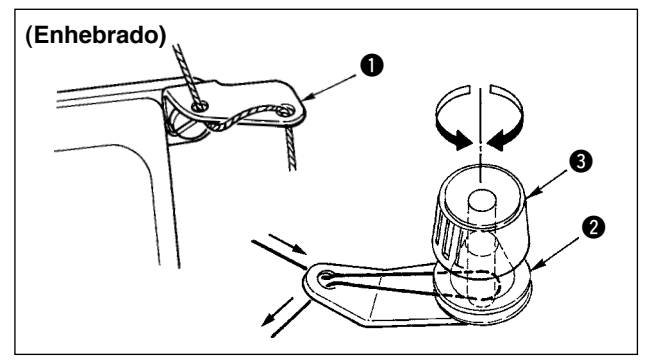

- 6) En el caso de que el hilo de bobina no se enrolle uniformemente en la bobina, afloje la tuerca  $\bullet$  y gire el tensor de hilo de bobina para ajustar la altura del disco tensor  $\bigcirc$  del hilo.
	- La altura estándar del centro de la bobina es la del centro del disco tensor del hilo.
	- Mueva la posición del disco tensor @ del hilo hacia la dirección A como se muestra en la figura de la izquierda cuando la cantidad de bobinado del hilo en la parte inferior de la bobina sea excesiva y hacia la dirección B como se ilustra en la figura del lado izquierdo cuando la cantidad de bobinado de hilo de bobina en la parte superior de la bobina sea excesiva. Después del ajuste, apriete bien la tuerca  $\bullet$ .
- 7) Gire la tuerca tensora a del hilo para ajustar la tensión del bobinador del hilo de bobina.
- **Nota 1. Cuando bobine hilo de bobina, comience el bobinado en el estado que quede tenso el**  hilo entre la bobina y el disco @ tensor de **hilo.**
	- **2. Cuando bobine hilo de bobina en el estado que no se pueda ejecutar el cosido, retire el hilo de aguja de la trayectoria del hilo del tira-hilo y saque la bobina del gancho.**

### **5-4. Modo de colocar la bobina en la cápsula de canilla**

**AVISO : Para evitar posibles lesiones personales debido a un arranque brusco de la máquina, desconecte la corriente eléctrica de la máquina y compruebe de antemano para mayor seguridad que el motor está completamente parado.**

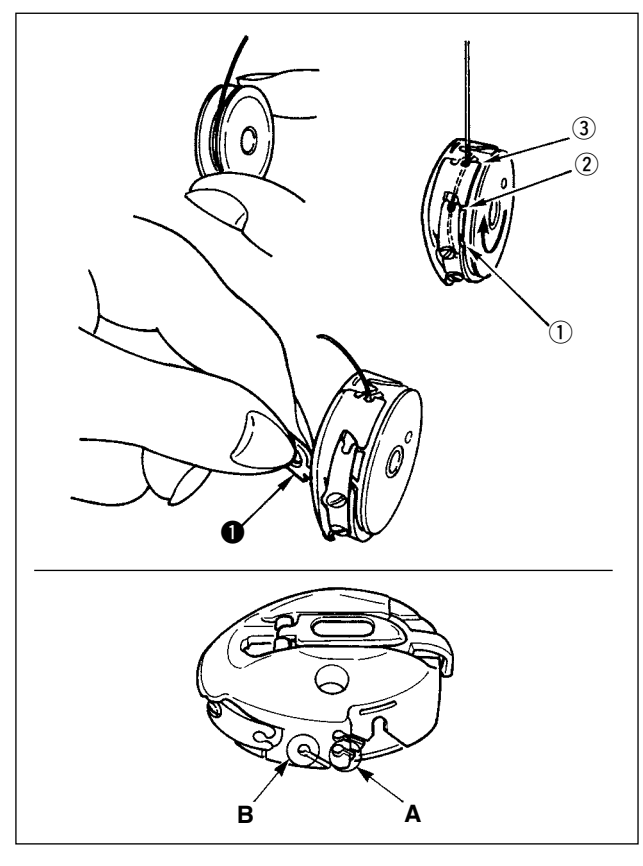

- 1) Gire el volante con la mano para subir la aguja su posición más alta.
- 2) Tome la bobina con su mano derecha con el hilo extraído unos 5 cm desde el extremo del hilo de la bobina y coloque la bobina en la cápsula de canilla como se ilustra en la figura.
- 3) Enhebre la cápsula de canilla en el orden de los números y sáquelo por la trayectoria del hilo como se ilustra. La bobina gira en la cápsula de canilla en la dirección que se muestra con la flecha cuando se saca el hilo.
- 4) Eleve el cerrojo  $\bigcirc$  de la zigzag y manténgalo entre sus dos dedos como se muestra en la figura de la izquierda.
- 5) Inserte la cápsula de canilla en el eje del gancho de cosido todo lo que pueda entrar poniendo su mano desde la cubierta inferior del gancho interior. (Se oirá el sonido "clic".)
- 6) Suelte el cerrojo de la cápsula de canilla para que descanse en la posición de cierre.

#### **Modo de usar el agujero de hilo de cápsula de canilla**

- 1) Use el agujero A principalmente para puntadas de zigzag que no sea puntada de zigzag de 2 pasos y pespunte zigzag de escalope.
- 2) Use el agujero B principalmente para pespunte de zigzag de 2 pasos y pespunte de zigzag de escalope.

**Se puede dar el caso en que al inicio del cosido varias puntadas sean difíciles de anudar cuando el corta-hilo se usa en hilo de filamento fino como los de calibre (#50, #60 u #80) usando agujero B. Ahora, use el otro agujero o ejecute el cosido comenzando desde el lado derecho.**

### <span id="page-23-0"></span>**5-5. Modo de enhebrar el cabezal de la maquina**

#### **AVISO :**

**Para evitar posibles lesiones personales debido a un arranque brusco de la máquina, desconecte la corriente eléctrica de la máquina y compruebe de antemano para mayor seguridad que el motor está completamente parado.**

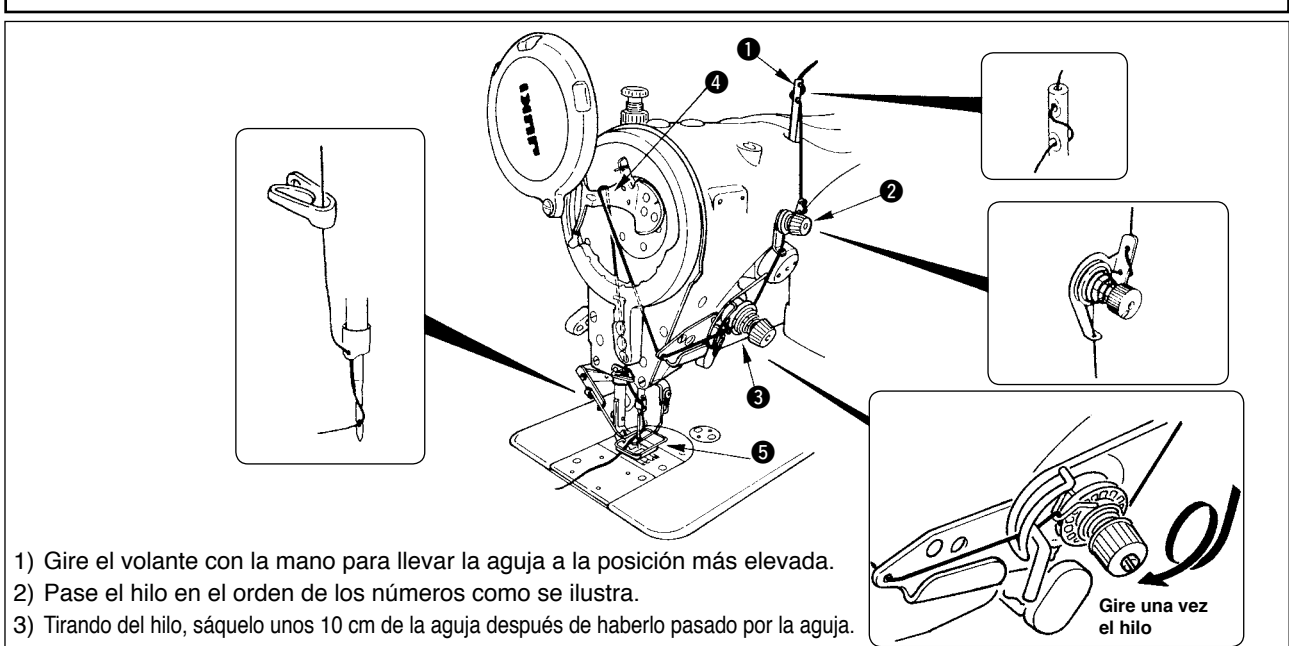

### **5-6. Modo de ajustar la longitud de puntada**

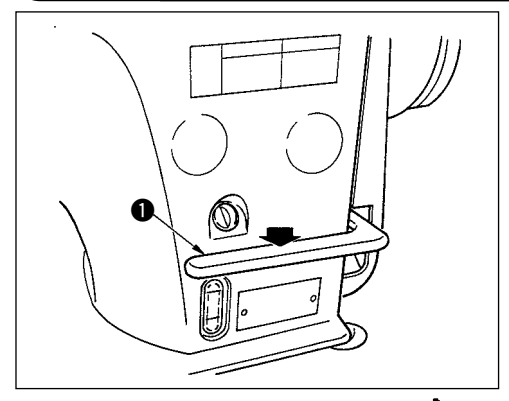

- 1) El ajuste de longitud de puntada se hace con el panel de operación. Para el procedimiento de fijación de los respectivos patrones de cosido, consulte el ítem "6-5. Fijación de patrón de cosido."
	- Trasporte normal: Para la introducción pulse las teclas +/– de .

Trasporte inverso: Para la introducción pulse las teclas +

- 2) El valor numérico del panel de operación se indica en mm.
- 3) Cuando ejecute el pespunte de trasporte inverso, presione hacia abajo la palanca  $\bullet$  de control de trasporte inverso. La máquina de coser ejecuta el pespunte de trasporte inverso mientras usted mantenga presionada la palanca. La palanca de control de trasporte inverso volverá a su posición original y la máquina de coser funcionará ejecutando el pespunte en la dirección normal cuando usted deje libre la palanca de control de trasporte inverso.

Ejemplo) En el caso de trasporte normal:  $\frac{1}{2}$  +4 y en trasporte inverso:  $\frac{1}{2}$  -3, la gama de cosido deviene trasporte normal +4 a  $-3$ . La cantidad máxima de trasporte inverso deviene -3 cuando se presiona la palanca  $\bigcirc$  de control de trasporte inverso.

Además, es posible ajustar la longitud de puntada de trasporte normal/inverso hasta 5 mm al máximo mediante introducción.

**Puede haber casos en que la cantidad de trasporte del panel de operación y el espaciado de cosido actual difieran entre sí en el caso de usarse en un estado que sea diferente al de la entrega estándar o al material que se está usando. Compense el espaciado en conformidad con el producto del cosido.**

### **5-7. Modo de ajustar el pespunte de condensación**

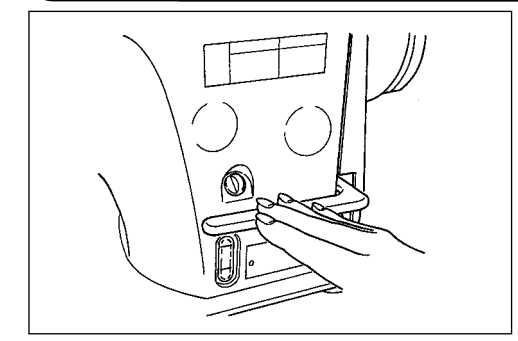

Pespunte de condensación significa que la cantidad de espaciado de trasporte se reduce y el pespunte se ejecuta mediante la operación de la palanca de control de trasporte inverso al inicio o al fin del cosido.

- 1) El ajuste de longitud de puntada se ejecuta con el panel de operación. Trasporte inverso: Para la introducción pulse las teclasc +/- de
- El pespunte de remate se puede ejecutar ajustando a "0" la cantidad de trasporte inverso.
- 2) Caiga en la cuenta de que el valor del pespunte de remate es mera referencia. Ajuste el pespunte de condensación a la vez que sigue observando la costura terminada.
- 3) El valor numérico del panel de operación se indica en mm.

**El calibre suministrado (dentado de trasporte No.: 40018430) está capacitado para ajustar el valor hasta 5 mm del trasporte normal/inverso como máximo. Existe la posibilidad de que el material pueda caer en el caso donde la cantidad de trasporte sea pequeña. Use calibres tales como el dentado de trasporte o semejante en conformidad con el proceso.**

# <span id="page-24-0"></span>**6. MODO DE USAR EL PANEL DE OPERACIÓN**

### **6-1. Nombres y funciones de las secciones respectivas**

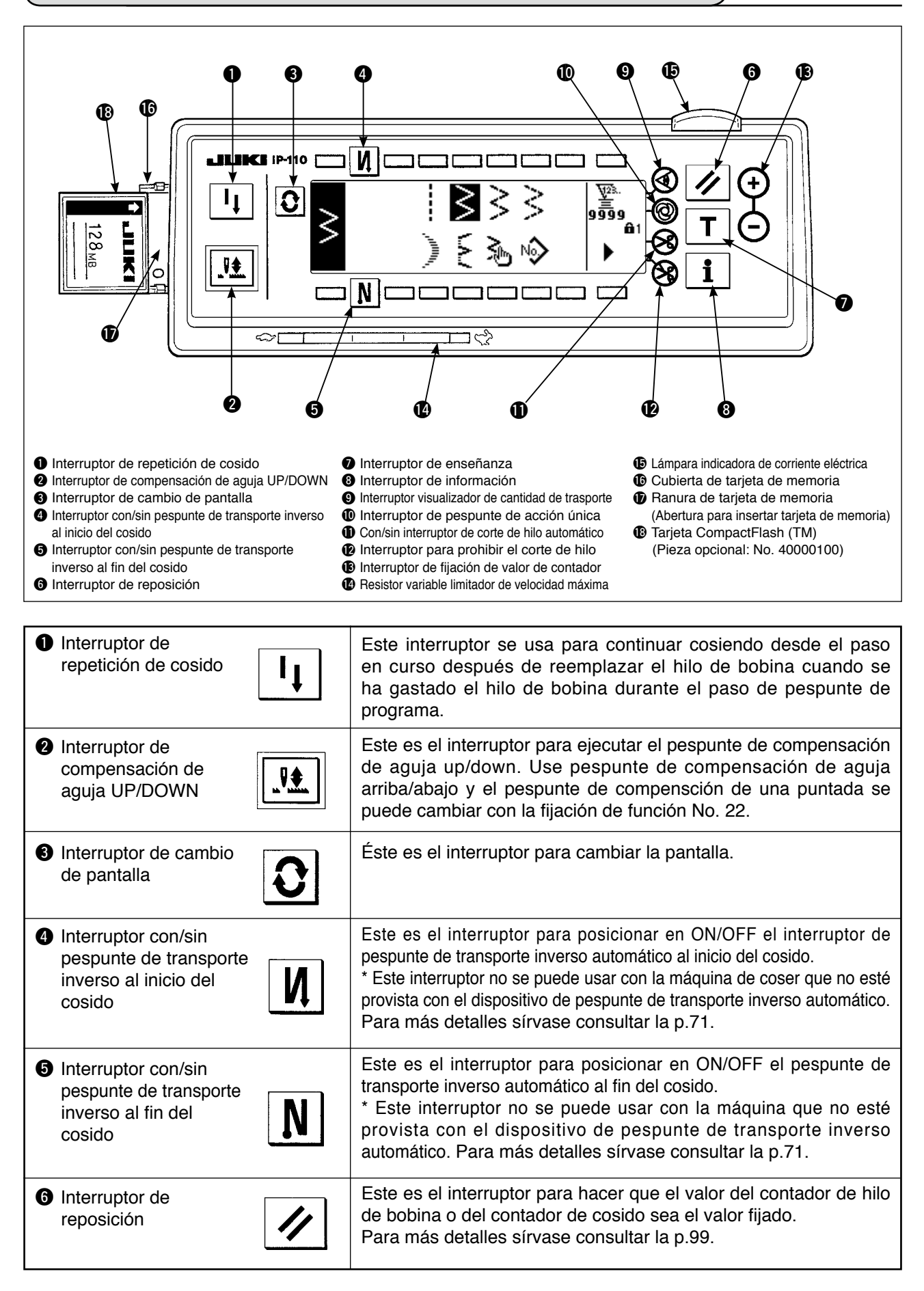

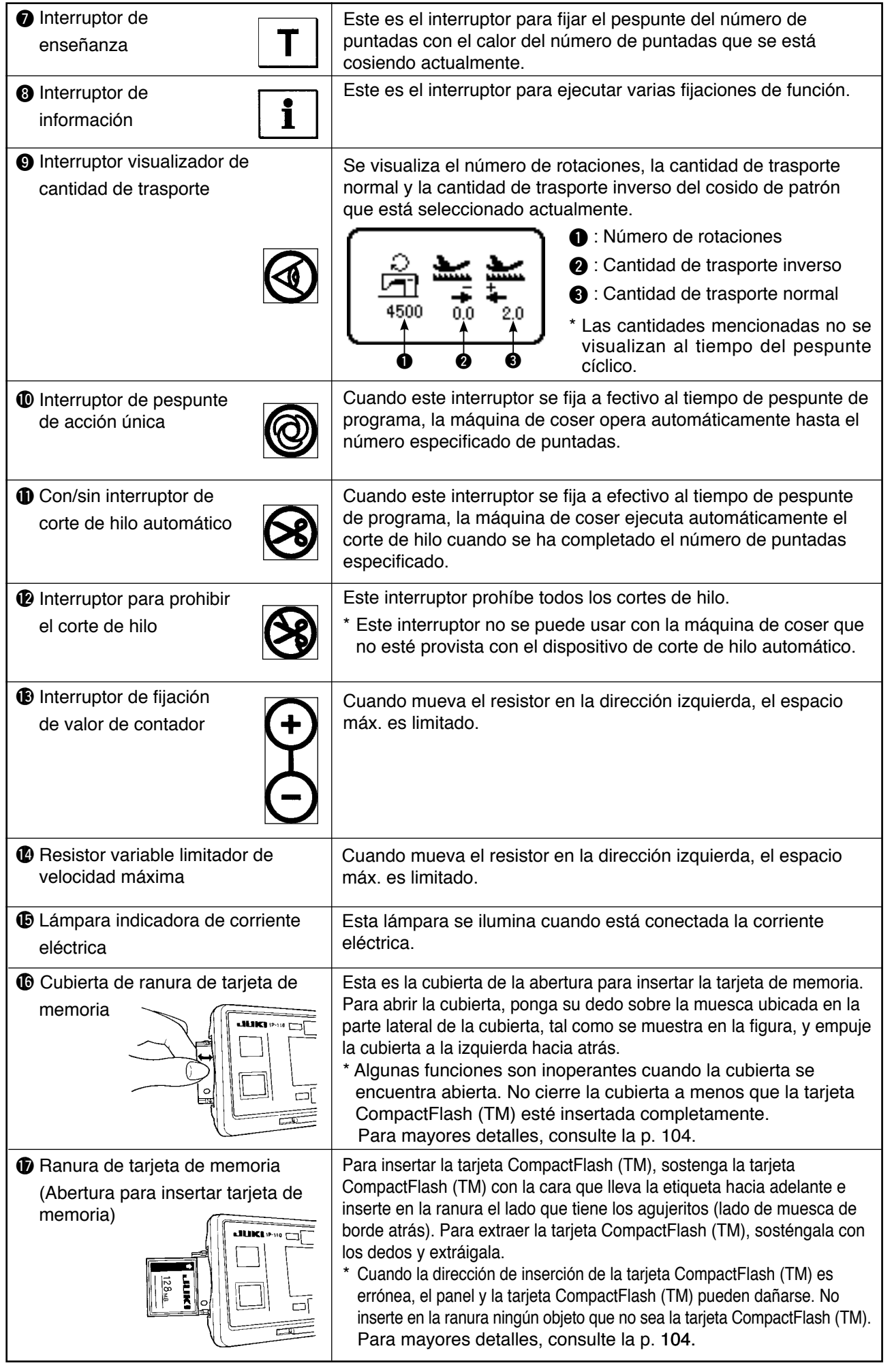

### <span id="page-26-0"></span>**6-2. Antes de fijar el patrón**

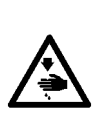

0000

**AVISO : • Cuando se usa pie prensatela, placa de agujas y dentado de trasporte que no sean de los que se proveen como estándar al hacer la entrega, es posible que la aguja toque la placa de agujas y se rompa, o que el dentado de trasporte haga contacto con la placa de agujas en el caso de fijar algunos** 

**valores.** Cerciórese de ejecutar la regulación de los valores limitados de **0**, **8** y **0** en **conformidad con el calibre que se use. La regulación al tiempo de entrega es como sigue: Anchura máxima de zigzag: 8 mm Cantidad máxima de trasporte: 5 mm**

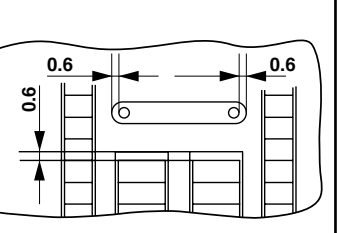

**• Cuando reemplace el calibre, provea una separación de 0,6 mm o más entre la aguja, y el pie prensatela y la placa de agujas, y entre la placa de agujas y el dentado de trasporte.**

#### **(1) Limitación de anchura máx. de zigzag**

El valor de limitación de anchura de zigzag, la referencia de línea base de puntada, el valor de limitación de cantidad de trasporte normal y el valor de limitación de trasporte inverso se visualizan cuando está conectada la corriente eléctrica.

- **∩** : Valor de limitación de anchura máxima de zigzag (La pantalla cambia en el caso de especificar las posiciones izquierda/derecha.)
- - **2** : Referencia de línea base de puntada<br>**3** : Valor máximo de límitación de cantida : Valor máximo de límitación de cantidad de trasporte inverso
	- $\ddot{\text{o}}$  : Valor máximo de límitación de cantidad de trasporte normal

La visualización del valor máximo de límite de anchura de zigzag, la referencia de la  $-4.0$ 40 línea base de pespunte, el valor de limitación de cantidad de trasporte normal y el valor de limitación de cantidad de trasporte inverso se pueden ejecutar cambiando ON/OFF.

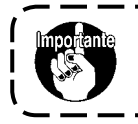

8.0

**• La anchura máxima se puede limitar en conformidad con el calibre. • Hay dos clases de limitaciones de anchura máxima de zigzag. (1) Anchura de zigzag simétrica en el centro (2) Especificación de las posiciones izquierda/derecha**

**Cambio de procedimiento de limitación de valor de limitación de anchura máx. de zigzag**

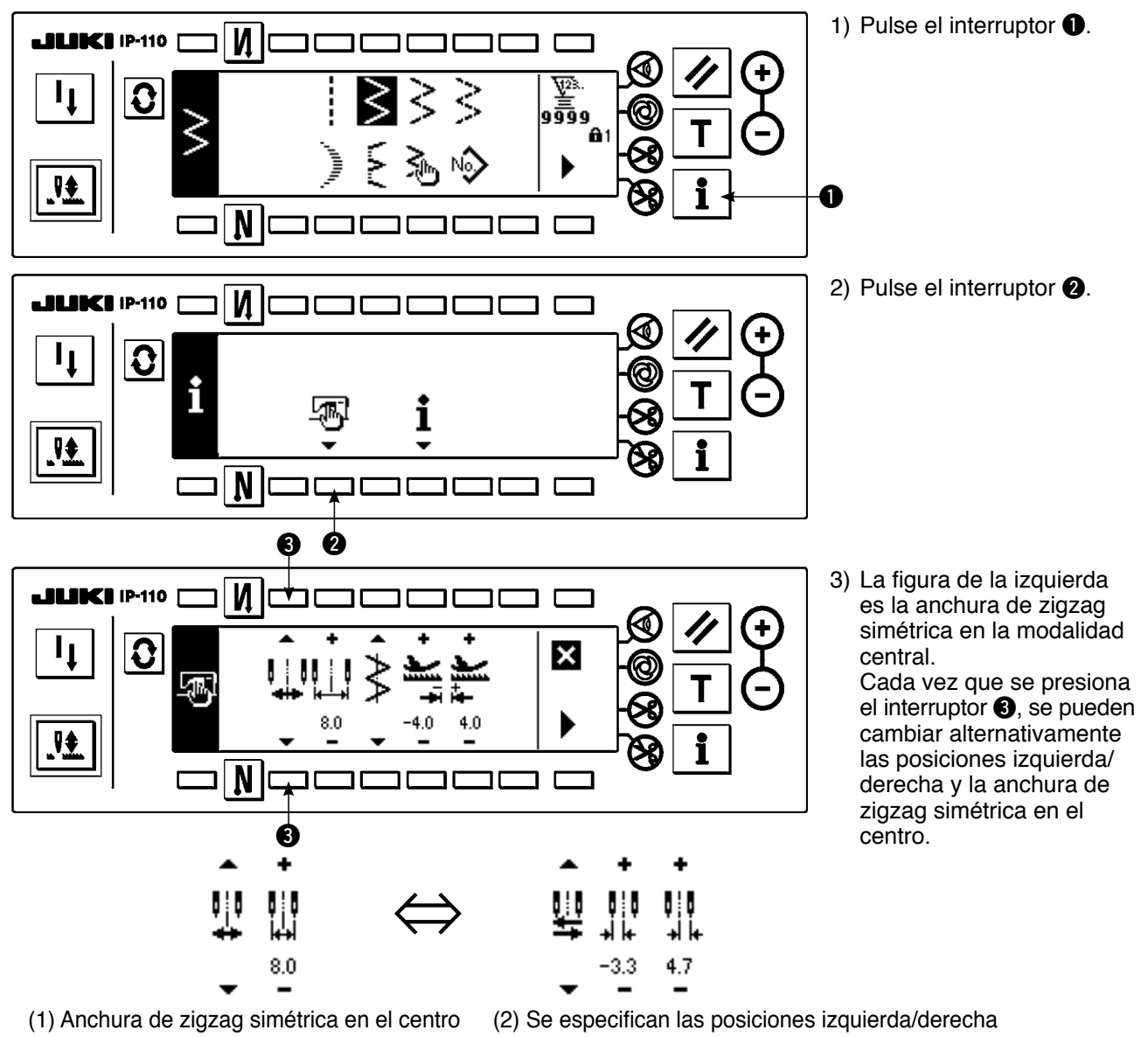

### **Modo de fijar el valor de limitación de anchura de zigzag máx.**

Determine si es limitación de anchura de zigzag simétrica en el centro o limitación de posiciones izquierda/derecha en el orden de 1) a 3) de la página anterior en conformidad con el calibre que se usa.

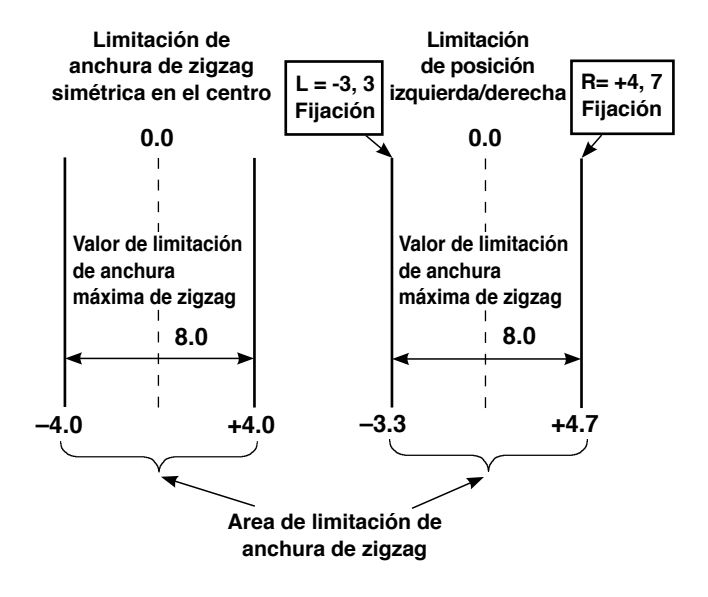

### 4 И **ALLIECE IP-110** 0 ×  $8.0$ N Г 0 6

1) Pulse el interruptor  $+/ \odot$ fije el valor de limitación.

En el caso del ejemplo, fije el valor a 8,0.

2) Pulse el interruptor  $\bigcirc$ y la pantalla vuelve a la anterior.

**(B) En el caso de especificar las posiciones de lado izquierdo/derecho.**

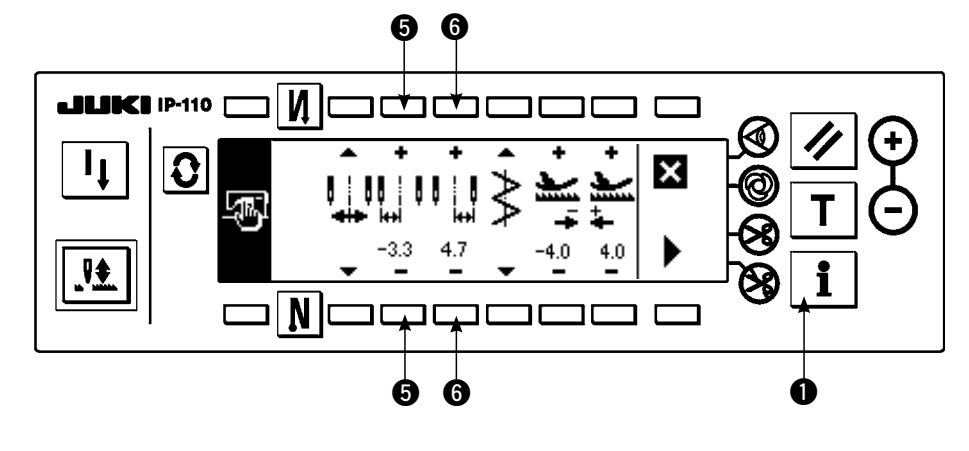

#### **Cambio de limitación de posición del lado izquierdo**

1) Pulse la tecla +/– del interruptor  $\bigoplus$  para fijar el valor de limitación del lado izquierdo.

En el caso del ejemplo fije el valor a -3,3.

### **Cambio de limitación de posición de lado derecho**

2) Pulse la tecla +/– del interruptor  $\bigcirc$  para fijar el valor de limitación de lado derecho.

En el caso del ejemplo, fije el valor a +4,7.

3) Pulse el interruptor  $\bigcirc$ y la pantalla vuelve a la anterior.

### **(A) En el caso de anchura de zigzag simétrica en el centro**

### <span id="page-28-0"></span>**(2) Fijación de referencia de línea base de puntada**

• La posición de referencia de línea de base de puntada se puede fijar a la izquierda, centro y derecha.

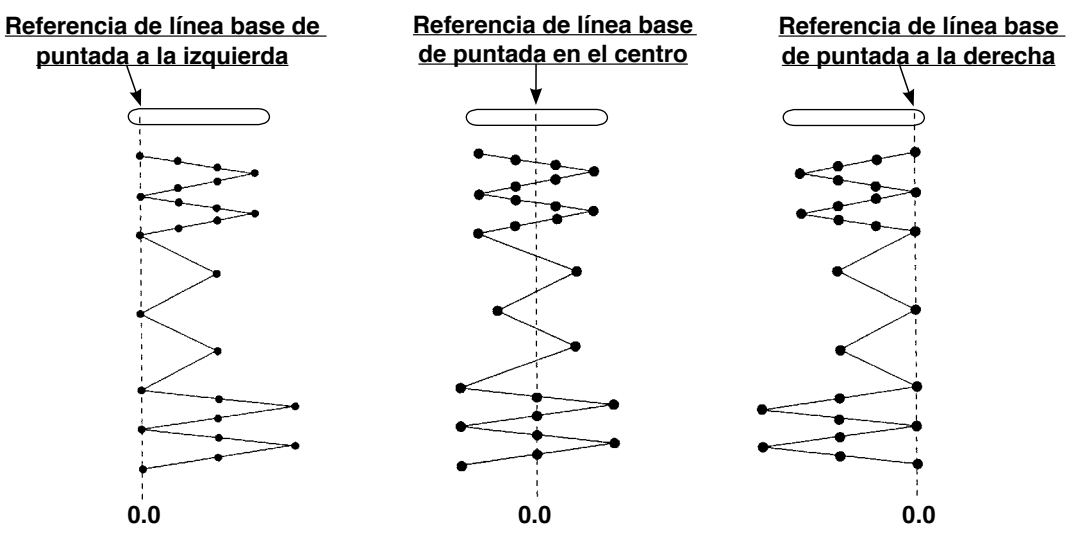

#### **Cómo fijar**

**JUKI IP-110** 

**ALLINCH IP-110** 

 $\Psi$ 

Q

₩

 $\mathbf{\Omega}$ 

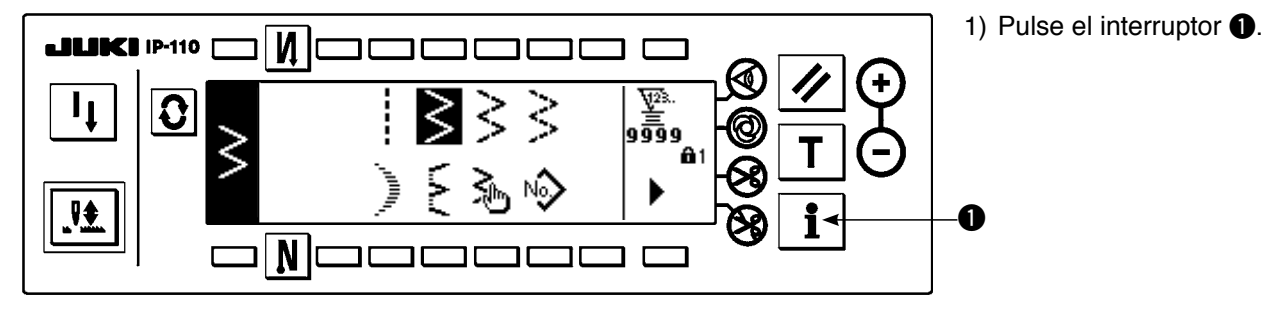

2) Pulse el interruptor  $\bigcirc$ .

3) En la figura del lado izquierdo se muestra la referencia de la línea base de puntada de centro.

Cada vez que se pulsa el interruptor  $\bigcirc$ , la referencia de línea base de puntada izquierda, la de línea base de puntada derecha y la de línea base de puntada central se cambian y se fijan alternativamente.

4) Pulse el interruptor  $\bigcirc$ y la pantalla vuelve a la anterior.

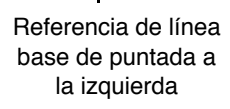

Referencia de línea base de puntada en el centro

 $\bm{6}$ 

 $-4.0$ 

 $4.0$ 

6

 $8.0$ 

 $\overline{\mathbf{A}}$ 

 $\boldsymbol{M}$ 

 $\overline{\mathbf{N}}$ 

И

 $\overline{\mathbf{N}}$ 

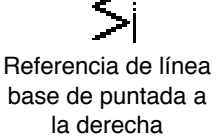

f

 $\bullet$   $\bullet$   $\bullet$ 

ח ר

٦ Г

٦

×

### <span id="page-29-0"></span>**(3) Modo de fijar la cantidad de trasporte**

• La máxima gama posible de fijar en la dirección normal y la máxima gama posible de fijar en la dirección inversa se puede fijar en conformidad con el calibre que se está usando.

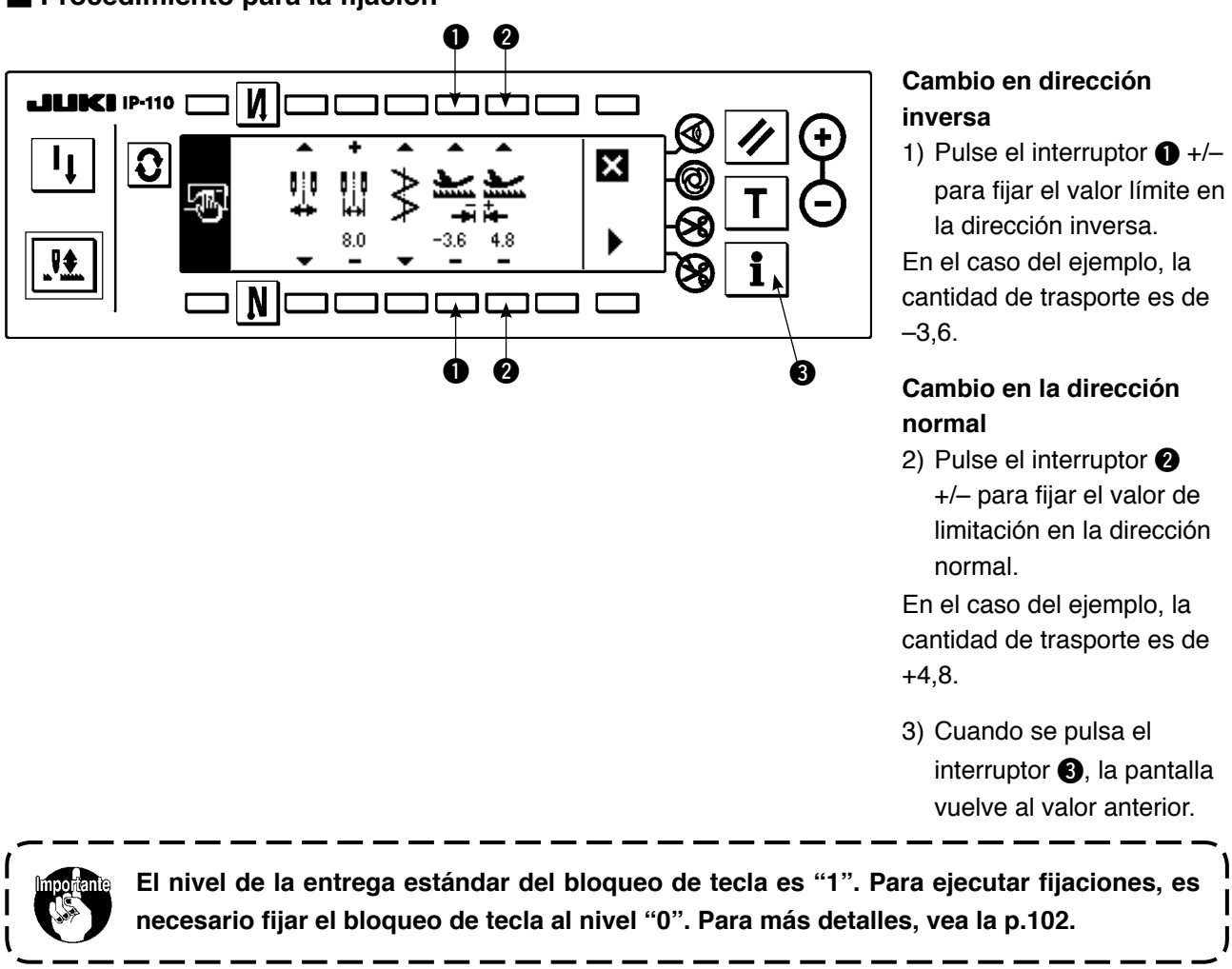

#### ■ **Procedimiento para la fijación**

# <span id="page-30-0"></span>**6-3. Transición de pantalla básica**

La pantalla, después de conectar la corriente eléctrica deviene la pantalla al tiempo de desconectar la corriente eléctrica por última vez.

Cada vez que se pulsa el interruptor  $\mathcal{Q}$ , la pantalla cambia como sigue:

Ejemplo) Pespunte libre de zigzag de 2 pasos con pespunte de transporte inverso (El contenido de cambio de visualización depende de los valores fijados)

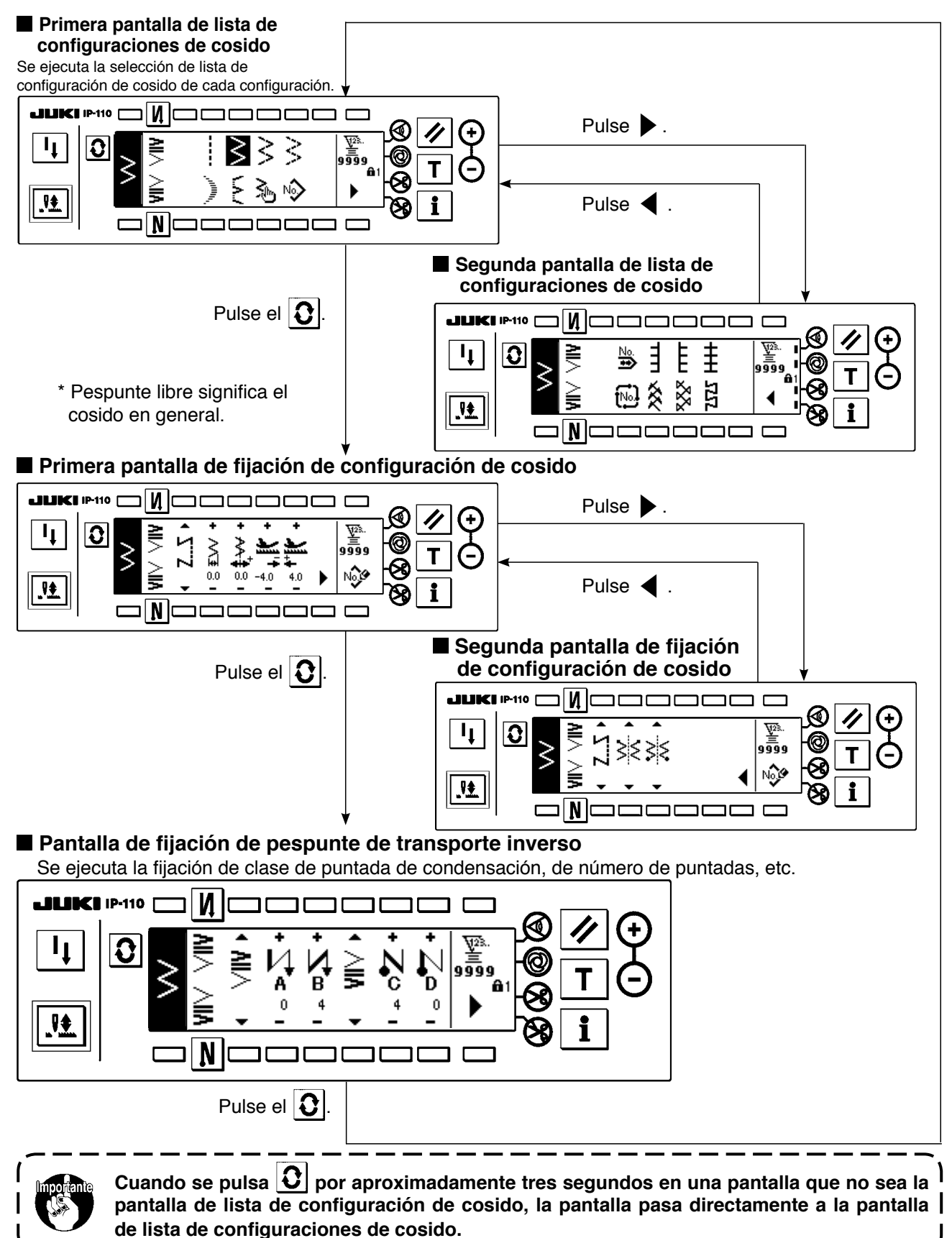

### <span id="page-31-0"></span>**6-4. Lista de pictógrafos de visualización de cada pantalla**

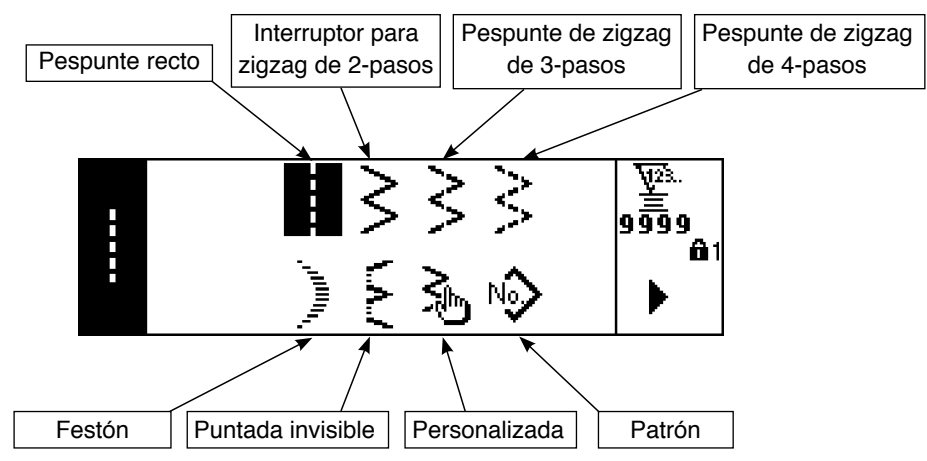

#### **Primera pantalla de lista de configuraciones de cosido**

#### **Segunda pantalla de lista de configuraciones de cosido**

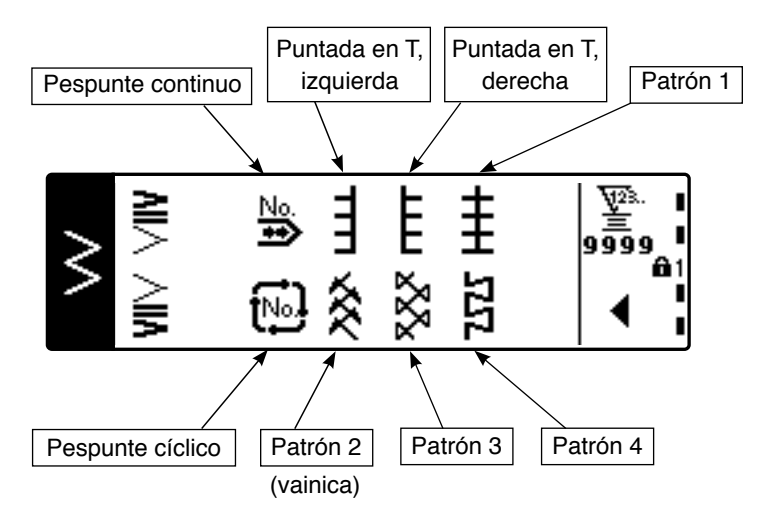

#### **Pantalla emergente (pop-up) para selección de festón**

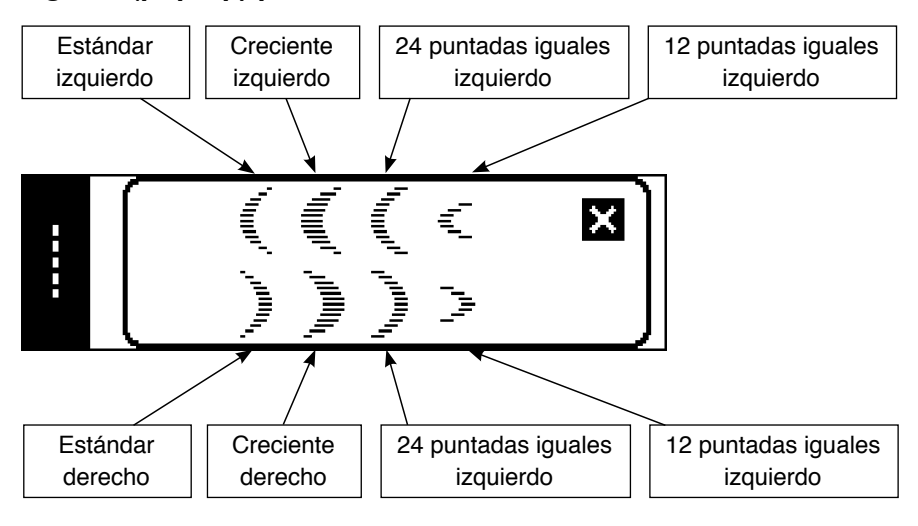

**Pantalla emergente selectora de puntada invisible**

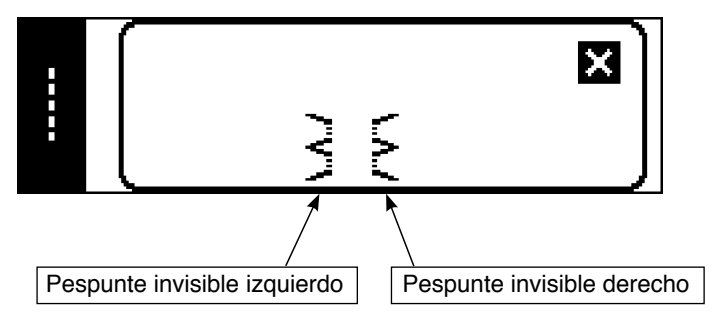

#### **Pantalla emergente selectora de patrón a medida**

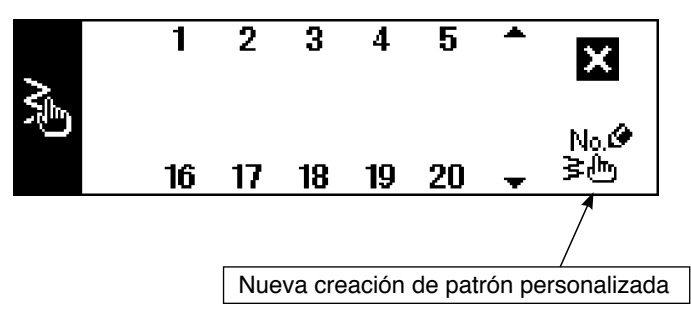

**Pantalla emergente de selección de pespunte patrón**

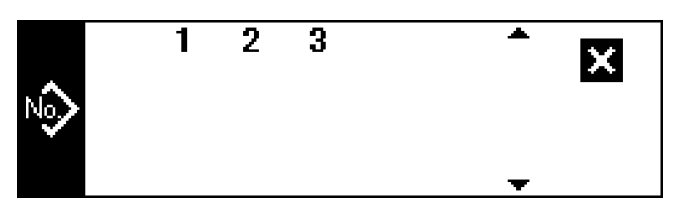

**Pantalla emergente selectora de pespunte continuo**

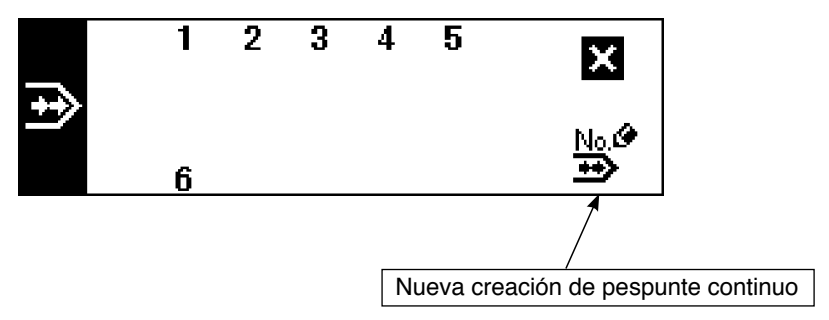

**Pantalla emergente de selección de pespunte cíclico**

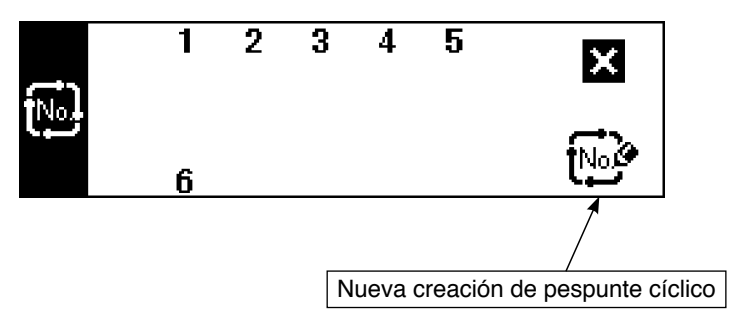

El nivel de bloqueo de teclas se encuentra ajustado a "1" al momento de la entrega, y no se visualizan los pictógrafos de creación nueva. Al realizar una creación nueva en cada modalidad, cambie el nivel de bloqueo de teclas a "0". (Consulte la segunda pantalla de ajuste de datos comunes de cosido de (1) Datos comunes de cosido de 6-16. Información.)

Además, el display de № de patrón al momento de la entrega es "1" solamente.

### **Pantalla de fijación de configuración de cosido de pespunte recto**

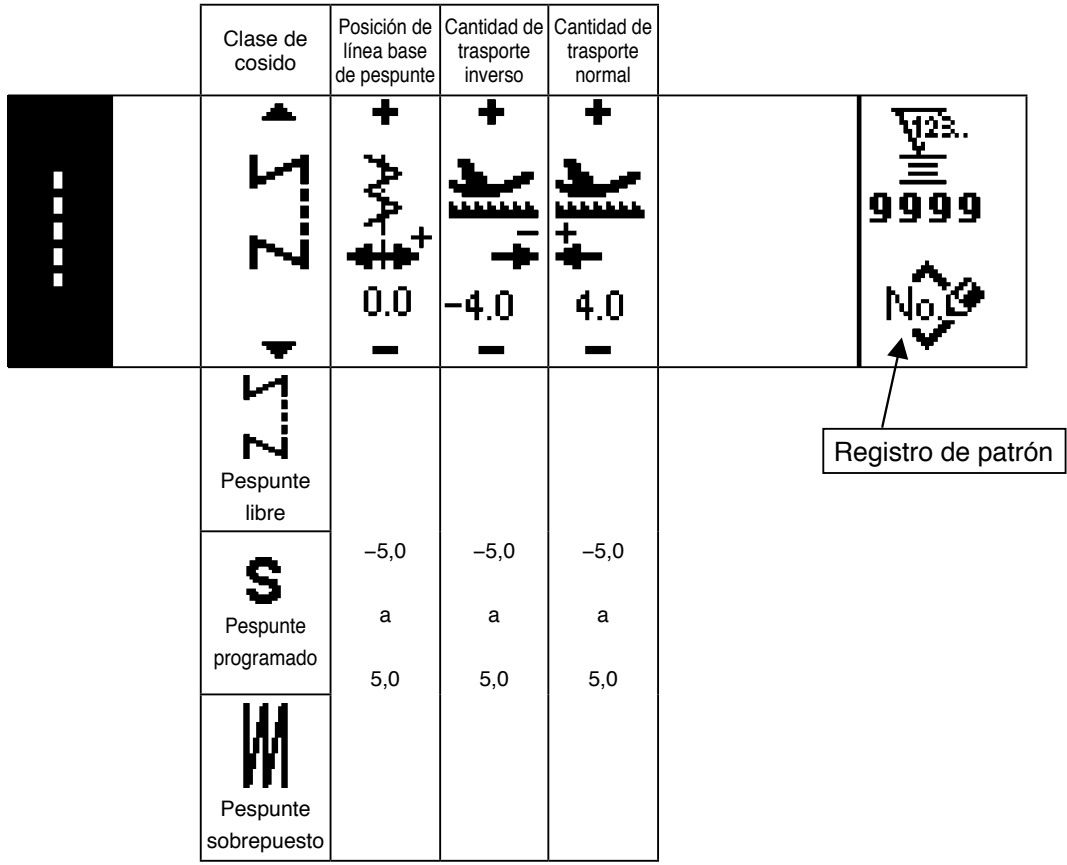

**Primera pantalla de configuración de cosido para pespunte en zigzag de 2 pasosr, zigzag de 3 pasos, y zigzag de 4 pasos**

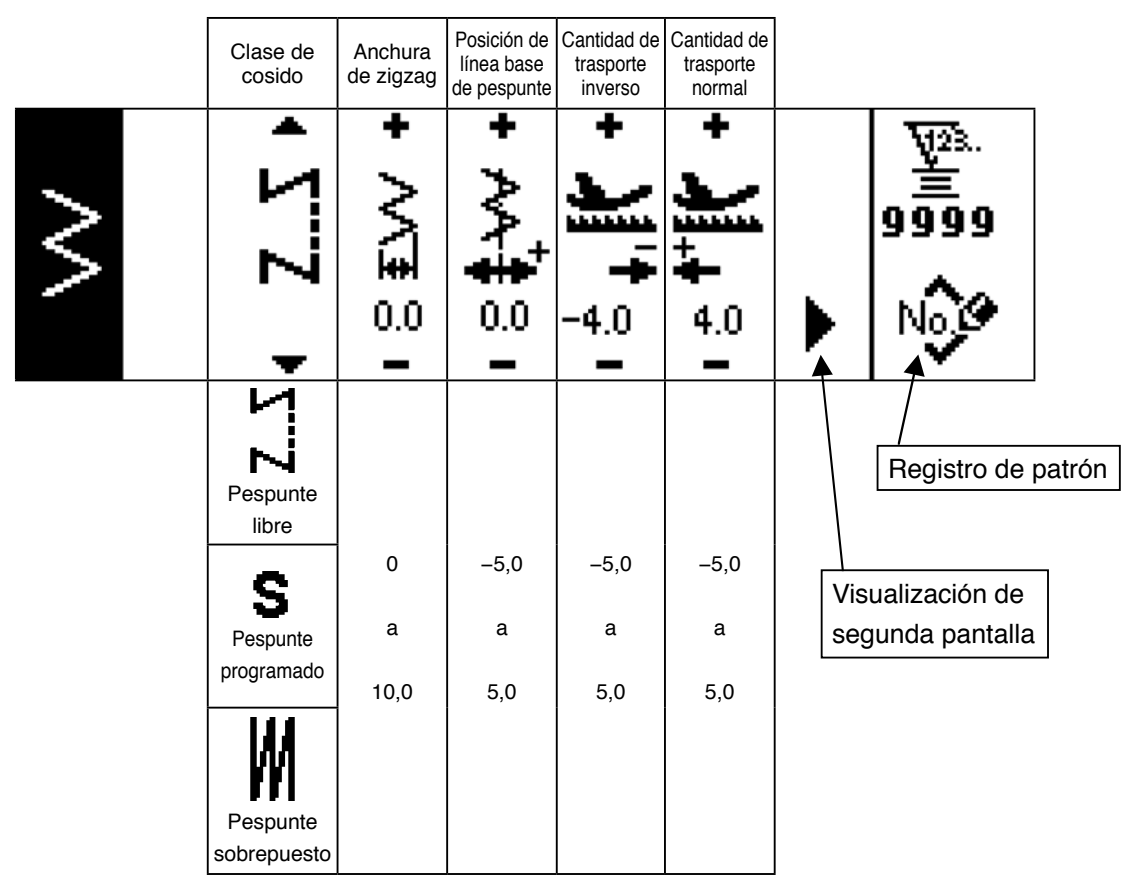

**Segunda pantalla de configuración de cosido para pespunte en zigzag de 2 pasos, zigzag de 3 pasos, y zigzag de 4 pasos**

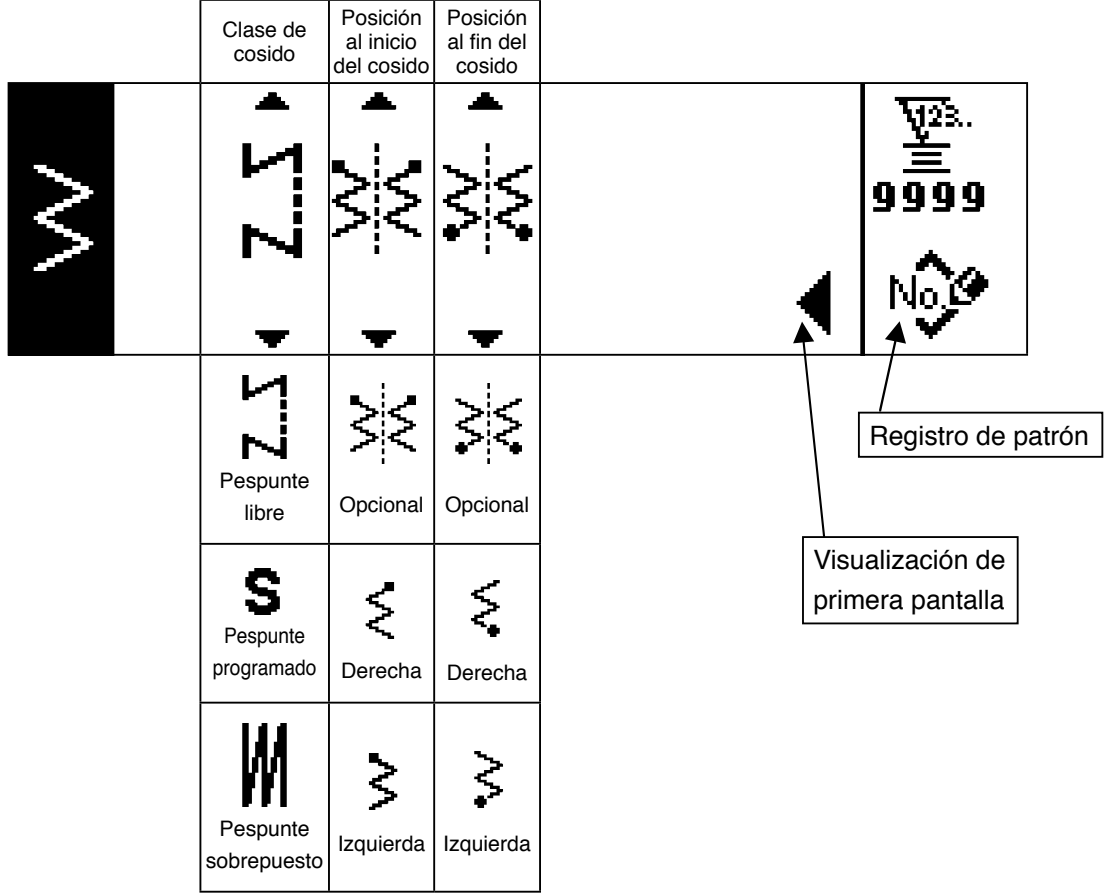

### **Primera pantalla para fijación de configuración de cosido de festón**

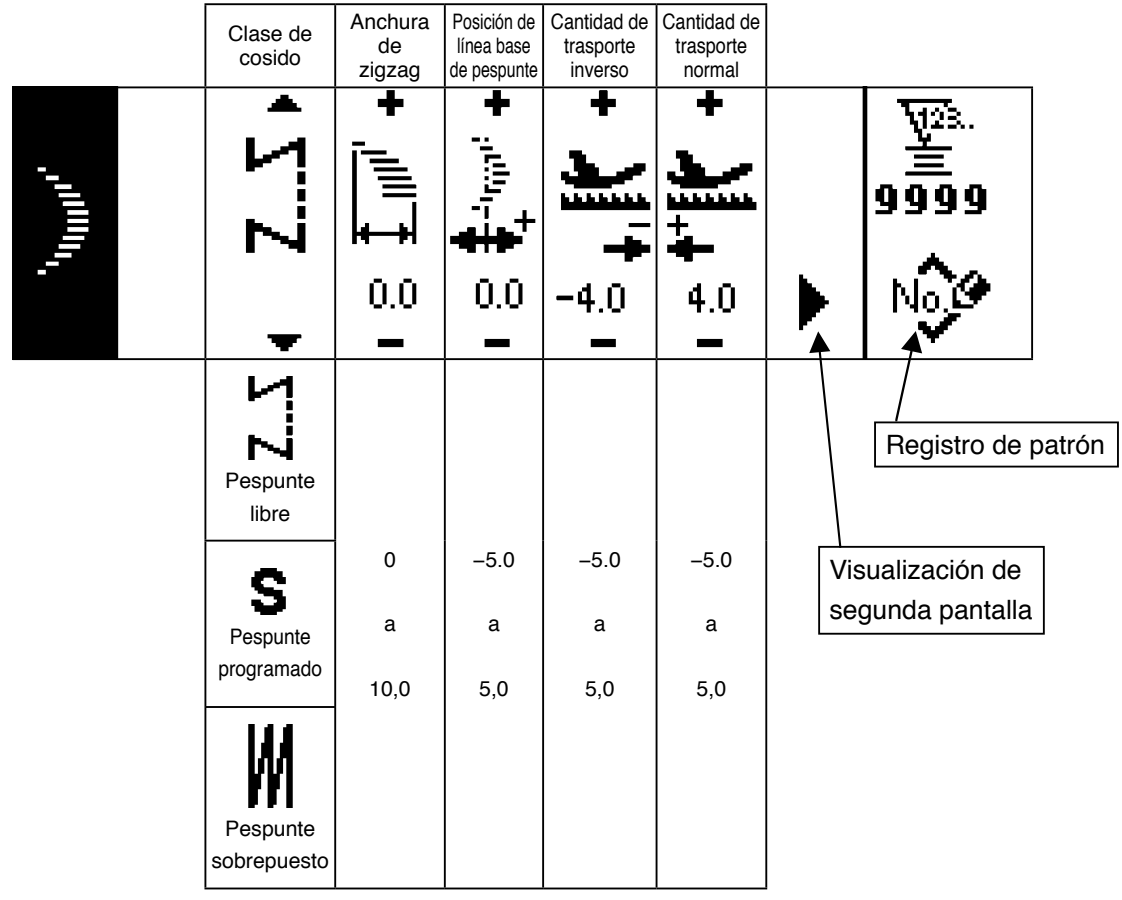

### **Segunda pantalla para fijación de configuración de cosido de festón**

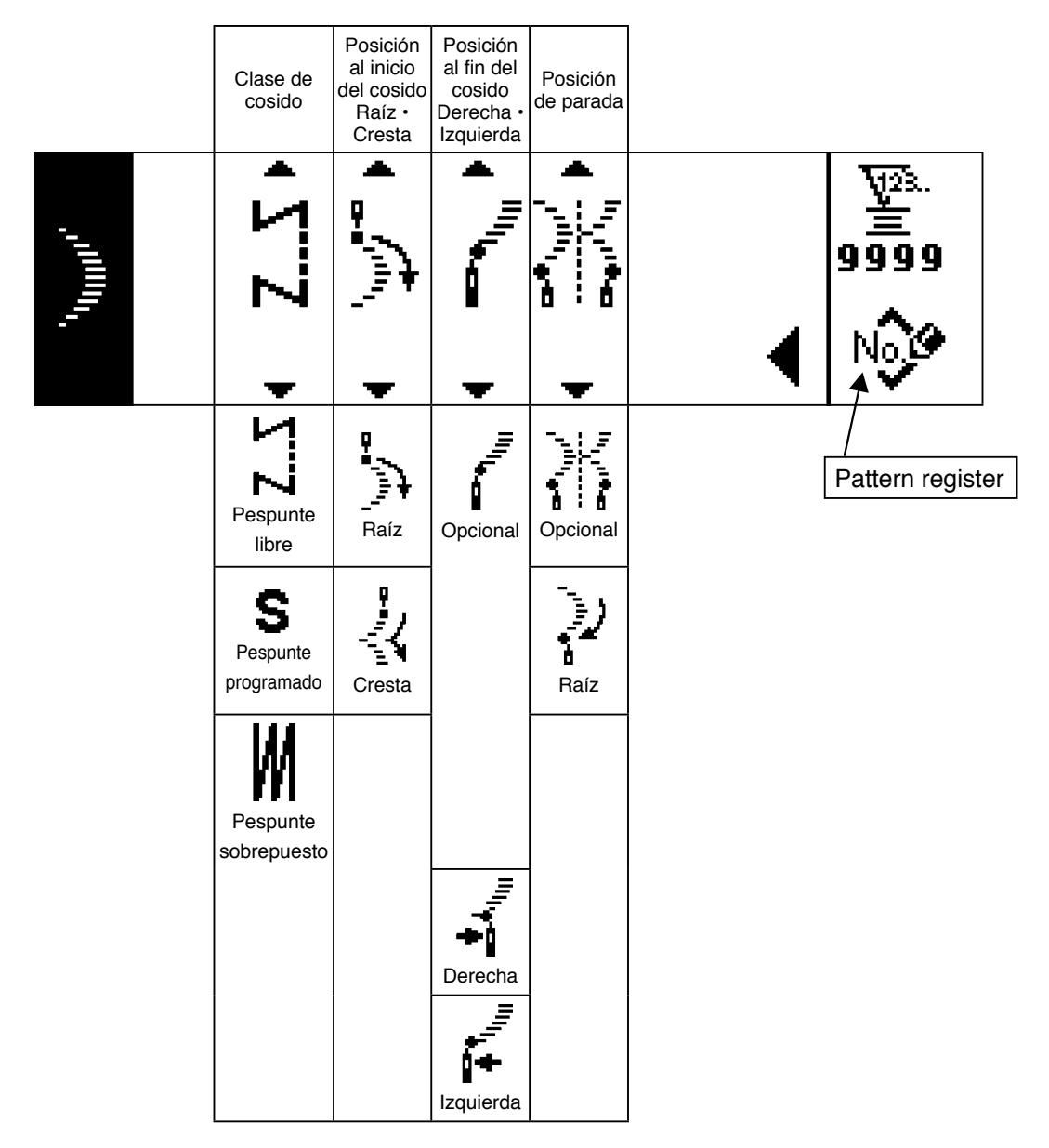

\* La posición de parada se visualiza cuando la posición al fin del cosido es opcional.
## **Primera pantalla para fijación de configuración del cosido de pespunte oculto**

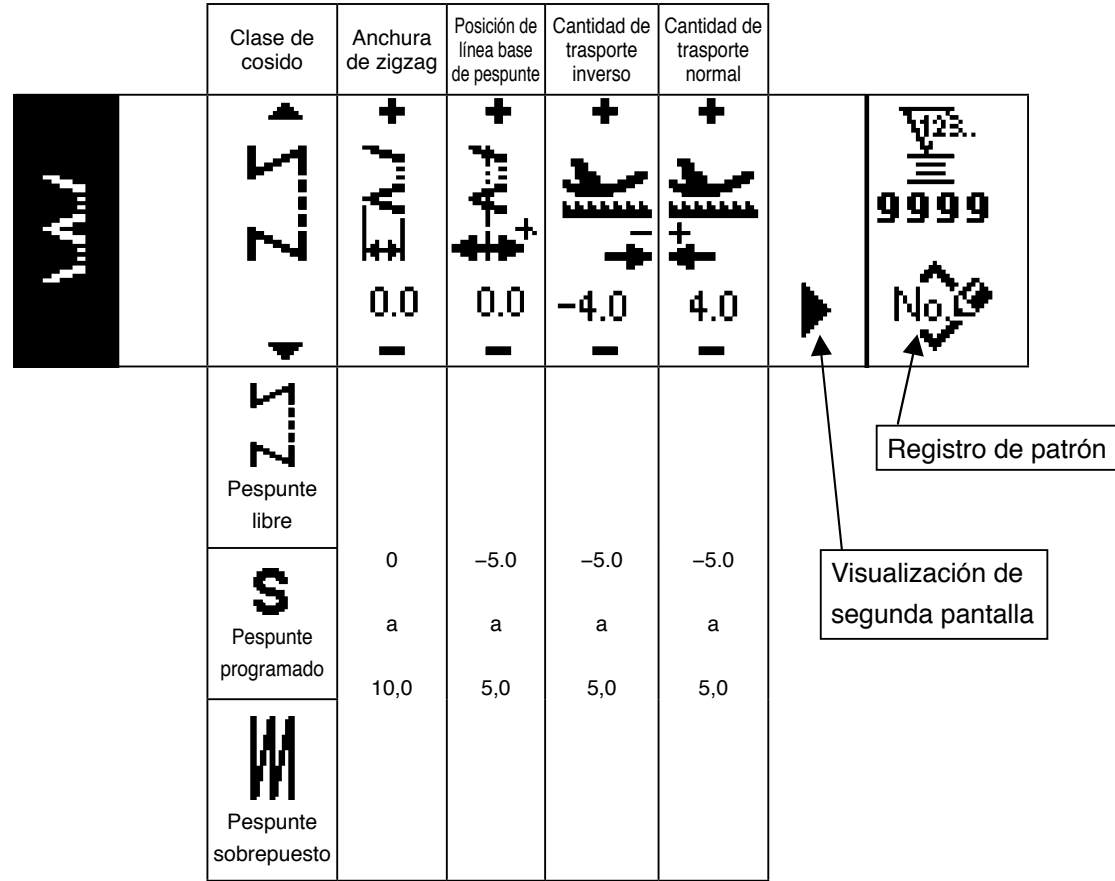

## **Segunda pantalla para fijación de configuración del cosido de pespunte oculto.**

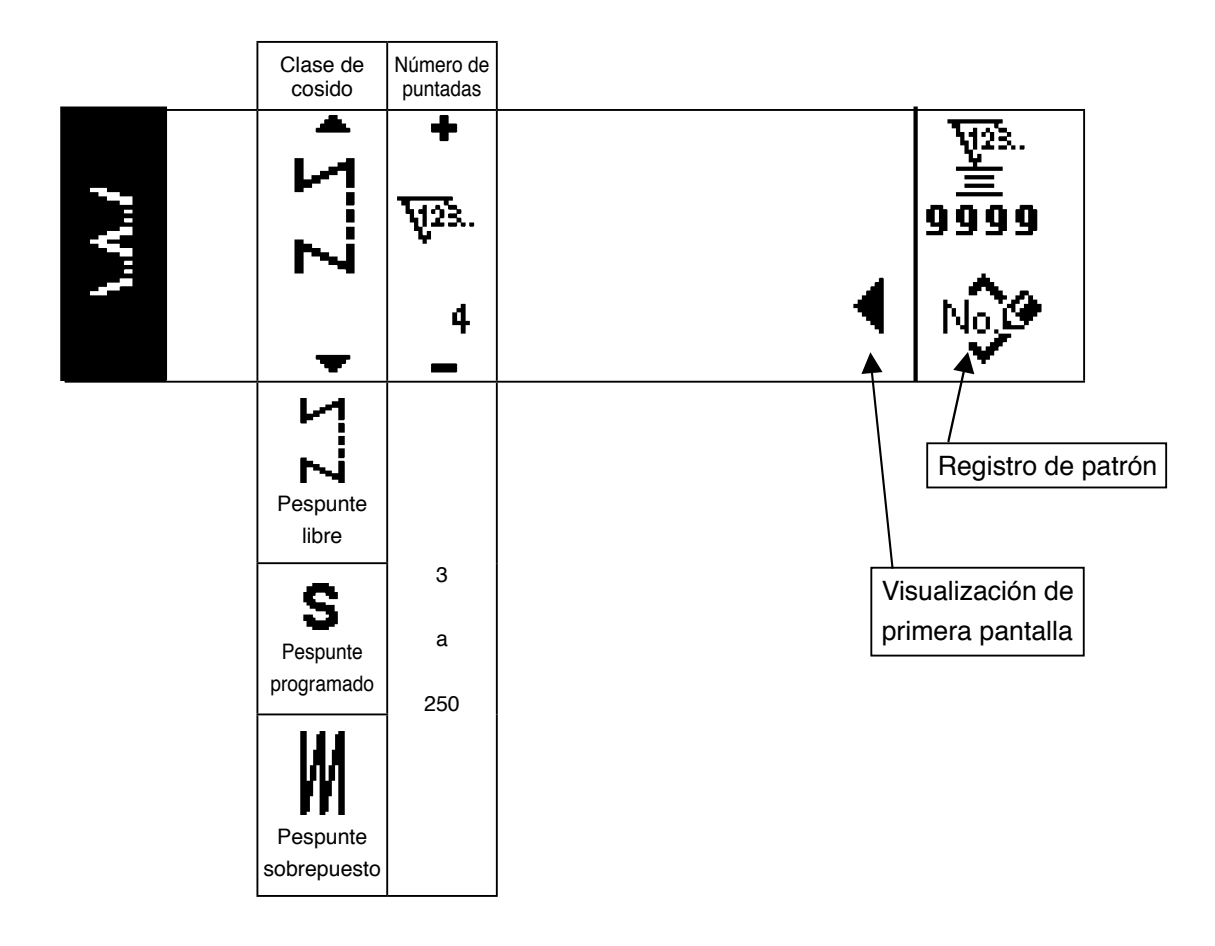

## **Primera pantalla para fijación de configuración de cosido izquierdo, puntada en T**

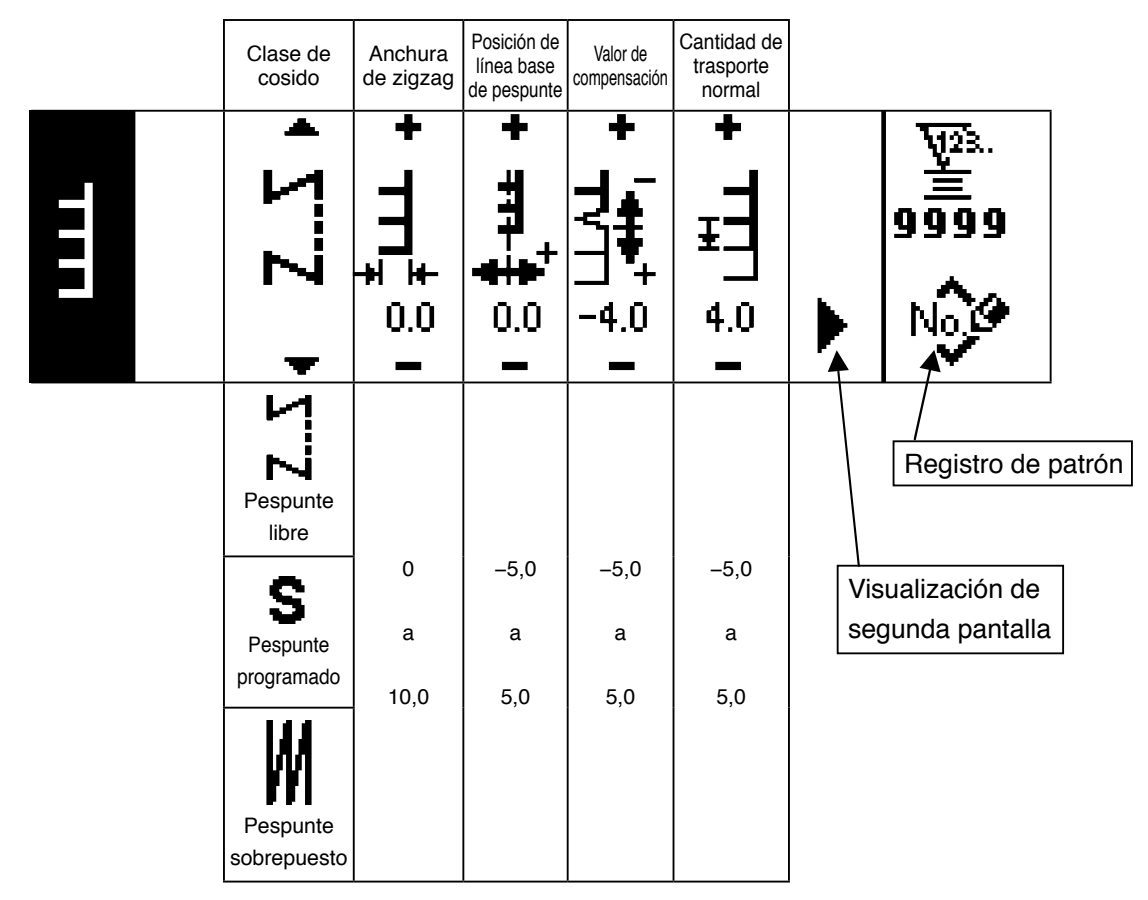

#### **Segunda pantalla para fijación de configuración de cosido izquierdo, puntada en T**

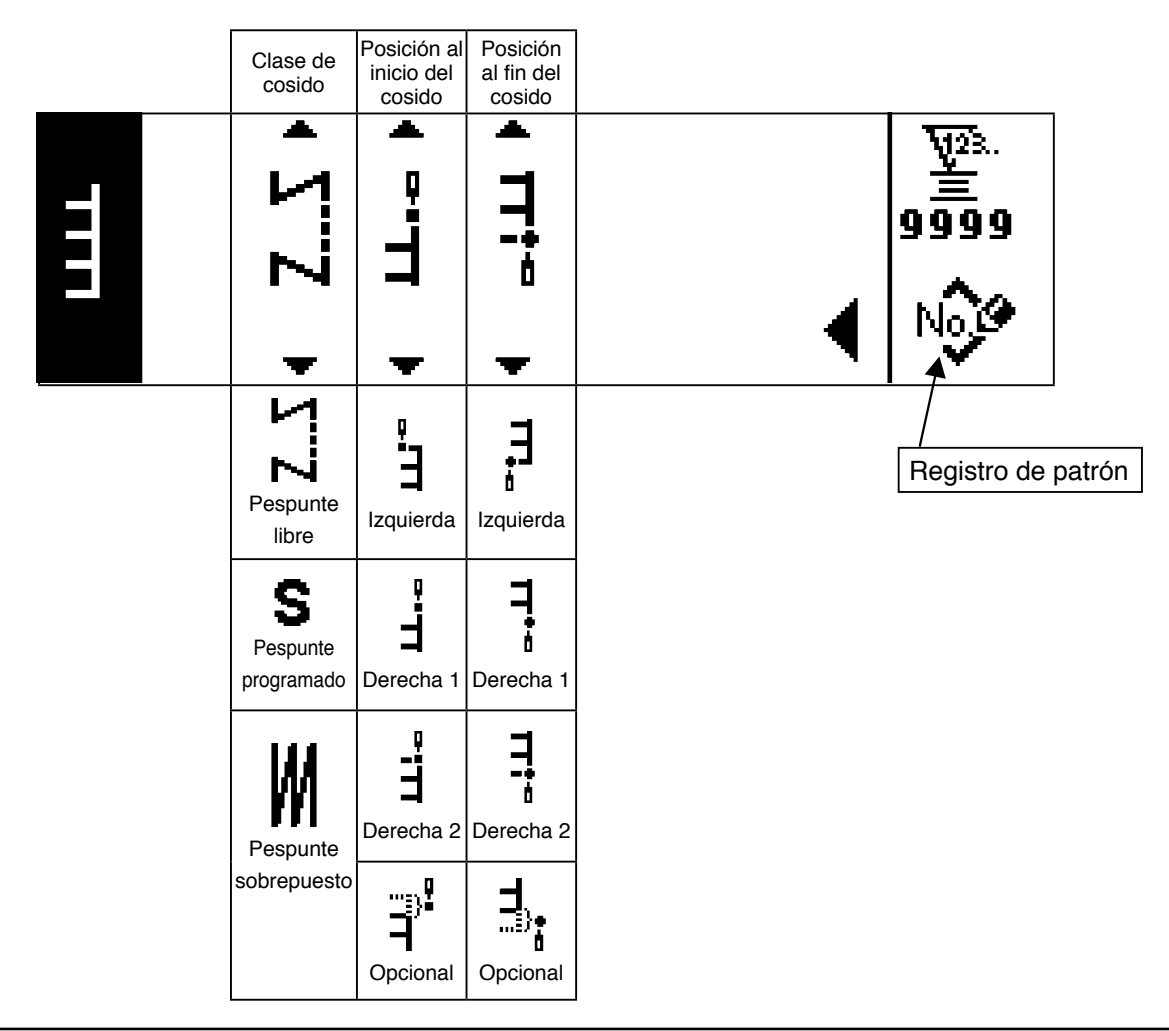

## **Primera pantalla para fijación de configuración de cosido derecho, puntada en T**

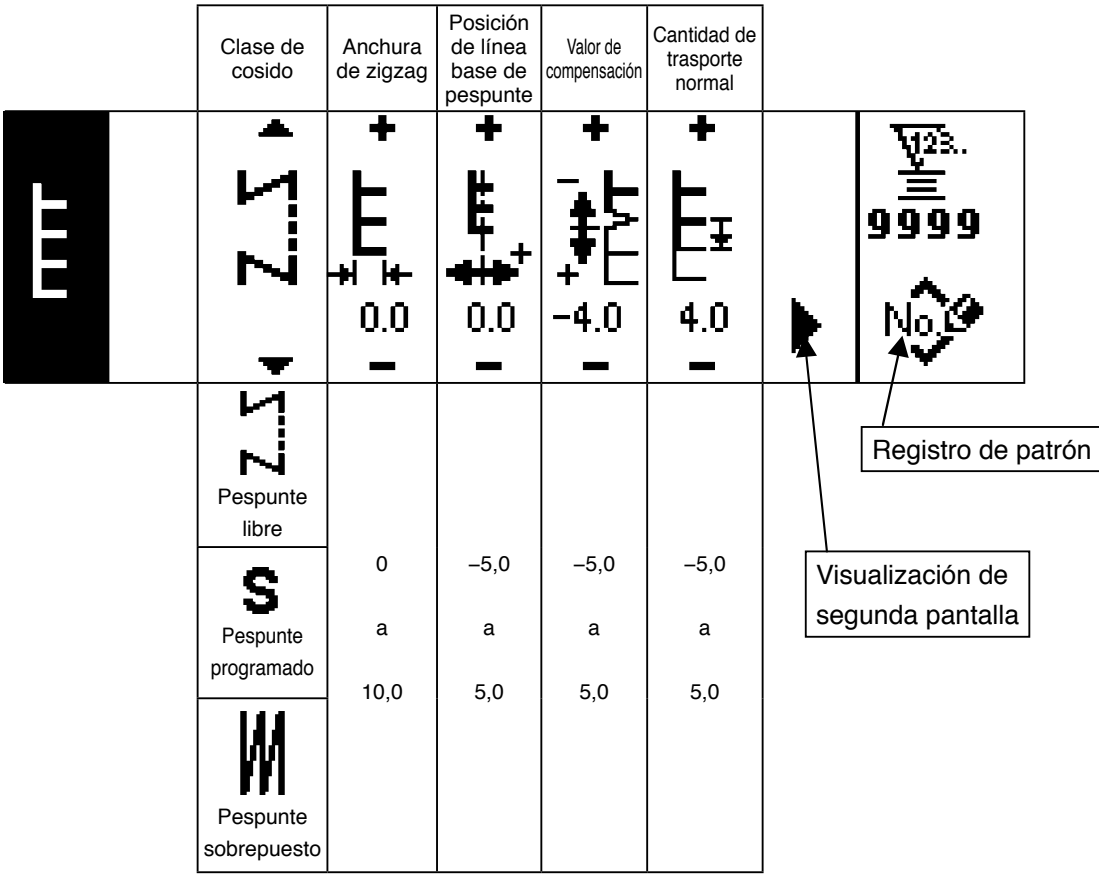

## **Segunda puntada para fijación de configuración de cosido derecho, puntada en T**

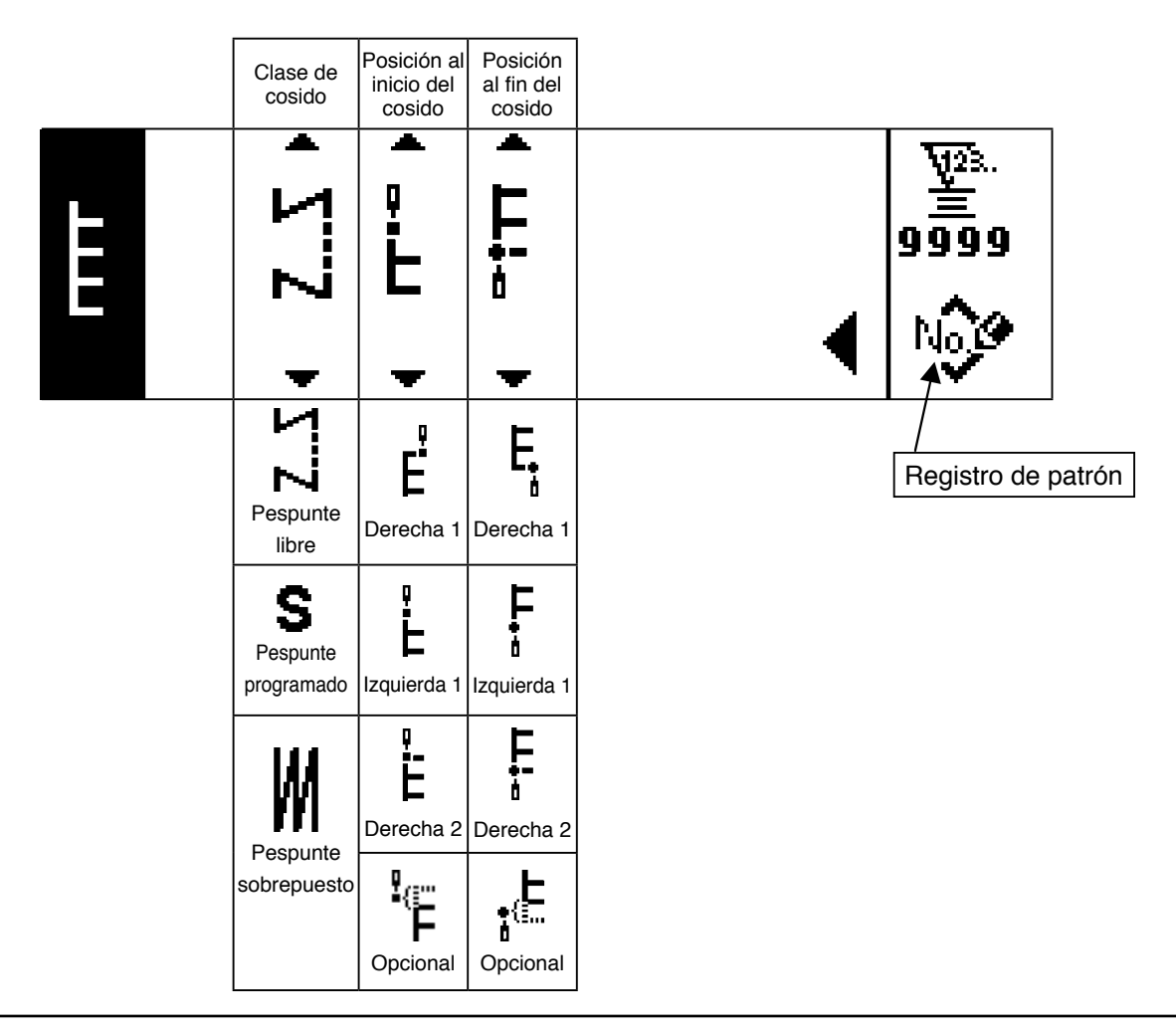

## **Primera pantalla para fijación de configuración, Patrón 1**

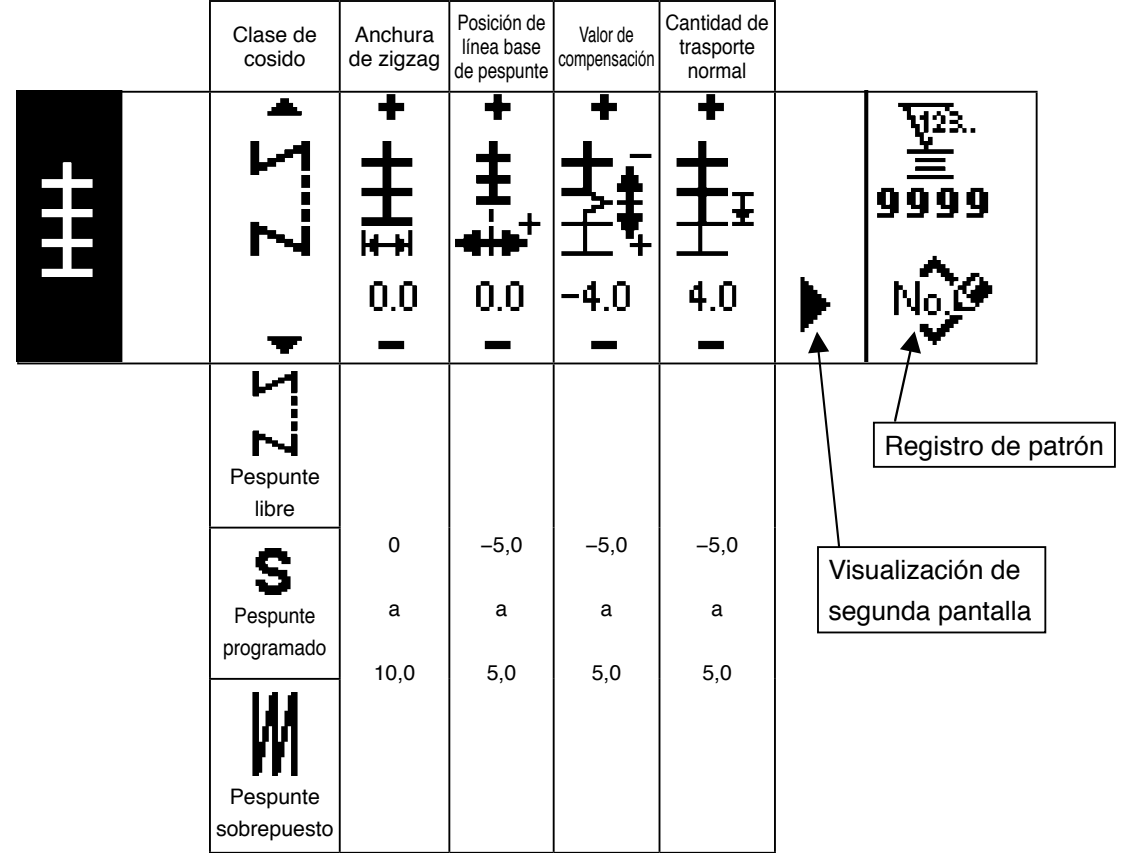

## **Segunda pantalla para fijación de configuración, Patrón 1**

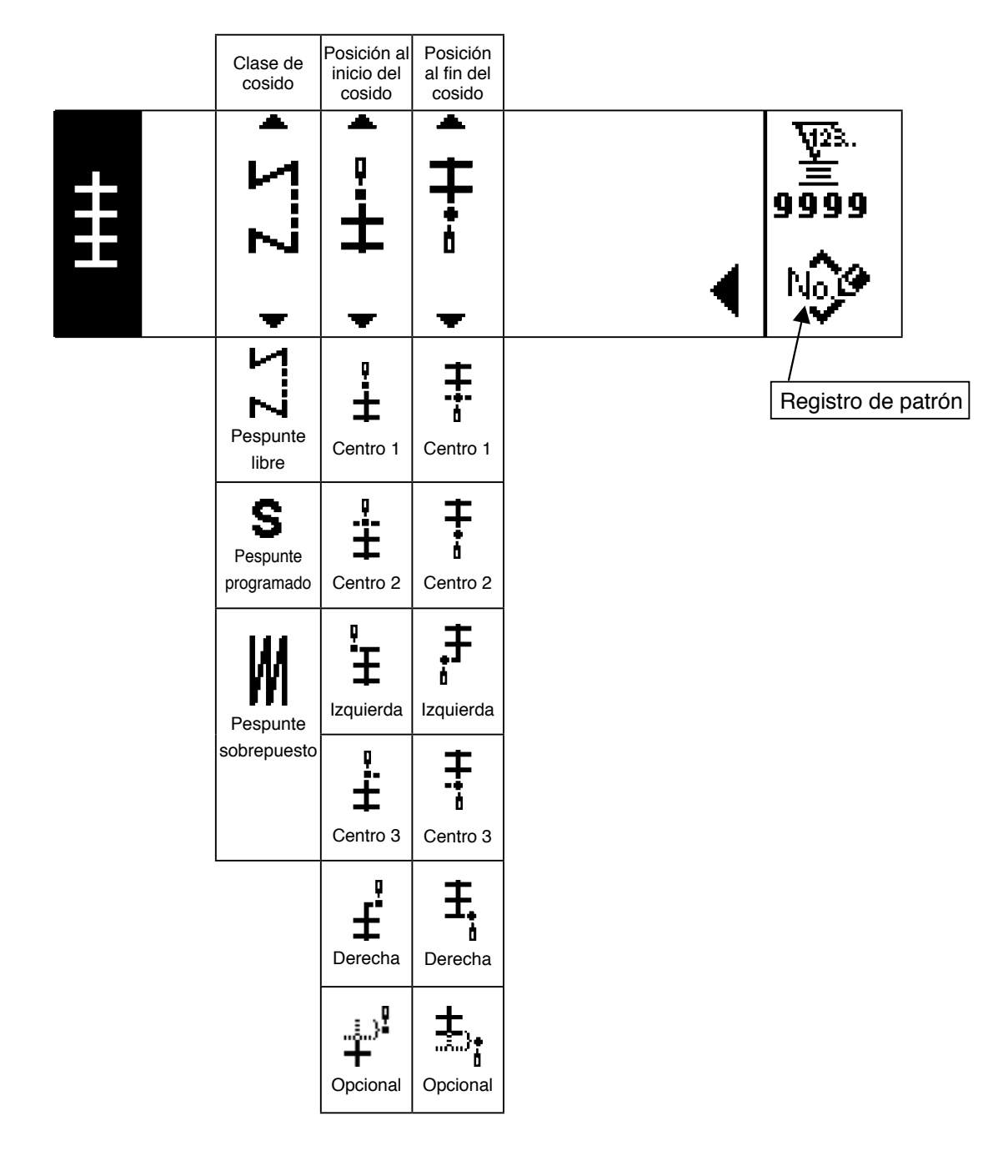

# **Primera pantalla para fijación de configuración de cosido, Patrón 2 (vainica)**

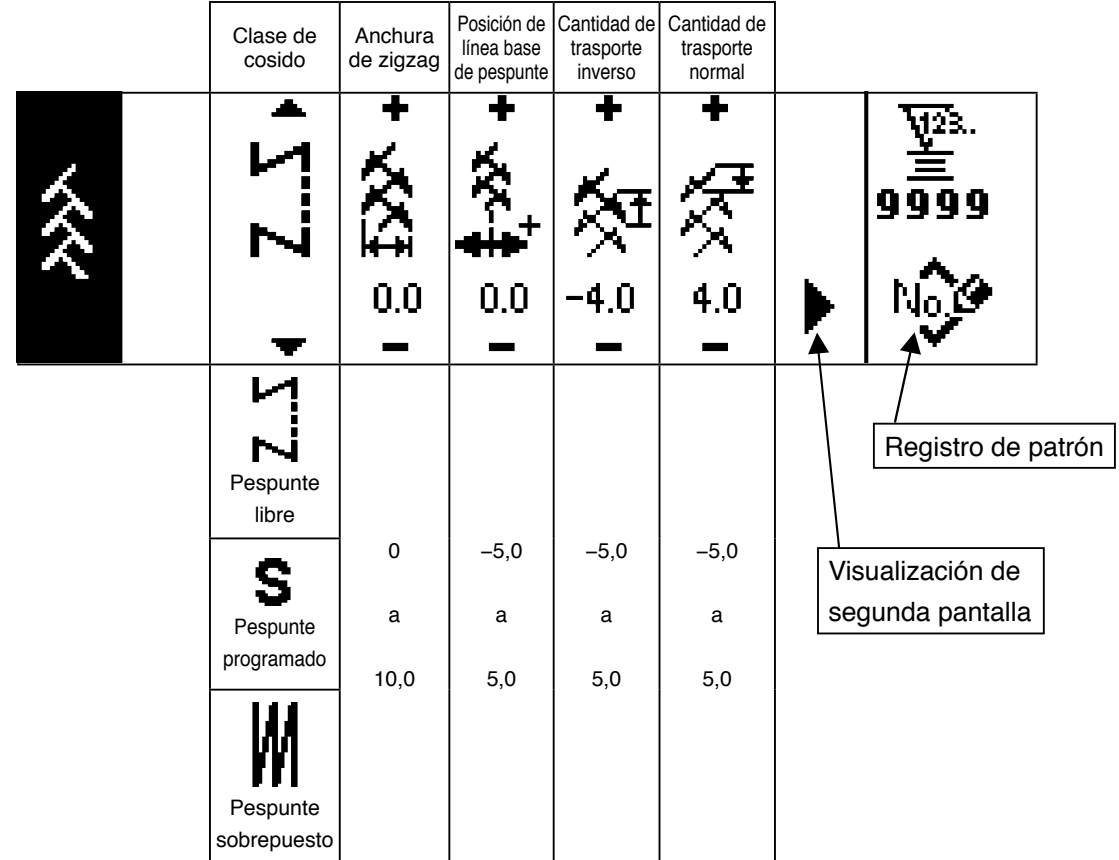

## **Segunda pantalla para fijación de configuración, Patrón 2**

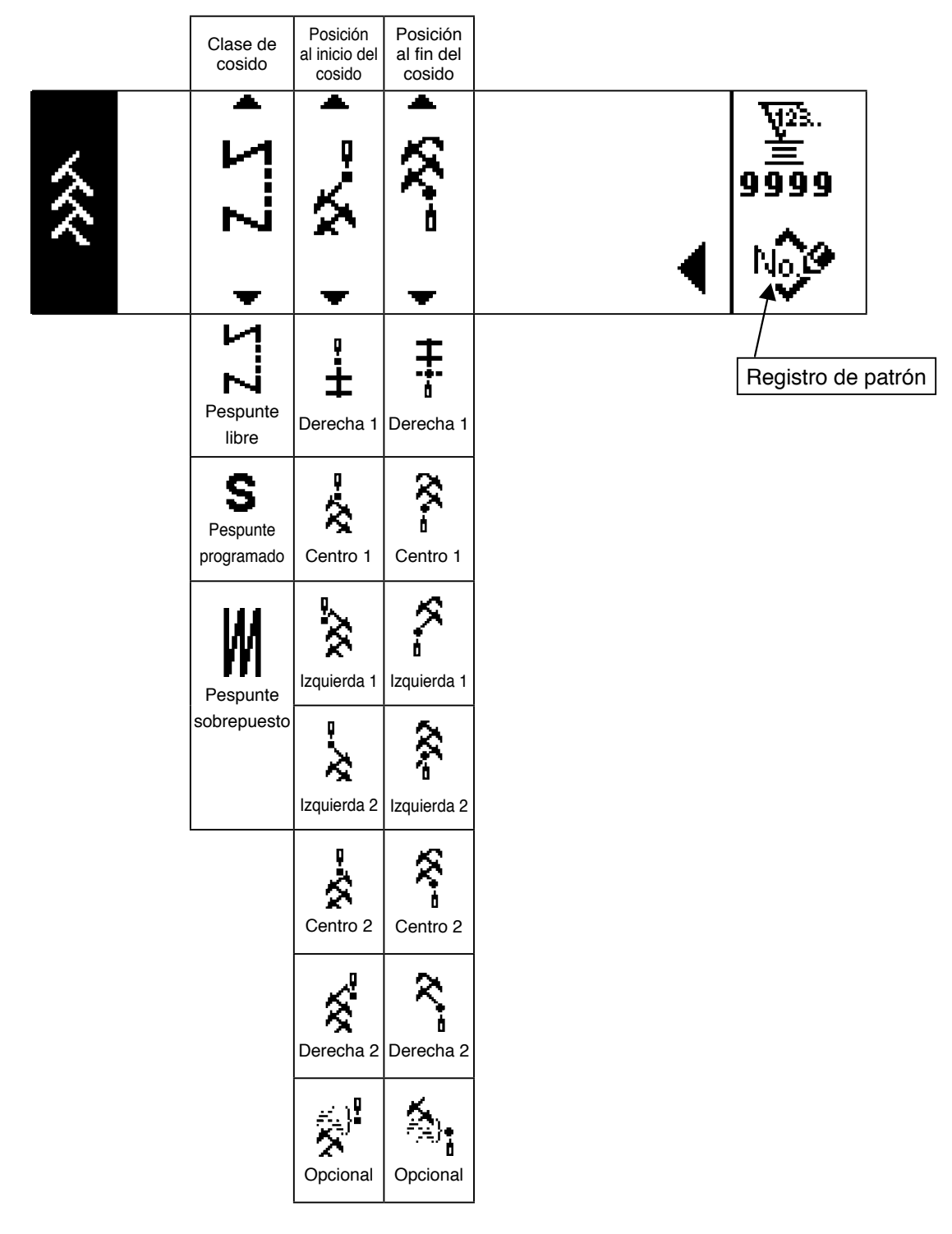

\* La posición al inicio del cosido se fija con el ▲ / ▼ del interruptor <sup>6</sup>.

## **Primera pantalla para fijación de configuración, Patrón 3**

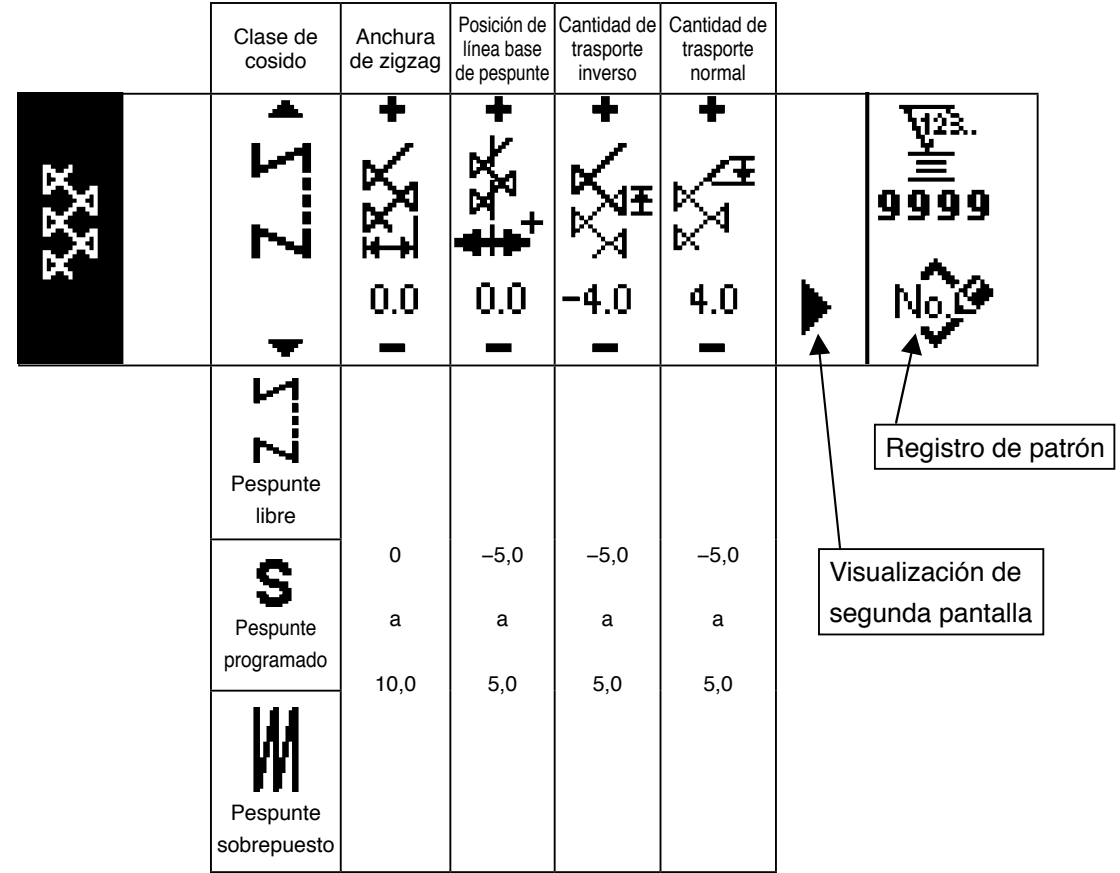

## **Segunda pantalla para fijación de configuración, Patrón 3**

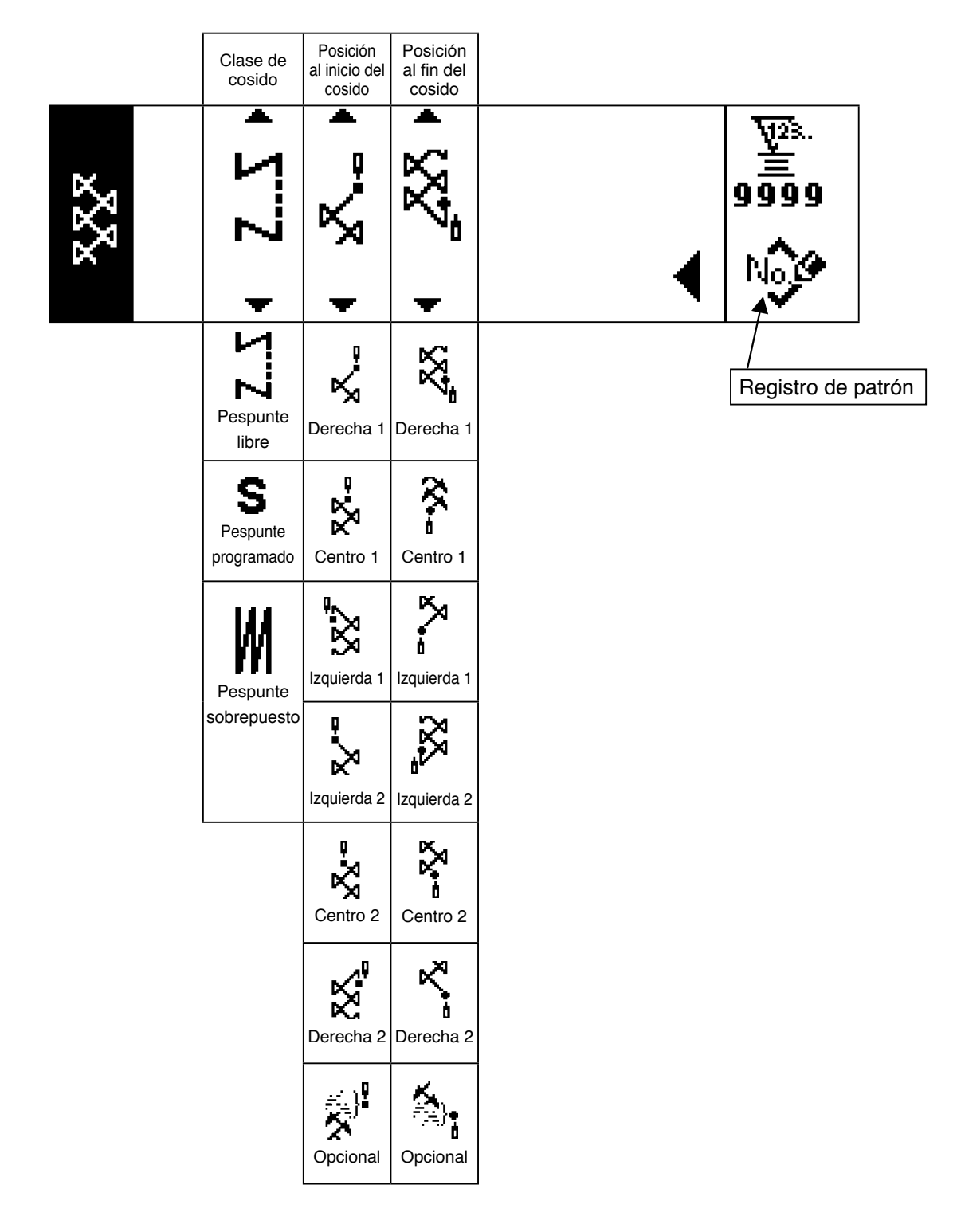

## **Primera pantalla para fijación de configuración, Patrón 4**

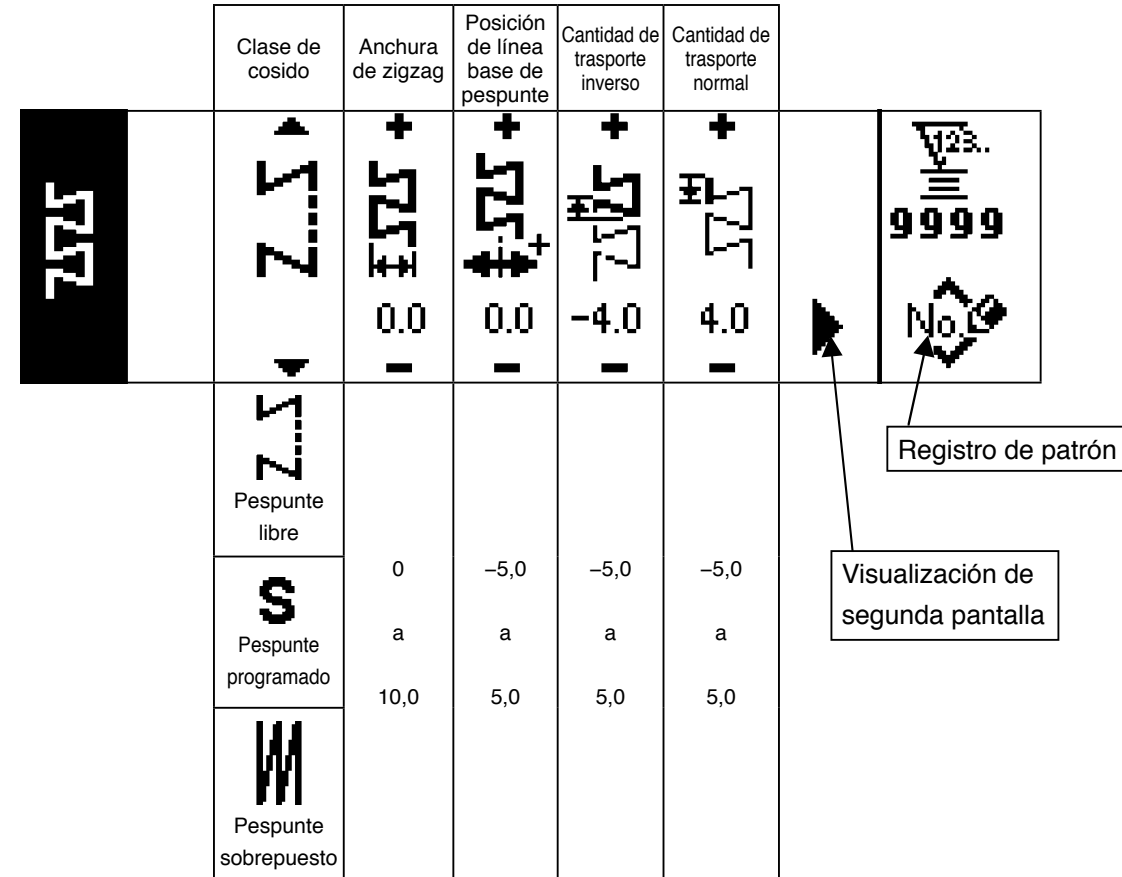

## **Segunda pantalla para fijación de configuración, Patrón 4**

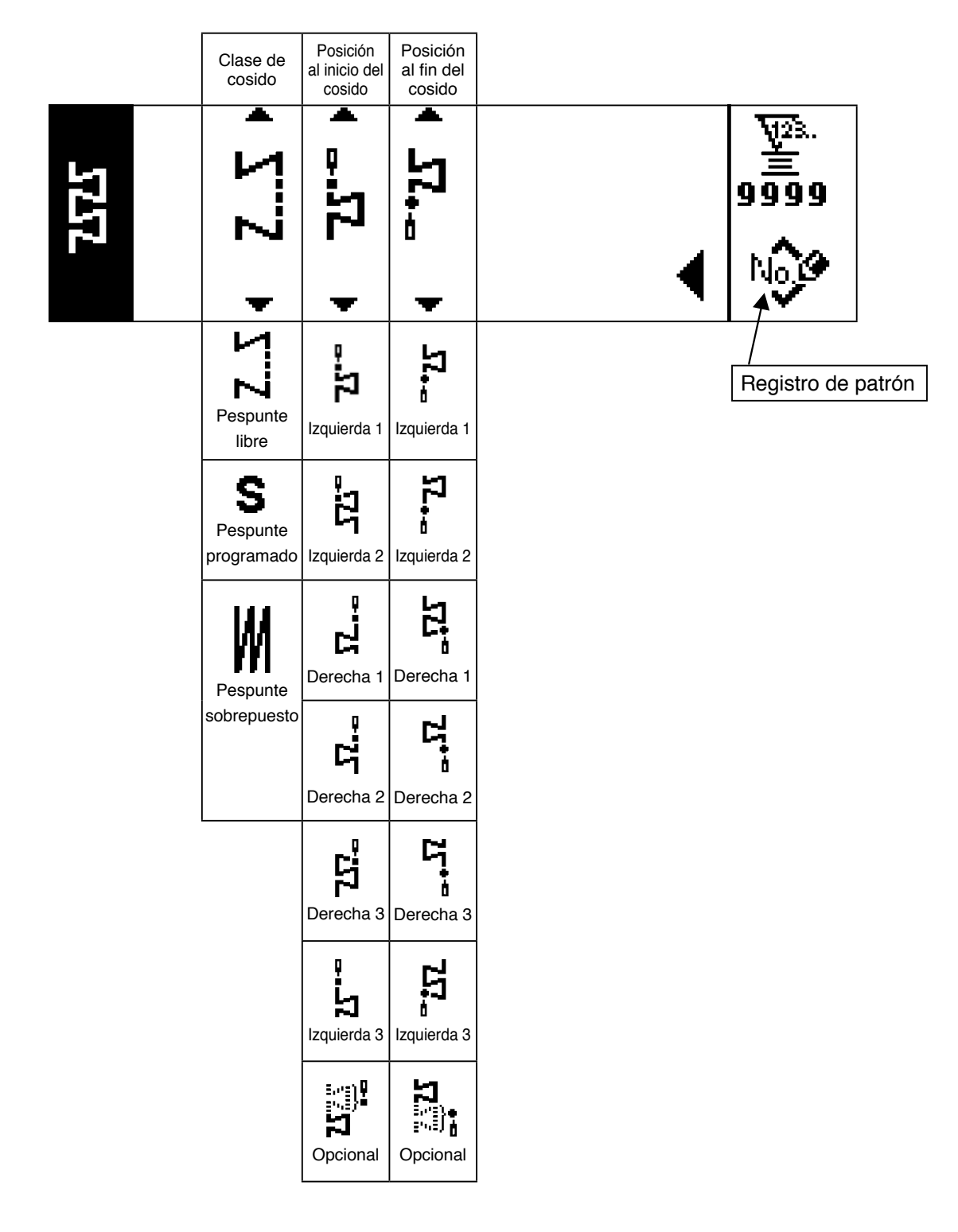

## **Pantalla para fijación de configuración del cosido de patrón a medida**

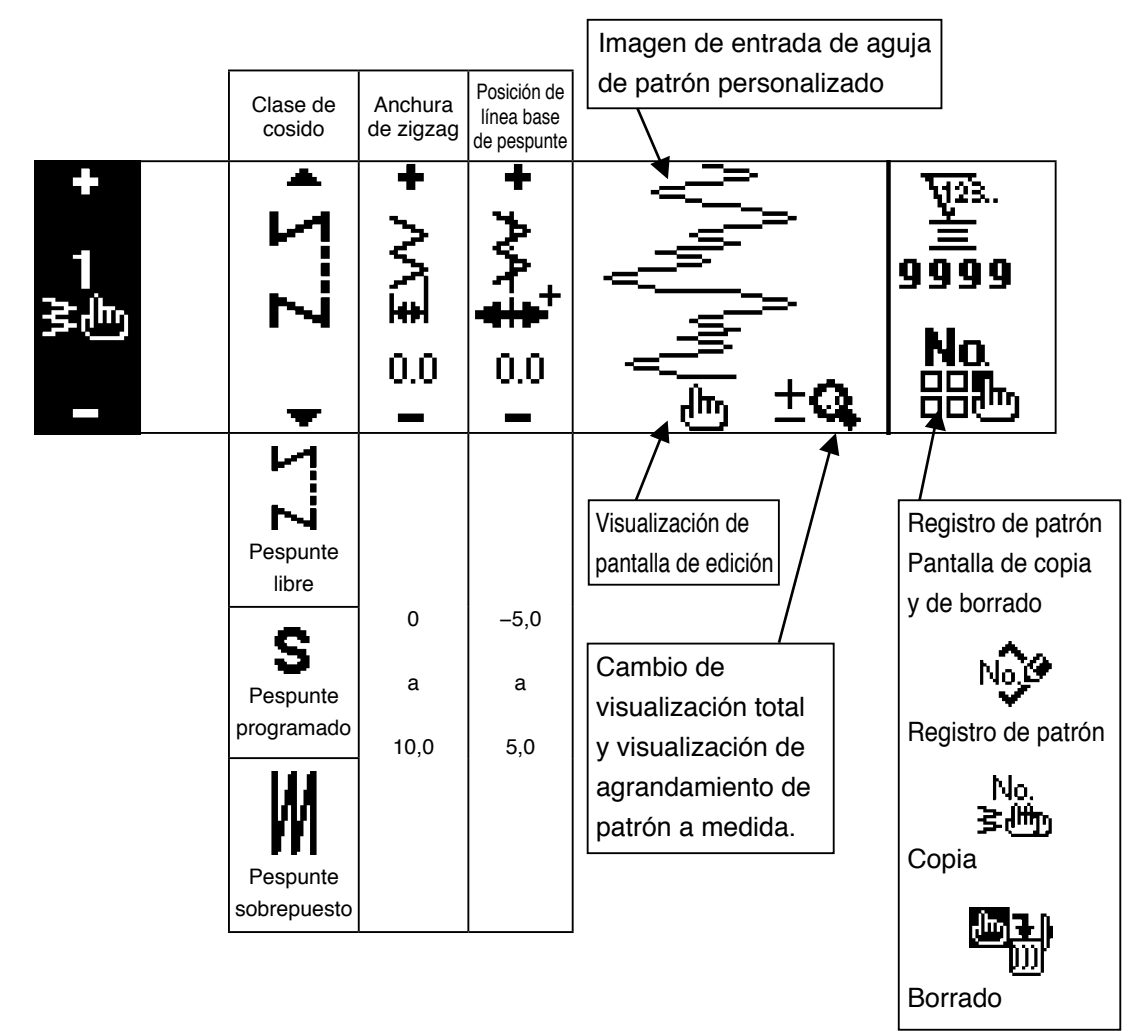

## **Pantalla para edición de patrón a medida**

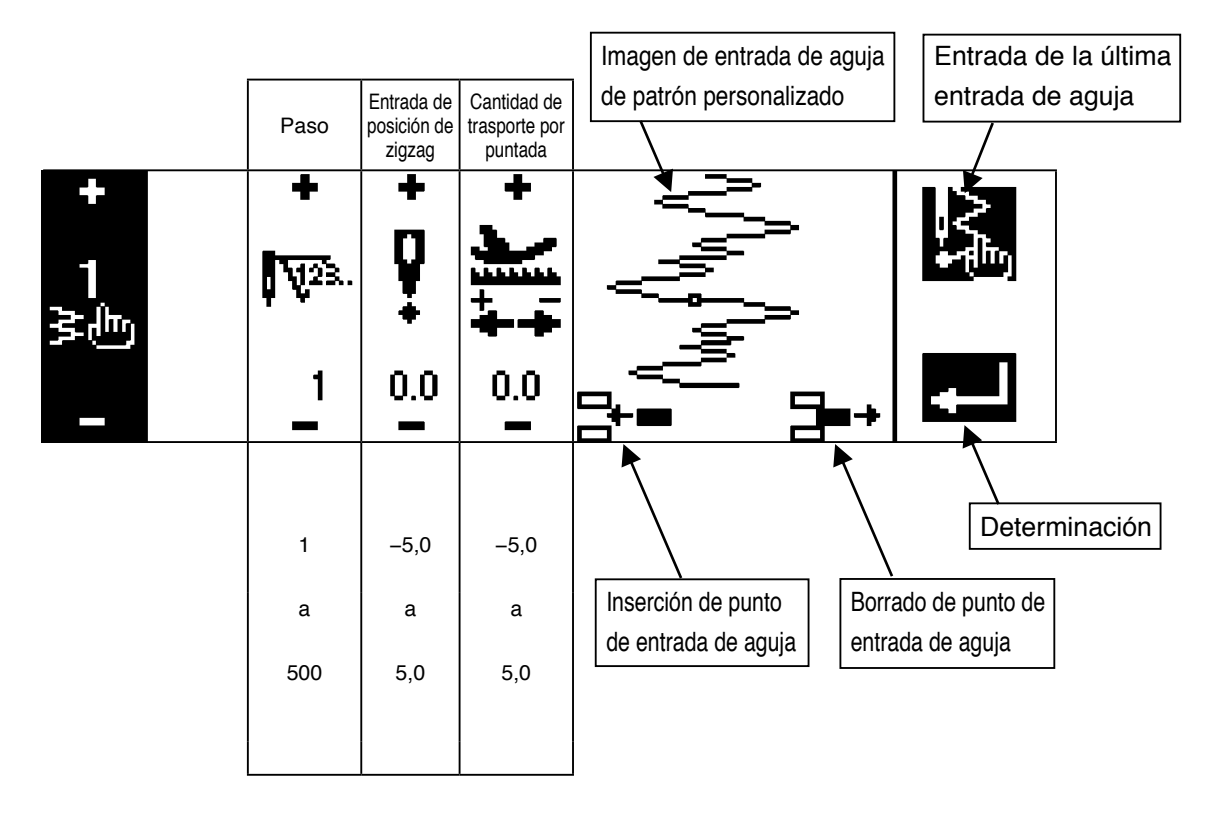

## **Pantalla para fijación de configuración de cosido de patrón**

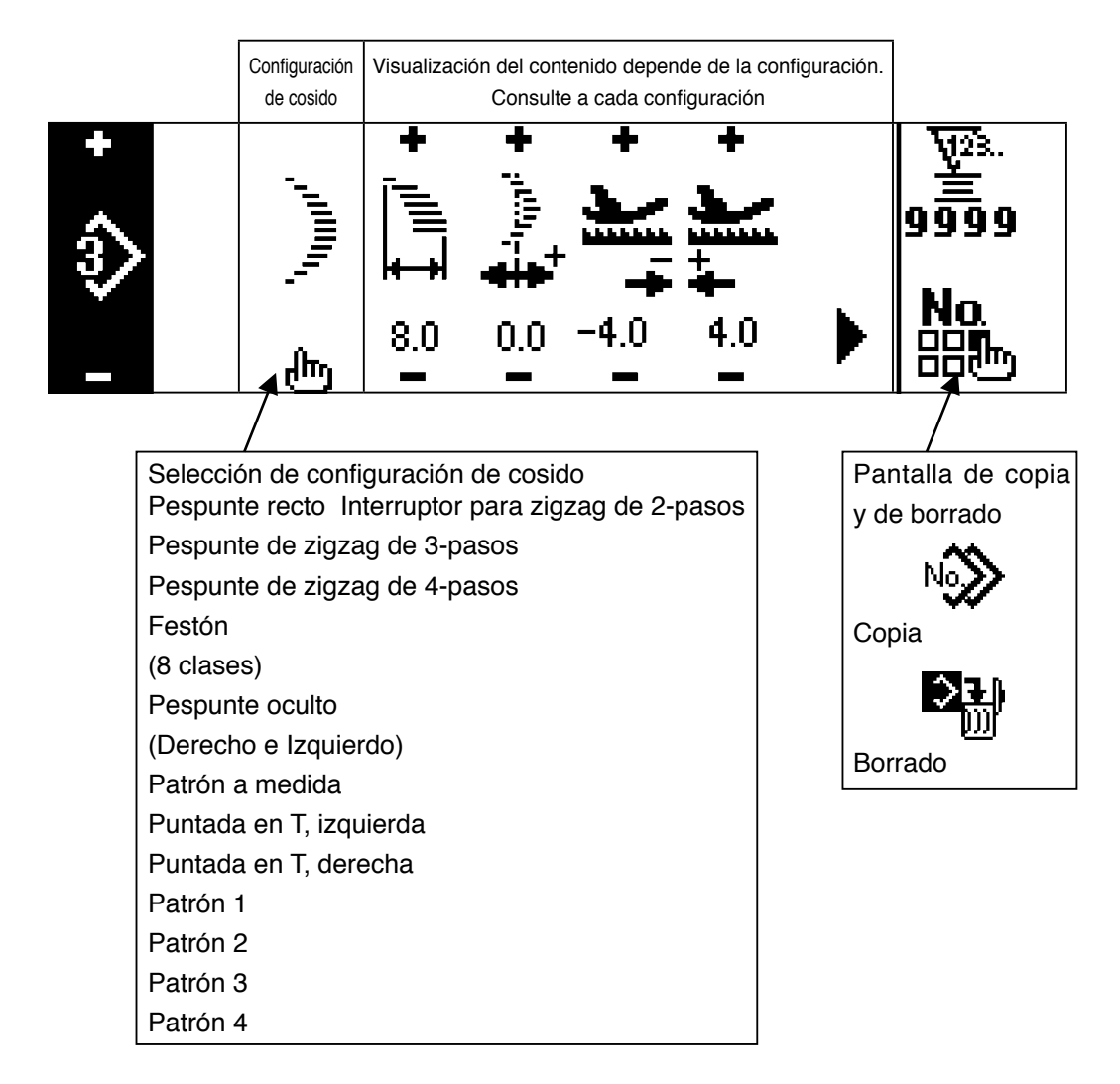

## **Pantalla para fijación de pespunte continuo**

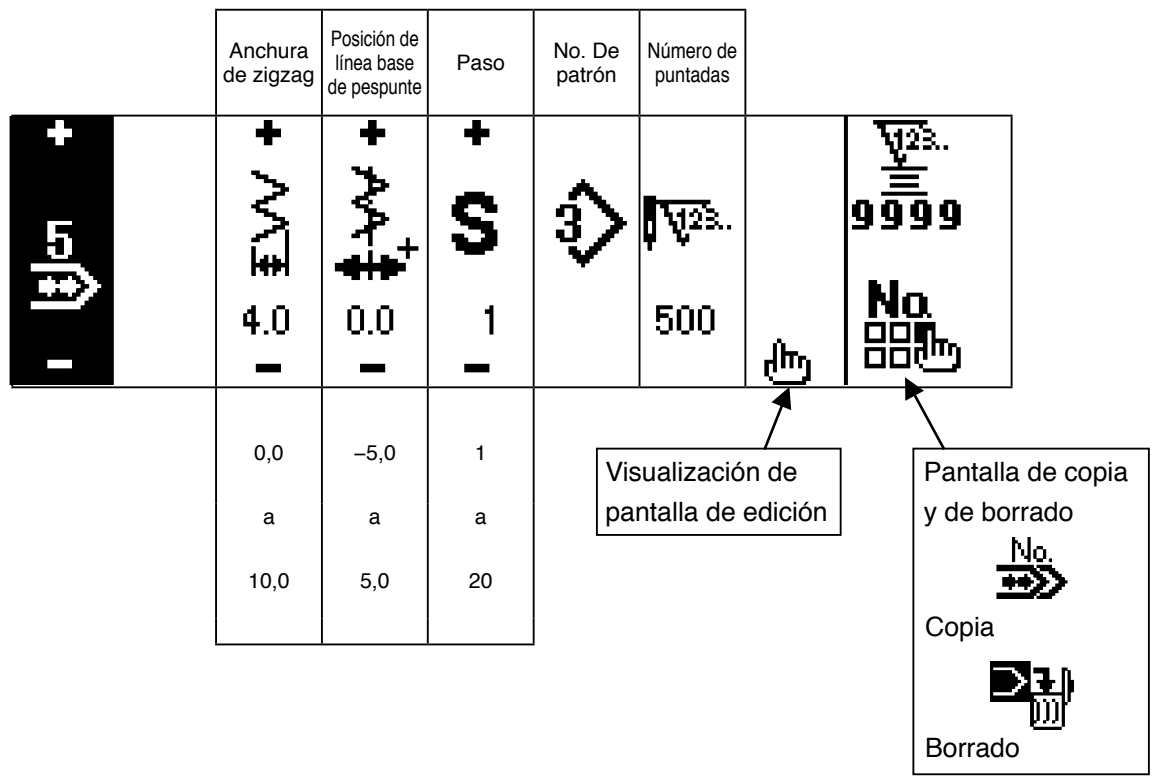

## **Pantalla de edición de pespunte continuo**

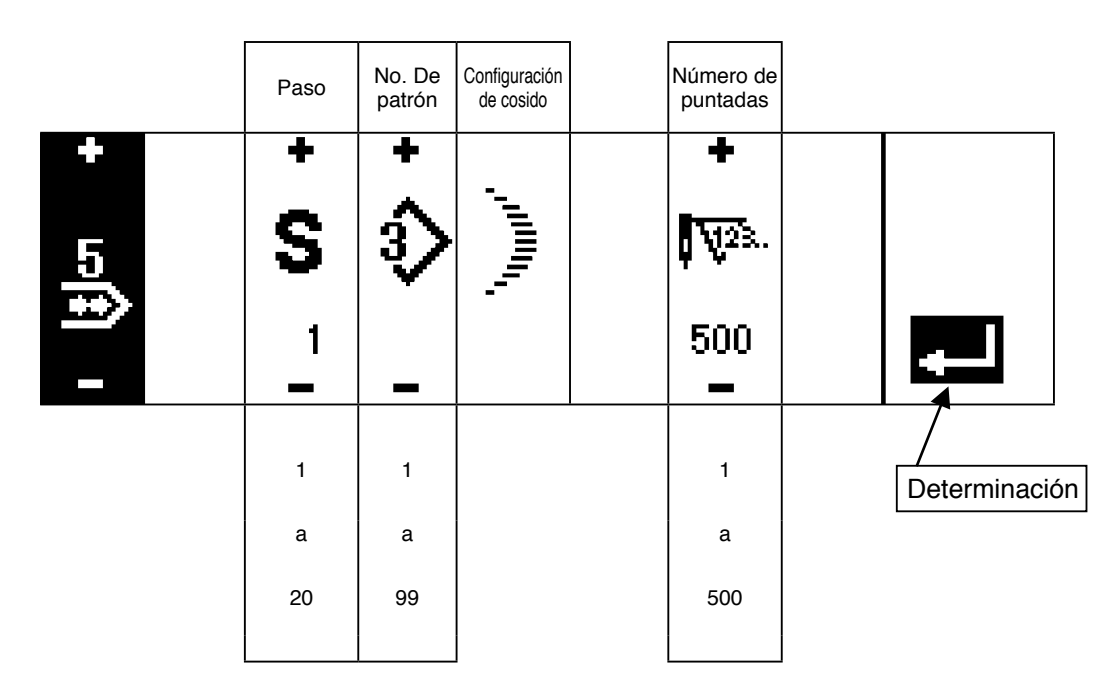

\* Para la configuración de pespunte, se visualiza la configuración que se ha registrado en el patrón

## **Pantalla de fijación de pespunte cíclico**

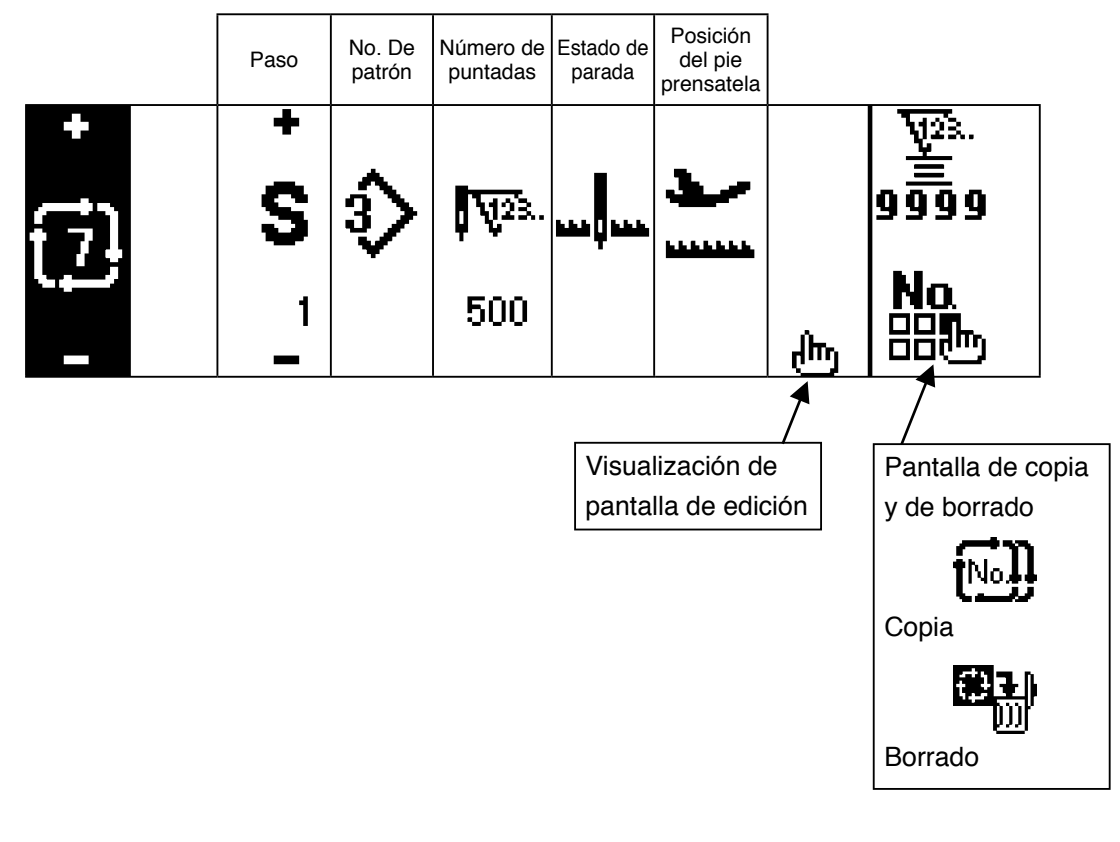

- \* El estado de parada no se visualiza cuando el número de puntadas es (0 puntadas).
- \* Se visualiza la posición del prensatela excepto en el caso cuando el número de puntadas es (0 puntada)con el elevador automático.
- \* El tiempo de elevación del prensatela se visualiza cuando la posición del prensatela es la de parada ARRIBA.

## **Pantalla para edición de pespunte cíclico**

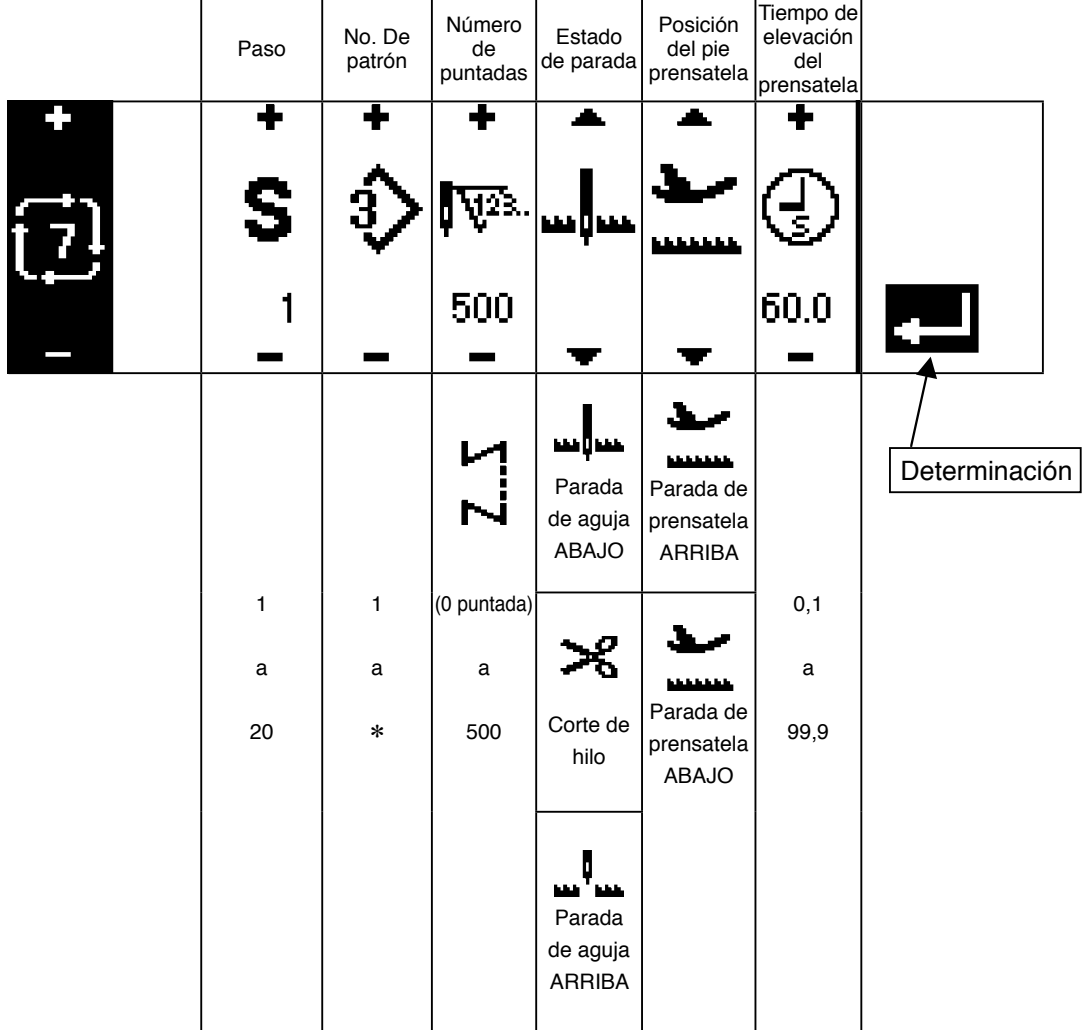

- \* El estado de parada no se visualiza cuando el número de puntadas es (1 (0 puntadas).
- \* Se visualiza la posición del prensatela excepto en el caso cuando el número de puntadas es (0 puntada)con el elevador automático.
- \* El tiempo de elevación del prensatela se visualiza cuando la posición del prensatela es la de parada ARRIBA.

## **Pantalla de primera fijación de pespunte inverso**

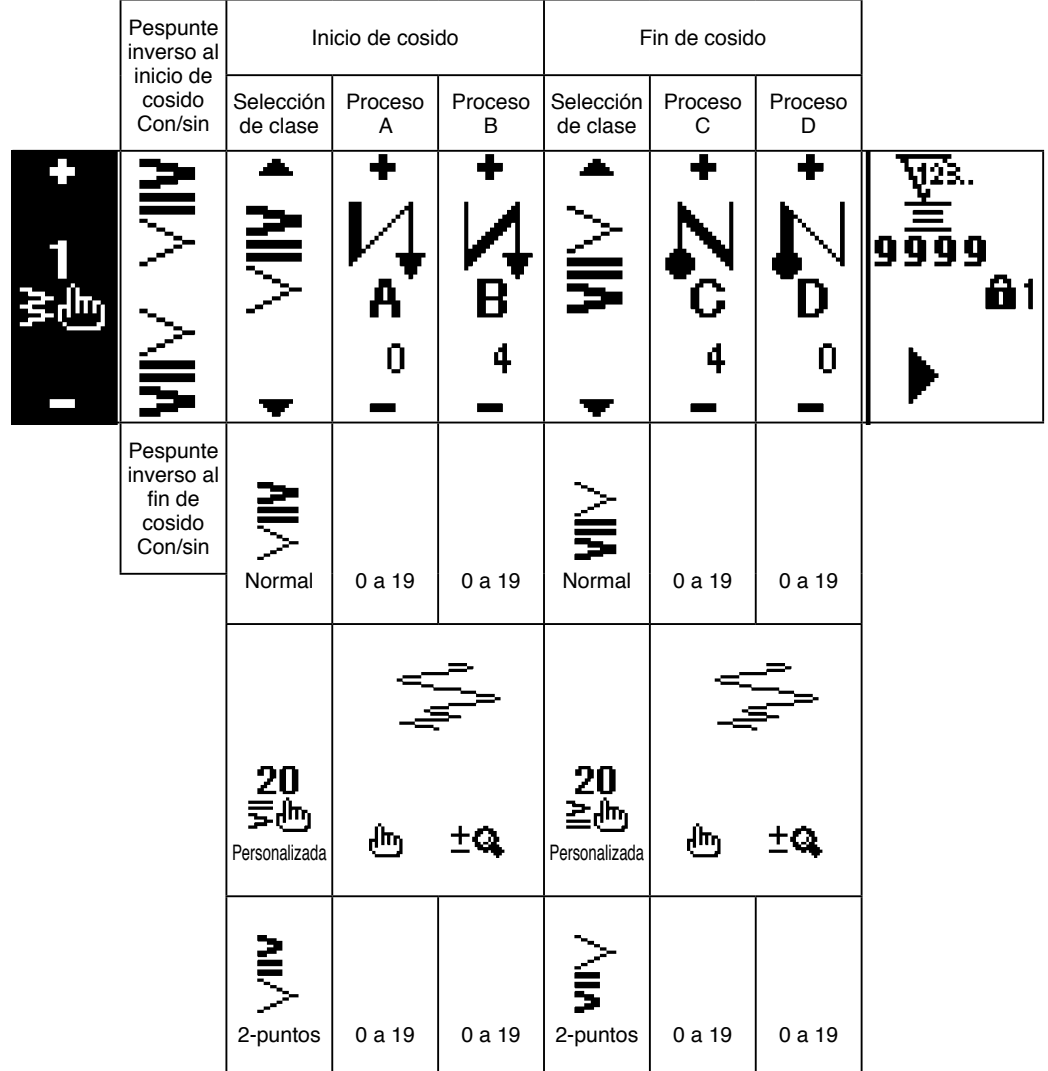

**Pantalla segunda de fijación de pespunte inverso (condensación de 2 puntos)**

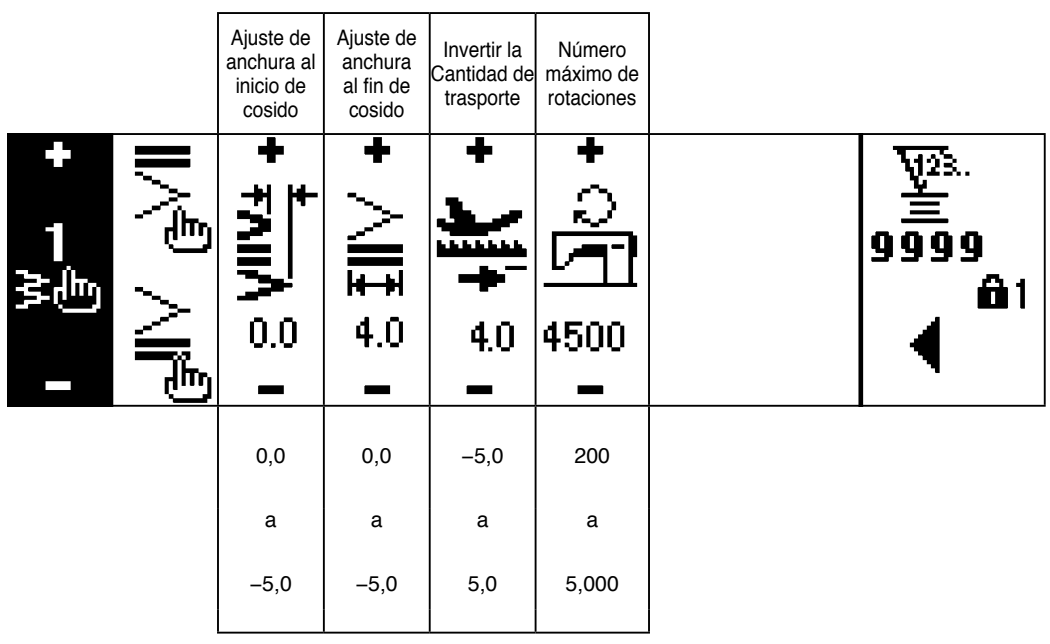

\* La cantidad de trasporte se visualiza solamente cuando se ejecuta el cosido de patrón a medida o el pespunte continuo.

## **Pantalla segunda de fijación de pespunte inverso (condensación a medida)**

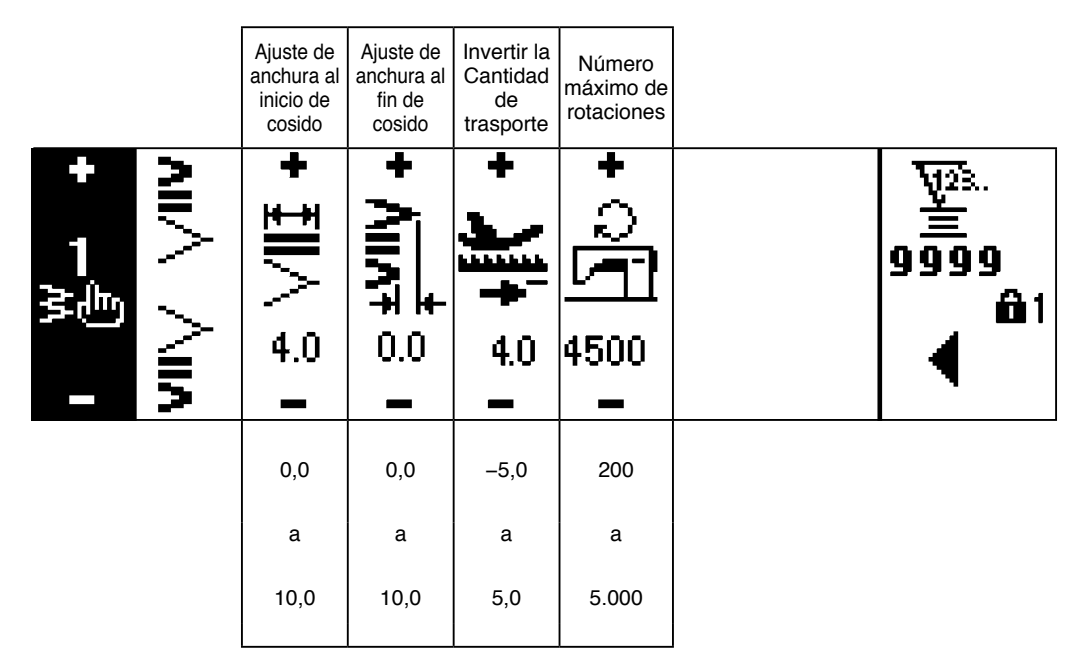

\* La cantidad de trasporte se visualiza solamente cuando se ejecuta el cosido de patrón a medida o el pespunte continuo.

## **Pantalla primera de fijación de dato común de cosido (Cuando el límite máximo de anchura de zigzag está fijo en el centro)**

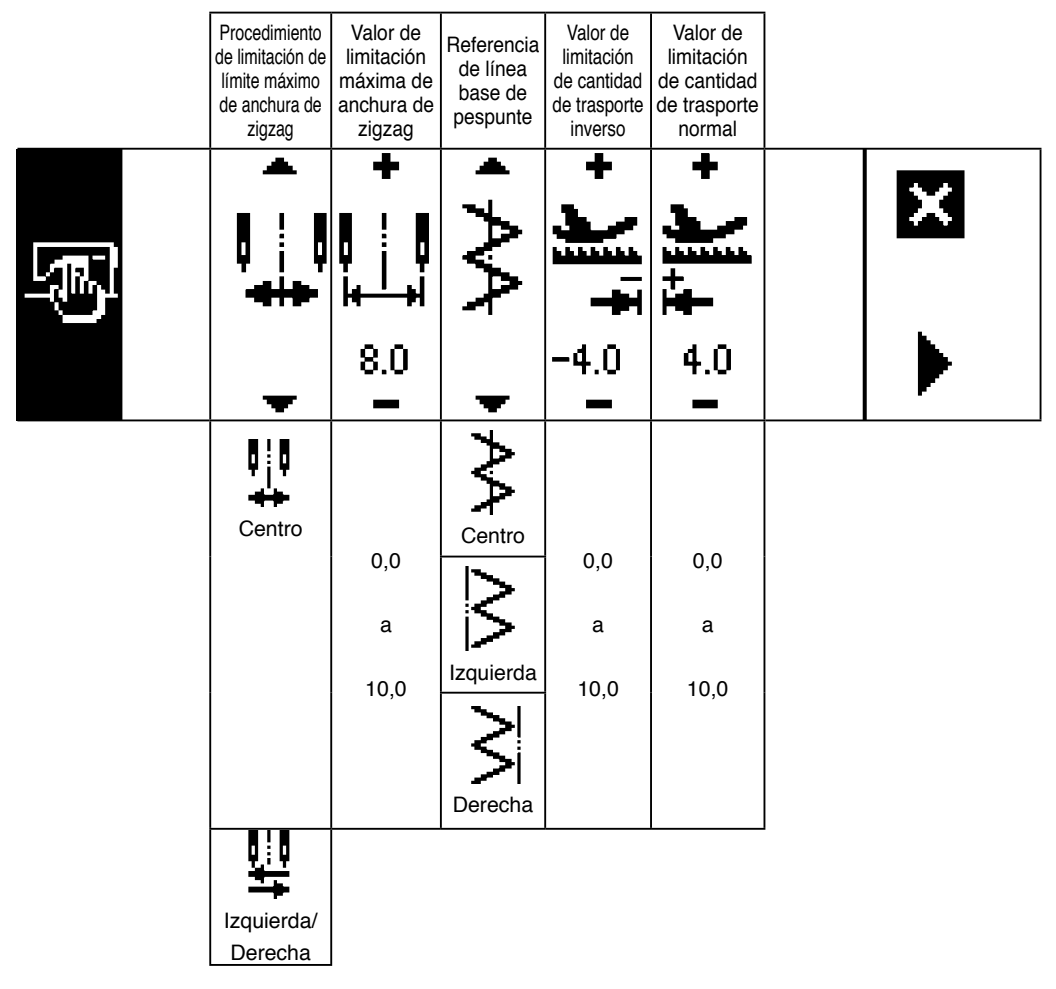

\*Cuando el procedimiento de limitación de límite máximo de anchura de zigzag está fijado a la "Izquierda/Derecha", la visualización del valor de limitación de anchura máxima se indica separadamente a la izquierda y a la derecha.

## **Pantalla primera de fijación de dato común de cosido (Cuando el procedimiento de limitación de anchura máxima de zigzag se fija a la izquierda/derecha)**

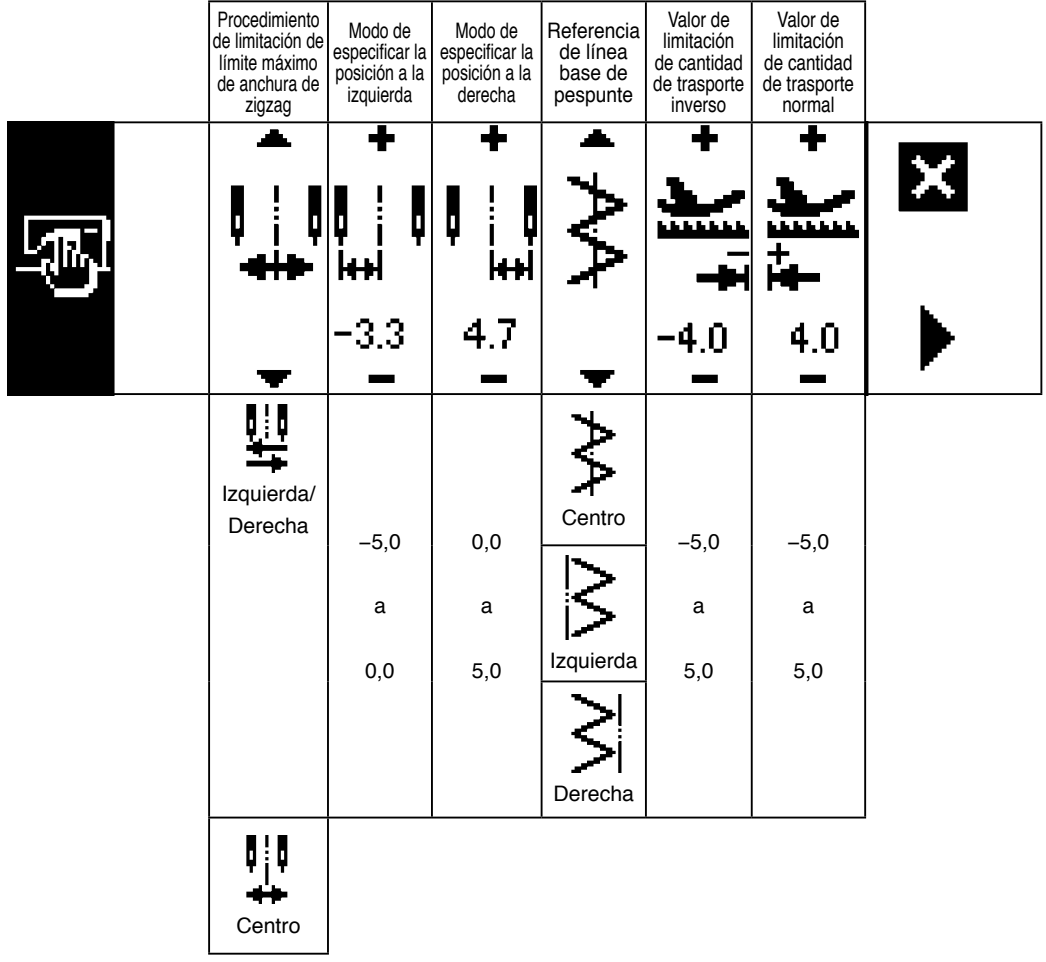

\* Cuando el procedimiento de limitación de límite de anchura máxima de zigzag está fijado en el "Centro", la visualización del valor de límite máximo de anchura de zigag viene a ser el simétrico en el centro.

#### **Pantalla segunda de fijación de dato común de cosido**

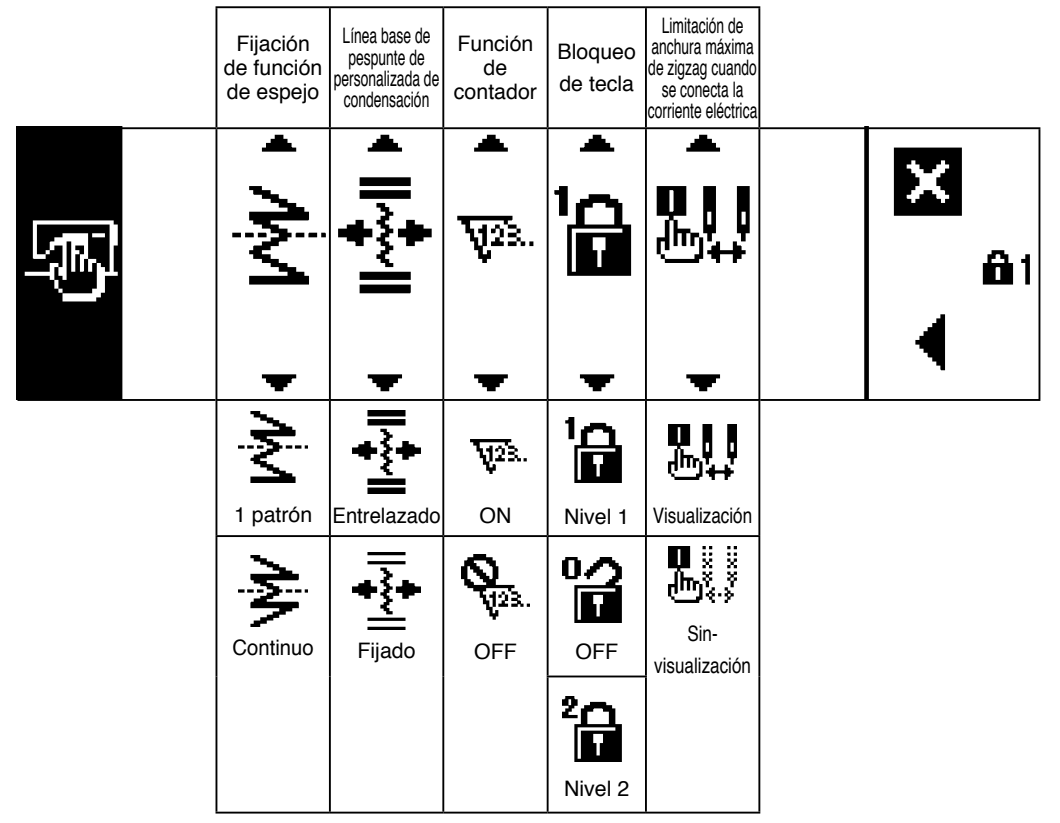

# **6-5. Fijación de patrón de cosido**

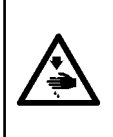

**AVISO :**

**Cerciórese de comprobar el prensatelas y del calibre que se está usando actualmente antes del cosido después de cambiar el patrón de zigzag o la anchura de zigzag. En el caso de que se ejecute el cosido con el prensatelas o el calibre que no coincidan con la anchura de zigzag, existe el peligro de que ocurra un accidente como rotura de aguja o semejante.**

#### **(1) Modo se seleccionar el patrón de zigzag**

- $\bullet$ : Cuando se pulsa , se visualiza la segunda pantalla.
- $\bullet$  : Cuando se pulsa  $\bullet$ , se visualiza la primera pantalla.

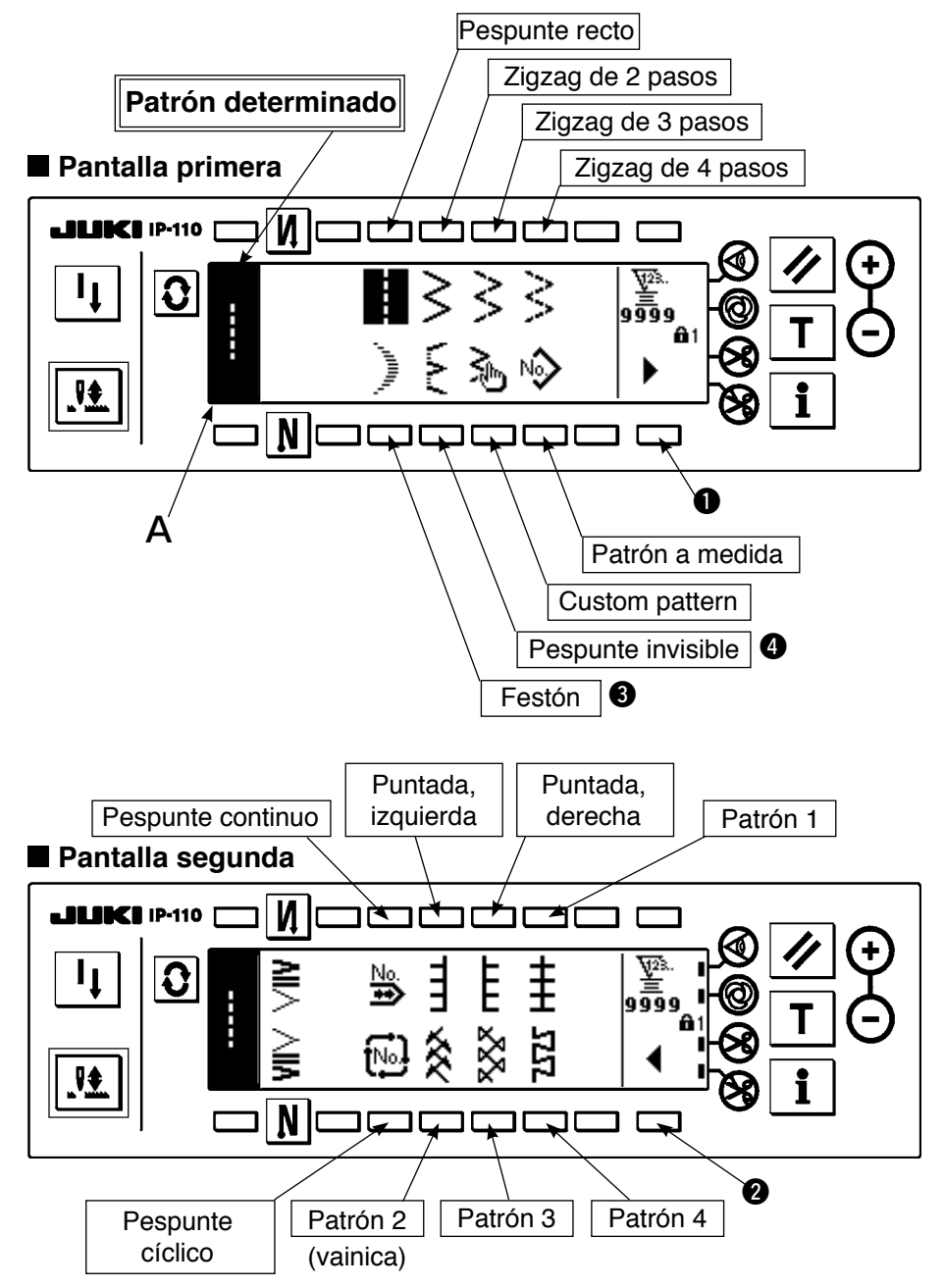

- 1) Seleccione el patrón de zigzag que usted quiera coser con el interruptor selector cuando esté en pantalla la figura anterior. El patrón determinado se visualiza en la sección A.
- 2) Para pespunte de festón y pespunte invisible, seleccione la configuración con la pantalla siguiente.

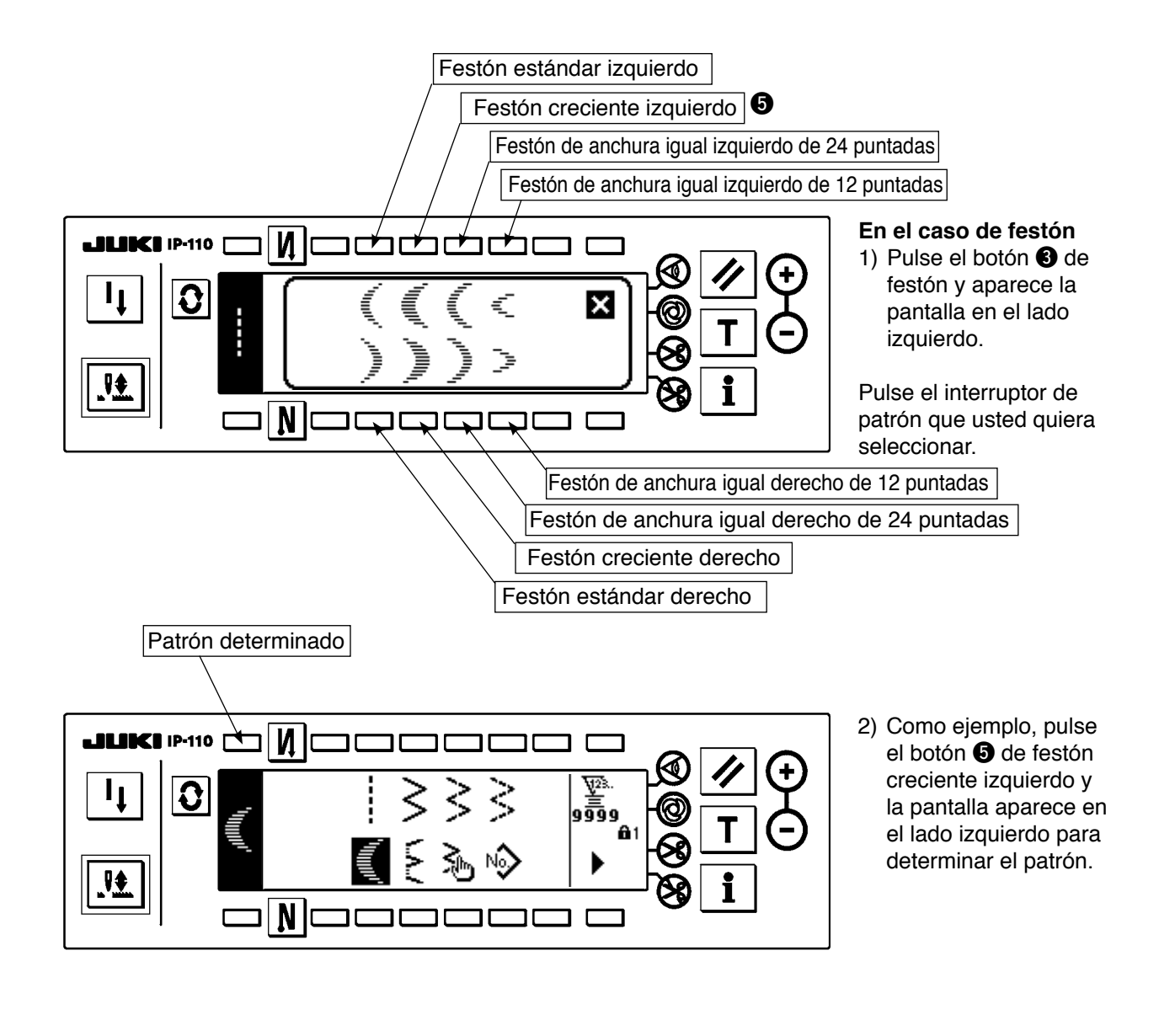

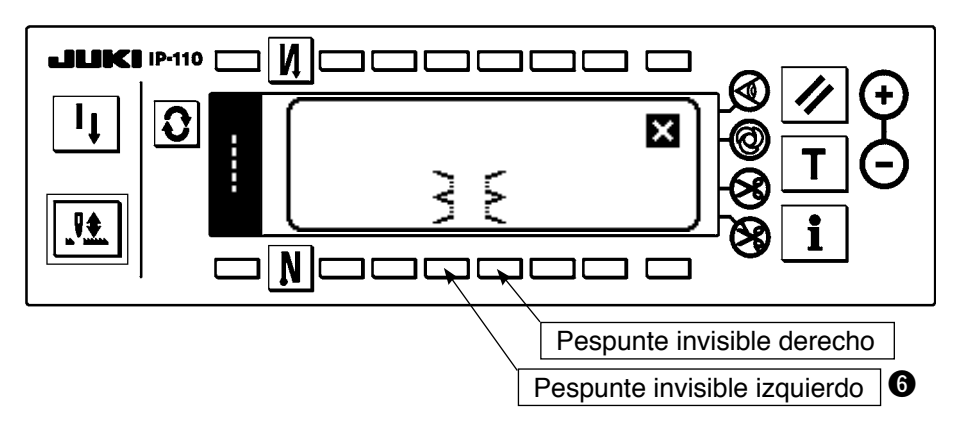

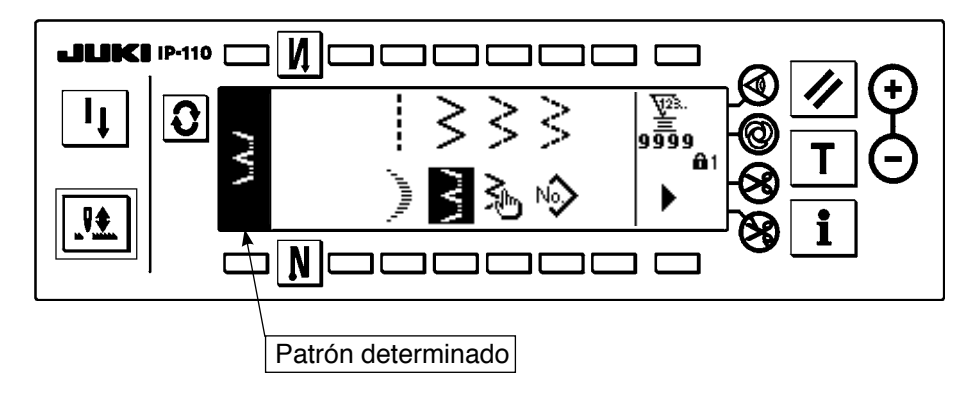

#### **En el caso de pespunte invisible**

1) Pulse el botón @ de pespunte invisible y aparece la pantalla en el lado izquierdo.

Pulse el interruptor de patrón que usted quiera seleccionar.

<sup>2)</sup> Como ejemplo, pulse el botón @ de pespunte invisible y aparece la pantalla en el lado izquierdo para determinar el patrón.

# **6-6. Modo de fijar la configuración de cosido**

- La anchura de zigzag se puede fijar desde "0" hasta 10 mm. (El valor fijado se limita por la limitación de anchura máxima de zigzag.)
- La línea base de pespunte se puede fijar como sigue. Cuando el centro de zigzag es "0,0". Lado derecho: "+". Lado izquierdo "–".

## **(1) Pespunte de zigzag de 2 pasos pespunte de zigzag de 3 pasos pespunte de zigzag de 4 pasos Primera pantalla de lista de configuraciones de cosido**

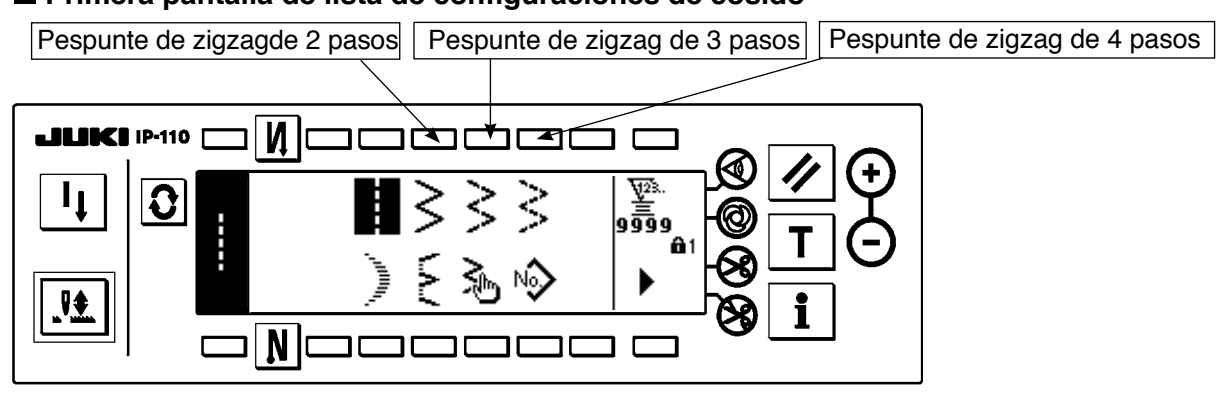

1) Seleccione pespunte de zigzag de 2 pasos (3 pasos o 4 pasos) en la pantalla primera de configuración de cosido. 2) Se invierte la configuración seleccionada y se visualiza en el lado izquierdo de la pantalla.

3) Pulse  $\mathcal{Q}$  para visualizar la pantalla de fijación de configuración de cosido.

## **Pantalla de fijación de configuración de cosido**

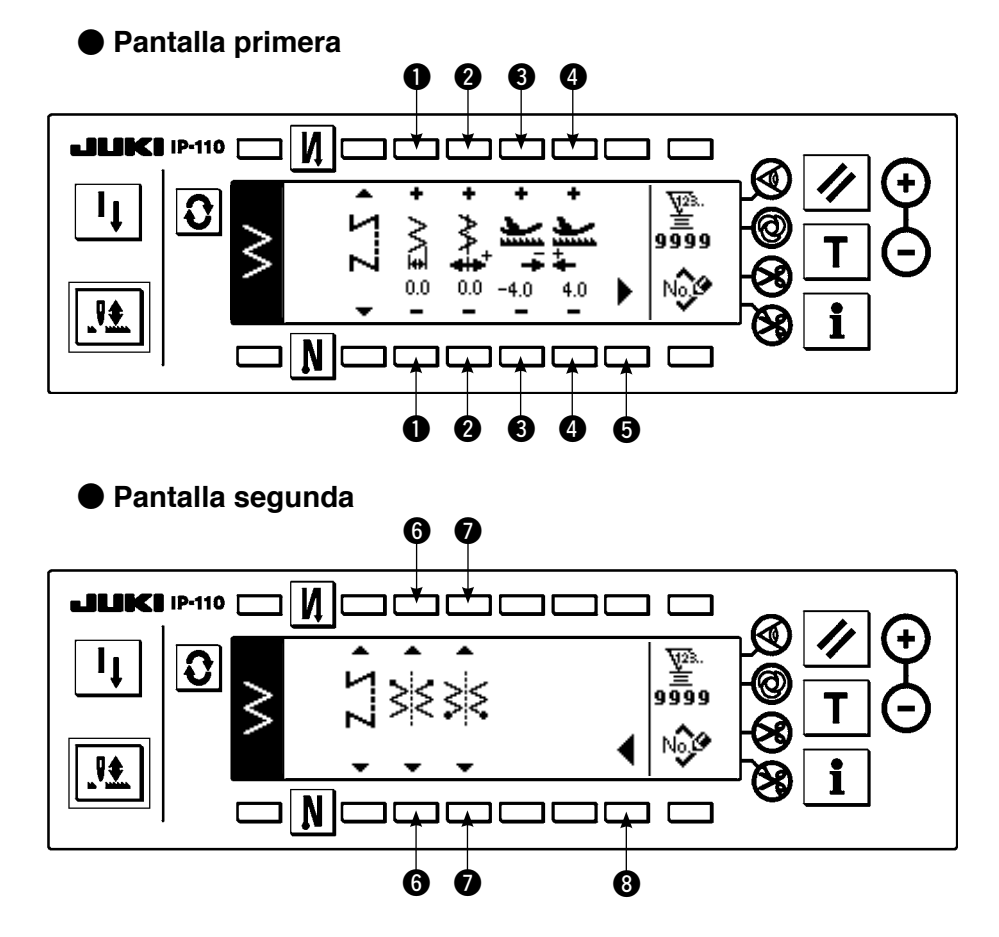

- ¡**Fijación de anchura de zigzag** Cambie la anchura de zigzag con +/- del interruptor  $\bigcirc$ . ¡**Modo de fijar la línea base de puntada** Cambie la posicción de la línea base de puntada con  $+/-$  del interruptor  $\odot$ . ¡**Modo de fijar la cantidad de trasporte inverso** Cambie la cantidad de trasporte inverso con  $+/-$  del interruptor  $\bigcirc$ .
- ¡**Fijación de la cantidad de trasporte normal** Cambie la cantidad de trasporte normal con  $+/-$  del interruptor  $\bigcirc$ .
- ¡**Visualización de la segunda pantalla**

Visualice la segunda pantalla para la fijación de configuración de cosido con el interruptor  $\bigcirc$ .

#### ¡**Fijación de la posición de inicio de cosido**

Fije la posición de inicio de cosido con  $\blacktriangle$  /  $\blacktriangledown$  del interruptor  $\textcircled{\textbf{0}}$ .

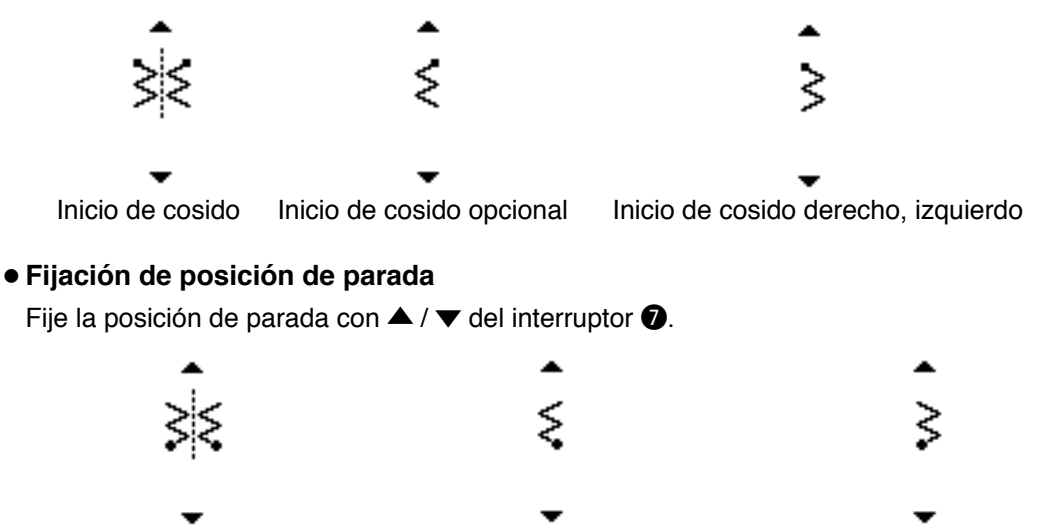

Posición de parada opcional Posición de parada derecha Posición de parada izquierda

#### ¡**Visualización de la primera pantalla**

Visualice la primera pantalla para la fijación de configuración cosido con el interruptor <sup>3</sup>.

# **(2) Festón**

**Primera pantalla de lista de configuraciones de cosido**

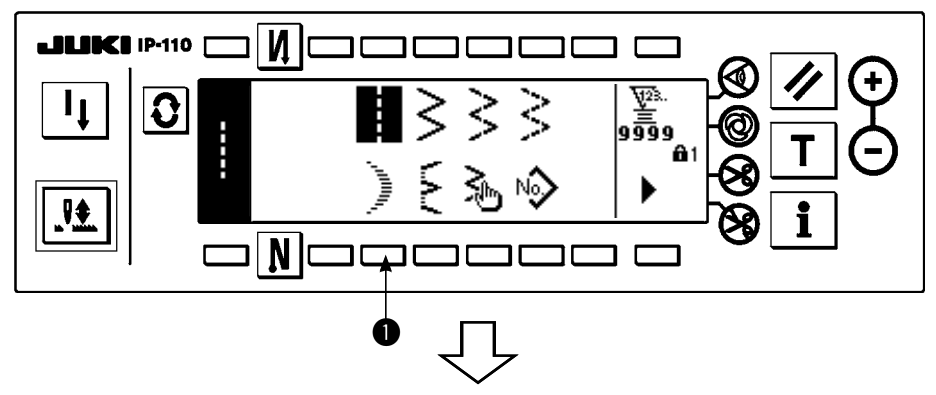

1) Seleccione pespunte  $\bullet$ de festón en la pantalla primera de lista de configuración de cosido.

## **Pantalla emergente (pop-up) para selección de cosido**

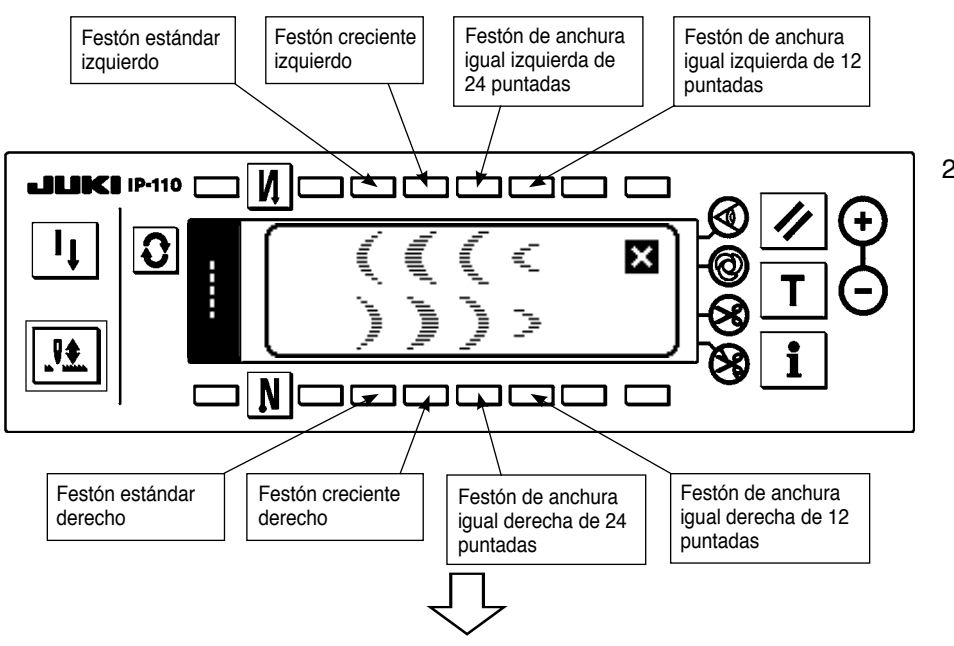

2) Pulse el interruptor del patrón que vaya a seleccionar desde la pantalla de la figura izquierda.

## **Primera pantalla de lista de configuraciones de cosido**

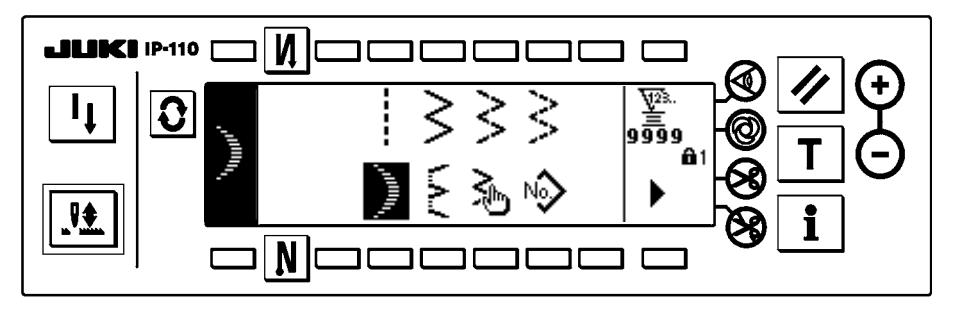

- 3) La configuración seleccionada se invierte y se indica en el extremo izquierdo de la pantalla.
- 4) Pulse  $\Omega$  para visualizar

la pantalla de fijación de configuración de cosido.

## **Pantalla para fijación de configuración de cosido**

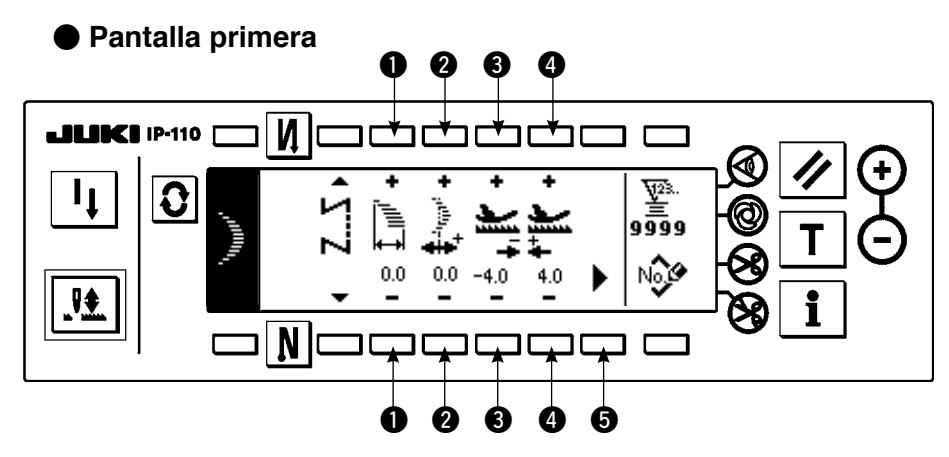

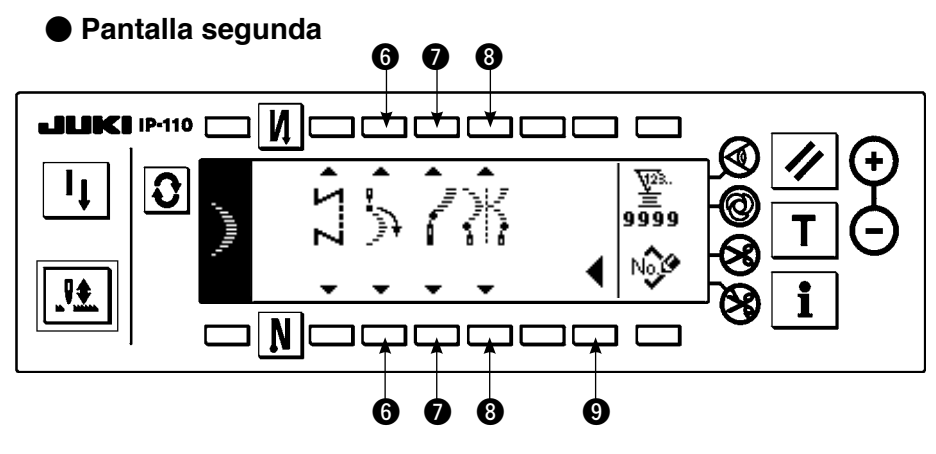

#### ¡**Fijación de anchura de zigzag**

Cambie la anchura de zigzag con +/- del interruptor  $\bigcirc$ .

- ¡**Fijación de la posición de la línea base de pespunte** Cambie la posición de la línea base de pespunte con +/- del interruptor 2.
- ¡**Fijación de la cantidad de trasporte inverso** Cambie la cantidad de trasporte inverso con  $+/-$  del interruptor  $\bigcirc$ .
- ¡**Fijación de la cantidad de trasporte normal** Cambie la cantidad de trasporte normal con +/- del interruptor  $\bullet$ .
- ¡**Visualización de la segunda pantalla** Visualice la segunda pantalla para la fijación de configuración de cosido con el interruptor  $\bigcirc$ .
- ¡**Fijación de la posición de inicio de cosido** Fije la posición de inicio de cosido con  $\blacktriangle$  /  $\blacktriangledown$  del interruptor  $\textcircled{\textbf{0}}$ .

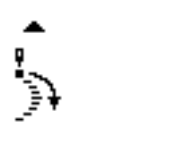

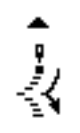

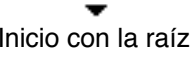

Inicio con la raíz lnicio con la cresta

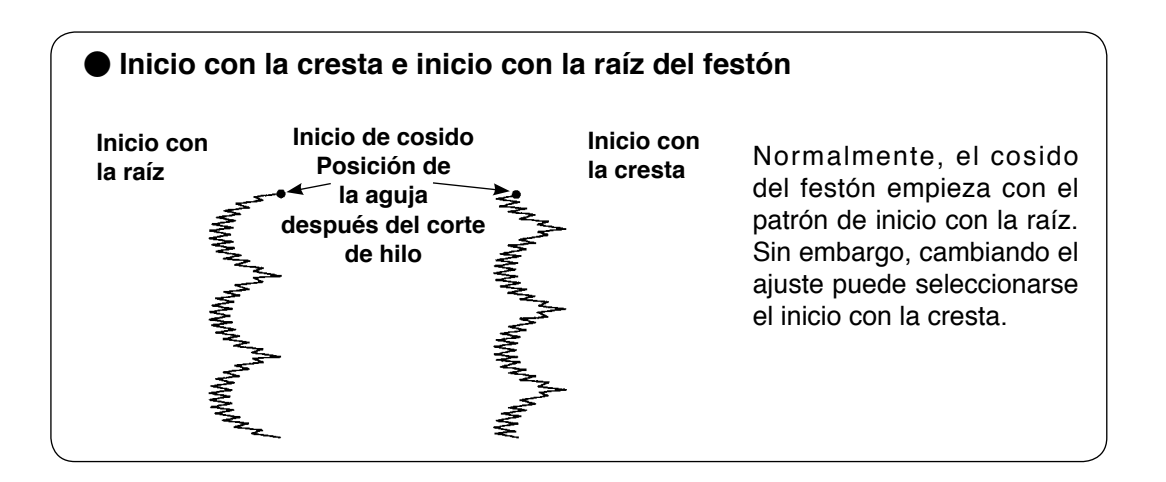

#### ¡**Fijación de posición de parada derecha/izquierda.**

Fije la posición de parada con  $\blacktriangle$  /  $\blacktriangledown$  del interruptor  $\lozenge$ .

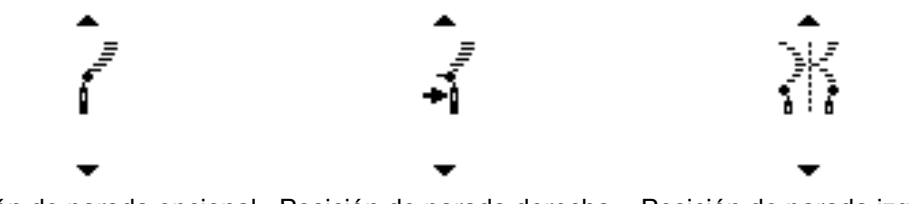

Posición de parada opcional Posición de parada derecha Posición de parada izquierda

#### ¡**Fijación de la posición de parada**

Fije la posición de parada con  $\blacktriangle$  /  $\blacktriangledown$  del interruptor  $\textcircled{\scriptsize s}.$ 

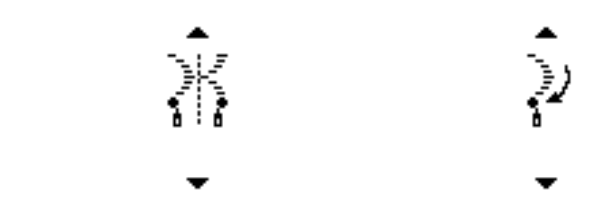

Posición de parada opcional Posición de parada raíz

#### ¡**Visualización de la primera pantalla**

Visualice la primera pantalla para la fijación de configuración cosido con el interruptor  $\odot$ .

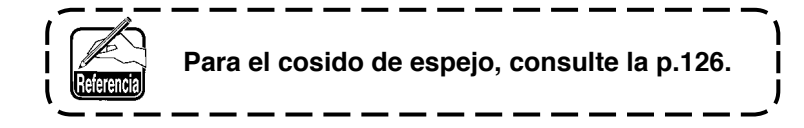

# **(3) Cosido de puntadas invisibles**

## **Primera pantalla de lista de configuraciones de cosido**

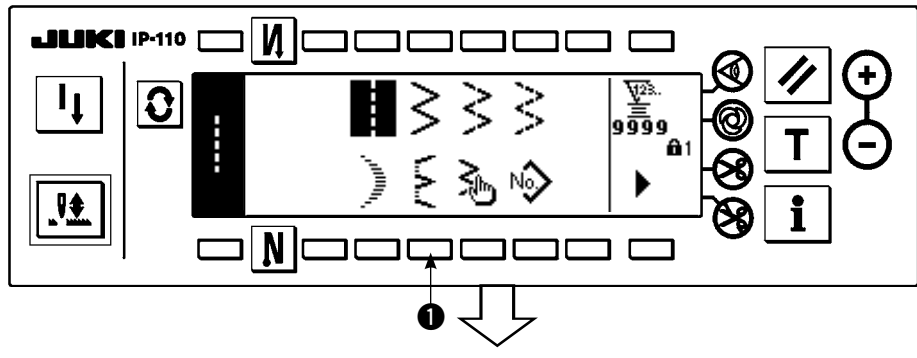

1) Seleccione el cosido de pespunte invisible en la pantalla primera de la lista de configuración de cosido.

## **Pantalla emergente de selección de puntadas invisibles**

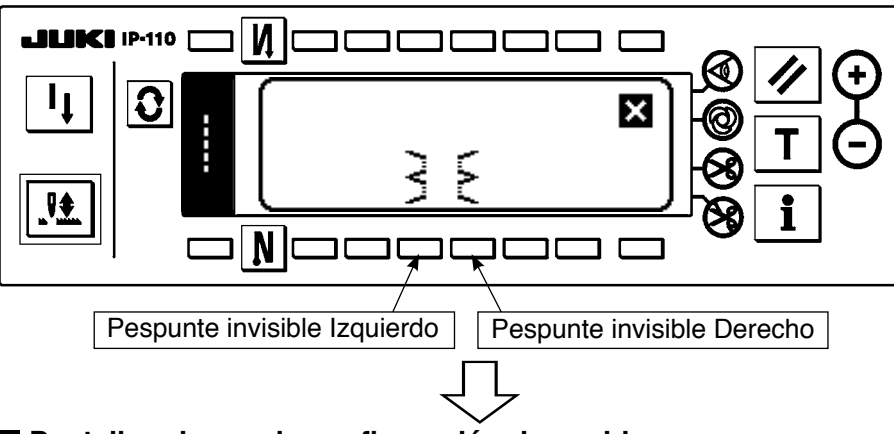

2) Pulse el interruptor del patrón que vaya a seleccionar desde la pantalla de la figura izquierda.

## **Pantalla primera de configuración de cosido**

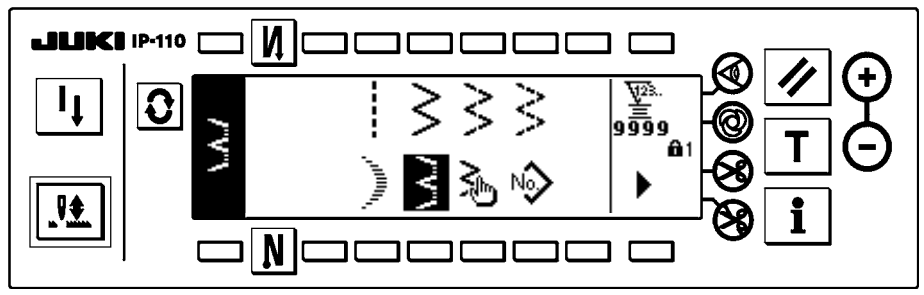

**Pantalla para la fijación de configuración de cosido**

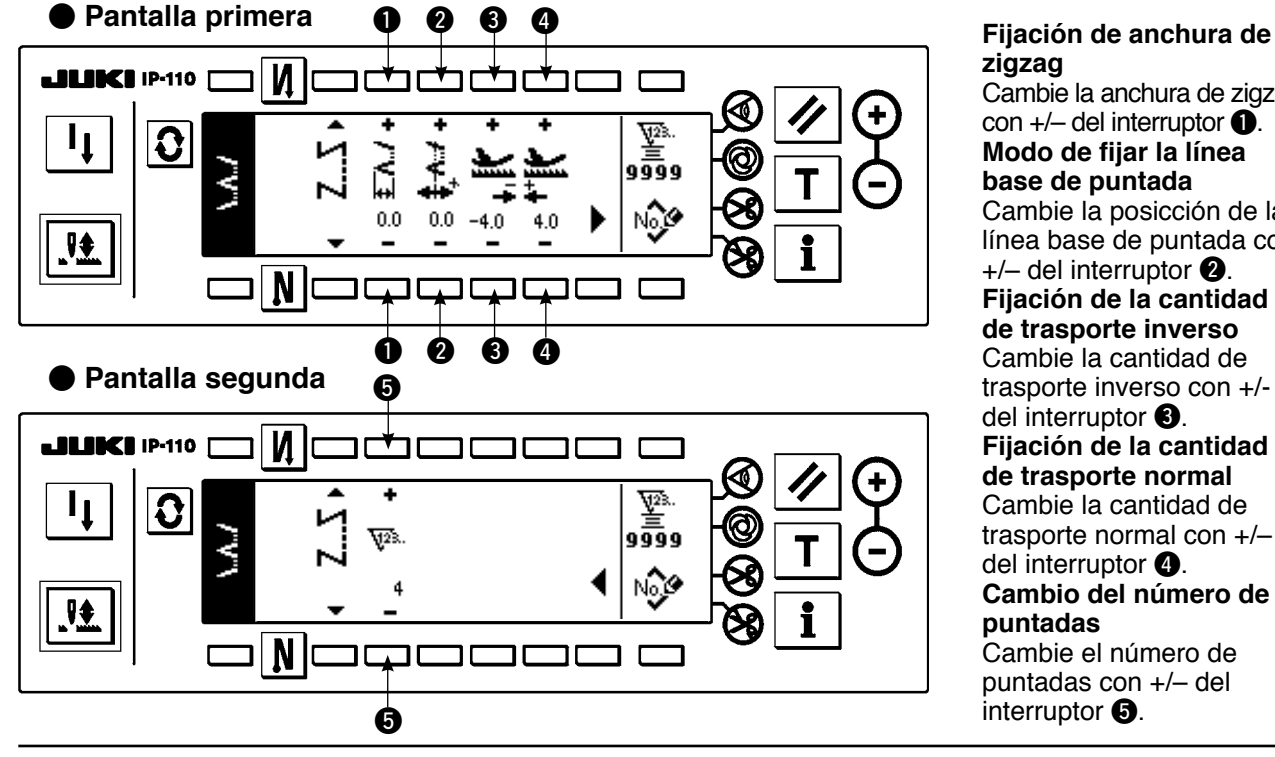

3) La configuración seleccionada se invierte y se indica en el extremo izquierdo de la pantalla.

4) Pulse  $\left| \Omega \right|$  para visualizar

la pantalla de fijación de configuración de cosido.

# **zigzag**

Cambie la anchura de zigzag con  $+/-$  del interruptor  $\bullet$ . **Modo de fijar la línea base de puntada** Cambie la posicción de la línea base de puntada con  $+/-$  del interruptor  $\odot$ . **Fijación de la cantidad de trasporte inverso** Cambie la cantidad de trasporte inverso con +/ del interruptor  $\bigcirc$ . **Fijación de la cantidad de trasporte normal** Cambie la cantidad de trasporte normal con +/– del interruptor  $\Phi$ . **Cambio del número de puntadas** Cambie el número de puntadas con +/– del interruptor  $\mathbf{\Theta}$ .

# **(4) Pespunte de patrón personalizado**

## **Primera pantalla de lista de configuraciones de cosido**

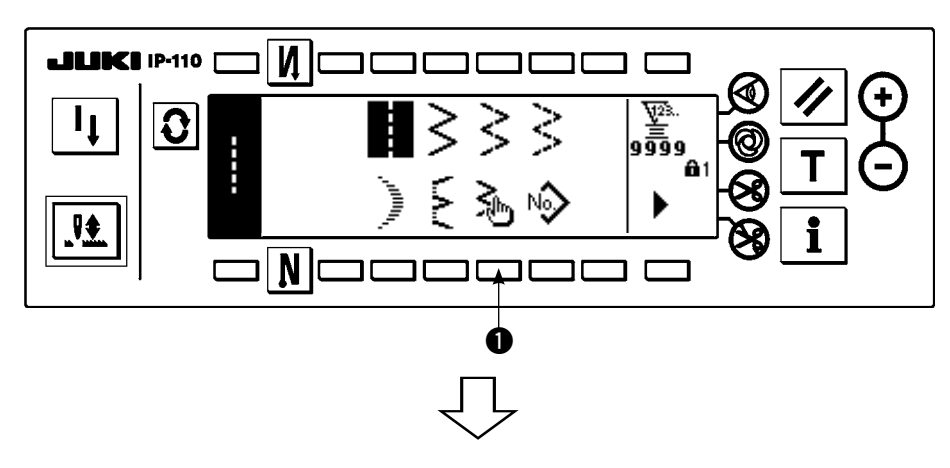

1) Seleccione el patrón  $\bullet$ de medida en la pantalla primera de la lista de configuración de cosido.

## **Pantalla emergente de selección de patrón peersonalizado**

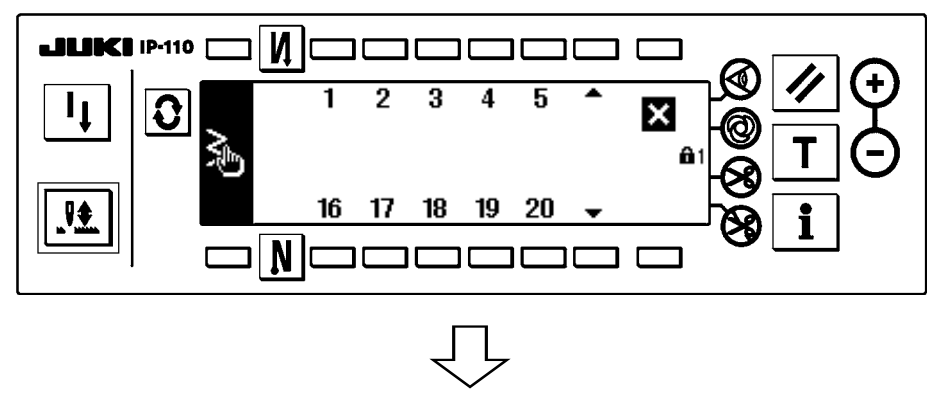

2) Pulse el No. de patrón personalizado a seleccionar.

## **Primera pantalla de lista de configuraciones de cosido**

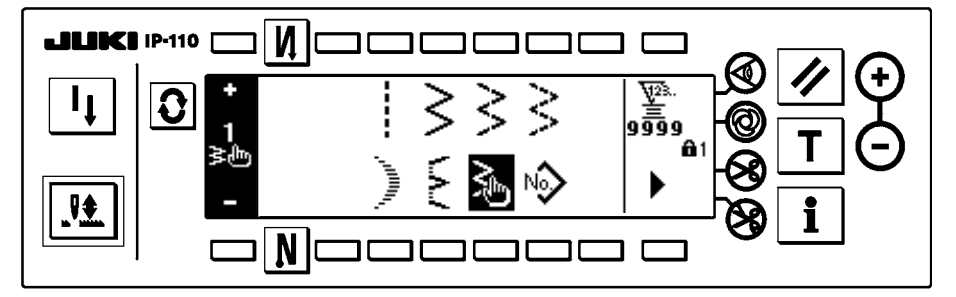

- 3) La configuración seleccionada se invierte y se indica en el extremo izquierdo de la pantalla.
- 4) Pulse  $\mathbf{Q}$  para visualizar

la pantalla de fijación de configuración de cosido.

**Pantalla para la fijación de configuración de cosido**

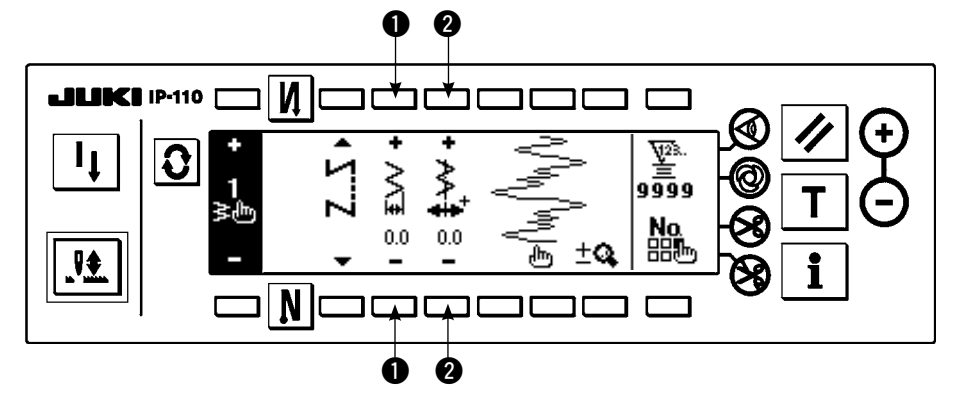

- ¡**Fijación de anchura de zigzag** Cambie la anchura de zigzag con +/– del interruptor  $\mathbf 0$ .
- ¡**Modo de fijar la línea base de puntada** Cambie la posicción de la línea base de puntada con  $+/-$  del interruptor  $\bullet$ .

# **(5) Puntada en T, izquierda**

## **Segunda pantalla para lista de configuración de cosido**

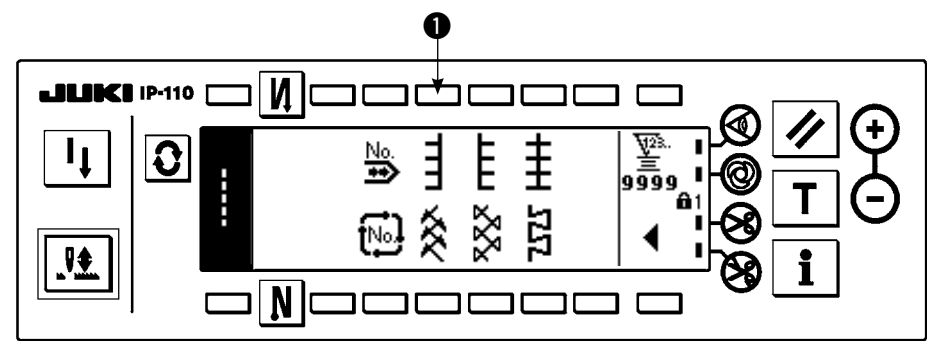

1) Seleccione puntada en T, cosido izquierdo  $\bullet$  en la segunda pantalla para lista de configuración de cosido. 2) Se invierte la configuración seleccionada y se indica en el extremo izquierdo de la pantalla.

3) Pulse  $\mathbf{Q}$  para visualizar la pantalla para fijación de configuración de cosido.

## **Pantalla para la fijación de configuración de cosido**

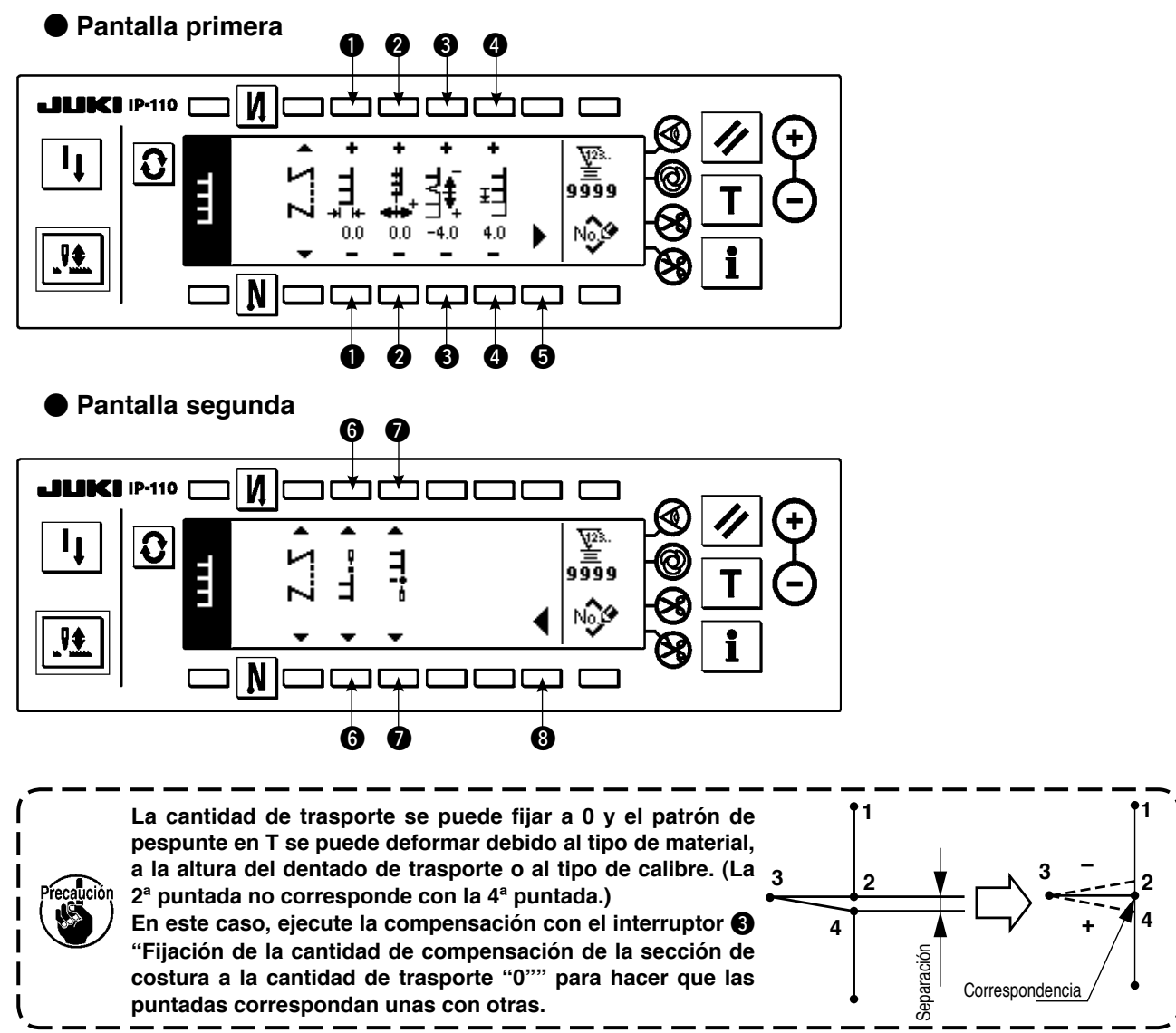

#### ¡**Fijación de anchura de zigzag**

Cambie la anchura de zigzag con  $+/-$  del interruptor  $\bigcirc$ .

#### ¡**Modo de fijar la línea base de puntada**

Cambie la posicción de la línea base de puntada con  $+/-$  del interruptor  $\bigcirc$ .

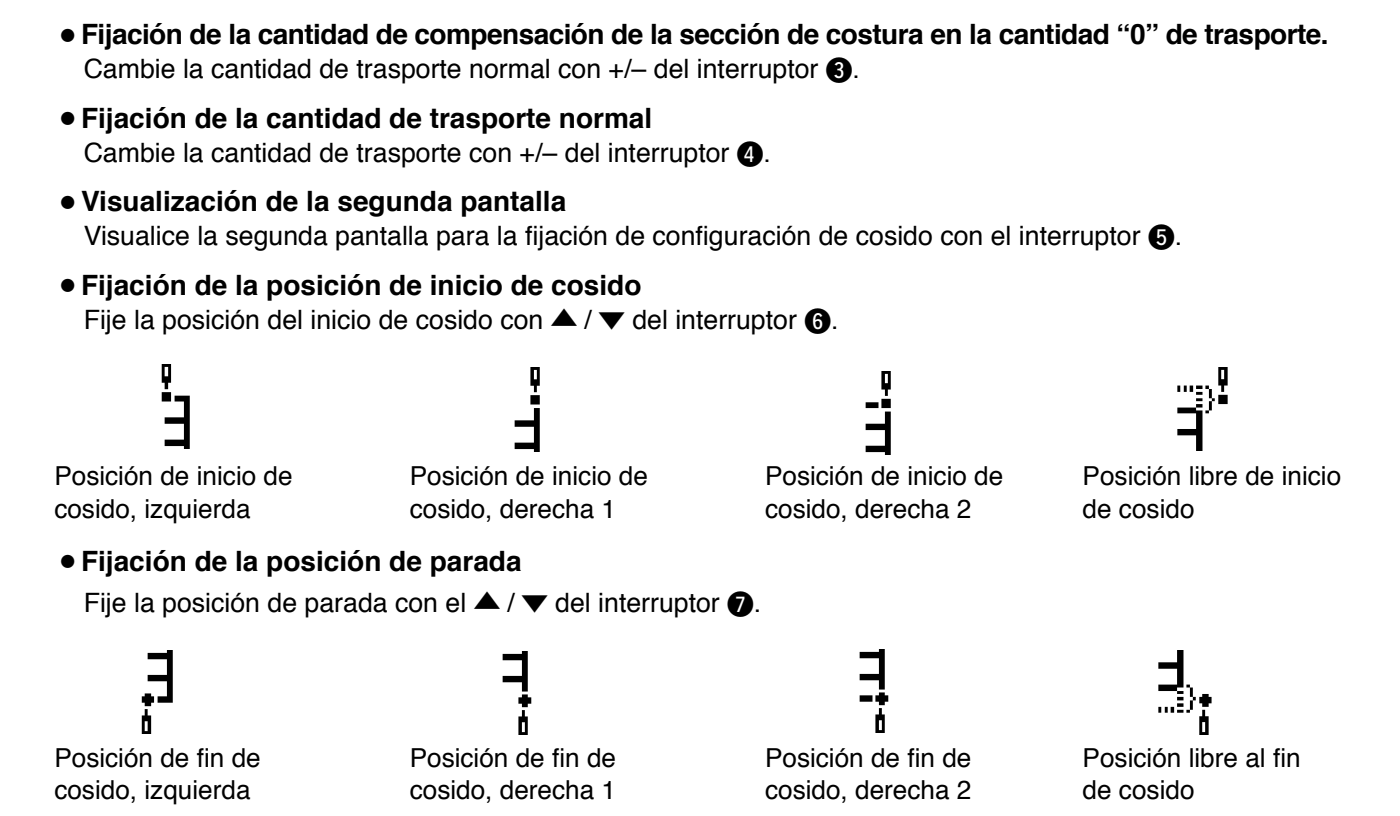

## ¡**Visualización de la primera pantalla**

Visualice la primera pantalla para la fijación de configuración cosido con el interruptor <sup>3</sup>.

## **(6) Puntada en T, derecha**

#### **Segunda pantalla para lista de configuración de cosido**

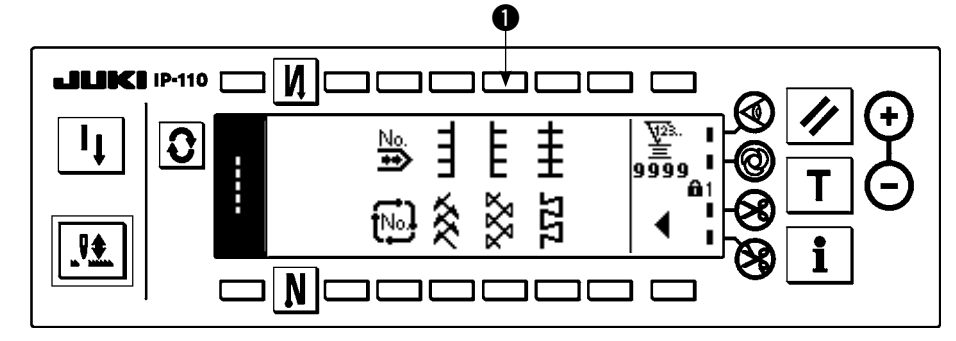

1) Seleccione puntada en T, cosido derecho  $\bigcirc$  en la segunda pantalla para lista de configuración de cosido.

- 2) Se invierte la configuración seleccionada y se indica en el extremo izquierdo de la pantalla.
- 3) Pulse  $\mathbf{Q}$  para visualizar la pantalla para fijación de configuración de cosido.

#### **Pantalla para la fijación de configuración de cosido**

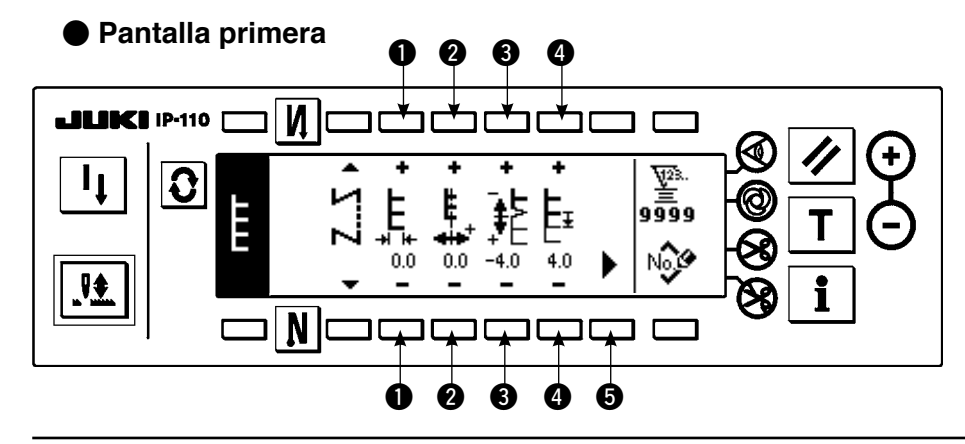

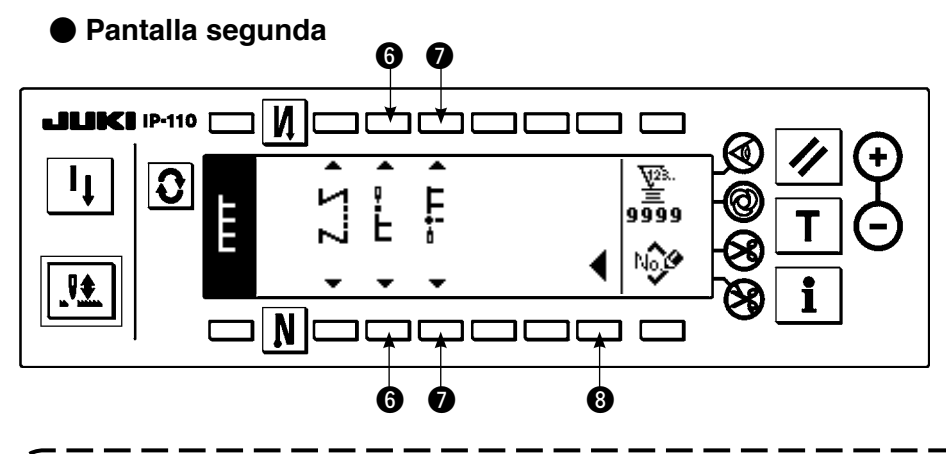

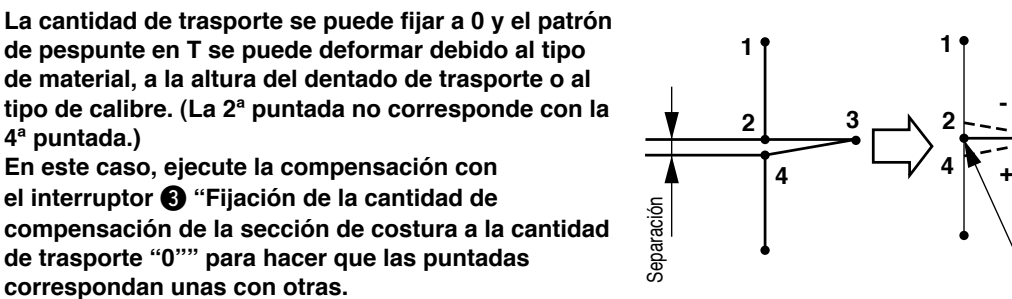

#### ¡**Fijación de anchura de zigzag**

**4ª puntada.)**

Cambie la anchura de zigzag con  $+/-$  del interruptor  $\bigcirc$ .

¡**Modo de fijar la línea base de puntada**

Cambie la posicción de la línea base de puntada con  $+/-$  del interruptor  $\bigcirc$ .

¡**Fijación de la cantidad de compensación de la sección de costura en la cantidad "0" de trasporte.**

Cambie la cantidad de trasporte normal con  $+/-$  del interruptor  $\bigcirc$ .

¡**Fijación de la cantidad de trasporte normal**

Cambie la cantidad de trasporte con  $+/-$  del interruptor  $\bigcirc$ .

- ¡**Visualización de la segunda pantalla**
	- Visualice la segunda pantalla para la fijación de configuración de cosido con el interruptor  $\bigcirc$ .
- ¡**Fijación de la posición de inicio de cosido**

Fije la posición del inicio de cosido con ▲ / ▼ del interruptor 6.

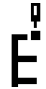

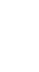

cosido, izquierda cosido, izquierda 1 cosido, izquierda 2 de derecha 2

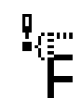

**3**

Correspondencia

Posición de inicio de Posición de inicio de Posición de inicio de Posición libre de inicio

¡**Fijación de la posición de parada**

Fije la posición de parada con el  $\blacktriangle$  /  $\blacktriangledown$  del interruptor  $\oslash$ .

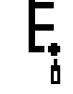

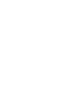

- cosido, izquierda cosido, izquierda 1 cosido, izquierda 2 de cosido
- Posición de fin de Posición de fin de Posición de fin de Posición libre al fin

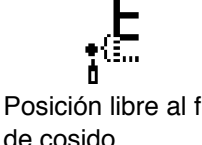

#### ¡**Visualización de la primera pantalla**

Visualice la primera pantalla para la fijación de configuración cosido con el interruptor <sup>3</sup>.

# **(7) Patrón 1**

## **Segunda pantalla para lista de configuración de cosido**

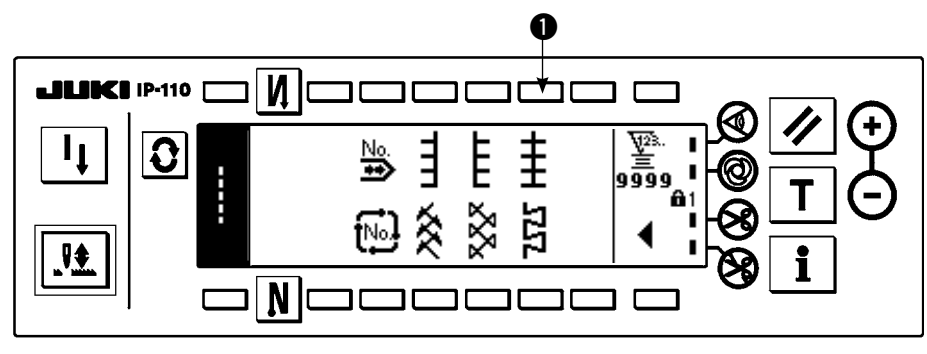

1) Seleccione el cosido  $\bullet$  del patrón 1 en la segunda pantalla para lista de configuración de cosido.

2) Se invierte la configuración seleccionada y se indica en el extremo izquierdo de la pantalla.

3) Pulse  $\mathbf{Q}$  para visualizar la pantalla para fijación de configuración de cosido.

## **Pantalla para la fijación de configuración de cosido**

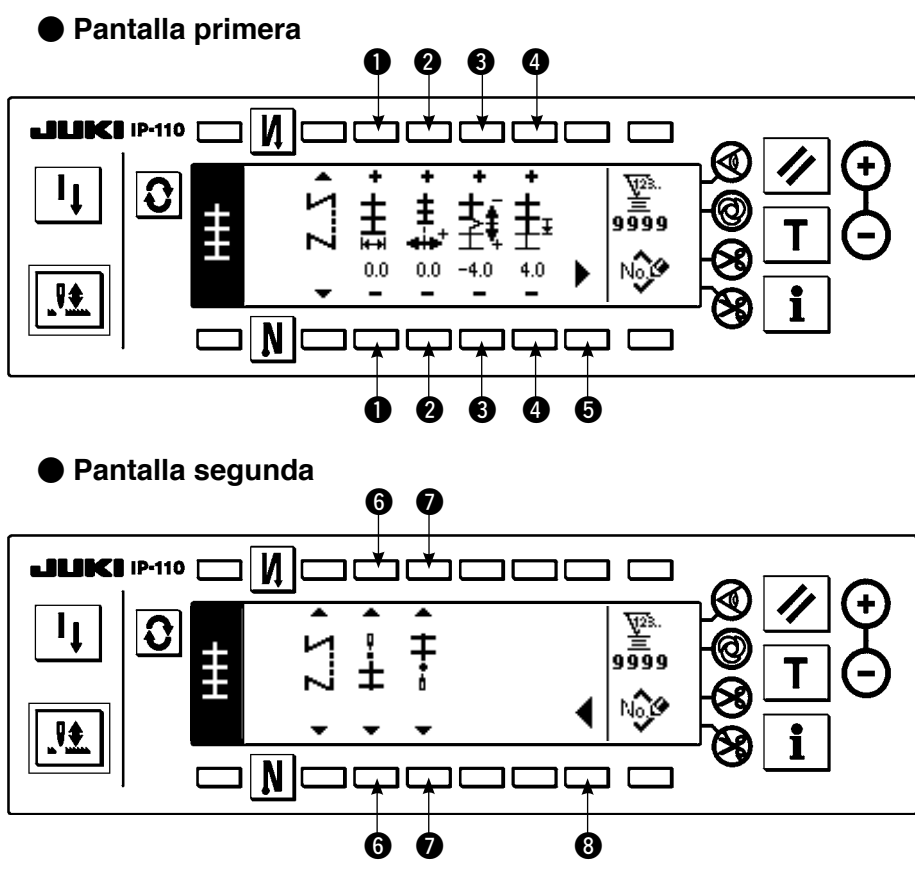

¡**Fijación de anchura de zigzag** Cambie la anchura de zigzag con  $+/-$  del interruptor  $\bigcirc$ .

- ¡**Modo de fijar la línea base de puntada** Cambie la posicción de la línea base de puntada con  $+/-$  del interruptor  $\bigcirc$ .
- ¡**Fijación de la cantidad de trasporte normal** Cambie la cantidad de trasporte con  $+/-$  del interruptor  $\bigcirc$ .
- ¡**Fijación de la cantidad de compensación de la sección de costura en la cantidad "0" de trasporte.** Cambie la cantidad de trasporte normal con +/- del interruptor  $\bigcirc$ .

## ¡**Visualización de la segunda pantalla**

Visualice la segunda pantalla para la fijación de configuración de cosido con el interruptor  $\bigcirc$ .

#### ¡**Fijación de la posición de inicio de cosido**

Fije la posición del inicio de cosido con ▲ / ▼ del interruptor 6.

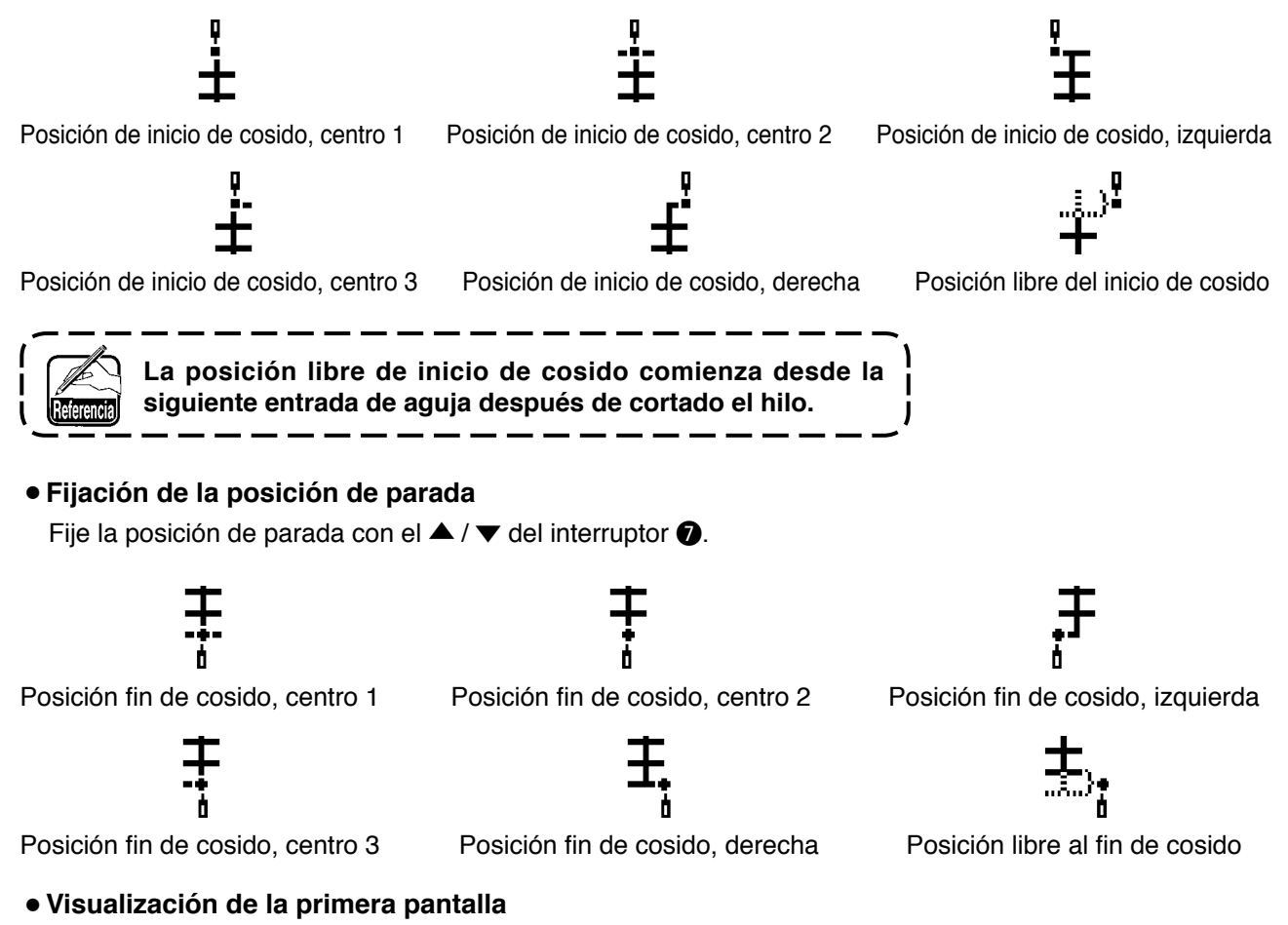

Visualice la primera pantalla para la fijación de configuración cosido con el interruptor 8.

## **(8) Patrón 2 (vainica)**

#### **Segunda pantalla para lista de configuración de cosido**

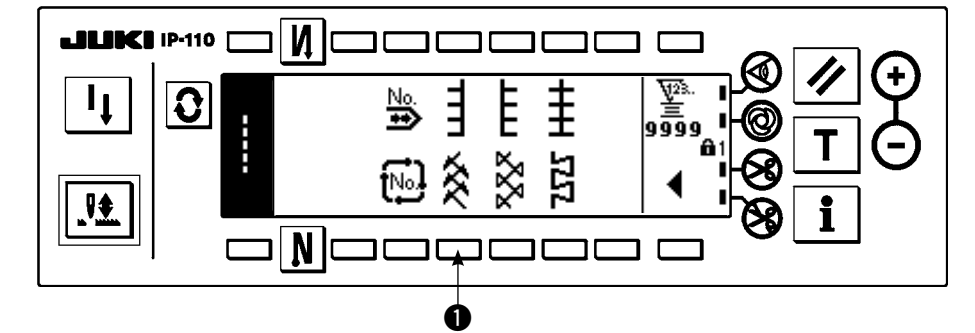

1) Seleccione el cosido  $\bullet$  de patrón 2 en la segunda pantalla para lista de configuración de cosido.

- 2) Se invierte la configuración seleccionada y se indica en el extremo izquierdo de la pantalla.
- 3) Pulse  $\mathbb{Q}$  para visualizar la pantalla para fijación de configuración de cosido.

aución **Cuando se ejecuta un cosido de vainica, es necesario calibre exclusivo. Para más detalles, vea p.125.**

## **Pantalla para la fijación de configuración de cosido**

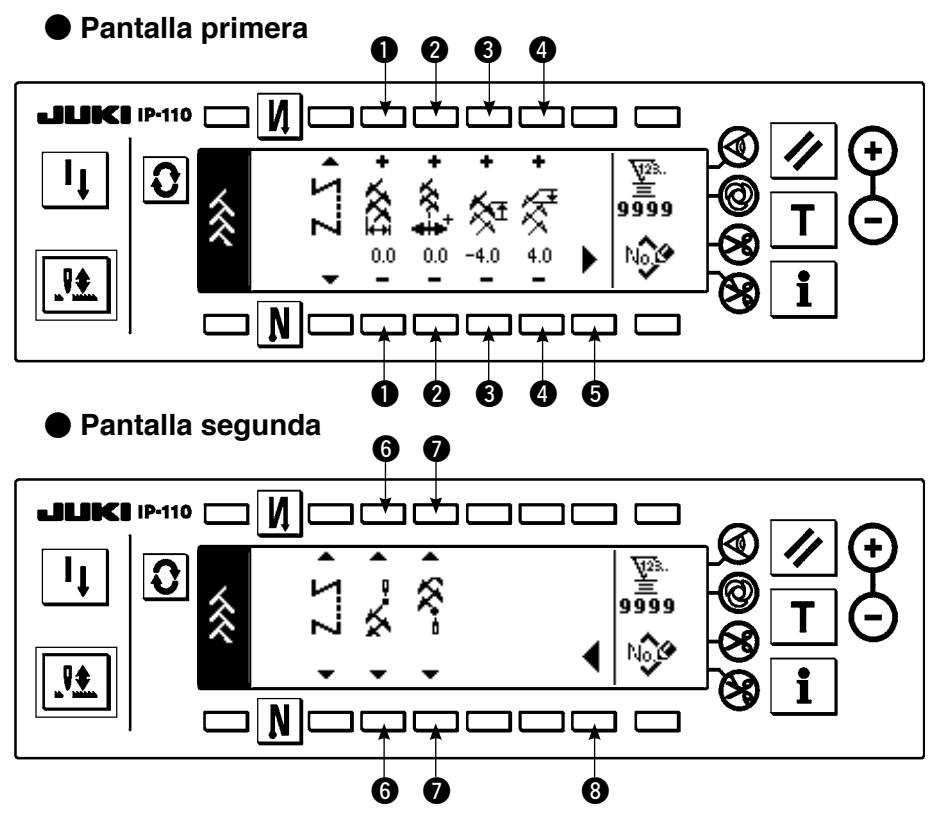

## ¡**Fijación de anchura de zigzag**

Cambie la anchura de zigzag con  $+/-$  del interruptor  $\bigcirc$ .

- ¡**Modo de fijar la línea base de puntada** Cambie la posicción de la línea base de puntada con  $+/-$  del interruptor  $\bigcirc$ .
- 
- ¡**Fijación de la cantidad de trasporte inverso**

Cambie la cantidad de trasporte inverso con  $+/-$  del interruptor  $\bigcirc$ .

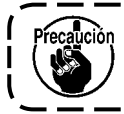

**La cantidad de trasporte deviene "0" cuando se pulsa el interruptor de mano.**

#### ¡**Fijación de la cantidad de trasporte normal**

Cambie la cantidad de trasporte con  $+/-$  del interruptor  $\bigcirc$ .

¡**Visualización de la segunda pantalla**

Visualice la segunda pantalla para la fijación de configuración de cosido con el interruptor  $\bigcirc$ .

¡**Fijación de la posición de inicio de cosido**

Fije la posición del inicio de cosido con ▲ / ▼ del interruptor 6.

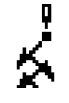

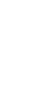

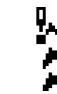

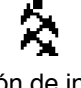

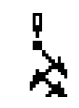

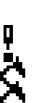

Posición de inicio de Posición de inicio de Posición de inicio de Posición de inicio de cosido, derecha 1 cosido, centro 1 cosido, izquierda 1 cosido, izquierda 2

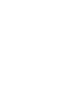

Posición de inicio de cosido, centro 2 Posición de inicio de cosido, derecha 2 Posición libre de inicio de cosido

**La posición libre de inicio de cosido comienza desde la siguiente entrada de aguja después de cortado el hilo.** Referencia

## ¡**Fijación de la posición de parada**

Fije la posición de parada con el  $\blacktriangle$  /  $\blacktriangledown$  del interruptor  $\bigcirc$ .

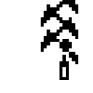

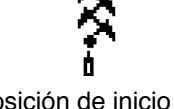

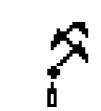

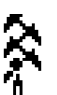

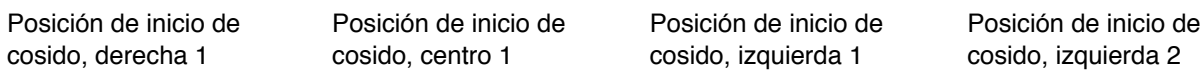

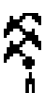

Posición de inicio de cosido, centro 2 Posición de inicio de cosido, derecha 2 Posición libre al fin de cosido

#### ¡**Visualización de la primera pantalla**

Visualice la primera pantalla para la fijación de configuración cosido con el interruptor <sup>3</sup>.

## **(9) Patrón 3**

#### **Segunda pantalla para lista de configuración de cosido**

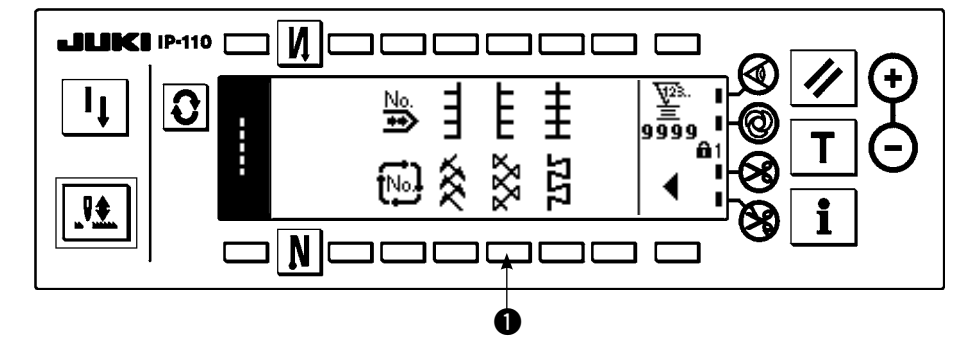

- 1) Seleccione el cosido  $\bigcirc$  de patrón 2 en la segunda pantalla para lista de configuración de cosido.
- 2) Se invierte la configuración seleccionada y se indica en el extremo izquierdo de la pantalla.
- 3) Pulse  $\mathbf{Q}$  para visualizar la pantalla para fijación de configuración de cosido.

#### **Pantalla para la fijación de configuración de cosido**

● **Pantalla primera**

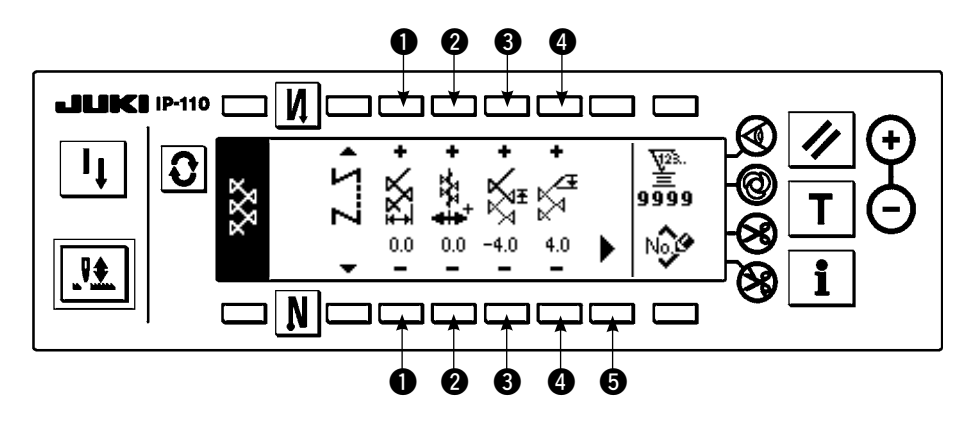

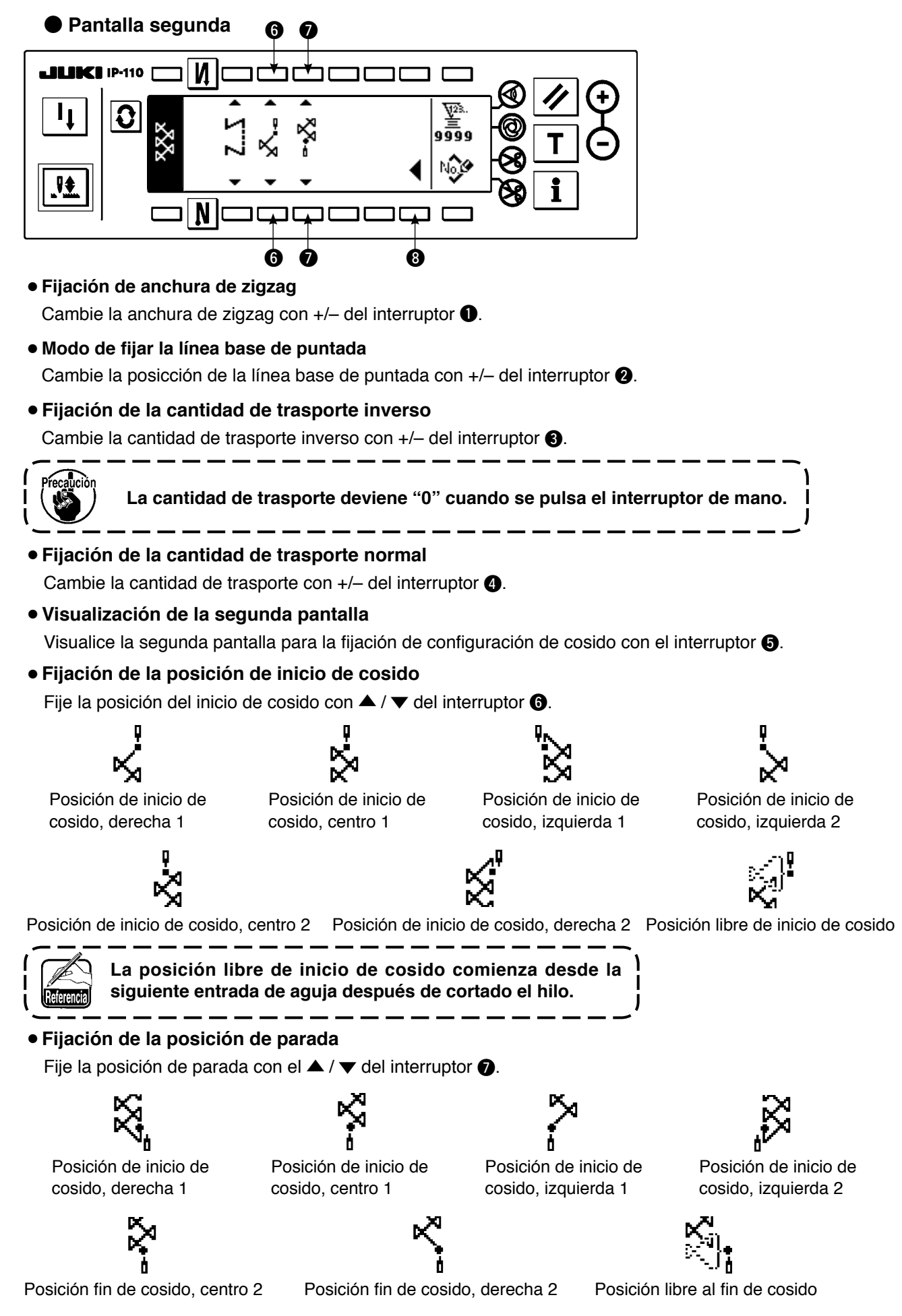

#### ¡**Visualización de la primera pantalla**

Visualice la primera pantalla para la fijación de configuración cosido con el interruptor <sup>3</sup>.

# **(10) Patrón 4**

**Segunda pantalla para lista de configuración de cosido**

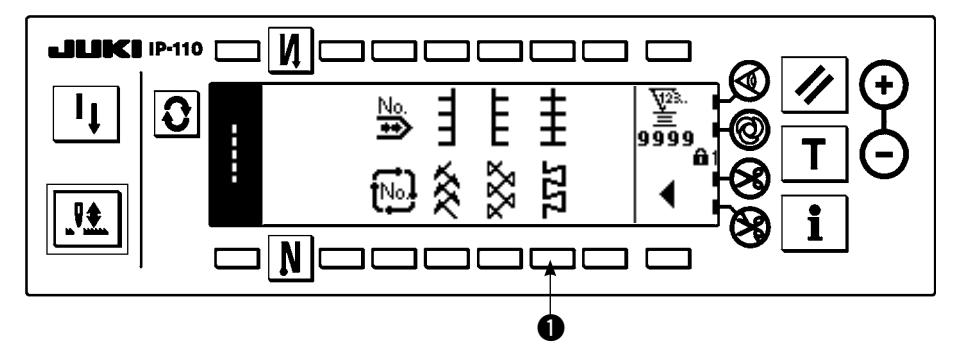

- 1) Seleccione el cosido  $\bigcirc$  de patrón 2 en la segunda pantalla para lista de configuración de cosido.
- 2) Se invierte la configuración seleccionada y se indica en el extremo izquierdo de la pantalla.
- 3) Pulse  $\mathbf{Q}$  para visualizar la pantalla para fijación de configuración de cosido.

#### **Pantalla para la fijación de configuración de cosido**

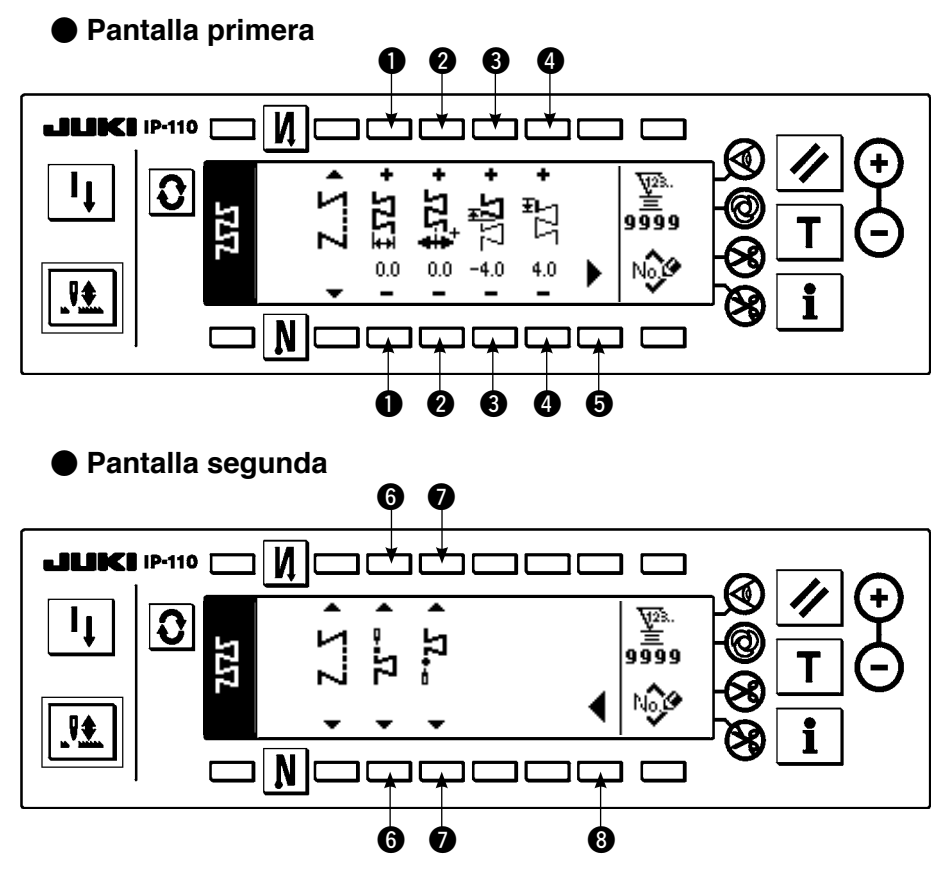

#### ¡**Fijación de anchura de zigzag**

Cambie la anchura de zigzag con  $+/-$  del interruptor  $\bigcirc$ .

¡**Modo de fijar la línea base de puntada**

Cambie la posicción de la línea base de puntada con  $+/-$  del interruptor  $\odot$ .

#### ¡**Fijación de la cantidad de trasporte inverso**

Cambie la cantidad de trasporte inverso con +/- del interruptor  $\bigcirc$ .

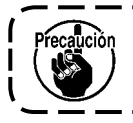

**La cantidad de trasporte deviene "0" cuando se pulsa el interruptor de mano.**
#### ¡**Fijación de la cantidad de trasporte normal**

Cambie la cantidad de trasporte con  $+/-$  del interruptor  $\bullet$ .

#### ¡**Visualización de la segunda pantalla**

Visualice la segunda pantalla para la fijación de configuración de cosido con el interruptor  $\bigodot$ .

#### ¡**Fijación de la posición de inicio de cosido**

Fije la posición del inicio de cosido con ▲ / ▼ del interruptor 6.

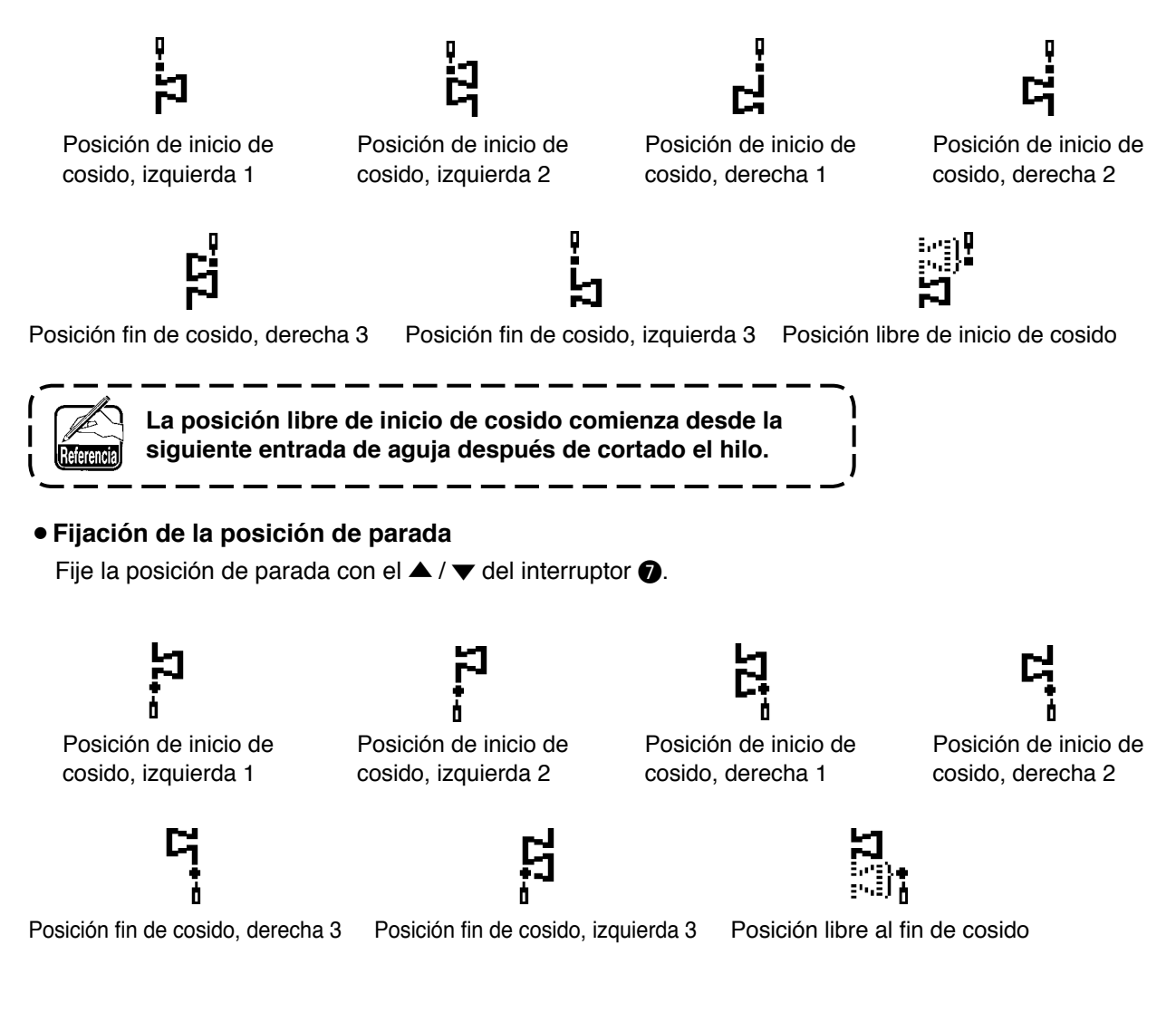

#### ¡**Visualización de la primera pantalla**

Visualice la primera pantalla para la fijación de configuración cosido con el interruptor 8.

# **6-7. Fijación del número de rotaciones**

El número de rotaciones se puede fijar en cada patrón. (En el pespunte cíclico no es posible fijar el número de rotaciones).

La fijación del número de rotaciones se puede ejecutar en la segunda pantalla de fijación de pespunte de trasporte inverso. (Cuando se superpone el patrón, ejecútelo en la segunda pantalla de fijación de pespunte

#### **Segunda pantalla de fijación de pespunte de trasporte inverso**

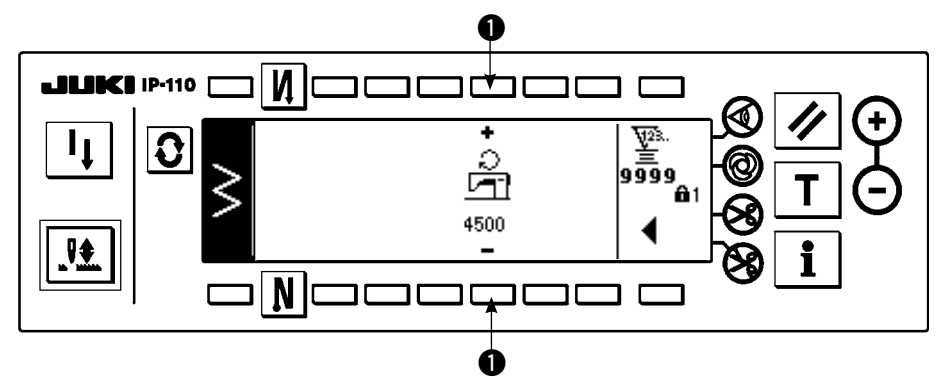

 $\bullet$  : El número de rotaciones se fija a de 200 a 5.000 y se puede fijar en aumentos de 200.

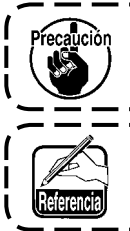

**El número de rotaciones se limita por la anchura de zigzag, cantidad de trasporte, número de fijación de rotaciones, etc. de la fijación de función No. 96. En este caso, tiene prioridad la fijación mínima.**

**Hay casos en los que las configuraciones no se estabilizan como en el caso de algunos patrones que se repite frecuentemente el pespunte de trasporte normal e inverso. En este caso, fije la velocidad de cosido a aproximadamente 2.000 sti/min.**

# **6-8. Pespunte de transporte invertido**

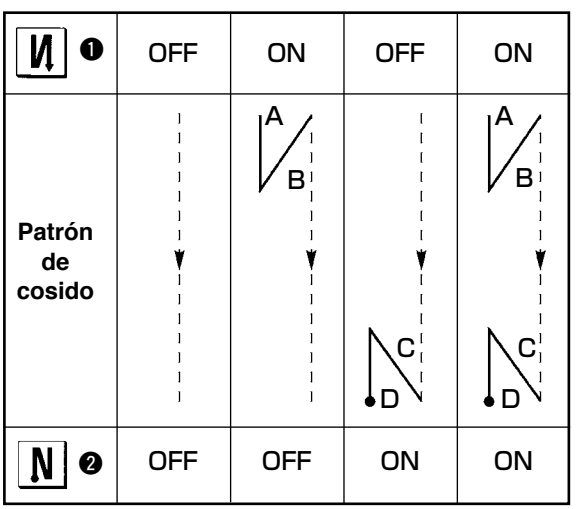

El pespunte de transporte invertido se puede fijar con cada patrón de zigzag.

El pespunte de transporte invertido efectivo/inefectivo se puede fijar pulsando el interruptor  $\bigcirc$  al inicio del cosido y el pespunte de transporte invertido pulsando el interruptor **2** al fin del cosido. En el caso de que el pespunte de transporte invertido sea efectivo, se visualizan las respectivas configuraciones de pespunte de transporte invertido. En el caso de que sea inefectivo, no se visualiza la configuración.

**Pantalla de fijación de pespunte de transporte invertido**

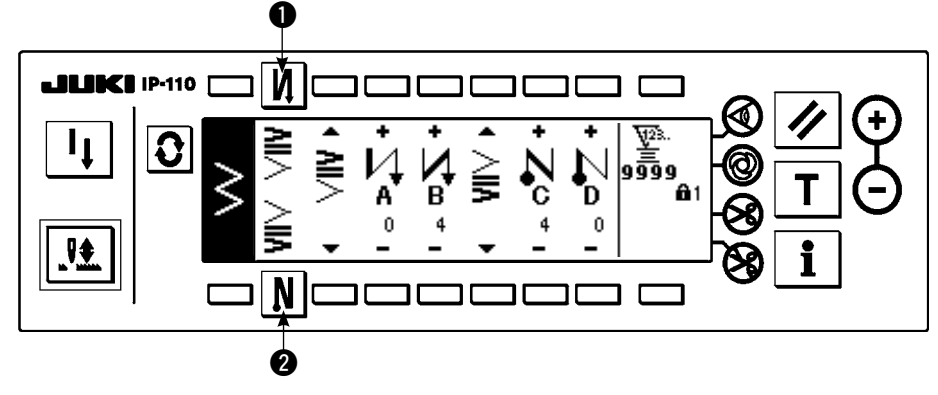

Para el pespunte, hay condensación estándar, condensación de 2 puntos y orden de condensación.

# **(1) Condensación estándar**

La condensación estándar ejecuta el pespunte en la misma entrada de aguja que la del patrón de zigzag seleccionado.

#### **Ejemplo) Pespunte de transporte invertido al fin de cosido**

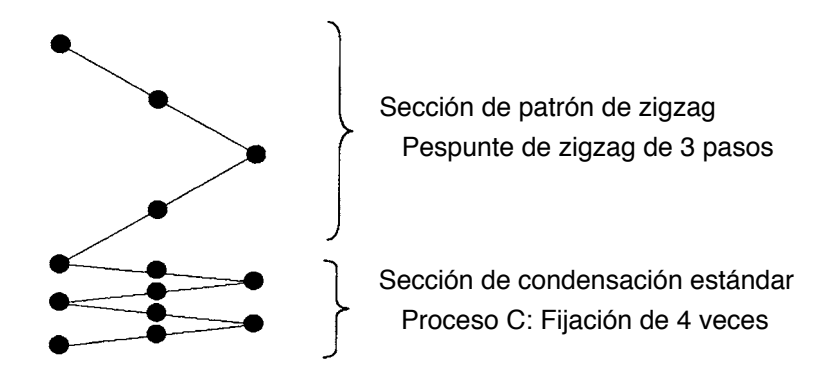

#### **Ejemplo) En el caso de pespunte libre de puntada zigzag estándar**

- 1) Pulse  $\mathcal{O}$  para visualizar la pantalla de fijación de pespunte.
- 2) Fije la configuración de condensación y el número de puntadas.
	- $\bullet$  : Seleccione la configuración de condensación al inicio del cosido.
	- **<sup>■</sup>** : Fije el número de puntadas de proceso A con "+" y "-".
	- e : Fije el número de puntadas de proceso B con "+" y "–".
	- $\bullet$  : Seleccione la configuración de condensación al fin del cosido.
	- t : Fije el número de puntadas de proceso C con "+" y "–".
	- y : Fije el número de puntadas de proceso D con "+" y "–".
	- $\bullet$  : Se visualiza la segunda pantalla de fijación de pespunte de trasporte inverso.

Sección de visualización de  $\bigcirc$  y  $\bigcirc$  : Condensación estándar, condensación de 2 puntos y orden de condensación (20 patrones) se cambian y se visualizan.

#### $\mathbf 0$  $\boldsymbol{\varrho}$  $\bf \Theta$  $\bf{O}$  $\boldsymbol{\Theta}$  $\bf \bm \Theta$ И **JUKI IP-110** ខខិច្ចិទ 'n  $\Omega$ ₩ N

 $\bf{0}$ 

 $\bm{Q}$ 

e

 $\boldsymbol{0}$ 

 $\boldsymbol{\Theta}$ 

 $\bm{0}$   $\bm{0}$ 

#### **Pantalla de fijación de pespunte (condensación estándar)**

\* Para la fijación de pespunte, hay dos clases de métodos a continuación de acuerdo a los patrones de zigzag.

- 1) En el caso de pespunte recto, pespunte de festón, pespunte invisible, pespunte de orden y pespunte continuo, fije el pespunte con el número de puntadas.
	- Pespunte de transpote invertido al inicio del cosido

 $\rightarrow$  A (transporte en dirección normal): se pueden fijar de 0 a 19 puntadas. ........... B (transpote en dirección inversa): se pueden fijar de 0 a 19 puntadas. ........... <sup>1</sup>

Pespunte de transporte invertido al fin de cosido

 $\rightarrow$  C (transporte en dirección inversa): se pueden figar de 0 a 19 puntadas. ........ $\bigcirc$ D (Transporte en dirección normal) : se pueden fijar de 0 a 19 puntadas.  $\ldots$ .

- \* Los pictógrafos en el caso de pespunte recto son  $\bullet$  inicio de cosido  $\bigvee$  y  $\bullet$  fin de cosido  $\bigwedge$  .
- 2) En el caso de zigzag de 2 pasos, el zigzag de 3 pasos y zigzag de 4 pasos, fijan el pespunte de transporte invertido con el número de veces de patrón de zigzag. Patrón de zigzag significa el espacio entre los puntos de retorno de zigzag.

Pespunte de transpote invertido al inicio del cosido

- $\rightarrow$  A (transporte en dirección normal): se pueden fijar de 0 a 19 puntadas. ...........
- B (transpote en dirección inversa): se pueden fijar de 0 a 19 puntadas. ........... <sup>1</sup> Pespunte de transporte invertido al fin de cosido
	- $\rightarrow$  C (transporte en dirección inversa): se pueden figar de 0 a 19 puntadas. ........ D (Transporte en dirección normal) : se pueden fijar de 0 a 19 puntadas.  $\ldots$ .

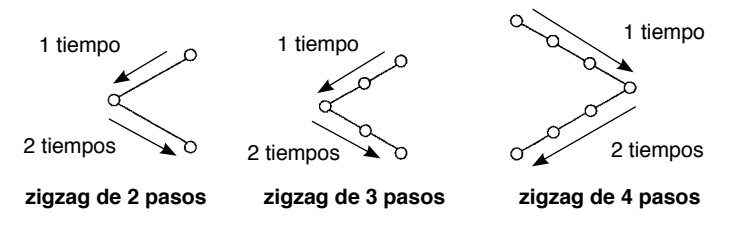

\* Fijación de cantidad de trasporte inverso de pespunte de patrón a medida o de pespunte continuo

**0** : Tránsito a la segunda pantalla

### **Segunda pantalla para fijación de pespunte de trasporte inverso**

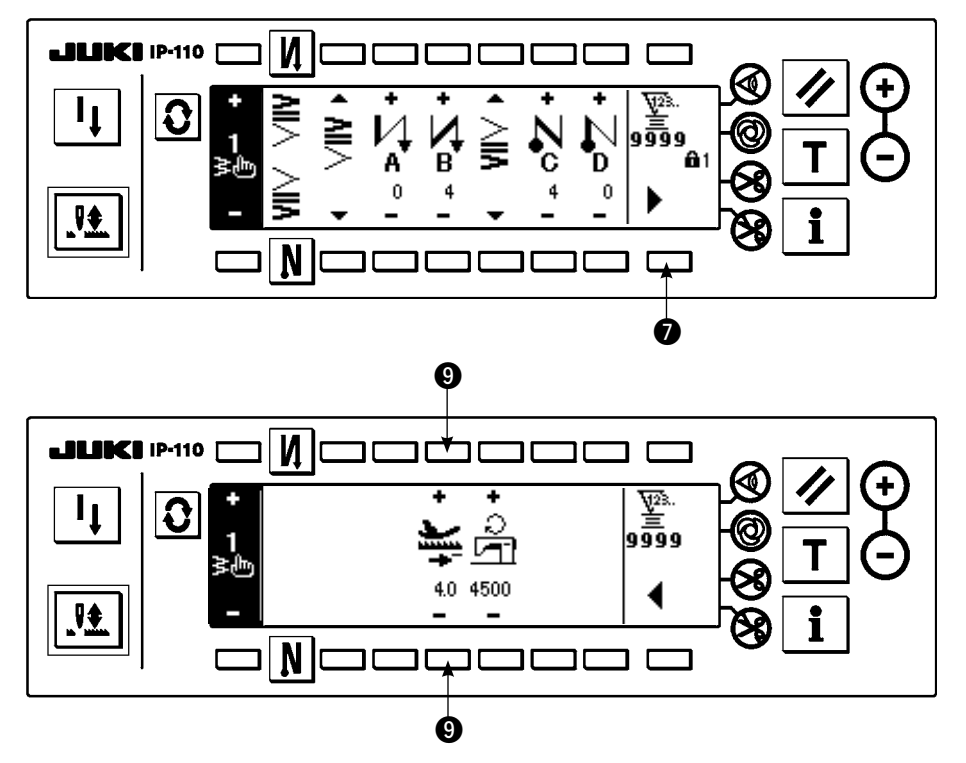

9 : Se fija la cantidad de trasporte al tiempo de pespunte de trasporte inverso automático o pulsando el interruptor de mano. La cantidad de trasporte desde la cantidad de trasporte fijada en la pantalla de fijación de patrón a la cantidad de trasporte inverso fijada cambia continuamente presionando hacia abajo la palanca de control de trasporte inverso durante el cosido.

# **(2) Condensación de 2 puntos**

La condensación de 2 puntos ejecuta el pespunte de dos puntos entre la entrada de aguja existente del patrón de zigzag seleccionado y la siguiente entrada de aguja.

La anchura entre dos puntos se puede ajustar en la dirección de "–".

**Ejemplo) Pespunte de transporte invertido al fin de cosido**

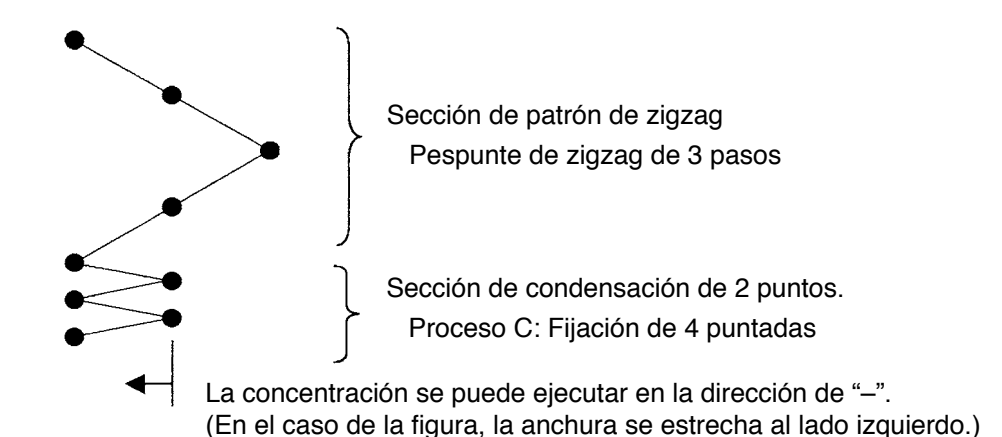

#### **Ejemplo) En el caso de pespunte libre de puntada zigzag de 2 pasos**

- 1) Pulse  $\Omega$  para visualizar la pantalla de fijación de pespunte de transporte invertido.
- 2) Fije la configuración de condensación y número de puntadas con la primera pantalla.
	- $\bullet$  : Seleccione la configuración de concentración al inicio del cosido.
	- **<sup>●</sup>** : Fije el número de puntadas del proceso A con "+" y "-". Se pueden fijar de 0 a 19 puntadas.
	- e : Fije el número de puntadas del proceso B con "+" y "–". Se pueden fijar de 0 a 19 puntadas.
	- $\bullet$  : Seleccione la configuración de condensación al fin del cosido.
	- $\bullet$  : Fije el número de puntadas del proceso C con "+" y "-". Se pueden fijar de 0 a 19 puntadas.

 $\bigodot$ : Fije el número de puntadas del proceso D con "+" y "-". Se pueden fijar de 0 a 19 puntadas. Visualice la sección de  $\bigcirc$  y  $\bigcirc$  : Condensación estándar, condensación de 2 puntos y orden de

condensación (20 patrones) se cambian y se visualizan.

3) Fije el ajuste de anchura de condensación de 2 puntos con la pantalla segunda. (La anchura se puede estrechar hasta un máximo de -5 mm.)

- $\bullet$ : Fije el ajuste de anchura de condensación de 2 puntos al inicio del cosido.
- **3** : Fije el ajuste de anchura de condensación de 2 puntos al inicio al fin del cosido.
- \* El ajuste de anchura de condensación de 2 puntos puede estrechar la anchura desde la posición de entrada de la aguja primera a la siguiente posición de entrada de aguja cuando se ejecuta el pespunte de transporte invertido. (Cuando el valor fijado es "0", no hay compensación.)
- \* Cuando se ejecuta el ajuste de anchura, la anchura entre 2 puntos se puede estrechar y se afloja el hilo débil.

**Fijación de la primera pantalla de pespunte de transporte invertido (condensación de 2 puntos)**

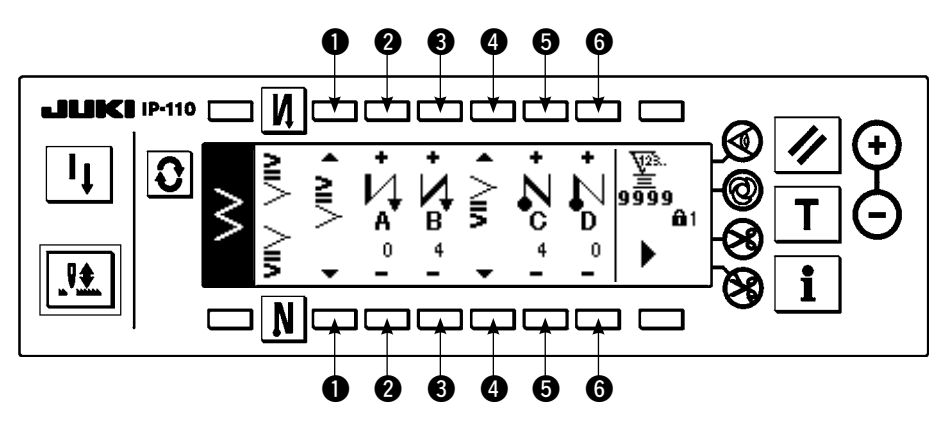

Pulse para visualizar la segunda pantalla.

**Segunda pantalla de fijación de pespunte de transporte invertido (condensación de 2 puntos)**

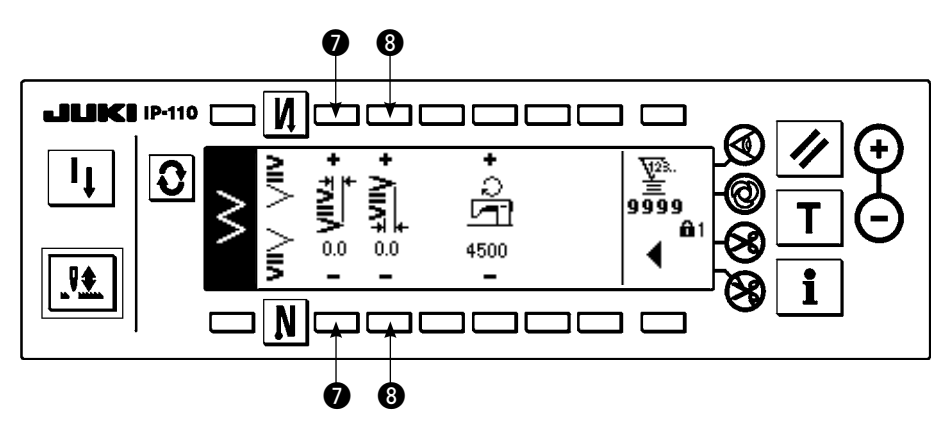

Pulse  $\triangleleft$  para visualizar la primera pantalla.

# **(3) Orden de condensación**

La orden de condensación ejecuta el pespunte de transporte invertido con la entrada de aguja opcional que se ha introducido.

1) Seleccione la configuración de concentración con la pantalla primera.

- $\bullet$  : Seleccione la configuración decondensación al inicio del cosido.
- e : Seleccione la configuración de condensación al fin del cosido.
- $\odot$  v  $\odot$  : Se visualiza la posición de entrada de aguja.
- $\bullet$ : Se cambian la visualización total y la visualización parcial del patrón a medida de condensación.
- 2) Fije la anchura de patrón de orden de condensación con la segunda pantalla.
	- $\odot$ : Fije la anchura de patrón de orden de condensación al inicio del cosido.
	- $\bullet$  : Fije la anchura de patrón de orden de condensación al final del cosido.
- \* Fije por separado la anchura de zigzag introducida de orden de condensación de la sección de cosido normal. Fije la anchura dentro de la gama de limitación máxima de anchura de zigzag.
- \* Fijando la anchura, la entrada de aguja difiere de la posición de entrada de aguja introducida.

# **Fijación de la primera pantalla de pespunte de transporte invertido (Orden de condensación)**

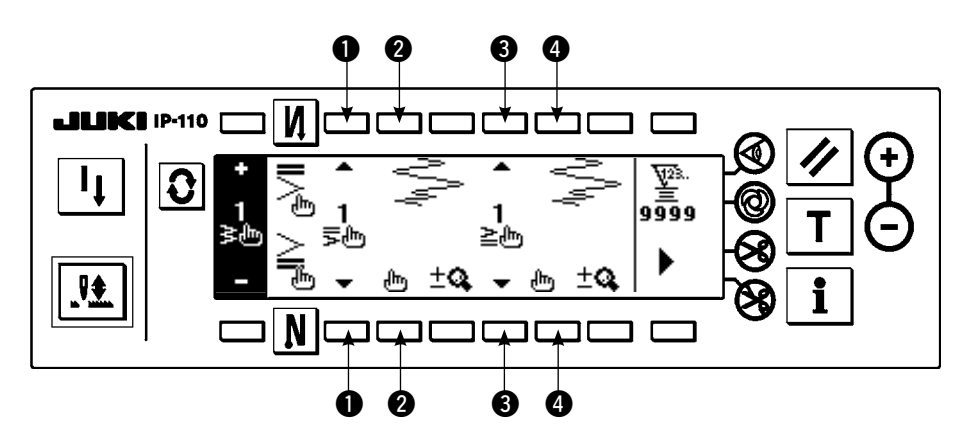

Pulse  $\prod_{i=1}^n$  para mover la pantalla a la pantalla de edición.

\* Para el procedimiento de edición, consulte el ítem 6-10. Patrón a medida.

Pulse para visualizar la segunda pantalla.

**Fijación de la segunda pantalla de pespunte de transporte invertido (Orden de condensación)**

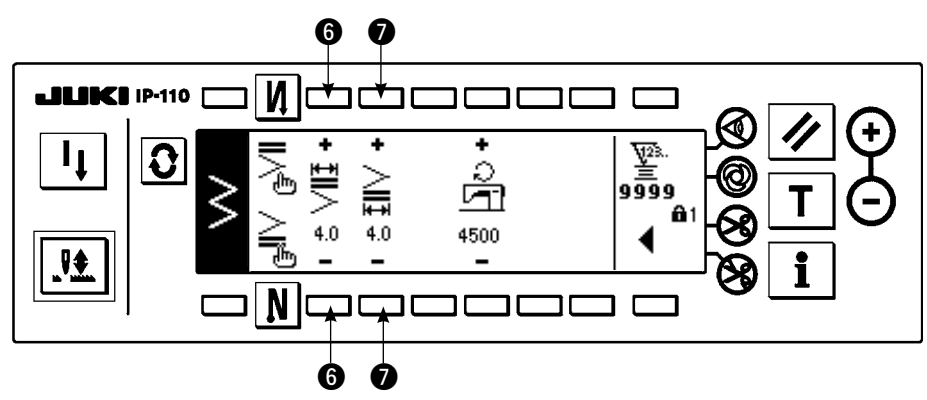

Pulse < para visualizar la primera pantalla.

# **(4) Tabla de comparación de pespunte invertido de cada configuración**

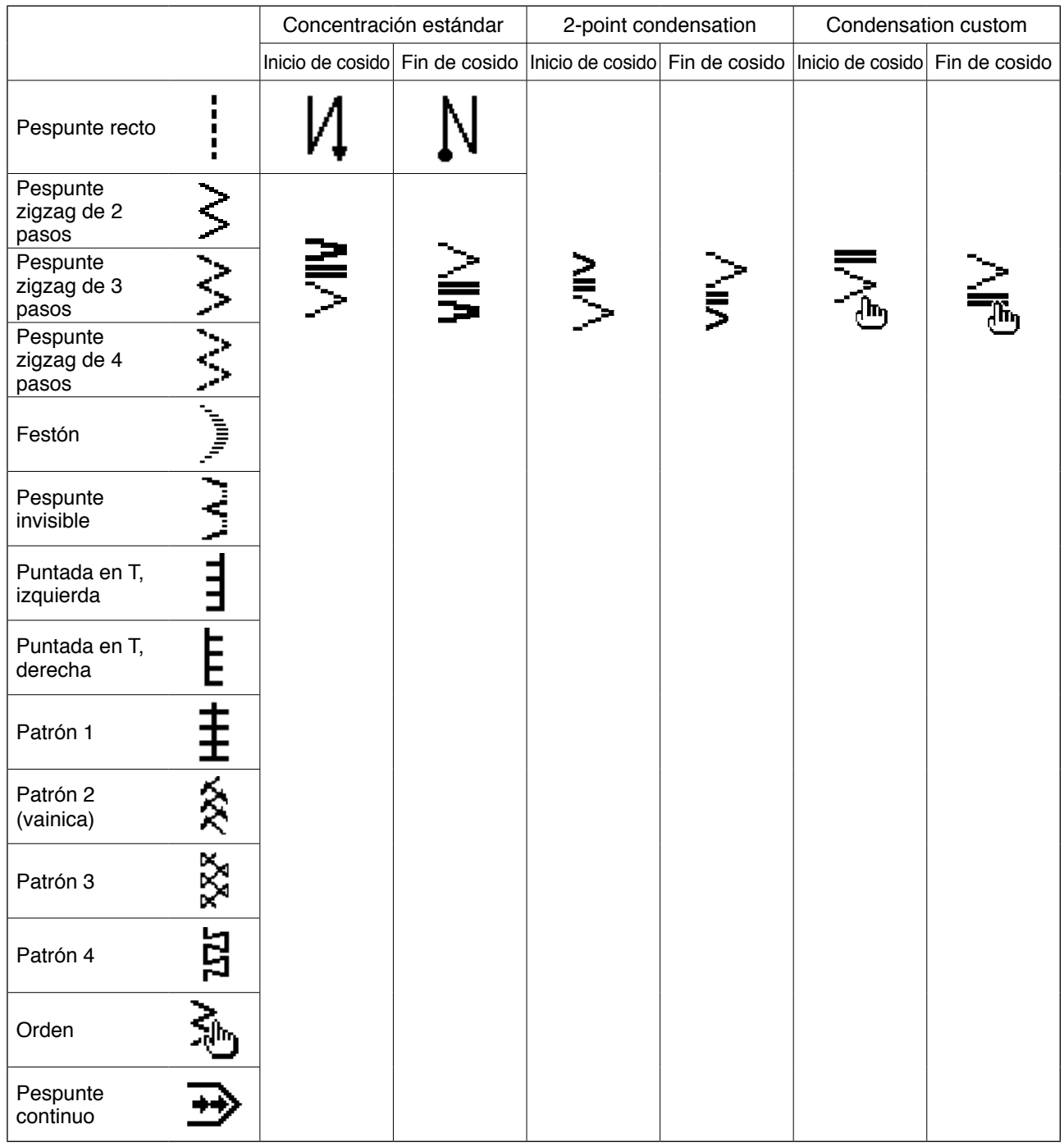

# **6-9. Selección de clase de pespunte**

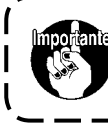

**El nivel de entrega estándar de bloqueo de tecla es "1". Cuando el nivel de bloqueo de tecla es uno que no sea "0", cerciórese de cambiar el nivel a "0" para ejecutar la siguiente operación.**

#### **Ejemplo) Zigzag de 2 pasos**

**Pantalla de fijación de configuración de cosido**

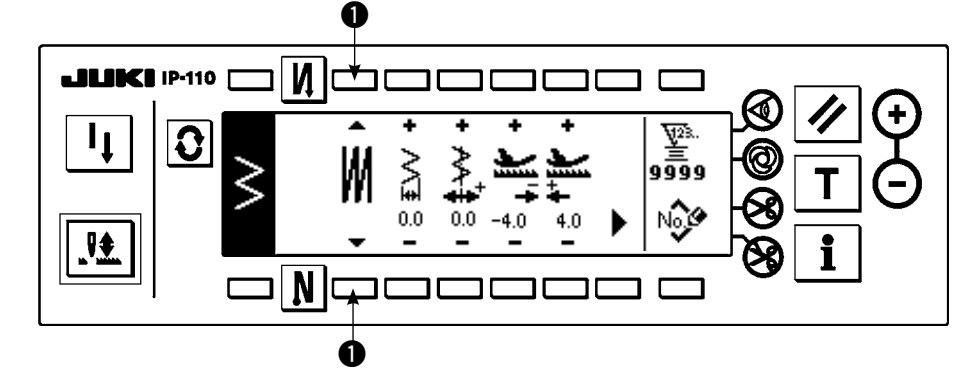

pespunte de entre pespunte libre  $\Box$ , pespunte de superposición **W** y pespunte programado  $\mathbf S$ .

Seleccione la clase de

Pulse el interruptor  $\bigcirc$  de la pantalla de fijación de configuración de cosido para

seleccionar la clase. **(1) Pespunte de superposición**

**Pantalla emergente de selección de pespunte patrón**

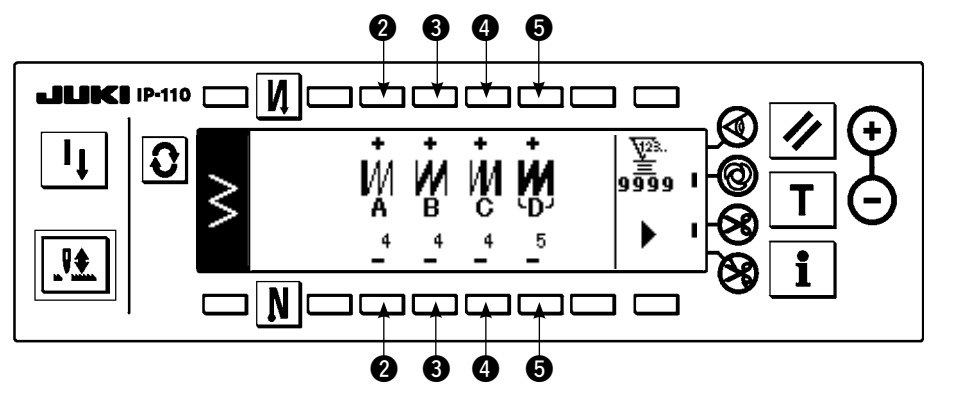

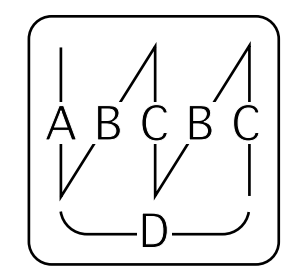

- 1) Seleccione **M** modo de mostrar el pespunte de superposición con  $\bullet$  de la pantalla de fijación de configuración de cosido.
- 2) Pulse  $\Omega$  en la pantalla de fijación de forma de cosido para visualizar la primera pantalla de fijación de pespunte superpuesto.
- 3) Introduzca el número de puntadas de los procesos respectivos y el número de procesos en la primera pantalla de fijación de pespunte superpuesto.
	- **<sup>■</sup>** : Fije el número de puntadas del proceso A con "+" y "-". Se pueden fijar de 0 a 19 puntadas para el número de puntadas de la sección A.
	- e : Fije el número de puntadas del proceso B con "+" y "–". Se pueden fijar de 0 a 19 puntadas para el número de puntadas de la sección B.
	- r : Fije el número de puntadas del proceso C con "+" y "–". Se pueden fijar de 0 a 19 puntadas para el número de puntadas de la sección C.

 $\bigodot$  : Fije el número de procesos con "+" y "-". Se pueden fijar de 0 a 9 veces para el número de procesos.

- **6** : Se visualiza la segunda pantalla de fijación de pespunte superpuesto.
- 4) Ajuste el agrandamiento/reducción de entrada de agua y el número máx. de revoluciones en la segunda pantalla de fijación de pespunte superpuesto.
	- \* Posicione en ON el interruptor de prohibición de corte de hilo cuando usted quiera parar la máquina de coser con la posición de aguja UP sin ejecutar el corte de hilo después de completados todos los procesos.
	- \* El corte de hilo se ejecuta en cualquier ocasión en el caso de pespunte de acción única y el último de los procesos. El pespunte de acción única no se puede posicionar en OFF.

### **Segunda pantalla de fijación de pespunte superpuesto**

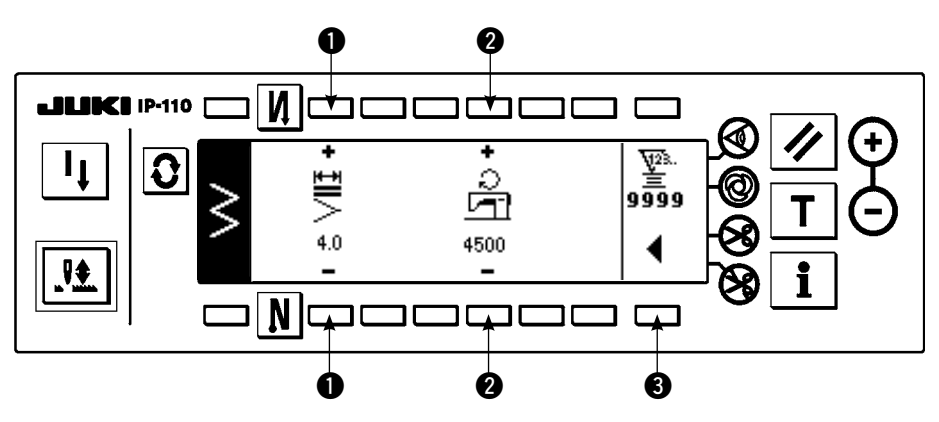

- $\bigodot$  : Puede realizarse el aumento/reducción de entrada de aguja.
- 2 : Puede fijarse el número máx. de revoluciones.
- 3 : Se visualiza la primera pantalla de fijación de pespunte superpuesto.

### **(2) Pespunte programado**

#### **Pespunte programado**

El pespunte programado puede programar el proceso de pespunte de dimensión-constante hasta 20 pasos y fijar el número de puntada a cada paso hasta 500 puntadas.

\* Para el pespunte programado, no se puede ejecutar el registro de patrón.

#### **Ejemplo) Zigzag de 2 pasos**

#### **Pantalla de fijación de configuración de cosido**

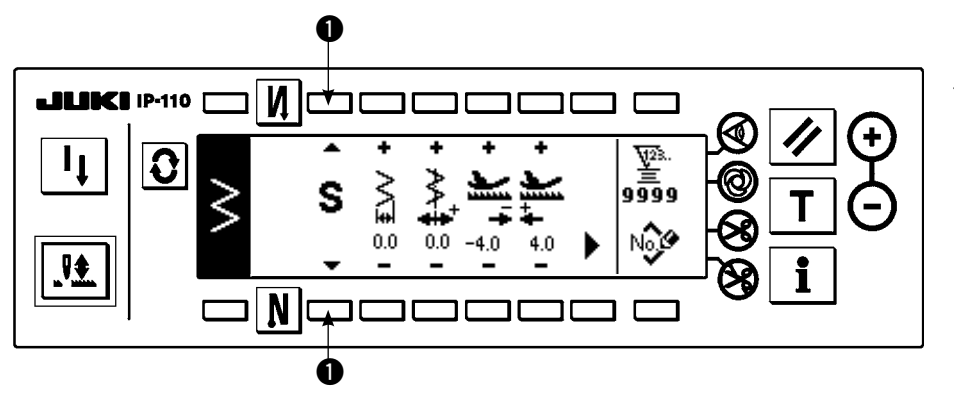

1) Seleccione que muestra el pespunte programado con  $\bigcirc$  de la pantalla de fijación de configuración de cosido.

#### **Pantalla de selección de pespunte programado.**

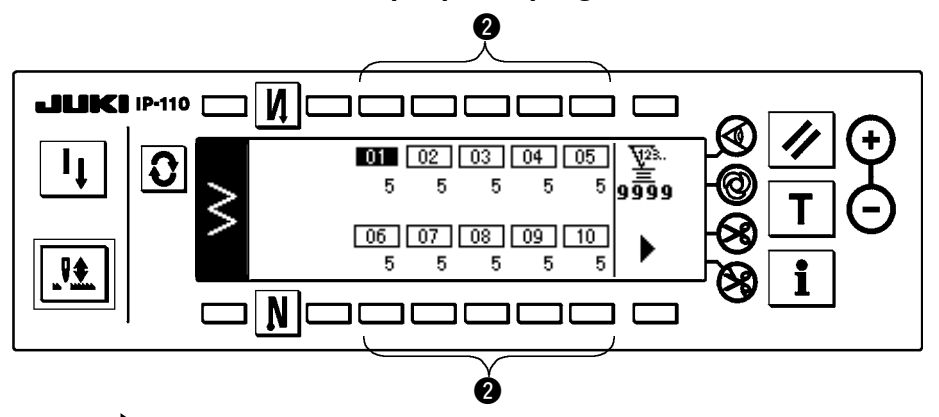

2) Pulse  $\mathbf{Q}$  para visualizar

la pantalla de fijación de pespunte programado.

3) Se visualiza el número de puntadas de cada paso en la pantalla de fijación de pespunte programado. Pulse el interruptor  $\bullet$ correspondiente a cada paso y la pantalla se mueve a la pantalla de edición de pespunte programado.

Pulse , en el caso de que se visualicen más de 10 pasos, y pantalla de selección de pespunte programado de "11" a "20".

Pulse  $\blacktriangleleft$  y la pantalla vuelve a la pantalla selectora de pespunte

programado de "01" a "10".

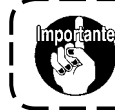

**Cuando se ha seleccionado cote de hilo automático, no se visualiza "0" en el último paso. Cuando se aumenta el número de pasos, proceda al paso siguiente después de dejar libre el corte automático de hilo.**

#### **Pantalla de edición de pespunte programado**

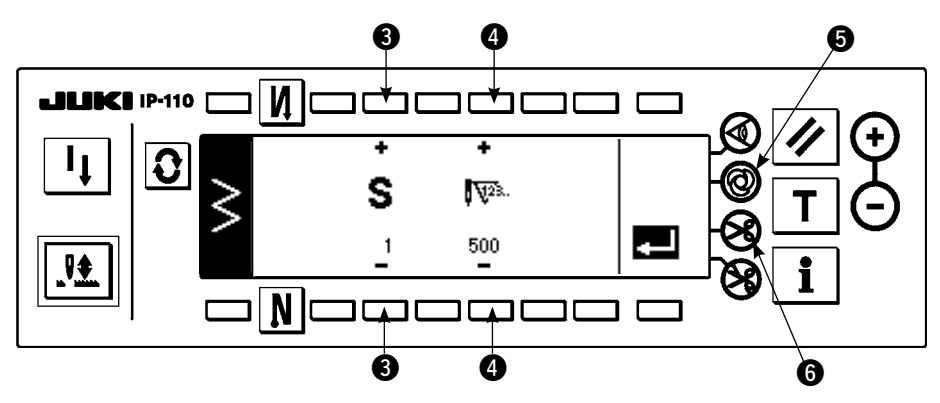

4) Fije el número de puntadas de cada paso en la pantalla de edición de pespunte programado.

e : Fije el paso con "+" y "–". Se pueden fijar hasta 20 pasos.

**O**: Fije el número de puntadas con "+" y "-". Se pueden fijar hasta 500 puntadas.

5) Cuando se haya completado la fijación de todos los pasos, seleccione corte de hilo automático @ en el último paso, o fije "0" puntada para fijar el paso siguiente.

Cuando el paso último es "20", no es necesario fijar "0" puntada en el paso siguiente.

6) Cuando se completa la fijación, pulse la tecla para determinar el contenido de fijación.

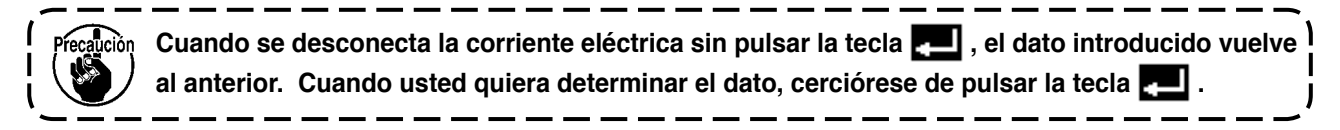

### **Pespunte automático de acción única**

- El pespunte automático de acción única se puede fijar por cada paso.
- 1) En la pantalla de edición de pespunte programado, pulse el interruptor  $\bigcirc$  de pespunte automático de acción única para seleccionar el pespunte automático de acción única. (Cuando esté en el estado de seleccionado, se visualiza una marca en el lado del interruptor  $\bigcirc$ .)
- 2) En el paso en que se ha seleccionado el pespunte automático de acción única, la máquina de coser continuará cosiendo automáticamente, una vez que la máquina de coser comienza a funcionar, hasta llegar al número de puntadas del paso.

# **Enseñanza**

La enseñanza puede introducir el número de puntadas de paso de introducción con el número de puntadas que se ha cosido actualmente.

1) Pulse el interruptor  $\mathsf{T}$  en la pantalla de edición de pespunte programado y se selecciona a modalidad

de enseñanza.

- 2) Presione la parte frontal del pedal para coser hasta llegar a la última puntada del paso. \* Ahora, no se puede ejecutar la entrada de número de puntadas girando con la mano el volante o usando el interruptor de compensación de aguja arriba/abajo.
- 3) Pare la máquina de coser con el pedal en la posición neutral y se visualiza en  $\bullet$  el número de puntadas que se han cosido.
	- $\bigcirc$  : Fije el paso con "+".
	- $\bullet$  : El número de puntadas que se han cosido se puede corregir a mano con "+" y "-".
- 4) Haga que el paso de q proceda al paso subsiguiente o haga que la máquina de coser ejecute el corte de hilo. Con esto se completa la entrada de número de puntadas para el paso.

#### **Pantalla de enseñanza**

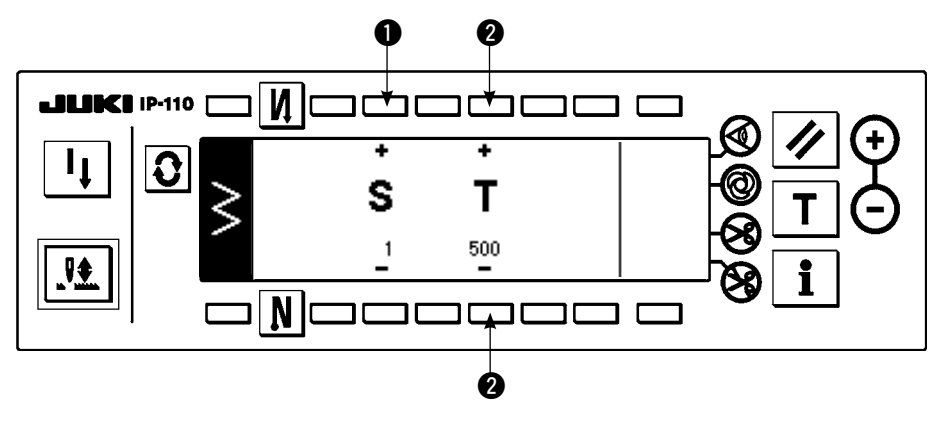

# **6-10. Patrón de orden**

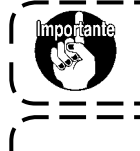

**El nivel de entrega estándar de bloqueo de tecla es "1". Cuando el nivel de bloqueo de tecla es uno que no sea "0", cerciórese de cambiar el nivel a "0" para ejecutar la siguiente operación.**

**• Hay casos en los que las configuraciones de cosido no se estabilizan como en el caso de patrones que se repiten con frecuencia en pespunte de trasporte normal e inverso. Use la máquina a la velocidad de cosido de aproximadamente 2.000 sti/min.**

**• Hay casos en los que el valor introducido en el panel de operación y el espaciado de cosido actual difieren entre sí debido al tipo de material y al tipo de calibre. Ejecute la compensación del espaciado en conformidad con los productos de cosido.**

La posición de entrada libre de aguja se puede especificar y se puede crear el patrón de zigzag opcional. Se pueden crear hasta 20 patrones y se pueden introducir hasta 500 puntadas de cada patrón.

# **(1) Fijación de patrón de orden**

### **Pantalla de lista de configuración de cosido**

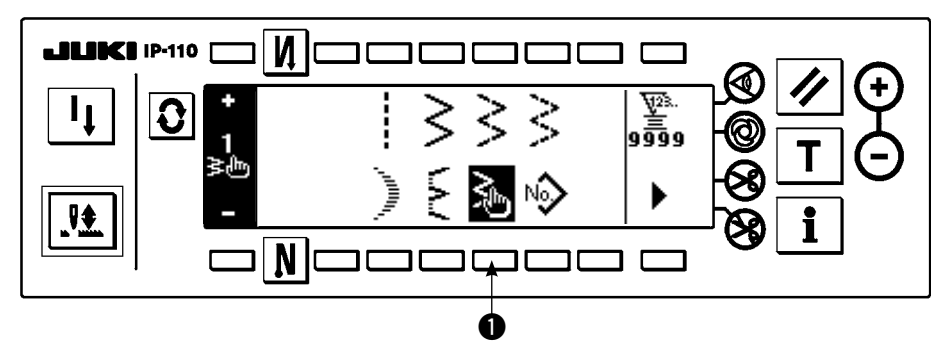

1) Pulse el interruptor  $\bigcirc$ 

de en la pantalla de lista de configuración de cosido.

### **Pantalla selectora de pop-up de selección de patrón de orden**

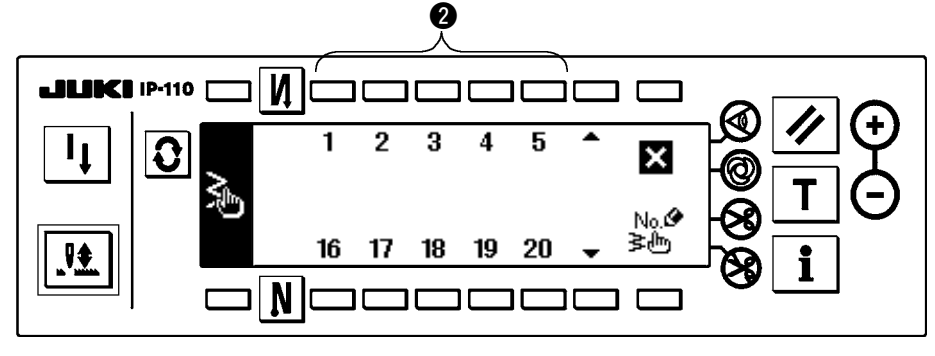

2) Pulse el interruptor  $\bullet$ correspondiente al patrón que ha sido registrado en la pantalla pop-up selectora de patrón de orden.

**Pantalla de fijación de configuración de cosido**

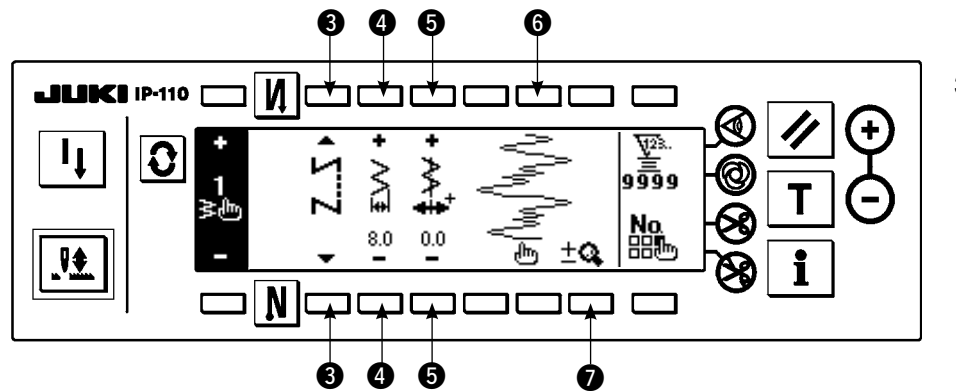

- 3) Pulse  $\left| \Omega \right|$  para visualizar la pantalla de fijación de configuración de cosido.
- 4) La anchura de zigzag, la posición de línea base de pespunte, etc. del patrón de orden se pueden fijar en la pantalla de fijación de configuración de cosido.
	- e : Seleccione pespunte libre pespunte de superposición o pespunte programado.
	- r : Fije la anchura de zigzag con "+" y "–". (El total se puede ampliar o reducir tomando como referencia las posiciones introducidas izquierda y derecha.)
	- $\bigodot$  : Fije la posición de línea base de pespunte con "+" y "-".
	- $\bigcirc$  : Se visualiza la posición de entrada de aguja.
	- $\bigcirc$  : Se visualiza la posición de entrada de aguja.
	- $\bullet$  : Se cambian la visualización total y la visualización parcial del patrón a medida.

#### **(2) Nueva creación de patrón d orden**

El patrón de orden se crea de nuevo.

#### **Pantalla pop-up de nueva creación**

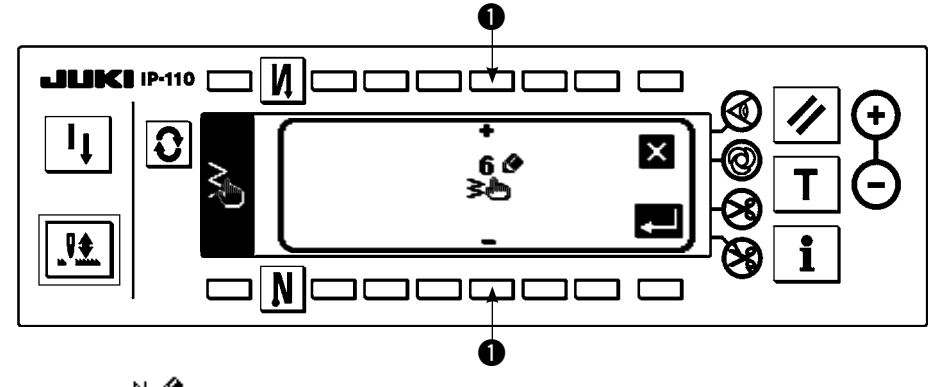

- 1) Pulse  $\frac{N_0.\Phi}{\geq N_{\text{lim}}}$  en la pantalla pop-up selectora de patrón de orden para visualizar la nueva pantalla pop-up de creación.
- 2) Los Números que no han sido registrados al presente se visualizan en  $\bigcirc$ . Seleccione el No. que usted desee obtener con "+" y "–".

Cuando se pulse **ad** aquí, la pantalla vuelve a la anterior sin crear el patrón.

3) Cuando se pulsa  $\Box$ , se ejecuta la nueva creación.

El No. que se ha creado está en el estado selectivo. Continúe ejecutando la edición de patrón de orden.

# **(3) Edición de patrón de orden**

- 1) Pulse el interruptor de r**ifri** en la pantalla de fijación de configuración de cosido para mover a la pantalla de edición de patrón de orden.
- **Pantalla editora de patrón de orden**

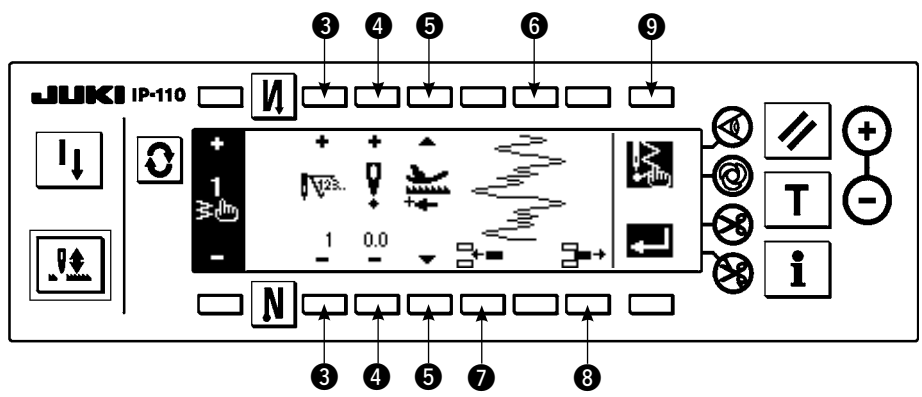

- 2) Fije la posición de entrada de aguja y la dirección de cosido de cada paso en la pantalla editora de patrón de orden.
	- $\bigcirc$  : Fije el paso con "+" y "-".
	- r : Fije el valor de la punta de entrada de aguja desde el centro del zigzag con "+" y "–". El valor "+" viene en el lado derecho y el valor "–" en el lado izquierdo.
	- t : Fije la cantidad de trasporte con "+" o con "–".
	- **6** : Se visualiza la posición de entrada de aguja. (En la pantalla de visualización de posición de entrada de aguja, se visualizan todas las posiciones como la dirección normal.)
	- $\bullet$ : Inserte el punto de entrada de aguja 0.0 para una puntada para el paso existente. Entonces las puntadas van hacia atrás una por una.
		- No es posible borrar cuando el número total de puntadas es 500 puntadas.
	- $\odot$  : Borre una puntada de entrada de aguja del paso existente. Luego mueva las puntadas hacia adelane una por una.
		- \* No es poible borrarla cuando el número total de puntadas es "1" puntada.
- 3) Cuando se haya completado la fijación hasta el último paso, proceda al paso siguiente, pulse  $\bigcirc \mathop{\mathop{\rm Im}}\nolimits$  y ponga la marca de FIN .
	- \* Cuando el número de puntadas del último paso es 500 puntadas, no es necesario poner la marca "END" .
- 4) Cuando se completa la fijación, pulse la tecla para determinar.

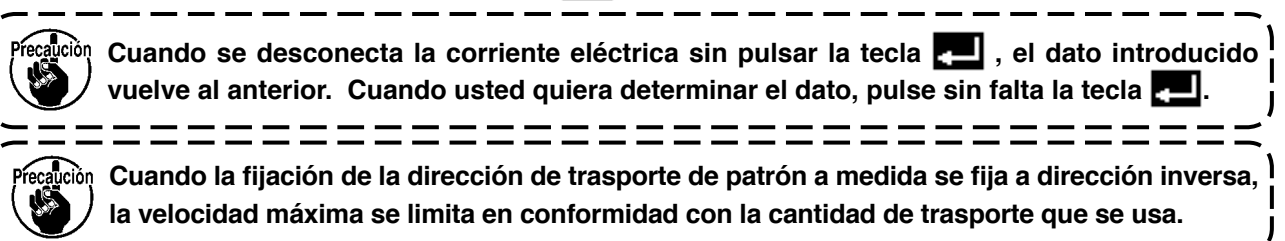

- **(4) Registro de cosido de patrón, copia de patrón de cosido y borrado de patrón a medida del patrón a medida.**
- **Pantalla emergente de registro de patrón, copia y borrado de patrón a medida.**

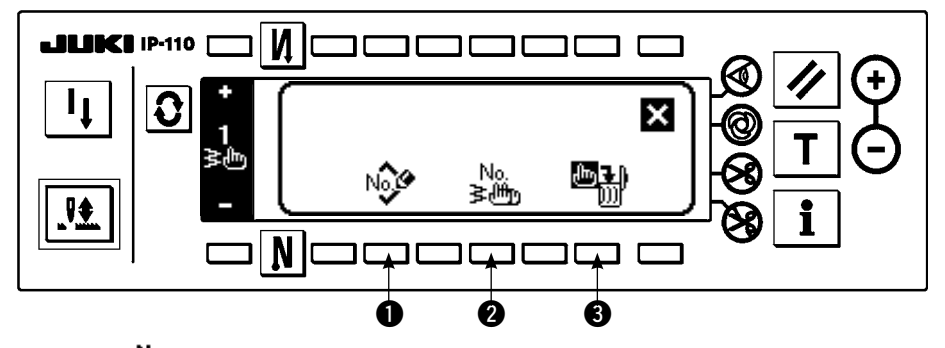

**Presione egot** en la pantalla para fijación de configuración de cosido y aparece la pantalla emergente de registro de patrón, la copia y borrado de patrón a medida. Entonces se puede ejecutar el registro de patrón, la copia y borrado de patrón a medida.

# ○ **Registro de patrón**

# **Pantalla pop-up de registro**  $\boldsymbol{0}$ И −  $\mathbf N$ Ø

- 1) Presione Note i la pantalla emergente de registro de patrón, copia y registro de patrón a medida.
- 2) Seleccione el patrón que usted quiera registrar con  $\bullet$  en la pantalla pop-up de registro.

Cuando se pulsa  $\mathbf X$  aquí, la pantalla vuelve a la anterior sin registrar el patrón.

3) Cuando se pulsa  $\blacksquare$ , se ejecuta el registro.

Después del registro, el patrón registrado está en el estado selectivo.

# ○ **Mode de copiar**

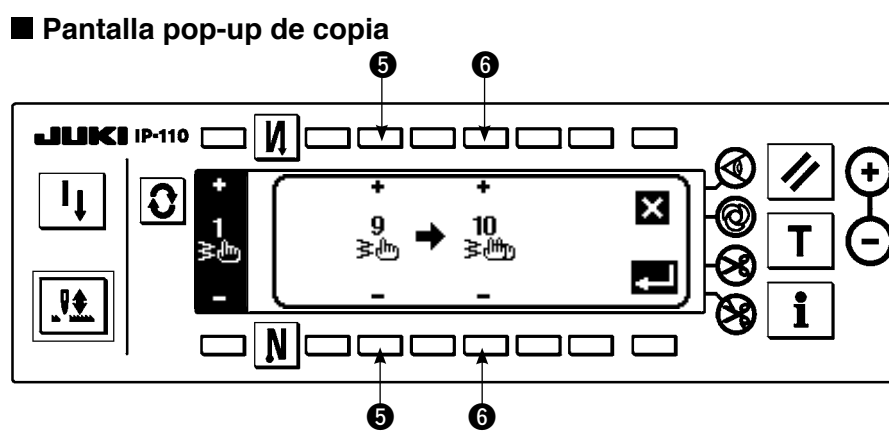

1) Presione  $\frac{N_0}{\frac{1}{2}m}$  @ en la pantalla emergente de registro de patrón, copia y registro de patrón a medida. 2) Se visualiza la pantalla pop-up de copia.

- $\bigoplus$  : Seleccione el patrón de personalizada de fuente de copia con "+" y "-". (Es posible seleccionar solamente el No. que haya sido registrado.)
- y : Seleccione el patrón personalizada de destino de copia con "+" u "–". (Es posible seleccionar solamente el No. que haya sido registrado.)

Cuando pulse **and a**quí, la pantalla vuelve a la anterior sin ejecutar copia.

3) Cuando pulse  $\Box$ , se ejecuta la copia.

Cuando se ejecuta la copia, el No. que se ha seleccionado como destino de copia está en el estado selectivo.

# ○ **Modo de borrar**

# **Pantalla pop-up de borrado**

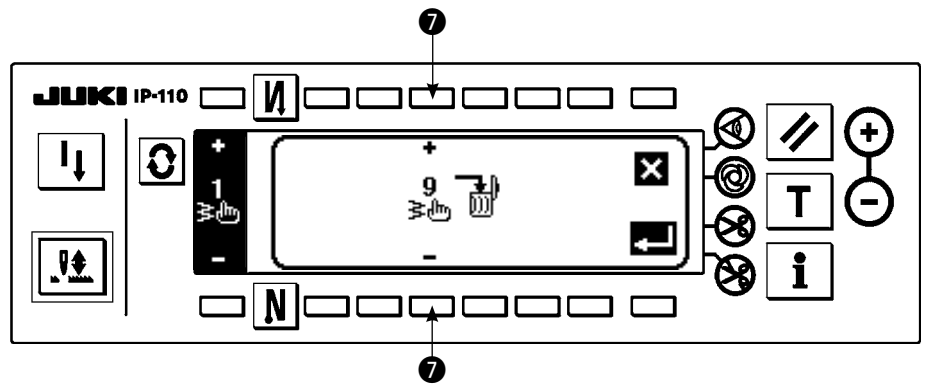

- 1) Pulse  $\mathbb{R}$   $\oplus$  en la pantalla pop-up de copia y en la pantalla pop-up de borrado para visualizar la pantalla pop-up de borrado.
- 2) Seleccione el No. de patrón que quiera borrar en la pantalla pop-up de borrado.
	- $\bullet$  : Seleccione el patrón a borrar con "+" y "-".
	- Cuando pulse  $\blacksquare$  aquí, la pantalla vuelve a la anterior sin borrar.
- 3) Cuando se pulsa  $\Box$ , se ejecuta el borrado.

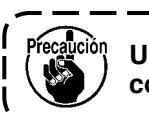

Referencia

**Cuando el número registrado de prendas es uno, no se puede ejecutar el borrado.** Una vez borrado el dato, ya no vuelve al anterior. Cerciórese de pulsar **de la después de comprobar con cuidado el dato.**

**Cuando usted quiera borrarlo, ejecute el borrado después de crear otro No. El patrón para cliente registrado en el no se puede borrar.**

# **6-11. Orden de condensación**

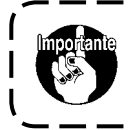

**El nivel de entrega estándar de bloqueo de tecla es "1". Cuando el nivel de bloqueo de tecla es uno que no sea "0", cerciórese de cambiar el nivel a "0" para ejecutar la siguiente operación.**

La orden de condensación puede ejecutar la condensación especificando la posición de entrada libre de aguja.

Los patrones de orden de condensación pueden crear hasta 64 pasos. Se pueden registrar hasta 20 patrones al inicio del cosido y al fin del cosido respectivamente.

# **(1) Fijación de orden de concentración**

# **Pantalla de fijación de pespunte de transporte invertido (orden de condensación)**

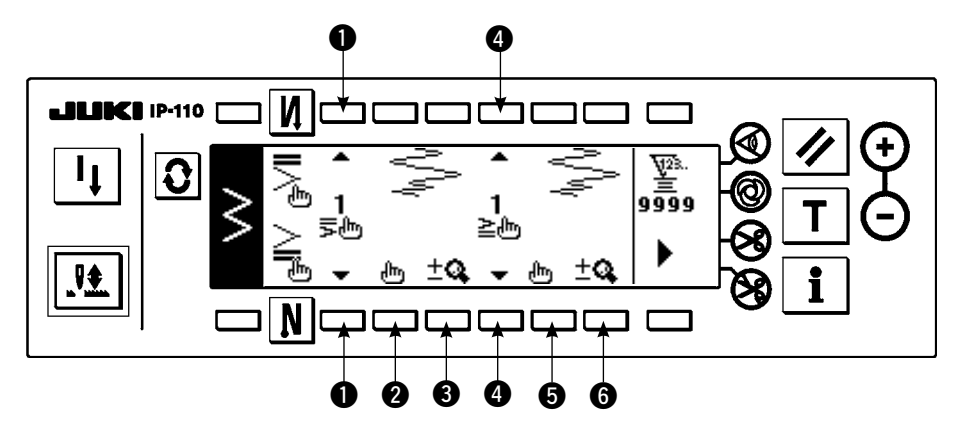

- 1) Pulse  $\mathbf{Q}$  para visualizar la pantalla de fijación de pespunte de transporte invertido.
- 2) Seleccione la configuración de condensación en la pantalla de pespunte de transporte invertido.
	- q : Seleccione la configuración de condensación al inicio del cosido de entre 1 a 20.

Condensación  $\equiv$  estándar, condensación  $\equiv$  de 2 puntos y condensación de personalizada  $\frac{1}{\Xi}$ a  $\frac{20}{5}$  se cambian y se visualizan en la sección de visualización.

 $\bullet$  : Seleccione la configuración de condensación al fin del cosido entre 1 a 20.

Condensación  $\geq$  estándar, condensación  $\geq$  de 2 puntos y condensación de personalizada  $\frac{1}{2\pi}$ <sub>im</sub>

a  $\frac{20}{224m}$  se cambian y se visualizan en la sección de visualización.

 $\bullet$  y  $\bullet$  : La posición de entrada de aguja se visualiza cuando se selecciona orden de condensación.

 $\Theta$  y  $\Theta$  : Se cambian la visualización total y parcial del patrón a medida de condensación.

# **(2) Edición de orden de condensación**

### **Pantalla editora de orden de condensación**

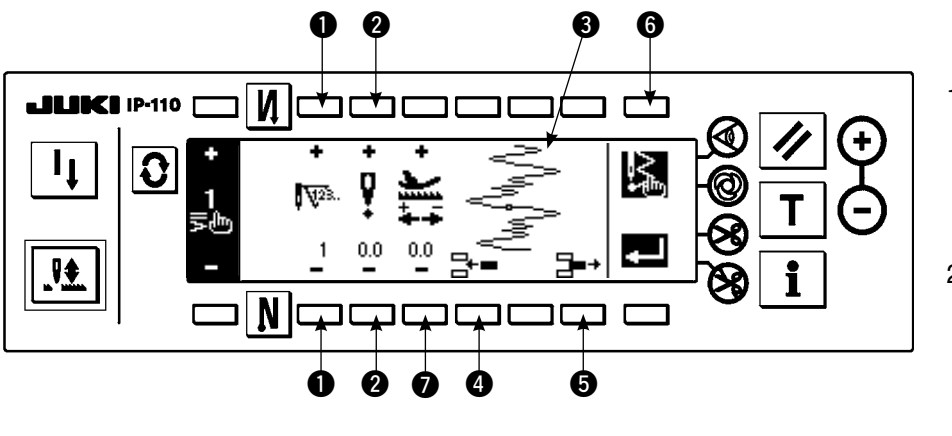

1) Pulse  $\mathbf{Q}$  para visualizar la pantalla de fijación de pespunte de transporte invertido.

2) Pulse  $\mathbf{\Theta} \circ \mathbf{\Theta}$  r  $\mathsf{Irr}_{\mathsf{I}}$  en la pantalla de fijación de transporte inverso para pasar a la pantalla de edición personalizada de condensación.

3) Fije la posición en entrada de aguja para cada paso en la pantalla editora de orden de condensación.

- $\bigodot$  : Fije el paso con la tecla "+" y "-".
- **<sup>●</sup>** : Fije el valor de punta de entrada de aguja desde el centro del zigzag con la "+" y "-". El valor "+" viene en el lado derecho y el valor "–" en el lado izquierdo.
- $\bigcirc$  : Se visualiza la posición de entrada de aguja.
- r : Inserte el punto de entrada de aguja 0,0 para una puntada para el paso existente. Entonces las puntadas van hacia atrás una por una.

\* No es posible borrar cuando el número total de puntadas es 64 puntadas.

**6** : Borre una puntada de entrada de aguja del paso existente. Luego mueva las puntadas hacia adelane una por una.

\* No es poible borrarla cuando el número total de puntadas es "1" puntada.

 $\bullet$  : Fije la cantidad de trasporte con "+" y "-".

### **Pantalla de fijación de pespunte de transporte inverso**

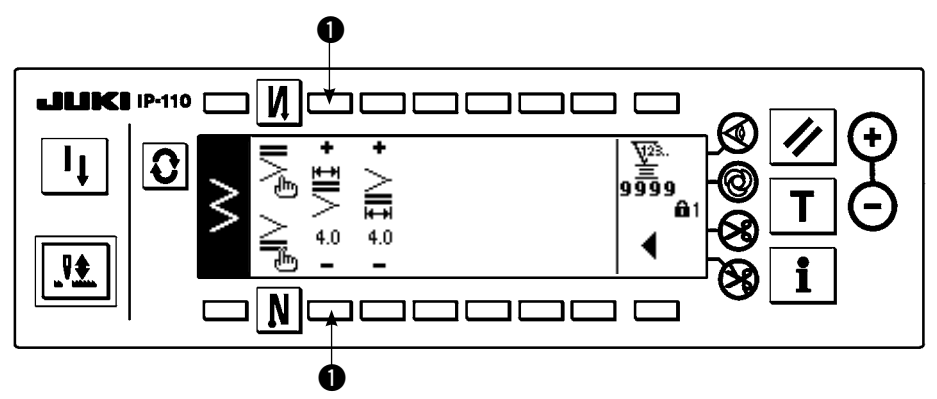

Se explica la segunda pantalla de fijación de pespunte de transporte inverso, tomando como ejemplo la entrada de la condensación personalizada al inicio del cosido (anchura 4mm para pespunte de zigzag de 2 pasos).

#### **Ejemplo) de condensación personalizada al inicio de cosido Anchura 4 mm ara pespunte de zigzag de 2 pasos**

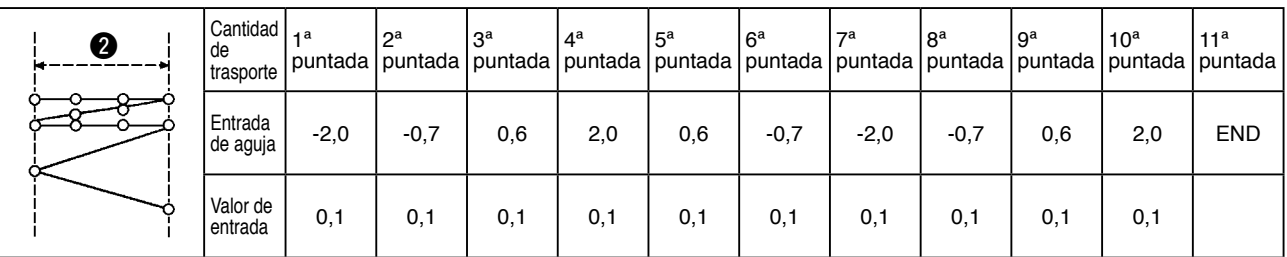

- q Introduzca el dato en la lista anterior en cada paso.
- (2) Fije 4 mm en  $\bigcirc$  de la 2<sup>ª</sup>. pantalla de fijación de pespunte de transporte inverso.
- \* Mediante el cambio en  $\bullet$ , puede agrandarse/reducirse la entrada de aguja introducida (anchura mostrada en  $\circledR$ ).

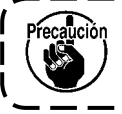

Cuando se desconecta la corriente eléctrica sin pulsar la tecla  $\blacksquare$ , el dato introducido vuelve <sup>1</sup> al anterior. Cuando usted quiera determinar el dato, cerciórese de pulsar la tecla **.** 

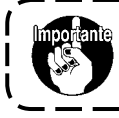

**Las direcciones de transporte de los patrones de condensación personalizada son todas en dirección de transporte inverso.**

# **6-12. Pespunte de patrón**

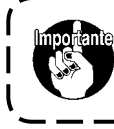

**El nivel de entrega estándar de bloqueo de tecla es "1". Cuando el nivel de bloqueo de tecla es uno que no sea "0", cerciórese de cambiar el nivel a "0" para ejecutar la siguiente operación.**

Las configuraciones respectivas de pespunte recto, zigzag de 2 pasos, zigzag de 3 pasos, zigzag de 4 pasos, festón, pespunte oculto, puntada en T, patrones 1 a 4 y a medida se pueden registrar en el patrón. Los patrones, la anchura de zigzag que difiera una de otra, y las de as posiciones de línea de base de puntada que difieren unas de otras se pueden cambiar y usarse sin nueva fijación de dato aún en el caso de que la configuración de zigzag sea igual registradas como patrones.El pespunte continuo o el pespunte cíclico se pueden fijar usando el patrón registrado.

Es posible registrar hasta 99 patrones.

#### **(1) Fijación de pespunte de patrón**

#### **Ejemplo) Pespunte de festón**

#### **La segunda pantalla de la lista de configuración de cosido**

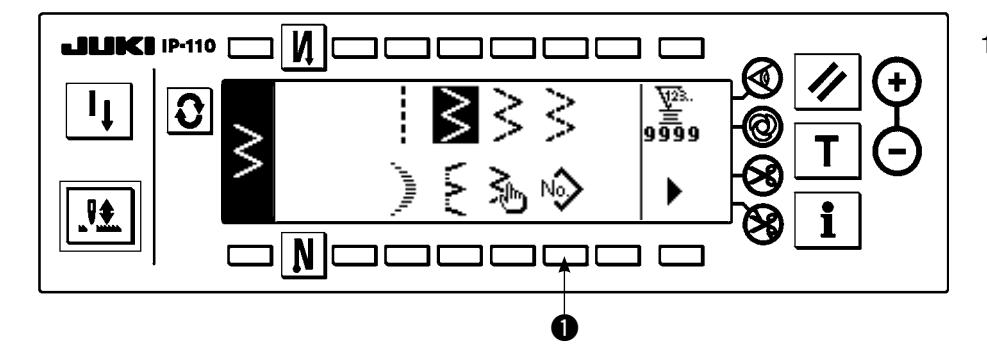

1) Selecciones  $No$  **O** en

la segunda pantalla de la lista de configuración de cosido.

#### **Pantalla pop-up selectora de patrón**

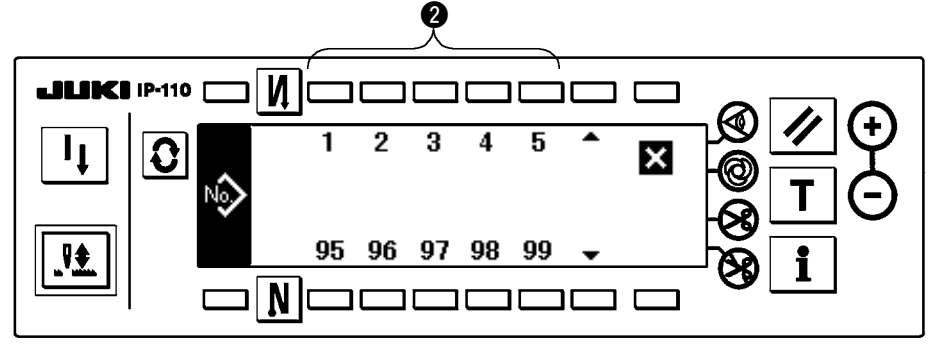

- 2) Pulse el interruptor  $\bigcirc$ correspondiente al cosido que se ha registrado, o al patrón que usted quiera editar en la pantalla popup selectora de patrón.
- 3) Pulse  $\mathbf{Q}$  para visualizar la pantalla de fijación de configuración de cosido.

# **Pantalla de fijación de configuración de cosido**

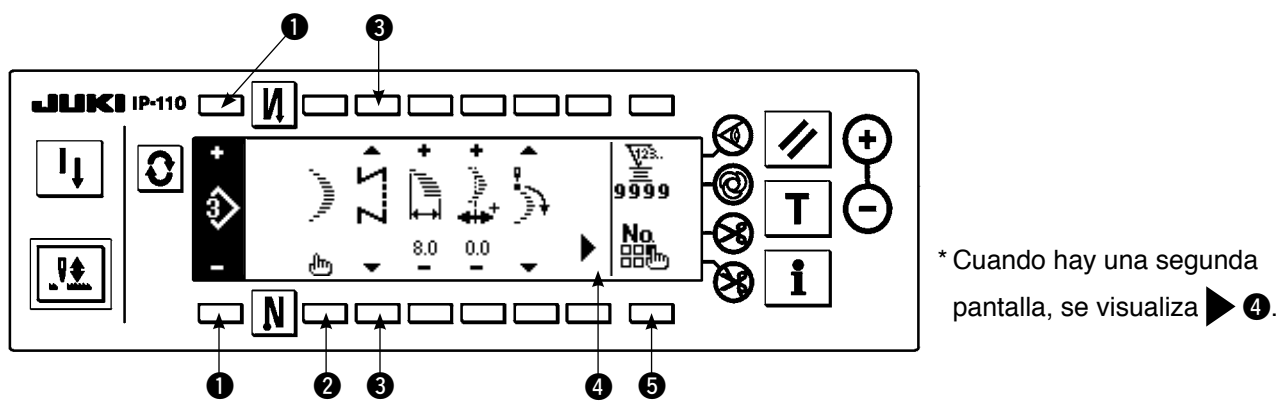

4) La fijación de los respectivos ítemes se puede ejecutar en la pantalla de fijación de configuración de cosido.

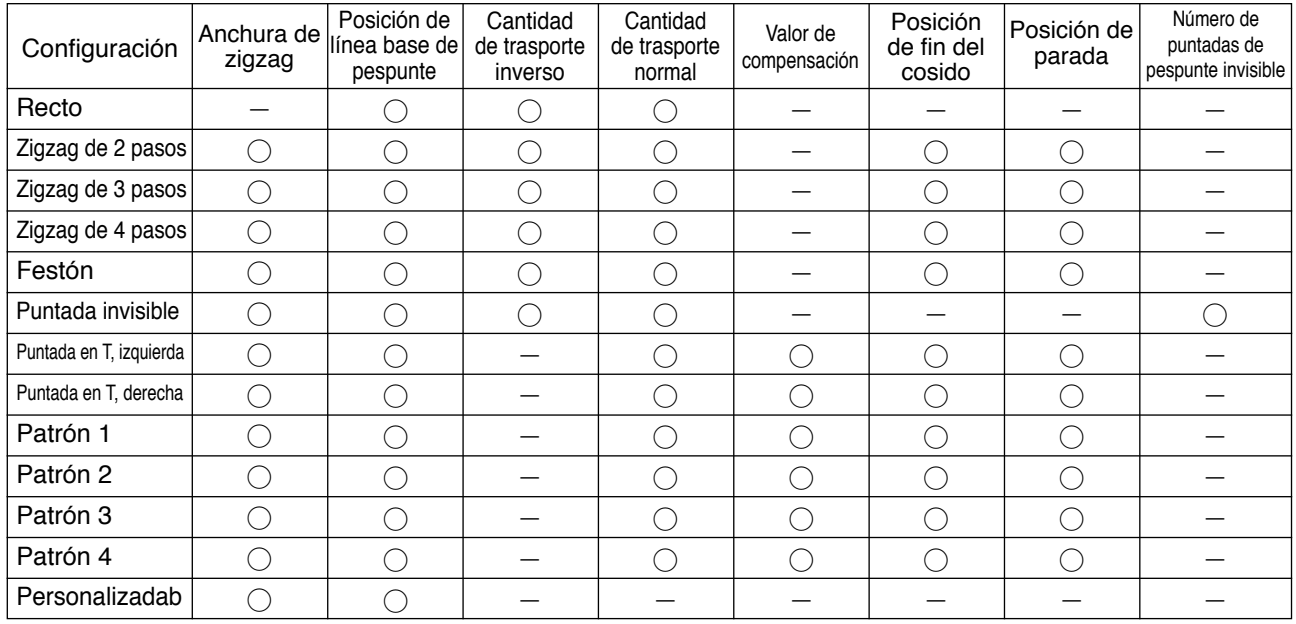

- q : El No. de patrón que se ha registrado se puede seleccionar con "+" y "–".
- w : Seleccione la configuración de patrón. La configuración de cosido se puede cambiar con el No. de patrón que se está seleccionando al presente.

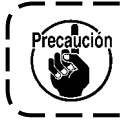

**Cuando se cambie la configuración de cosido, el dato de fijación respectivo vuelve al valor inicial.**

 $-1$ 

e : Seleccione la clase de pespunte. Se pueden seleccionar pespunte libre y pespunte superpuesto.

# **(2) Modo de registrar el pespunte de patrón**

Es posible registrar al tiempo de pespunte libre y pespunte de superposición. Seleccione de antemano la configuración que usted quiera registrar desde la pantalla de lista de configuración de cosido.

#### **Ejemplo) Pespunte de festón**

#### **Pantalla de fijación de configuración de cosido**

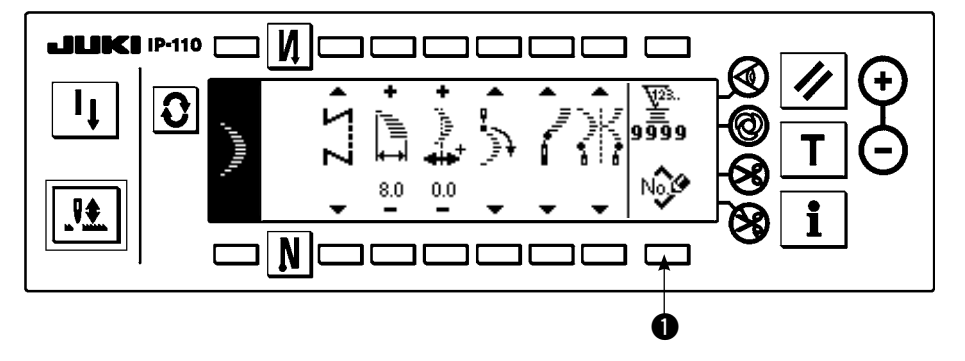

1) Pulse  $\mathbf{Q}$  para visualizar la pantalla de fijación de configuración de cosido.

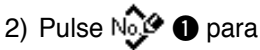

visualizar la nueva pantalla pop-up de registro en la pantalla de lista de configuración de cosido.

#### **Nueva pantalla pop-up de registro**

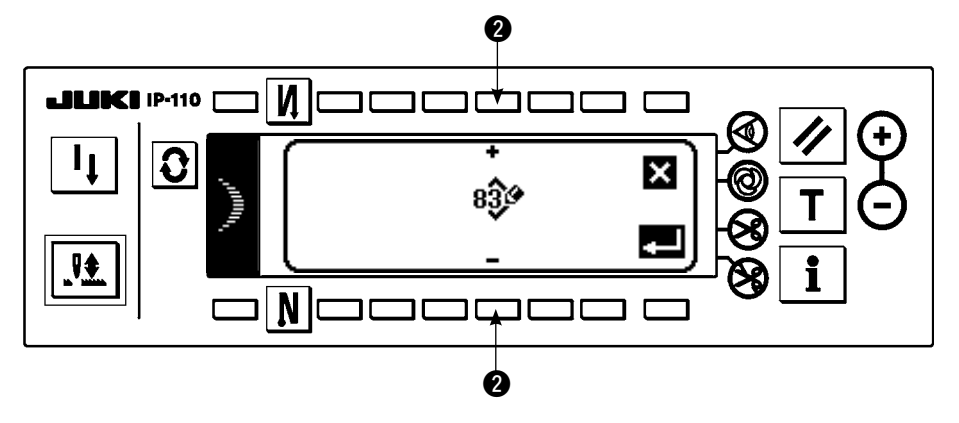

3) Seleccione el No. de patrón al que usted quiera registrar con  $\bullet$  en la nueva pantalla pop-up de registro.

Cuando pulse aquí

, la pantalla vuelve a la anterior sin ejecutar el registro.

4) Cuando pulse  $\Box$ , se ejecuta el registro.

El patrón de registro está en el estado selectivo después que se ha ejecutado el registro.

# **(3) Copia y borrado de pespunte de patrón**

Pulse  $\frac{N_0}{nR}$ ,  $\bigcirc$  en la pantalla de fijación de configuración de cosido para visualizar la pantalla pop-up de copia y de borrado. Ahora se puede ejecutar la copia y borrado del pespunte de patrón.

# ○ **Modo de copiar**

#### **Pantalla pop-up de copia y borrado**

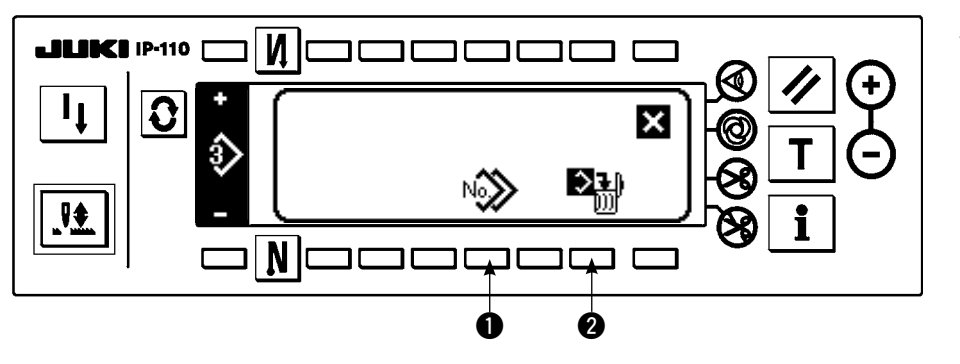

1) Pulse  $\mathbb{N}$   $\bullet$  en la

pantalla pop-up de copia y borrado para visualizar la pantalla pop-up de copia.

# **Pantalla pop-up de copia**

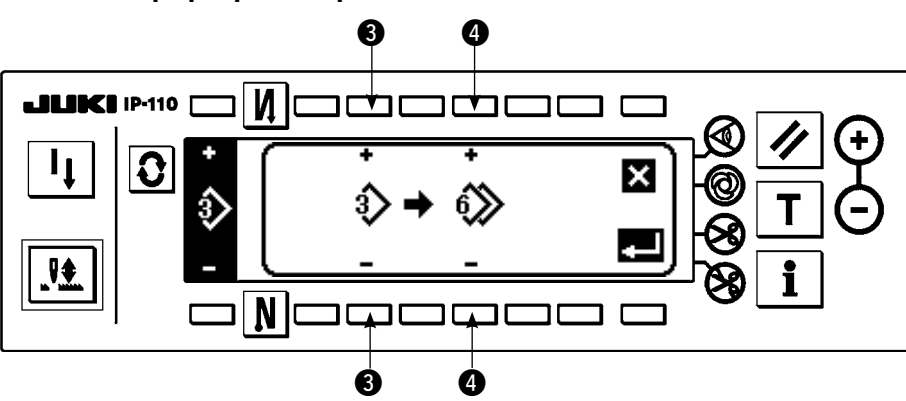

- 2) Fije los Nos. de patrón de a fuente de copia con "+" y "–" y destino de copia en la pantalla pop-up de copia.
- e : Seleccione el No. de patrón de la fuente de copia con "+" y "–". (Solo se pueden seleccionar los Nos. seleccionados.)
- $\bullet$  : Seleccione el No. de patrón del destino de copia con "+" y "-". (Solamente se pueden seleccionar los Nos. no registrados)

Cuando se pulsa  $\mathbb{R}$  aquí, la pantalla vuelve a la anterior sin ejecutar copia.

3) Cuando se pulsa  $\Box$ , se ejecuta la copia.

El No. de destino de copia está en el estado selectivo después de ejecutada la copia.

# ○ **Modo de borrar**

**Pantalla pop-up de borrado**

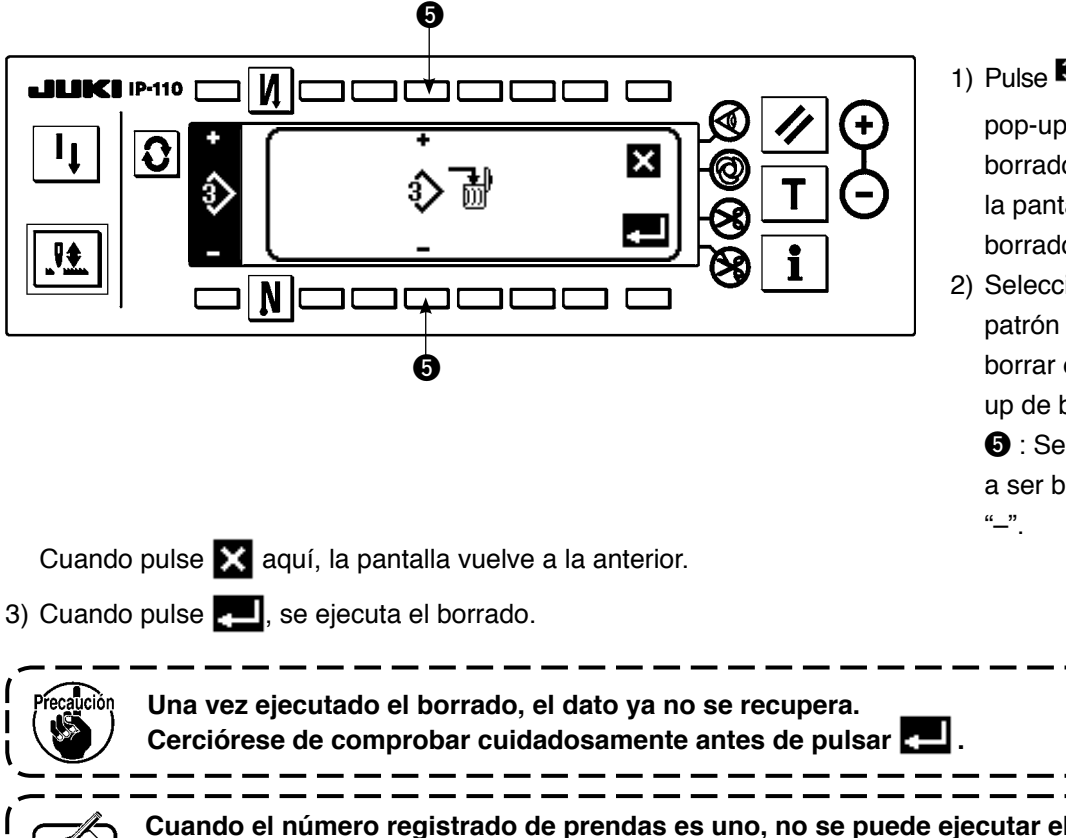

- 1) Pulse  $\mathbb{R}^n$  **@** en la pantalla pop-up de copia y de borrado para visualizar la pantalla pop-up de borrado.
- 2) Seleccione el No. de patrón que usted quiera borrar en la pantalla popup de borrado.

 $\bullet$  : Seleccione el patrón a ser borrado con "+" y

**Cuando el número registrado de prendas es uno, no se puede ejecutar el borrado. Cuando usted quiera borrarlo, ejecute el borrado después de crear otro No. El patrón que se usa en pespunte continuo en pespunte cíclico no se puede borrar.**

# **6-13. Pespunte continuo**

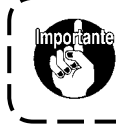

**El nivel de entrega estándar de bloqueo de tecla es "1". Cuando el nivel de bloqueo de tecla es uno que no sea "0", cerciórese de cambiar el nivel a "0" para ejecutar la siguiente operación.**

La puntada continua es una función creada para permitir que diferentes patrones puedan conectarse y coserse juntos, o para permitir que el cosido se realice más allá del número máx. de puntadas por patrón (500 puntadas). Por consiguiente, los patrones conectados se reconocen como un sólo patrón.

Con el pespunte continuo se pueden coser patrones de zigzag diferente en combinación.

El cambio de respectivos patrones se puede fijar con el número de puntadas.

El pespunte continuo puede combinar hasta 20 pasos y se pueden fijar hasta 500 puntadas por paso. Además, se pueden registrar hasta 10 patrones.

Para ejecutar el pespunte continuo, es necesario registrar de antemano el patrón que se va a usar en cada paso.

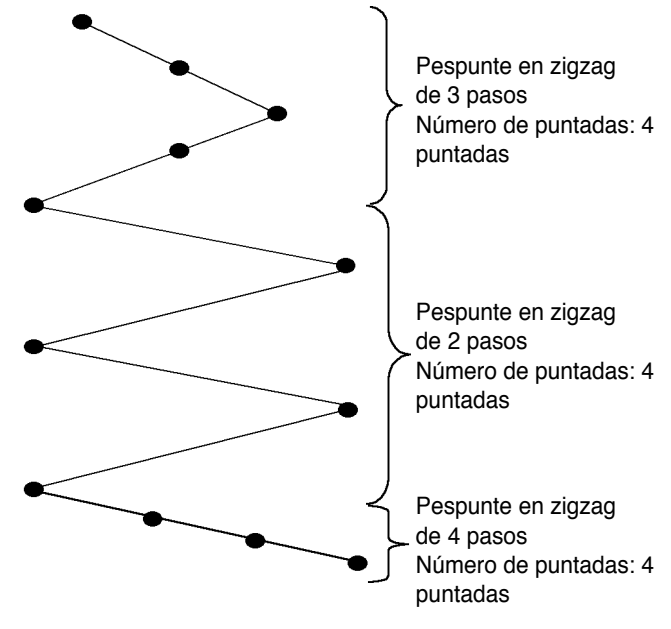

#### **Ejemplo) Cuando usted quiere crear las posiciones de entrada de aguja como se muestra en la figura siguiente.**

- 1) Registre de antemano el pespunte de zigzag de 2 pasos en el patrón 1, pespunte de zigzag de 3 pasos en el patrón 2, y pespunte de zigzag de 4 pasos en el patrón 3.
- 2) Fije el número de puntadas como se muestra en la siguiente tabla.

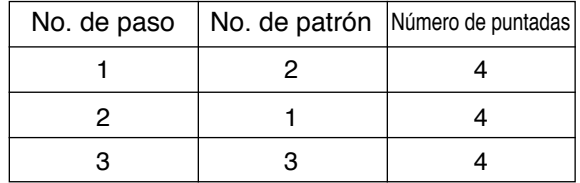

3) Cuando la marca "END" está fijada en el paso 4, es que ya se ha completado el registro.

### **(1) Nueva creación del pespunte continuo**

El patrón de pespunte continuo se puede crear nuevamente.

#### **Pantalla pop-up de nueva creación**

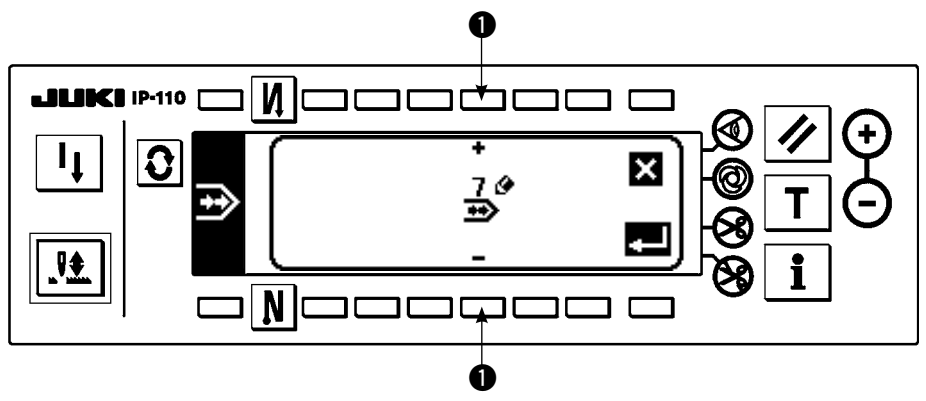

- 1) Pulse  $\mathbb{R}^4$  en la pantalla pop-up selectora de pespunte continuo para visualizar la nueva creación de pantalla pop-up.
- 2) Los números que no han sido registrados al presente están visualizados en  $\bullet$ . Seleccione el No. que usted quiera obtener con "+" y "-".

Cuando se pulsa aquí  $\blacksquare$ , la pantalla vuelve a la anterior sin crear el patrón.

3) Cuando se pulsa  $\Box$ , se ejecuta nueva creación.

El No. que ha sido creado está en el estado selectivo. Continúe ejecutando la edición de pespunte continuo.

# **(2) Edición de pespunte continuo**

# **Segunda pantalla de la lista de configuraciones de cosido**

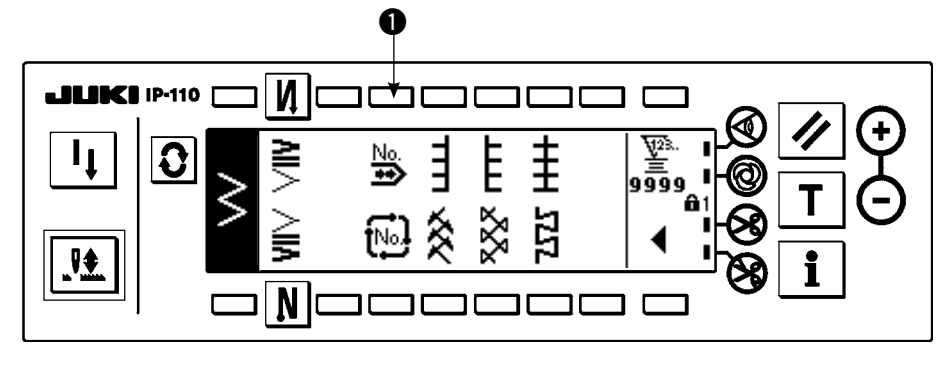

# **Pantalla pop-up selectora de pespunte continuo**

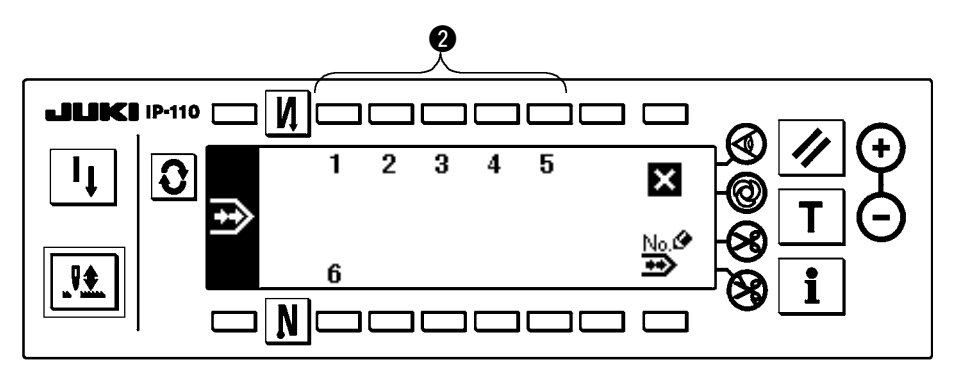

- 1) Seleccione  $\overrightarrow{+ \} \oplus$  en la segunda pantalla de la lista de configuraciones de cosido.
- 2) Pulse el interruptor @ correspondiente al cosido que se ha registrado, o el patrón que usted quiera editar en la pantalla pop-up de selección de pespunte continuo.

### **Pantalla de fijación de pespunte continuo**

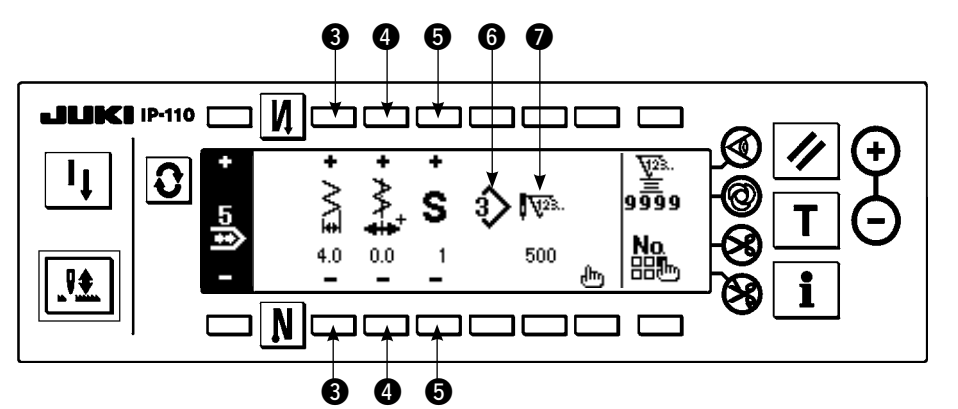

- 3) Pulse  $\left| \mathbf{Q} \right|$  para visualizar la pantalla de fijación de pespunte continuo.
- 4) La anchura de zigzag y la posición de línea base de puntada se pueden fijar en la pantalla de fijación de pespunte continuo.
	- e : Fije la anchura de zigzag después de combinar con "+" y "–".
	- $\bullet$  : Fije la posicion de la línea base de pespunte con "+"  $\vee$  "-".
	- 5 : Seleccione el paso registrado con "+" y "–".
	- $\bigcirc$  : Se visualiza el No. de patrón del paso que se está seleccionando al presente. No se puede ejecutar la edición.
	- $\bullet$ : Se visualiza el número de puntadas del paso que se está seleccionado al presente. No se puede ejecutar la edición.
- 5) Pulse  $\frac{1}{2}$  para mover la pantalla de edición de pespunte continuo.

### **Pantalla editora de pespunte continuo**

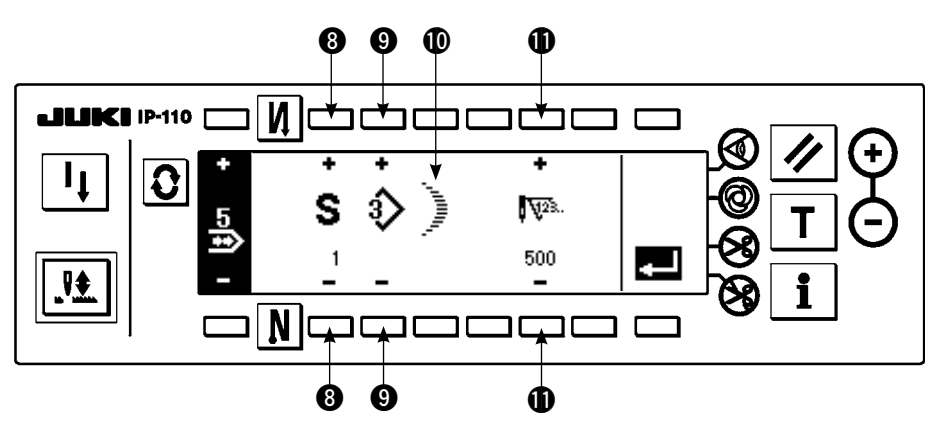

- 6) Seleccione el patrón y fije el número de puntadas en cada paso en la pantalla de edición de pespunte continuo.
	- i : Fije el paso con "+" y "–". Se pueden fijar hasta 20 pasos.
	- o : Fije el No. de patrón con "+" y "–". (Solamente se puede fijar el patrón registrado.)
	- $\mathbf \Phi$  : Se visualiza la configuración de cosido del patrón que ha sido seleccionado en  $\mathbf \Theta$ .
	- !1 : Fije el número de puntadas con "+" y "–". Se pueden fijar hasta 500 puntadas.
- 7) Cuando se haya completado la fijación hasta el último paso, proceda al siguiente paso, pulse  $\mathbf{\Theta}$  e introduzca la marca de FIN $\mathbb{E}$ .
	- \* Cuando el último paso sea el 20, no es necesario poner la marca "END" ...
- 8) Cuando se han completado todas las fijaciones, pulse la tecla **peul** para determinar.

\_ \_\_ \_\_ \_\_ \_\_ \_\_ \_\_ \_\_ \_\_ **Cuando se desconecta la corriente eléctrica sin pulsar la tecla , el dato introducido vuelve**  ición. al anterior. Cuando usted quiera determinar el dato, cerciórese de pulsar la tecla **...** 

# **(3) Copia y borrado de pespunte continuo**

Pulse  $\frac{No}{n\sum n_{m}}$  en la pantalla de pespunte continuo, y se visualiza la copia y borrado de la pantalla emergente de pespunte continuo. Se puede ejecutar la copia y borrado del patrón de pespunte continuo.

# ○ **Mode de copiar**

# **Copia y borrado de pantalla pop-up de pespunte continuo**

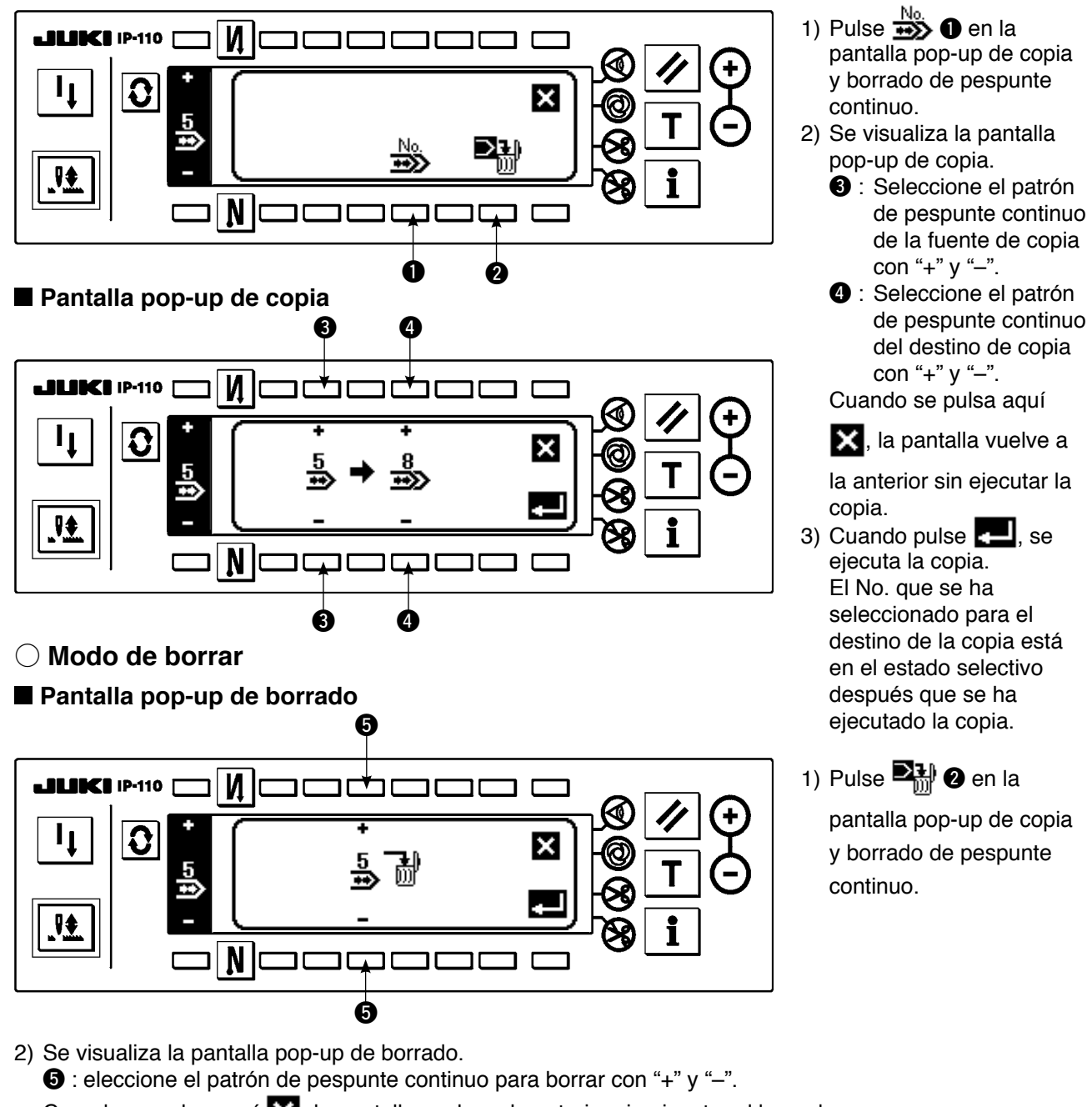

- Cuando se pulsa aquí  $\sum$ , la pantalla vuelve a la anterior sin ejecutar el borrado.
- 3) Cuando se pulsa  $\blacksquare$ . se ejecuta el borrado.

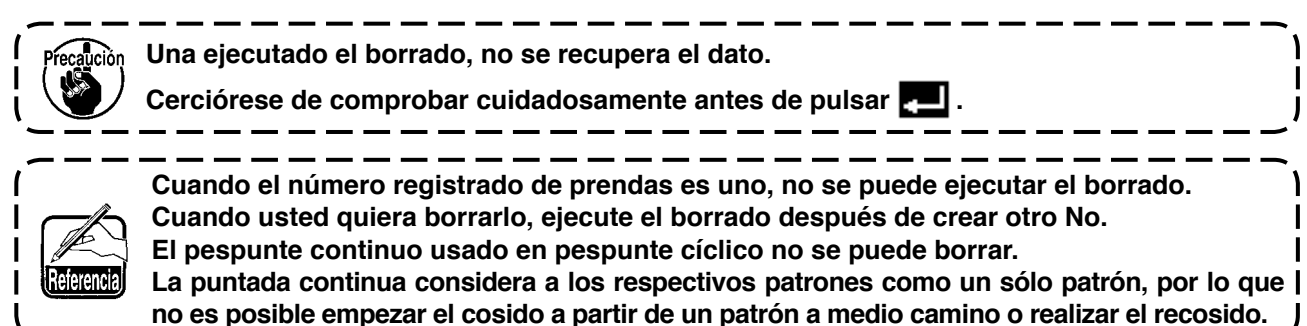

# **6-14. Pespunte cíclico**

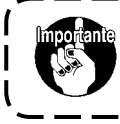

**El nivel de entrega estándar de bloqueo de tecla es "1". Cuando el nivel de bloqueo de tecla es uno que no sea "0", cerciórese de cambiar el nivel a "0" para ejecutar la siguiente operación.**

La puntada cíclica se refiere a la costura de formas, tal como para fijar etiquetas y similares, y es una función creada para permitir que un patrón, con cada lado diferente, pueda registrarse y coserse. El pespunte cíclico se puede cambiar a diferentes patrones para ejecutar el cosido.

Además, fijando el número de puntadas, se puede ejecutar el pespunte programado con diferentes posiciones de entrada de aguja para cada paso, con diferentes posiciones de entrada de aguja para cada paso. El pespunte continuo se puede fijar hasta un máximo de 20 pasos y 10 clases.

Para ejecutar el pespunte cíclico, es necesario registrar de antemano los patrones que se usan en cada paso.

### **(1) Nueva creación de pespunte cíclico**

Se puede crear nuevamente el patrón de pespunte cíclico.

#### **Pantalla pop-up de nueva creación**

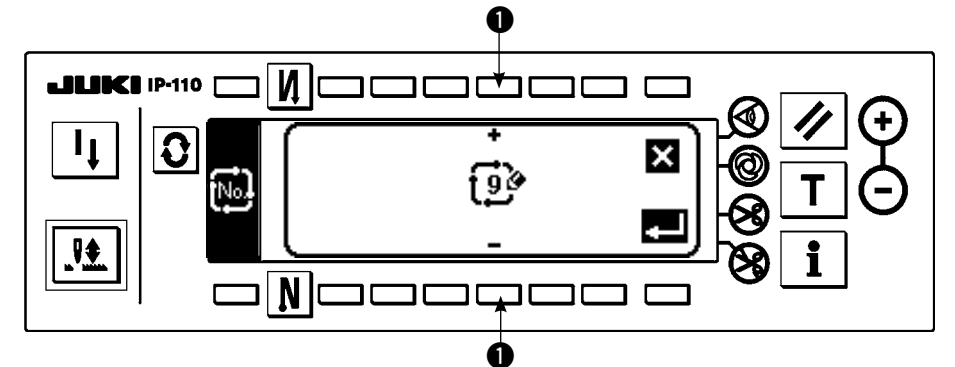

- 1) Pulse  $\mathbb{N}^n$  en la pantalla pop-up de selección de pespunte cíclico para visualizar la pantalla popup de nueva creación.
- 2) Los Nos. que no están registrados al presente se visualizan en  $\bullet$ . Seleccione el No. que usted quiera obtener con "+" y "–".

Cuando se pulsa aquí, la pantalla vuelve a la anterior sin crear.

3) Cuando se pulsa  $\Box$ , se ejecuta nueva creación.

El No. que se ha creado está en el estado selectivo. Continúe fijando el pespunte cíclico.

# **(2) Edición de pespunte cíclico**

### **La segunda pantalla de la lista de configuraciones de cosido.**

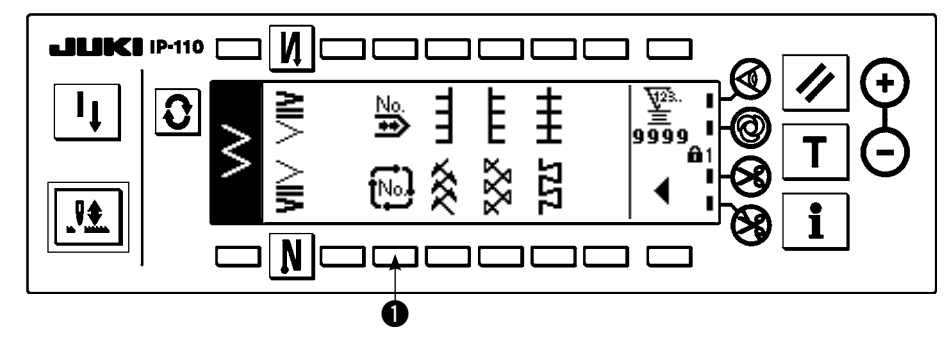

**Pantalla pop-up de selección de pespunte cíclico**

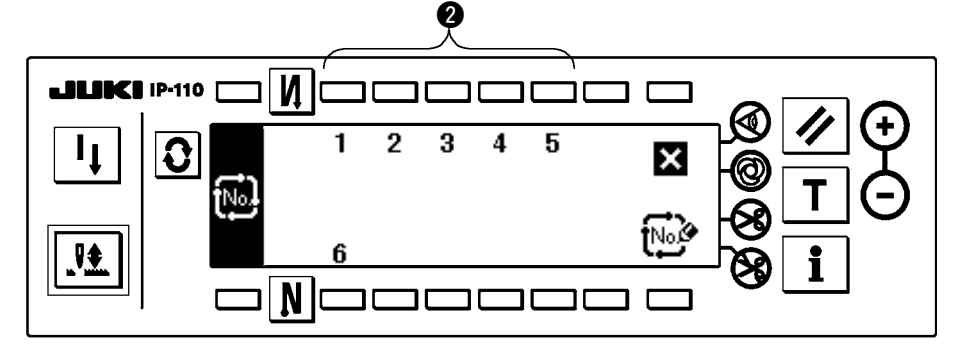

- 1) Selecciones  $\overline{fN_0}$ .  $\overline{fN_0}$  en la segunda pantalla de la lista de configuraciones de cosido.
- 2) Pulse el interruptor  $\bullet$ correspondiente al cosido registrado, o patrones que usted quiera editar en la pantalla pop-up de selección de pespunte cíclico.

<sup>3)</sup> Pulse  $|Q|$  para visualiza la pantalla de fijación de pespunte cíclico.

# **Pantalla de fijación de pespunte cíclico**

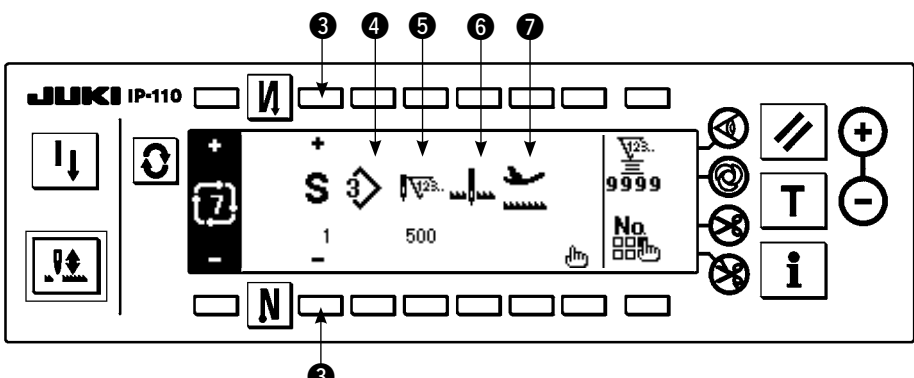

4) La fijación de cada paso se puede visualizar en la pantalla de fijación de pespunte cíclico.

- **e** : Seleccione los pasos registrados con "+" y "-".
- r : Se visualiza el No. de patrón que está seleccionado al presente. No se puede ejecutar edición.
- $\bullet$  : Se visualiza el número de puntadas del paso que se está seleccionando al presente. No se puede ejecutar edición.
- $\bigcirc$  : Se visualiza el estado de parada del paso que está seleccionado al presente. No se puede ejecutar edición.
- $\bullet$ : Se visualiza la posición del prensatela del paso que está seleccionado al presente. No se puede ejecutar edición.
- 5) Pulse  $\frac{1}{2}$  para visualizar la pantalla de edición de pespunte cíclico.

### **Pantalla de edición de pespunte cíclico**

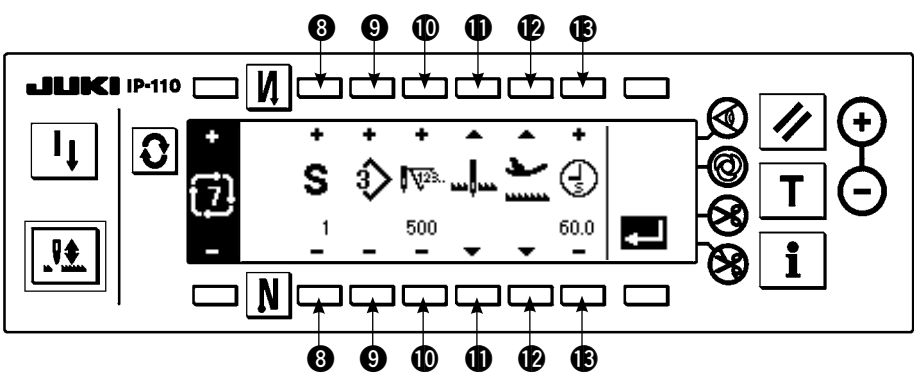

- 6) Fije el No. de patrón, el número de puntadas, la posición de parada y la posición del prensatela para cada paso en la pantalla de edición de pespunte cíclico.
	- i : Fije el paso con "+" y "–". Se pueden fijar hasta 20 pasos.
	- $\bigcirc$  : Seleccione el No. de patrón con "+" y "-".
		- (Solamente se pueden fijar los Nos. de patrón a los que se han registrado patrones.)
	- !0 : Fije el número de puntadas con "+" y "–". Se pueden fijar hasta 500 puntadas.
	- $\bigoplus$  : Seleccione el estado de parada para el paso.
		- $\Omega$  Parada de aguja en DOWN  $\mathbf{L}$
		- $(2)$  Parada de aguja en UP  $\sqrt[n]{\ }$
		- 3 Corte de hilo (Solamente es efectivo cuando se provee el dispositivo de corte de hilo.)  $\mathcal{L}$
	- !2 : Seleccione la posición del prensatela. (Solamente cuando se provee elevador automático.)
		- $\circled{1}$  Parada de prensatela en UP  $\triangleq$
		- 2 Parada del prensatela en DOWN  $\mathbf{L}$
	- $\circledR$  : Cuando se selecciona parada de prensatela en UP  $\bullet$  se selecciona en  $\circledR$ , fije el tiempo de elevación del prensatela  $\mathbb Q$  con "+" y "-".
- 7) Cuando se haya completado la fijación hasta el último paso, proceda al siguiente paso, pulse  $\mathbf \Theta$  e introduzca la marca de FIN  $\mathbb{E}$ .
	- \* Cuando el último paso es 20, no es necesario poner la marca "END" ...
- 8) Cuando se hayan completado todos los pasos, pulse la tecla para terminar.

# **(3) Copia y borrado de pespunte cíclico**

Pulse  $\frac{N_0}{nB}$  en la pantalla de fijación de pespunte cíclico para visualizar la copia y el borrado de la pantalla pop-up de pespunte cíclico. Seguidamente se ejecuta la copia y borrado de patrón de pespunte cíclico.

# ○ **Mode de copiar**

# **Copia y borrado de pantalla pop-up de pespunte cíclico**

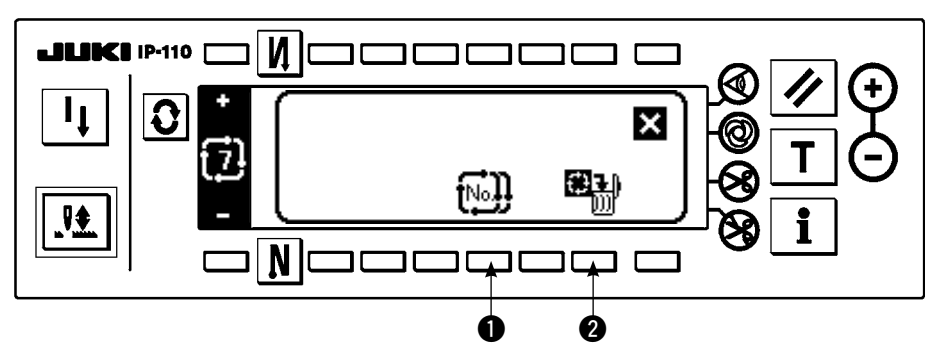

### **Pantalla pop-up de copia**

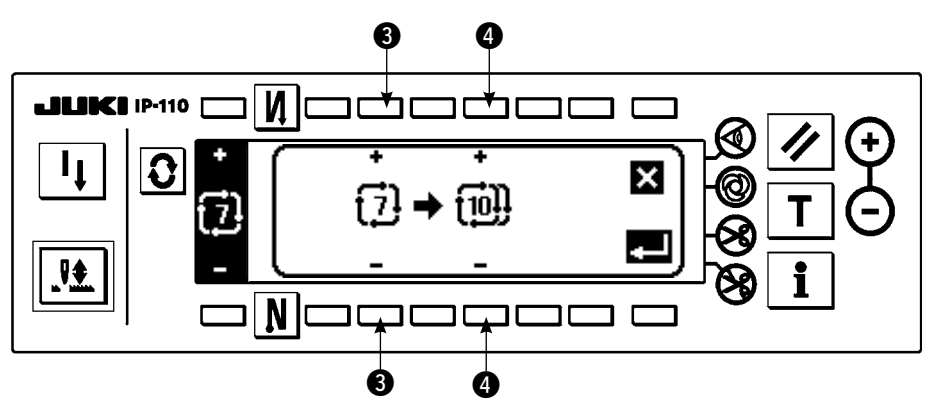

- 1) Pulse  $\widehat{[N\circ I]}$   $\bigcirc$  en la pantalla pop-up de pespunte cíclico.
- 2) Se visualiza la pantalla pop-up.
	- e : Seleccione el patrón de pespunte cíclico de la fuente de copia con "+" y "–". (Es posible seleccionar solamente el No. que ha sido registado.)
	- r : Seleccione el patrón de pespunte cíclico del destino de copia con "+" y "–". (Es posible seleccionar solamente el No. que no ha sido registrado.)

Cuando se pulsa  $\mathbf X$  aquí, la pantalla vuelve a la anterior sin ejecutar copia.

3) Cuando se pulsa , se ejecuta copia. El No. que se ha seleccionado para destino de copia está en el estado selectivo después que se ha ejecutado la copia.

# ○ **Mode de borrar**

# **Pantalla pop-up de borrado**

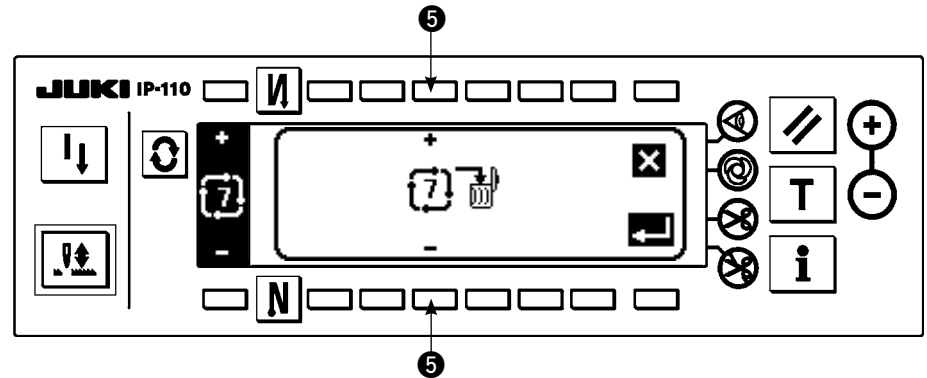

- 1) Pulse  $\mathbb{E}$   $\mathbb{H}$   $\bullet$  en la pantalla pop-up de pespunte cíclico.
- 2) Se visualiza la pantalla pop-up de borrado.
	- $\bigodot$  : Seleccione el patrón de pespunte cíclico que se va a borrar con "+" y "-".

Cuando se pulsa aquí  $\sum$ , la pantalla vuelve a la anterior sin ejecutar borrado.

3) Cuando se pulsa  $\Box$ , se ejecuta el borrado.

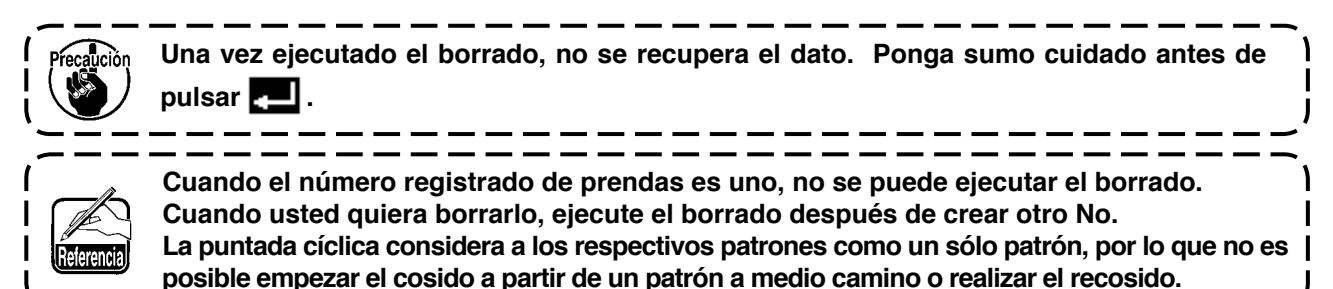

**(4) Enseñanza**

La enseñanza puede introducir el número de puntadas del paso de introducción con el número de puntadas que se están cosiendo actualmente.

1) Pulse el interruptor  $\|T\|$  en la pantalla de edición de pespunte cíclico y se obtiene la modalidad de

enseñanza.

2) Presione la parte frontal del pedal para coser hasta llegar al último paso.

\* Ahora, el número de puntadas no se puede ejecutar girando el volante con la mano o usando el interruptor de compensación de aguja arriba/abajo.

- 3) Pare la máquina de coser con el pedal en la posición neutral y el número de puntadas que se han cosido se visualiza en  $\mathbf 0$ .
- 4) Haga que la máquina de coser ejecute el corte de hilo e introduzca el número de puntadas y así se completa el paso.

(No se puede ejecutar el avance al paso siguiente ni ejecutar la enseñanza.)

El paso retorna a "1" con movimiento de corte de hilo. Cuando introduzca el siguiente paso con enseñanza, reponga el paso.

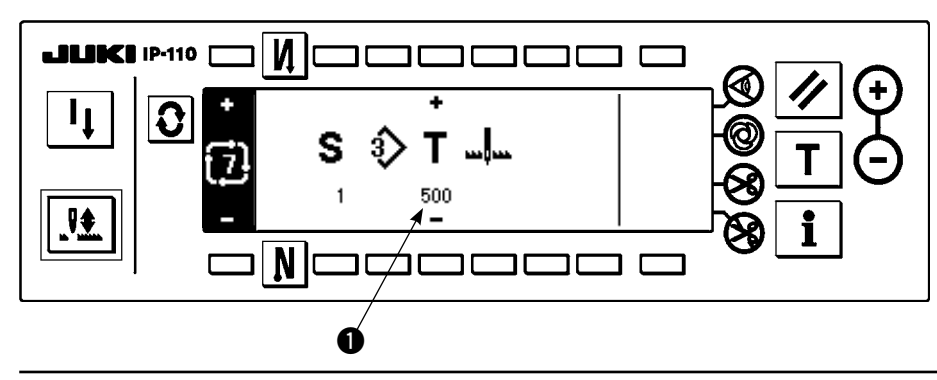

### **Pantalla de enseñanza**

# **(5) Modo de ejecutar el pespunte de dimensión constante usando pespunte cíclico**

Los patrones de zigzag, y pespunte de dimensión constante que difieren unos de otros en los pasos respectivos se pueden ejecutar fijando el número de puntadas en el pespunte cíclico.

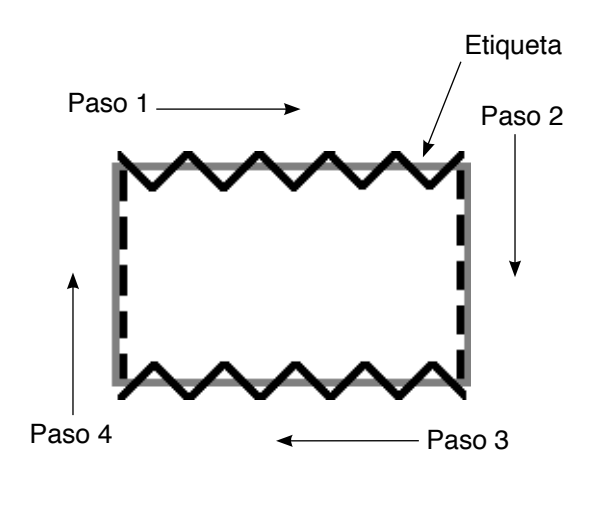

- Ejemplo) En el proceso de cosido de etiquetas, cambie los patronos de zigzag de pespunte de dimensión constante de puntadas en zigzag de 2 pasos y pespunte recto como se muestra en la figura, y ejecute el pespunte de dimensión constante.
- 1) Registre de antemano el pespunte zigzag de 2 pasos para la configuración de patrón 1 y pespunte recto para la configuración de patrón 2.
- 2) Fije el número de puntadas en cada paso como se muestra en la tabla.

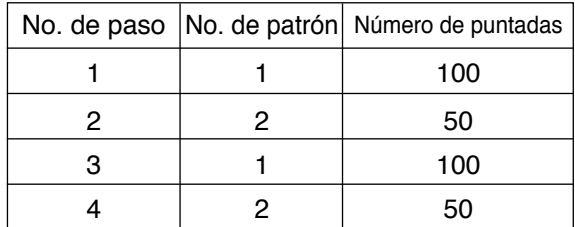

3) Fije la marca "END" in en el paso 5 para completar el registro.

# **6-15. Contador**

Hay dos clases de contadores, el contador de corte de hilo y el contador de hilo de bobina. El display del contador se cambia pulsando el interruptor de  $\bigcirc$ .

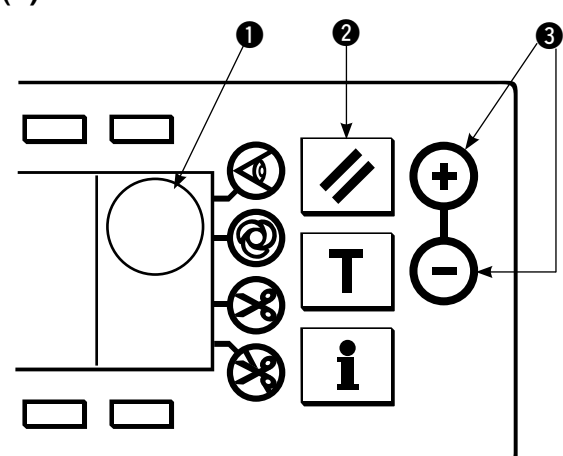

### **(1) Contador de corte de hilo**

Cada vez que se ejecuta corte de hilo, aumenta el valor en 1 cuenta.  $(0 \rightarrow 1 \rightarrow 2 \cdots \rightarrow 9999)$ 

El pictógrafo  $\frac{\sqrt{2}}{2}$ se visualiza en  $\bullet$ .

El valor del contador se puede corregir con el  $interruptor ③$  de fijación de valor de contador. Además, el valor del contador de corte de hilo vuelve a "0" cuando se pulsa el interruptor  $\bullet$  de reposición.

# **(2) Contador de hilo de bobina**

El pictógrafo  $\overline{\mathbf{\Sigma}}$ se visualiza en  $\mathbf 0$ .

El contador resta del valor predeterminado fijado con el interruptor  $\bigcirc$  de fijación de valor de contador en conformidad con el número de puntadas de la máquina de coser.

Cuando el valor del contador llega a menos, se emite un sonido informando el hecho y urgiendo que ha llegado el tiempo de cambio de hilo de bobina.

1) Pulse el interruptor de reposición para volver la visualización del contador de hilo de bobina al valor inicial fijado.

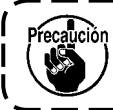

**Durante el cosido no se puede ejecutar el trabajo de reposición. Ejecute una vez el corte de hilo.**

- 2) Fije el valor inicial con el interruptor "+" y "–". Cuando se mantiene pulsado el interruptor y el valor fijado excede el dígito 100, la valor fijado aumenta/disminuye por unidad de 100. Cuando fije el valor a cerca del dígito 100, pulse cada vez el interruptor.
- 3) Al ajustar la fijación del valor inicial, comienza el cosido.
- 4) Cuando el contador de hilo de bobina llega a menos y suena el zumbador, avisando la urgencia de reemplazar el hilo de bobina.

#### **Aviso repentino de recambio de hilo de bobina**

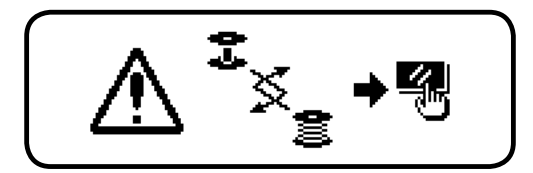

- 5) Pulse el interruptor de reposición para silenciar el zumbador. Vuelva a pulsar el interruptor de reposición para volver al valor inicial y se reanuda el cosido.
	- \* Cuando la cantidad de hilo remanente es grande, o el hilo de bobina se ha acabado antes de que el contador de hilo de bobina llegue a menos, ajuste el valor inicial con "+" o "–" del interruptor de fijación de cantidad de hilo de bobina.
	- \* De hecho, la cantidad de hilo de bobina cambia en conformidad con el grosor de la tela o velocidad de cosido. Ajuste el contador de acuerdo a las condiciones de cosido.

# **6-16. Información**

La fijación y la comprobación de varios datos se puede ejecutar con la información. Para la información, está el nivel de operador y el nivel del personal de mantenimiento.

#### **[Nivel de operador]**

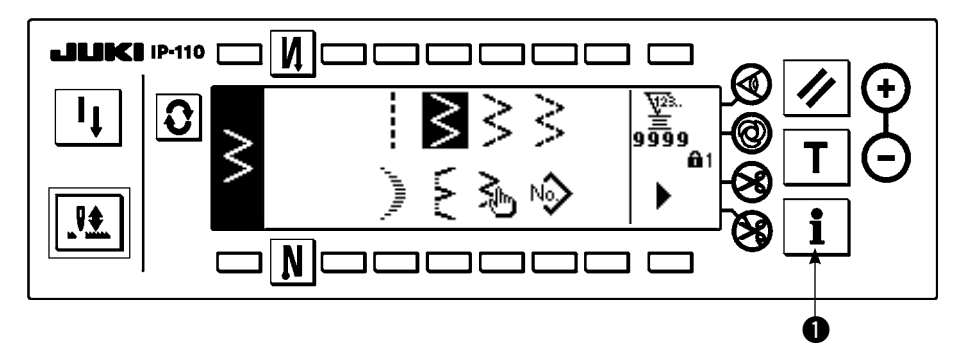

- 1) Conecte la corriente eléctrica. Cuando la barra de aguja no esta en posición ARRIBA, gire el volante para llevar la barra de aguja a su posición ARRIBA.
- 2) Pulse el interruptor  $\bigcirc$  para visualizar la pantalla de información.

#### **Pantalla de información (Nivel De operador)**

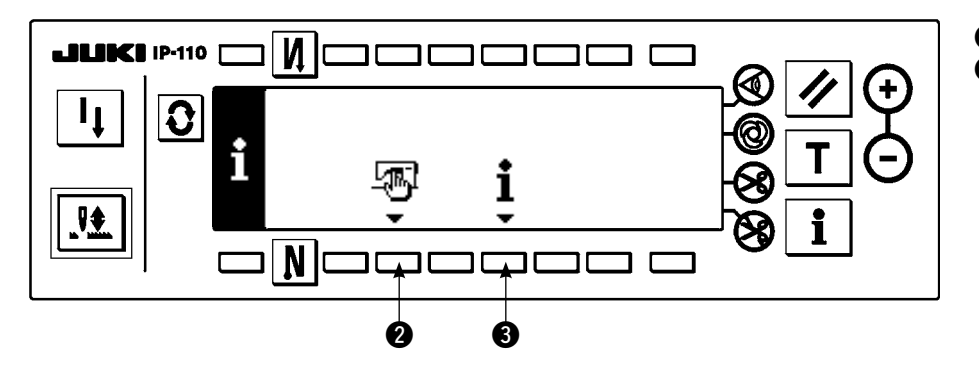

- **2** : Dato común de cosido  $\Theta$  : Información de manejo
- de cosido

# **(1) Datos comunes de cosido**

1) Pulse  $\bullet$  en la pantalla de información.

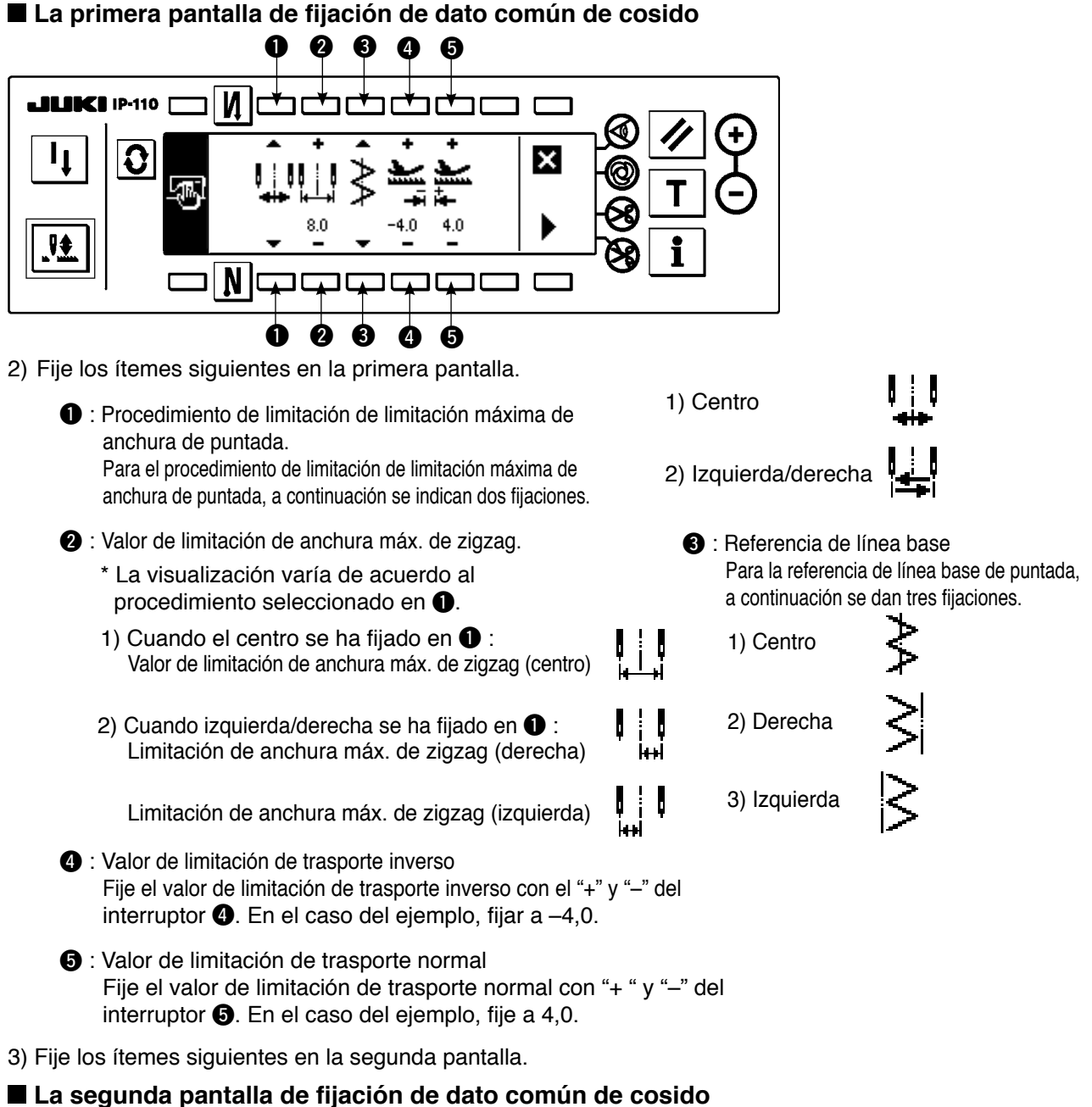

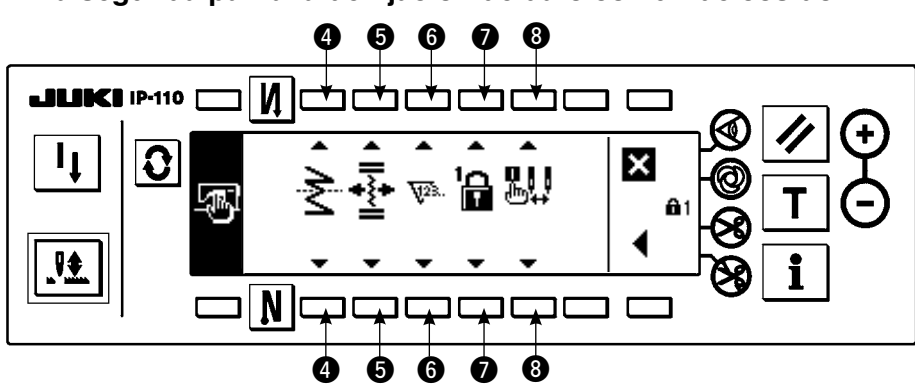

**O** : Fijación de función de espejo

 Inversión de espejo significa la función que el pespunte cíclico de patrón invertido se ejecuta después de pulsar el interruptor de inversión de espejo durante la parada temporal del cosido. Los patrones de cosido que la inversión de espejo posibilita son el de festón, orden, pespunte continuo y pespunte cíclico.

Para la inversión de espejo, a continuación se indican dos fijaciones.

1) 1 patrón  $\sum$  : La inversión de espejo es "1"

patrón solamente. Después de completado el patrón de inversión, el patrón vuelve al original.

- 2)  $\sum$  continuo: La máquina de coser opera continuamente el patrón de inversión después de la inversión hasta que se ejecuta el corte de hilo del interruptor de espejo se vuelve a pulsar.
- Para detalles, consulte "interruptor de espejo", p.126

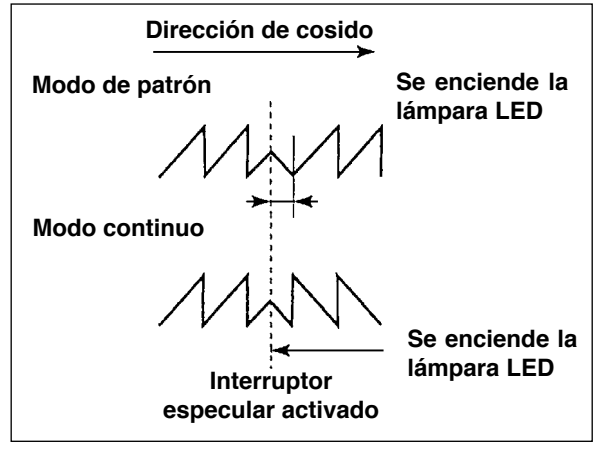

 $\Theta$  : Posición de la línea base de pespunte de orden de condensación

 La modalidad es la modalidad de operación en términos de línea base de puntada de orden de condensación cuando la referencia de línea base de puntada está fijada a la de la línea base de puntada de centro. Para la orden de condensación, hay dos fijaciones a continuación

1) Recorrido juntamente  $\overline{\cdot}$ : Esta es la modalidad que recorre las posiciones de línea base de puntada de orden de condensación y de patrón de zigzag juntamente.

2)  $\rightarrow \rightarrow \rightarrow$  fijado : Esta es la modalidad que fija la orden de condensación a la posición de datos de entrada.

#### **6** : Función de contador

Se fija en ON  $\frac{1}{12}$ . / OFF  $\bigotimes_{i=2}^{\infty}$  la función de contador de corte de hilo o de contador de hilo de

bobina. Cuando se fija a OFF, no se ejecuta ni la visualización de contador.

#### $\bullet$  : Bloqueo de tecla

 Para el bloqueo de tecla, a continuación se dan tres clases de fijaciones. Es posible bloquear el interruptor de fijación para que la anchura de zigzag que ha sido fijada una vez o el contenido del patrón de orden no se ha cambiado por equivocación. Sin embargo, es posible cambiar de ON/OFF el pespunte de transporte invertido, interruptor que prohíbe el corte de hilo, posición de parada de zigzag y contador de hilo de bobina.

Nivel "0"  $\sum$  : Se pueden cambiar todos los ítemes.

Nivel "1"  $\sum$  :  $\sum$  ise visualiza en el extremo derecho de la pantalla.

Clase de cosido Patrón : Cambio de patrón y registro Personalizado: Nueva creación y edición Condensación personalizada: Edición Pespunte continuo: Nueva creación, copia, borrado y edición Ciclo: No se puede cambiar la nueva creación, copia, borrado y edición.

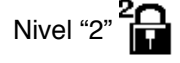

Nivel "2"  $\Box$  :  $\Box$  se visualiza en el extremo derecho de la pantalla.

Los ítemes fuera de pespunte de transporte inverso ON/OFF, interruptor de prohibición de corte de hilo, especificación de posición de parada de zigzag y contador de hilo de bobina no se pueden cambiar.

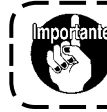

**El nivel al tiempo de entrega estándar es "1". Cuando cambie el contenido de bloqueado del Nivel "1", es necesario fijar el nivel al Nivel "0" una vez.**

i : Selección de visualización de limitación máx. de anchura de zigzag cuando está conectada la corriente eléctrica. Independientemente de que se visualice o no el valor de limitación máx. de anchura de zigzag se puede seleccionar cuando esté conectada la corriente eléctrica.

Cada vez que se pulsa el interruptor de fijación, la visualización/no-visualización cambia alternativamente.

1) Visualiza

2) No visualiza

# **(2) Información de manejo de cosido**

Para la información de manejo de cosido, se dispone de aviso de tiempo de reemplazo de aguja, del tiempo de limpieza y del tiempo de cambio de aceite como información de manejo.

# **[Función de manejo de mantenimiento]**

**Pantalla de información de manejo de cosido**

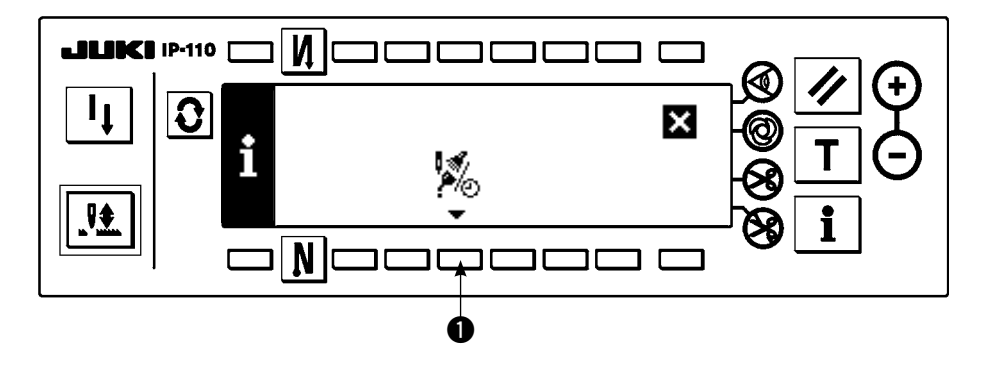

1) Pulse  $\bullet$  para visualizar la pantalla de función de mantenimiento.

### **Pantalla de función de mantenimiento**

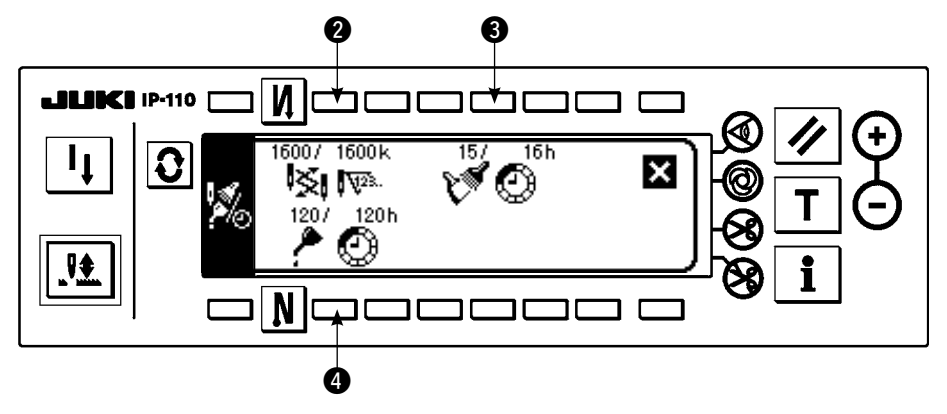

### **[Explicación de los ítemes respectivos]**

- $\bigotimes \mathbb{I}$   $\mathbb{N}$   $\mathbb{N}$  Tiempo de reemplazo de la Unidad de aguja : x 1.000 puntadas.
	- **PULLE** Tiempo de cambio de Unidad de limpieza: Hora
		- $\blacktriangleright$   $\bigoplus$  Tiempo de cambio de Unidad de aceite : Hora

### **[Explicación del contenido de visualización]**

#### (Numerador/denominador)

- \* Número de puntadas remanentes hasta \*mil puntada/\*\* mil puntadas
	- Ejemplo) Cambio de aguja
		- 100 / 1600 k

El tiempo para cambiar la aguja se informa cada 1.600 puntadas.

El tiempo para cambiar la aguja se informa después de 100 mil puntadas.

Cuando se pulsan los interruptores  $\otimes \otimes$  y  $\otimes$ , se visualiza la pantalla que comprueba el despeje.

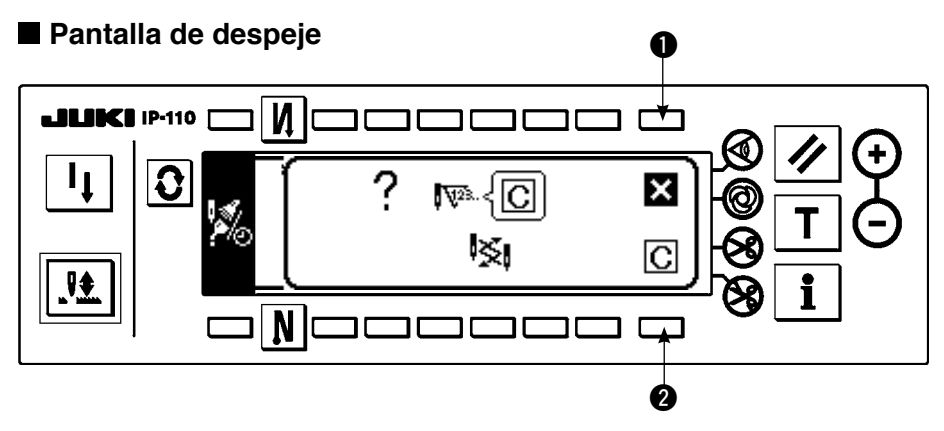

- $\bullet$  : La pantalla vuelve a la pantalla de función de mantenimiento sin ejecutar el despeje.
- w : La pantalla vuelve a la pantalla de función de mantenimiento después de ejecutar el despeje.

# **Pantalla de aviso**

La pantalla de aviso se visualiza cuando ha llegado el tiempo de avisar.

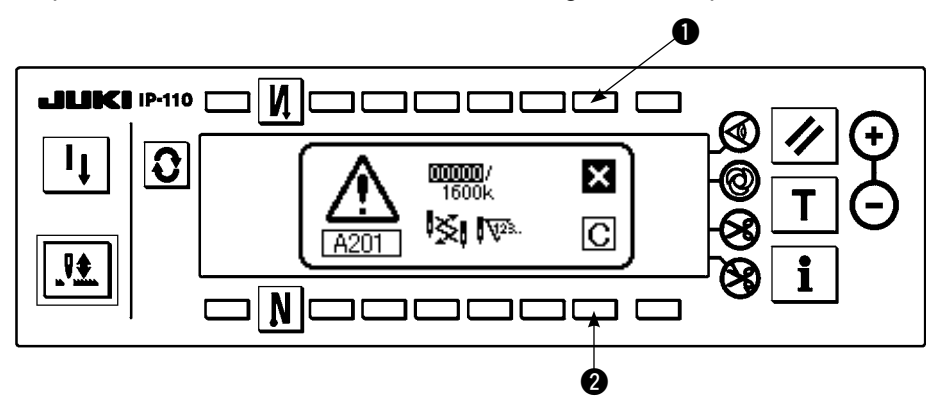

- $\bullet$  : Cuando se pulsa  $\bullet$ , la pantalla se puede despejar. Sin embargo, el contador no se puede poner a cero. En el caso de cambio de aguja, se visualiza la pantalla de aviso a intervalos de 10 minutos hasta que se ejecute el despeje. En el caso de otros avisos, la pantalla de aviso se visualiza al tiempo de conectar la corriente eléctrica hasta que se despeje el contador.
- **2** : Cuando se pulsa **2**, la pantalla se despeja y el valor del contador también se repone a cero. Desde este momento, el conteo empieza de nuevo.

# **[Modo de fijar el tiempo de fijación de aviso]**

### **Pantalla de información**

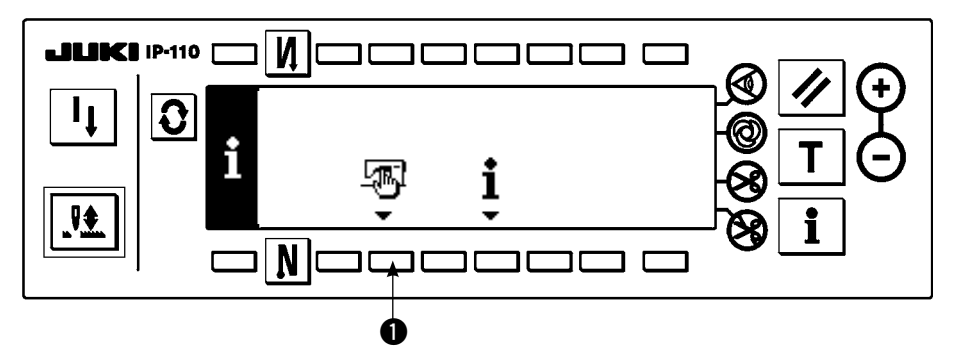

1) Pulse el interruptor q por unos tres segundos aproximadamente en la pantalla de información.

# **Pantalla de selección de información de manejo de cosido**

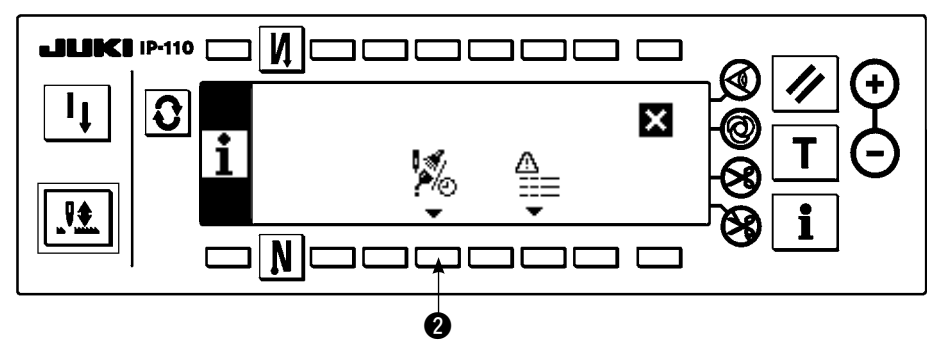

2) Pulse @ para visualizar la pantalla de función de mantenimiento. (Para otras funciones, consulte el Manual del Ingeniero.

**Pantalla de función de mantenimiento**

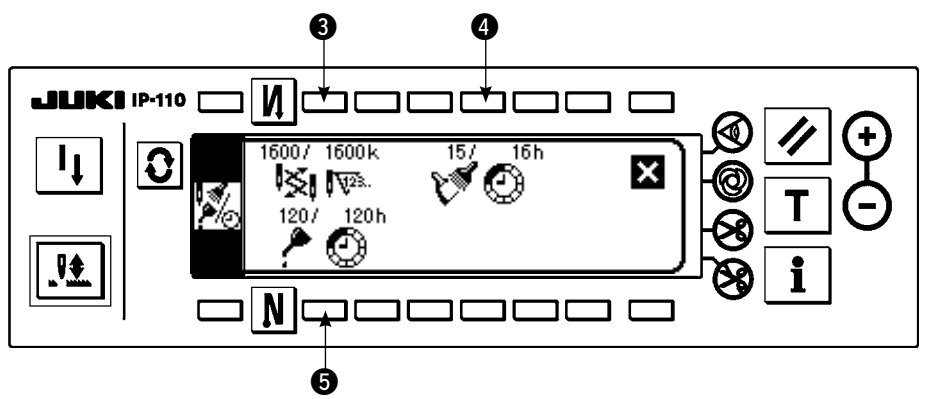

 $\Theta$ ,  $\Theta$  y  $\Theta$  : Se visualiza la pantalla de entrada del tiempo de aviso.

3) Fije el tiempo de aviso con  $\bullet$ . El tiempo de Fijación se muestra en video inverso en  $\bullet$ .

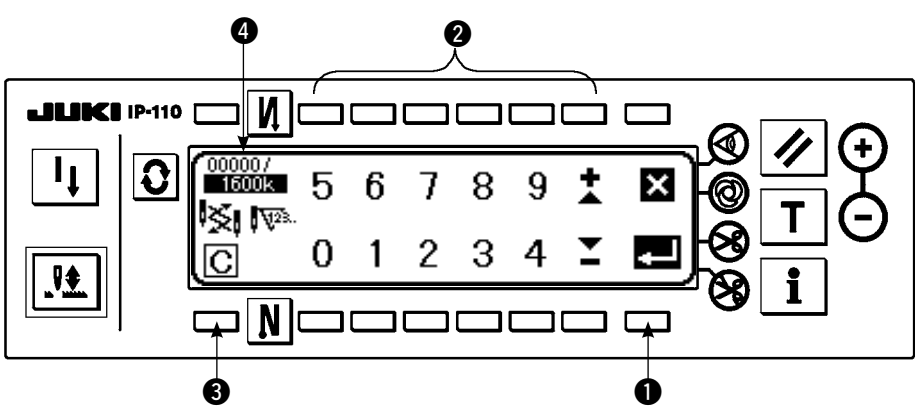

### **Pantalla de entrada del tiempo de aviso**

e Se visualiza la pantalla de despeje.

Después de introducir el tiempo de fijación, determine el tiempo con  $\bullet$ .

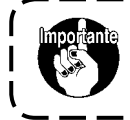

**En el caso de parada de la función de calentamiento, fije el valor fijado a "0". Es posible fijar individualmente el cambio de aguja, de limpieza y de cambio de Aceite, respectivamente. En el caso de detener todas las funciones, fíjelas todas a 0.**

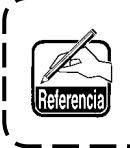

**Valor inicial del tiempo de fijación de aviso: 1. Tiempo de cambio de aguja: 0 puntadas (kn) 2. Tiempo de hacer limpieza: 0 hors (h) (Tiempo de funcionamiento actual) 3. Tiempo de cambiar el aceite: 0 hors (h) (Tiempo de disponibilidad)**
**[Nivel de personal de mantenimiento]**

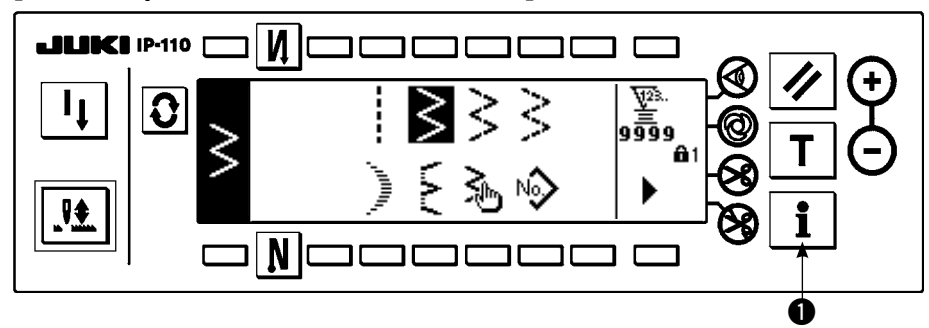

- 1) Conecte la corriente eléctrica. Cuando la barra de aguja no esta en la posición ARRIBA, gire el Volante para llevar la barra de aguja a su posición ARRIBA.
- 2) Pulse el interruptor  $\bullet$  durante unos tres segundos para visualizar la pantalla de información.

### **Pantalla de información (Nivel personal de mantenimiento)**

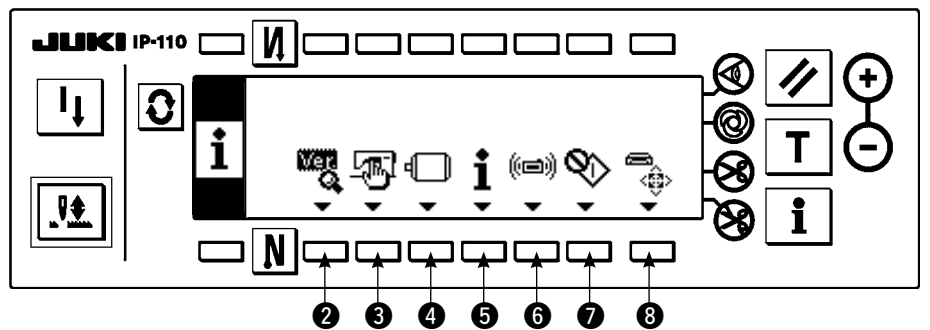

- **2** : Ver display Para más detalles, consultar el Manual de Ingeniero.
- **e** : Datos comunes de cosido
- **O**: Fijación de función Consultar 6-17 Procedimiento de fijación de función.
- $\Theta$  : Información de manejo de cosido
- **O** : Modo de comunicación
- $\bullet$  : Modo de ajuste de gancho. Consulte 8-6 Modo de ajustar el gancho.
- **6** : Formateo de tarjeta de memoria. Para más detalles consulte el Manual del Ingeniero.
- \* Cuando se ejecuta el formateo de la tarjeta de memoria, todos los datos actualmente registrados en la misma desaparecen.

Por lo tanto, tenga cuidado y utilice esta función solamente para la inicialización de la tarjeta de memoria.

### **(3) Modalidad de comunicación**

Los siguientes asuntos se pueden ejecutar en la modalidad de comunicación.

- 1) Los datos de utilidades del servidor de datos de la máquina de coser (denominado de aquí en adelante SU-1) o forma de vector (VDT) de la tarjeta de memoria pueden registrarse en un № no registrado de patrón personalizado.
- 2) El patrón de orden se puede cambiar a la forma de vector y ser cargado en SU-1 o en tarjeta de memoria.
- 3) Los datos de parámetros (EPD) se pueden sobreescribir y registrar en el patrón de condensación personalizada desde SU-1 o la tarjeta de memoria.
- 4) El patrón de orden de condensación se puede cargar en SU-1 o en el tarjeta de memoria.
- \* El patrón de condensación personalizada puede cargarse a SU-1 o la tarjeta de memoria.

### **Pantalla de fijación de comunicación (descarga)**

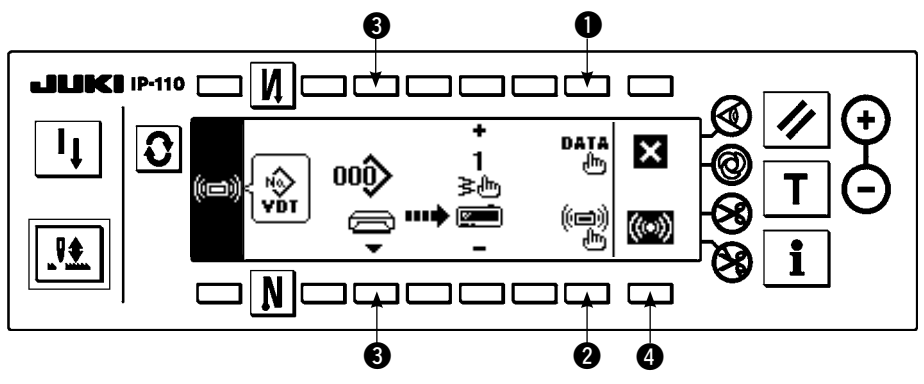

### **Ejemplo de descarga**

Ejemplo) Descarga del archivo de parámetros No. 70 desde la tarjeta de memoria al patrón de condensación personalizada al fin del cosido No. 10.

- 1) Abra la cubierta de la tarjeta de memoria e inserte la tarjeta CompactFlash (TM) (pieza opcional No.: 40000100) en la abertura de inserción.
	- \* El panel no funciona cuando la tapa está abierta.
- 2) Selección de datos

Pulse  $\bullet$  en la pantalla de fijación de comunicación para visualizar la pantalla de selección de datos. La forma de dato que se ha seleccionado al presente se muestra en video inverso.

### **Pantalla de selección de datos**

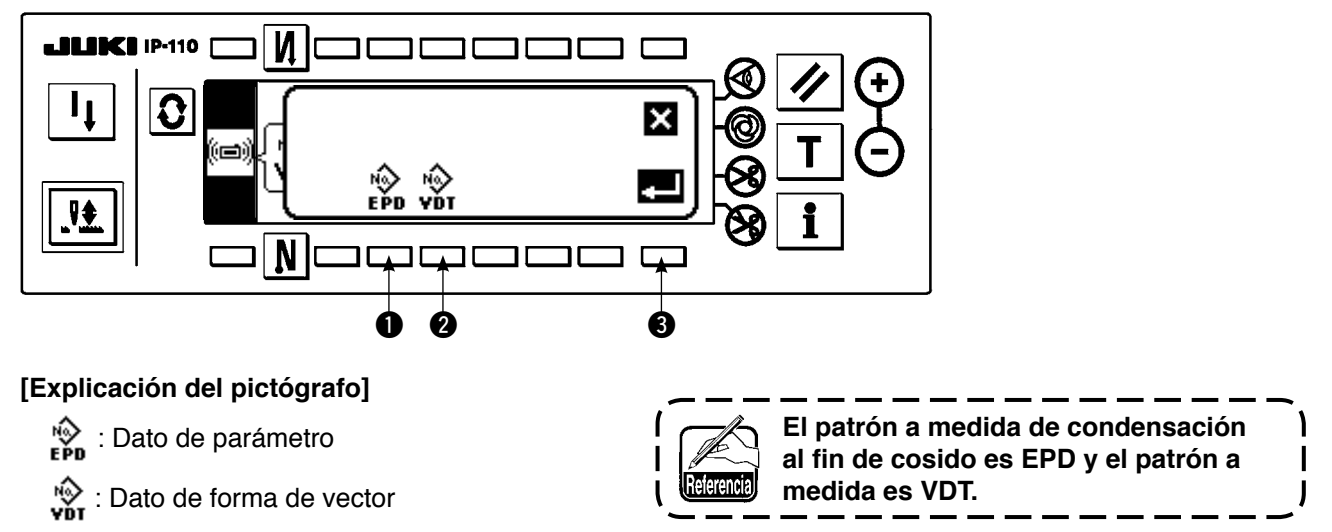

Pulse  $\bigcirc$  y determine con  $\bigcirc$  después de seleccionar el parámetro.

3) Selección de método de comunicación

Pulse <sup>o</sup> en la pantalla de fijación de comunicación para visualizar la pantalla de fijación de método de comunicación.

### **Pantalla de fijación de método de comunicación**

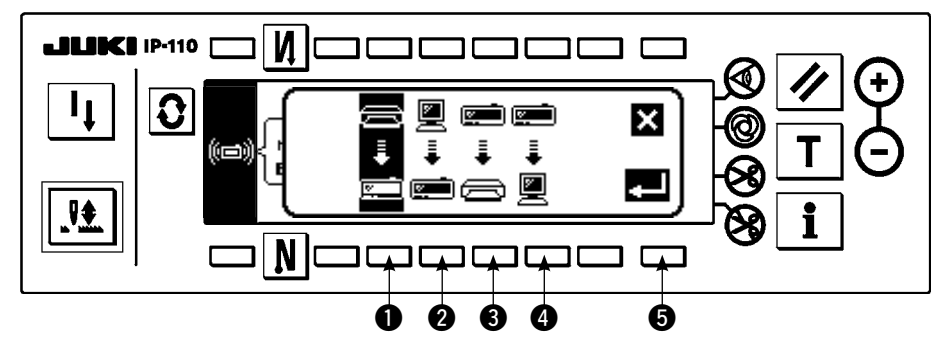

El método de comunicación que está seleccionado al presente se muestra en video inverso.

### **[Explicación del pictógrafo]**

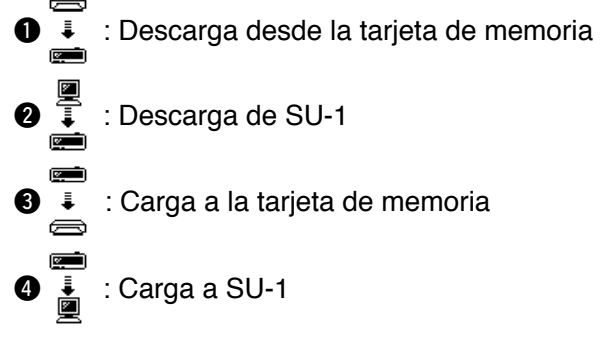

Pulse  $\bullet$  para seleccionar descarga desde el tarieta de memoria. Luego pulse  $\bullet$  para determinar.

4) Selección de № de archivo de la tarjeta de memoria Pulse el botón  $\bigcirc$  en la pantalla de fijación de comunicación para visualizar la pantalla de entrada del No. de archivo (pantalla de 10-teclas) del tarjeta de memoria.

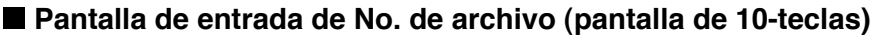

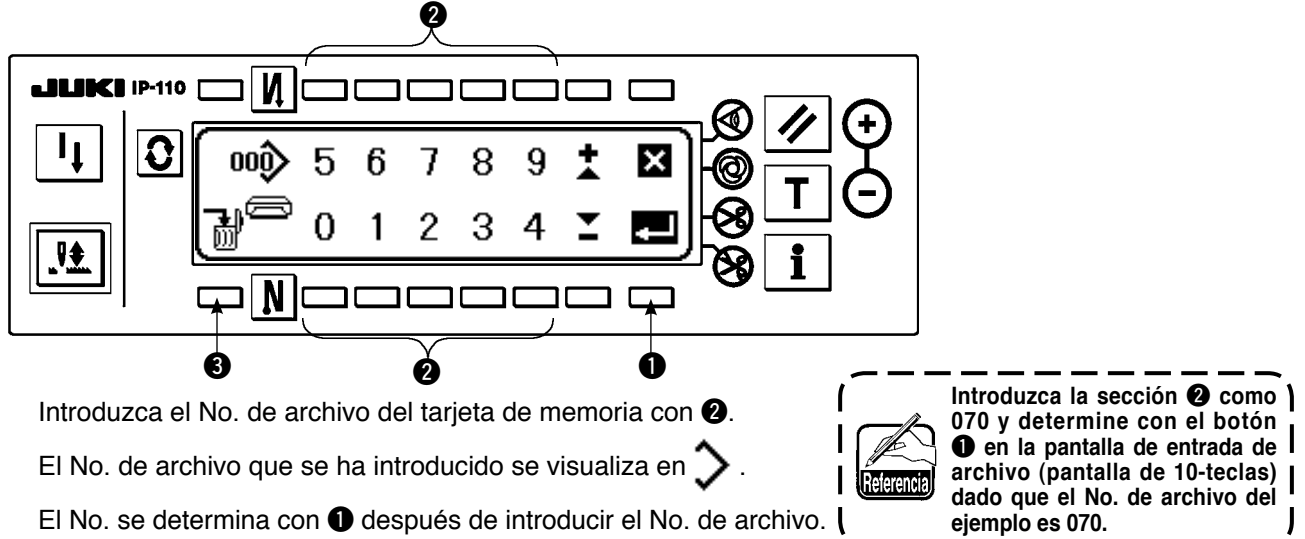

5) Fijación de No. de patrón personalizado

Pulse  $\bigcirc$  y  $\bigcirc$  en la pantalla de fijación de comunicación (descarga) para cambiar el No. de patrón personalizado.

### **Pantalla de fijación de comunicación (descarga)**

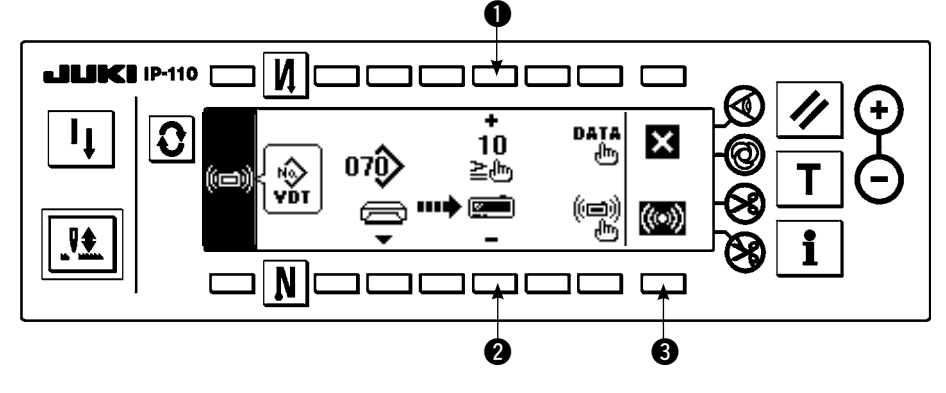

6) Inicio de la descarga Al término de todas las fijaciones, pulse  $\bigcirc$  en la pantalla de fijación de comunicación (descarga) para iniciar la descarga.

### **Pantalla durante comunicación**

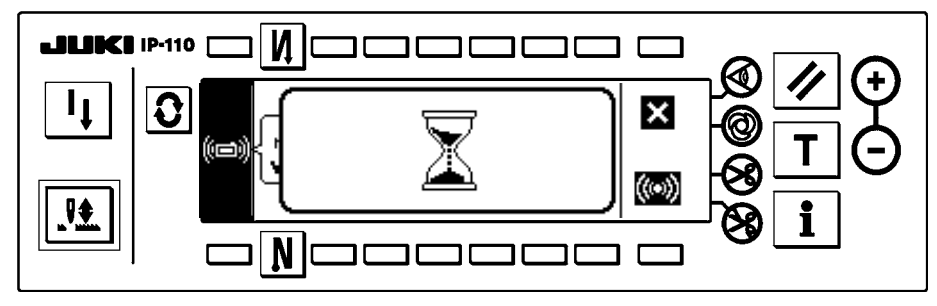

Cuando la pantalla vuelve a la pantalla de fijación de comunicación después de la visualización de la pantalla durante la comunicación, se completa la comunicación.

 $\overline{\phantom{a}}$ 

### **Ejemplo de carga**

Ejemplo) Carga a la tarjeta de memoria del patrón personalizado No. 8 como archivo de forma de vector No. 15.

- 1) Abra la cubierta de la tarjeta de memoria e inserte la tarjeta CompactFlash (TM) (pieza opcional No.: 40000100) en la abertura de inserción.
- \* El panel no funciona cuando la tapa está abierta.
- 2) Selección de datos

Pulse  $\bigcirc$  en la pantalla de fijación de comunicación para visualizar la pantalla selectora de dato.

### **[Explicación del pictógrafo]**

EPD : Dato de parámetro VDT : Dato de forma de vector Pulse  $\bullet$  y determine con  $\bullet$  después de seleccionar el dato de forma de vector.

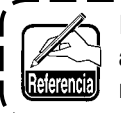

**El patrón a medida de condensación al fin de cosido es EPD y el patrón a medida es VDT.**

3) Selección de método de comunicación Pulse  $\odot$  en la pantalla de fijación de comunicación para visualizar la pantalla de fijación del método de comunicación.

#### **[Explicación del pictógrafo]**

- $\bigcirc$  : Descarga desde la tarjeta de memoria
- **2** : Descarga de SU-1
- $\Theta$  : Carga a la tarjeta de memoria
- $\bullet$ : Carga a SU-1

Pulse <sup>o</sup> para seleccionar la carga en el tarjeta de memoria. Luego pulse  $\odot$  para determinar.

- 4) Modo de fijar el No. de patrón de orden Pulse  $\bullet$  y  $\bullet$  en la pantalla de fijación de comunicación para fijar el No. de patrón de orden.
- 5) Selección del No. de archivo de la tarjeta de memoria

Pulse <sup>o</sup> en la pantalla de fijación de comunicación (carga) para visualizar la pantalla de entrada de No. de archivo de la tarjeta de memoria. Introduzca el No. de archivo del tarjeta de memoria. El No. de archivo

introducido se visualiza en  $\triangleright$ . Después de introducir el No. de archivo, determínelo con  $\bullet$ .

6) Inicio de carga

Cuando se han completado todos los procedimientos, pulse @ en la pantalla de fijación de comunicación para iniciar la carga.

Cuando la pantalla vuelve a la pantalla de fijación de comunicación después de la visualización de la pantalla durante la comunicación, se completa la comunicación.

### **Pantalla de fijación de comunicación**

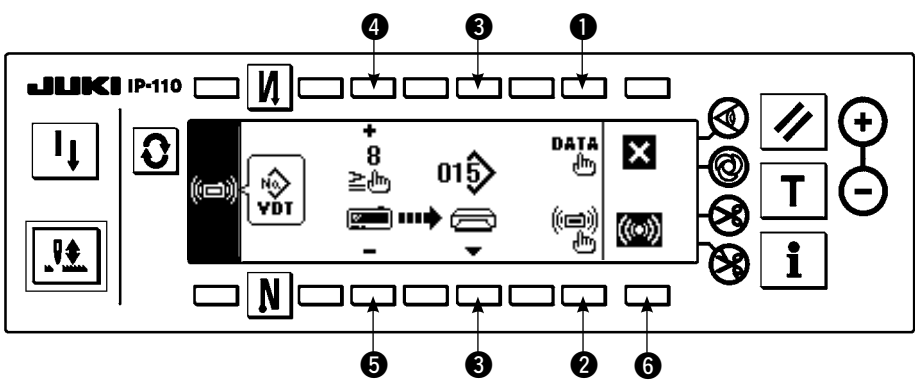

### **[Modo de borrar un archivo de la tarjeta de memoria]**

Pulse el interruptor  $\bigcirc$  después de seleccionar el No. de archivo que desee borrar en la pantalla de entrada de No. de archivo de la tarjeta de memoria (consulte la p. 76), y la pantalla pasa a la pantalla de confirmación de borrado.

### **Pantalla de confirmación de borrado**

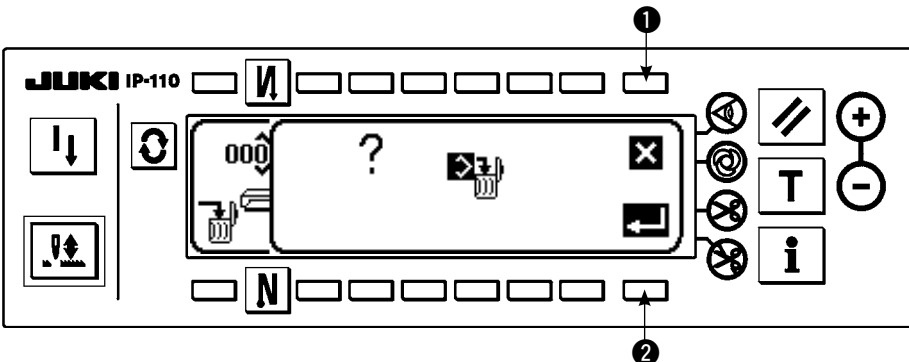

Pulse  $\bullet$  y se interrumpe el borrado. Entonces la pantalla vuelve a la pantalla de entrada de No. de archivo. Pulse <sup>2</sup> y se ejecuta el borrado. Entonces la pantalla vuelve a la pantalla de entrada de No. de archivo.

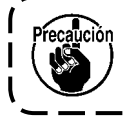

**El archivo borrado no se recupera. Ponga sumo cuidado cuando ejecute el borrado.**

## **6-17. Fijación para funciones**

### **(1) Modo de cambiar a modalidad de fijación de función**

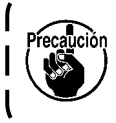

**No ejecute operaciones de interruptor que no sean las descritas a continuación.**

**Cerciórese de volver a posicionar en ON el interruptor de la corriente eléctrica después que haya pasado uno o más segundos. Si se conecta la corriente eléctrica inmediatamente de haberla desconectado, es posible que la máquina de coser no funcione normalmente. En este caso, vuelva a conectar la corriente eléctrica.**

#### **AVISO :**

**Para evitar posibles lesiones personales causadas por algún movimiento indeseado, no opere los interruptores en el procedimiento fuera de los requeridos, como se describe a continuación, para especificar las funciones.**

Hay dos clases de fijaciones de función, Nivel 1 y Nivel 2.

- Nivel 1: El cambio de fijación se puede ejecutar sin desconectar el interruptor de la corriente eléctrica.
- Nivel 2: Es necesario desconectar la corriente eléctrica después de cambiar la fijación.

Para más detalles de No. de fijación vea la P.113.

### **[Procedimiento de fijación para Nivel 2]**

1) Conecte la corriente eléctrica. Cuando la barra de aguja no está en la posición UP, gire el volante para llevar la barra de aguja a su posición UP.

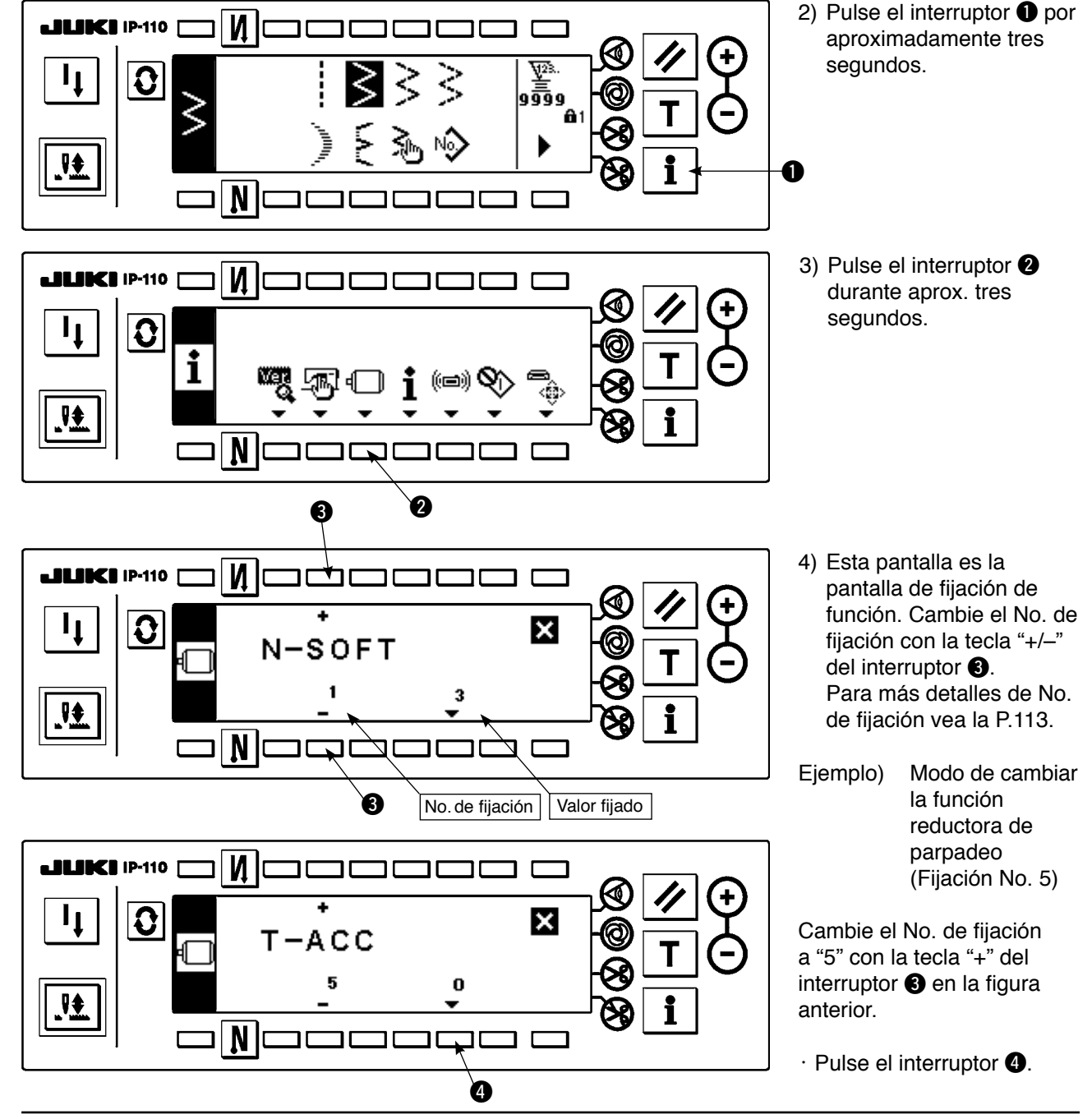

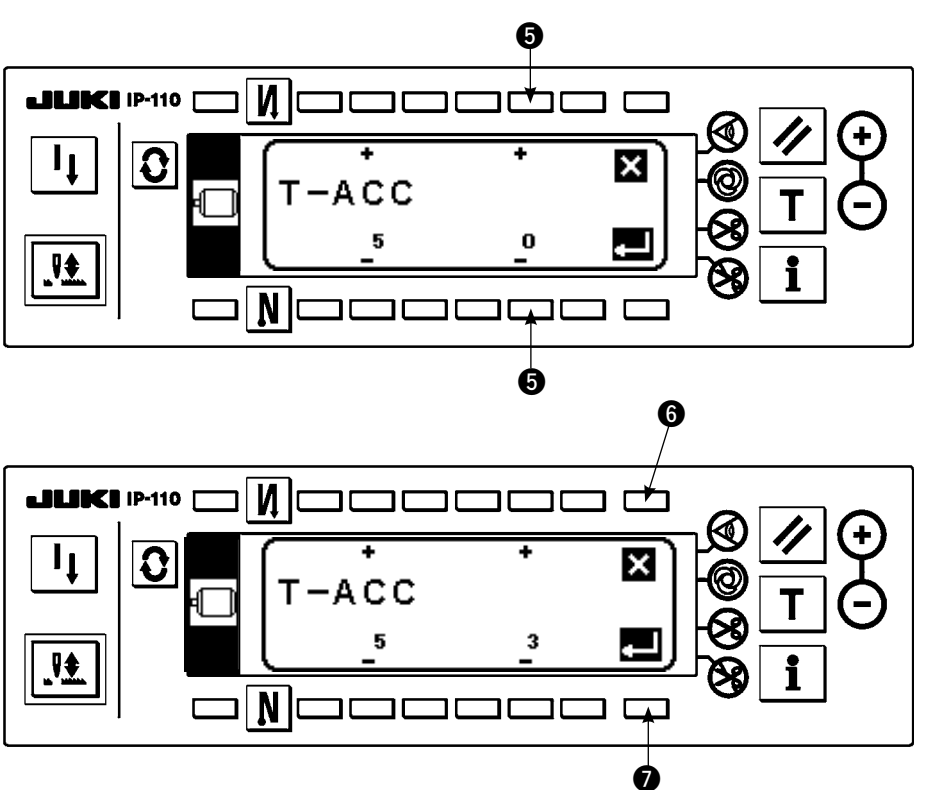

・Cambie el valor fijado con la tecla "+/–" del interruptor  $\mathbf{\Theta}$ 

El valor fijado ha cambiado de "0" a "3".

- ・Cuando es aceptable este valor cambiado, pulse el interruptor  $\bullet$ . Cuando usted quiera volver al valor anterior, pulse el interruptor  $\mathbf \Theta$ .
- ・Posicione en OFF el interruptor de la corriente eléctrica y luego posiciónelo en ON después de aprox. un segundo.
- ・El cambio del valor fijado se determina posicionando en OFF el interruptor de la corriente eléctrica.
- 1) Pulse el interruptor  $\bigcirc$  por aproximadamente tres segundos.

2) Pulse el interruptor  $\bigcirc$ . ם ב חר

 $\bullet$ 

**JUKI 1P-110** И -г ক্ষু  $\mathbf G$ - المنظّر<br>و وقو

**[Procedimiento de fijación para Nivel 1]**

 $\overline{\mathbf{N}}$ 

 $\overline{\mathbf{H}}$ 

**JUKI P-110** И Iı.  $\boldsymbol{\Omega}$ 临曲论 ₩ i N  $\boldsymbol{\varrho}$ 

ם ב

 $\mathbf{M}$ **LILIKI IP-110** コロ חר חר חר ר -F ı  $\mathbf G$  $T - ACC$ <u>go</u> ÷, ₩. i  $\overline{\mathbf{N}}$ 

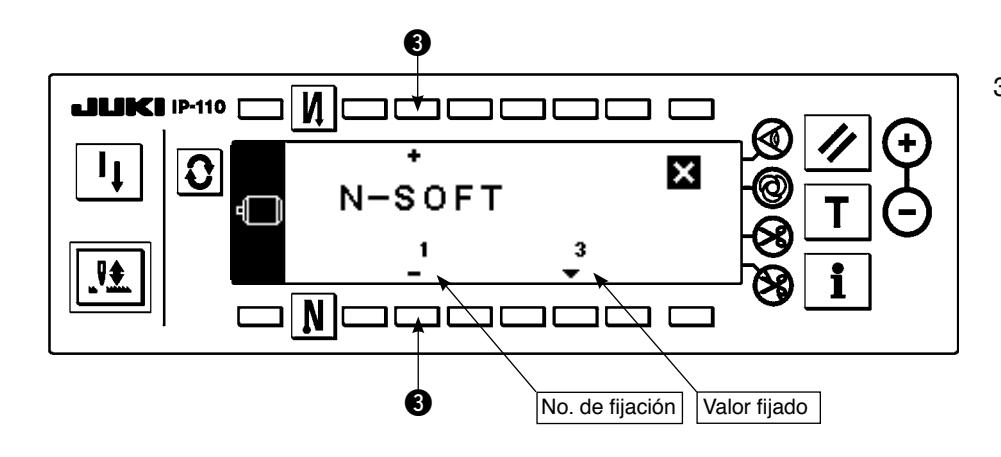

3) Esta pantalla es la pantalla de fijación de función. Cambie el No. de fijación con la tecla "+/–" del interruptor  $\bigcirc$ .

Para más detalles de No. de fijación vea la página 113.

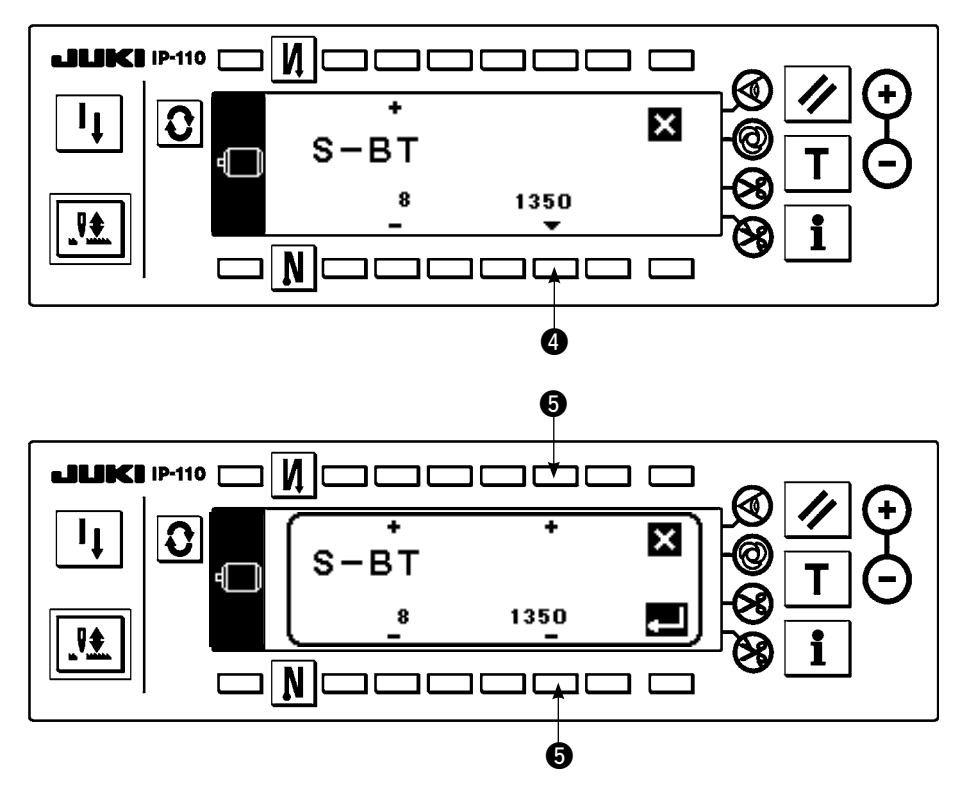

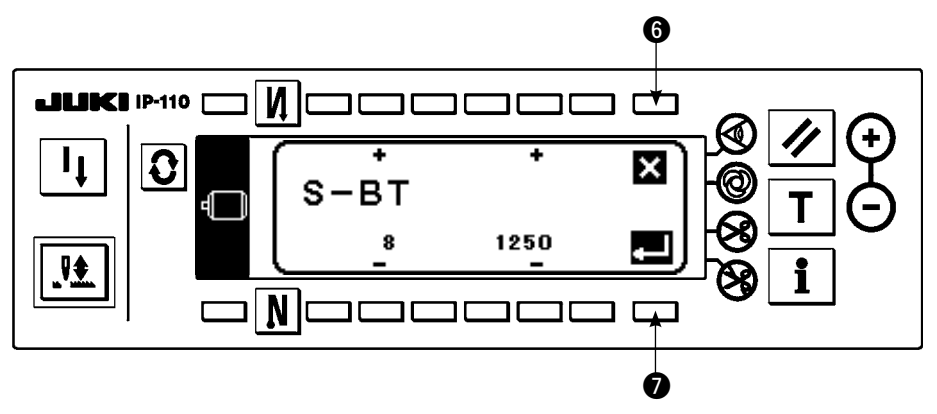

**LILINCH IP-110 F**  $\mathbf{M}$ ┒┍ חר ٦ F  $\overline{\mathbf{c}}$  $\boldsymbol{\mathsf{x}}$  $S - B$ T 1250 R ₩ i  $\overline{ }$ **N** םכ ¬r  $\mathbf G$ 

- **Ejemplo) Cambio de número de rotación de pespunte para transporte invertido (No. de fijación 8)** Cambie el No. de fijación a "8" con la tecla "+" del interruptor  $\bigcirc$  en la figura anterior.
- $\cdot$  Pulse el interruptor  $\bullet$ .
- ・ Cambie el valor fijado con la tecla "+/–" del interruptor  $\mathbf{\Theta}$ .

- ・ El valor fijado ha cambiado de 1350 a 1250.
- Cuando este valor cambiado sea aceptable, pulse el interruptor  $\bullet$ . Pulse el interruptor  $\bigcirc$ cuando usted quiera volver al valor primero.

Pulse el interruptor <sup>o en</sup> el caso de cosido.

### **(2) Lista de fijaciones de funcion**

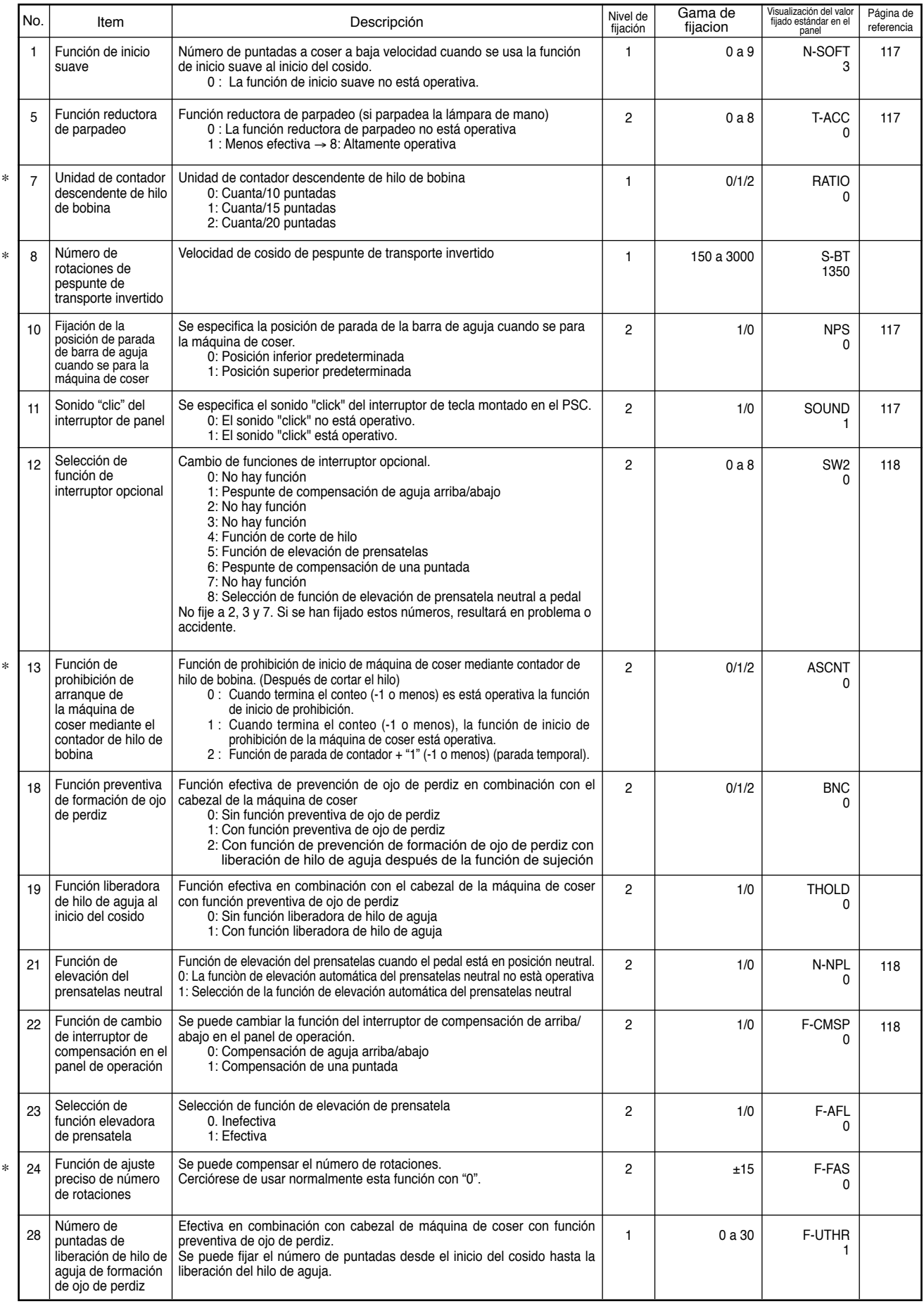

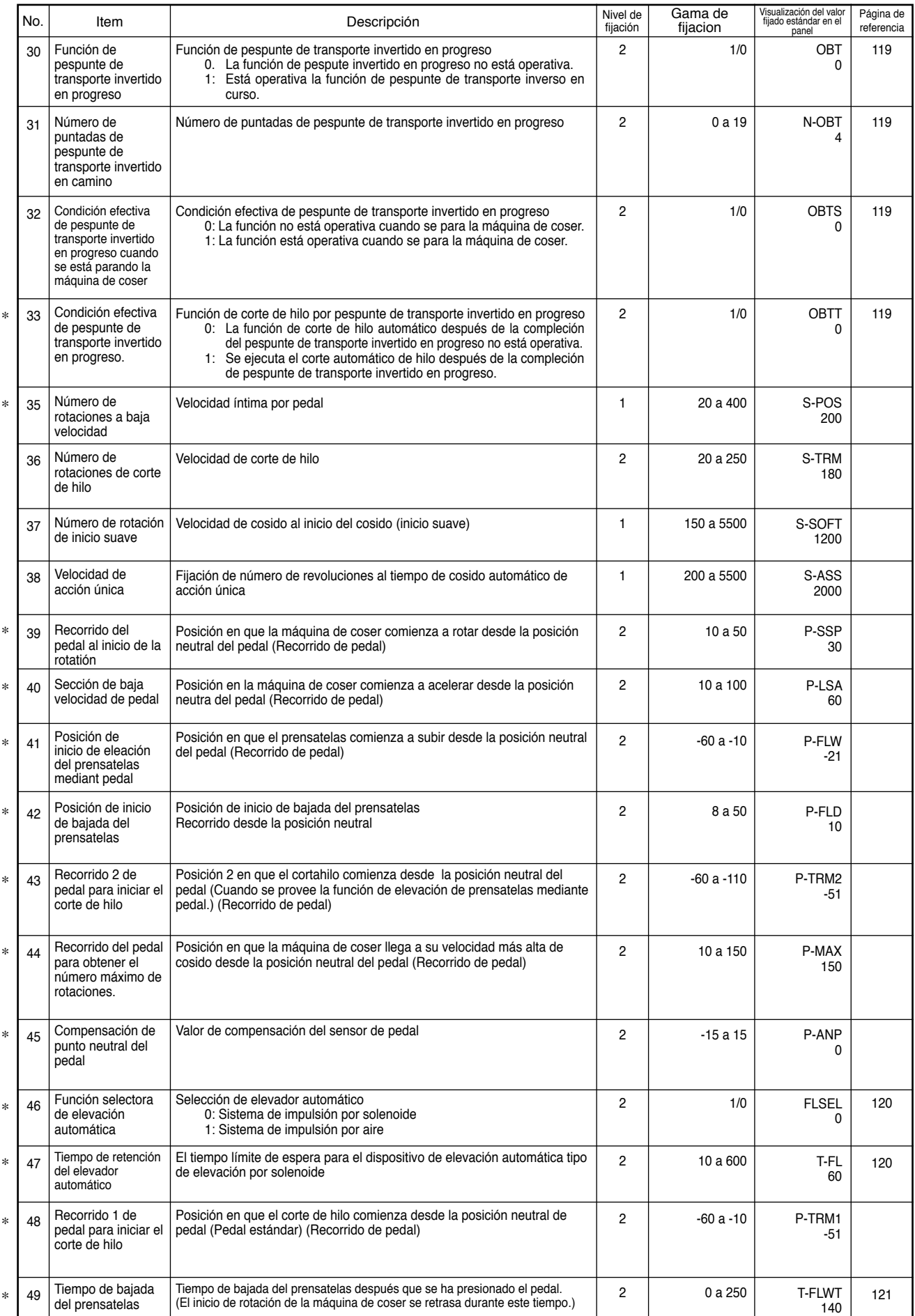

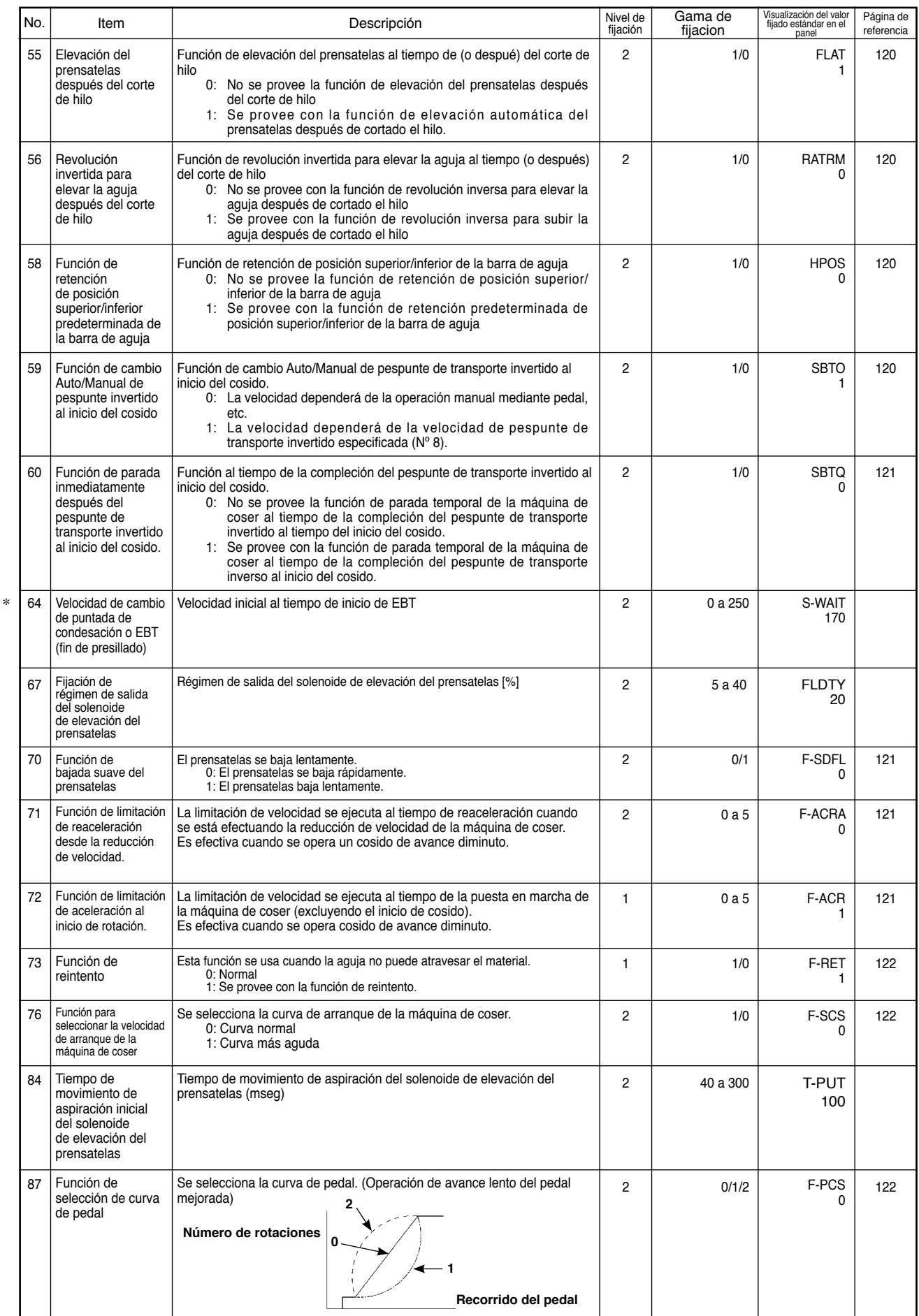

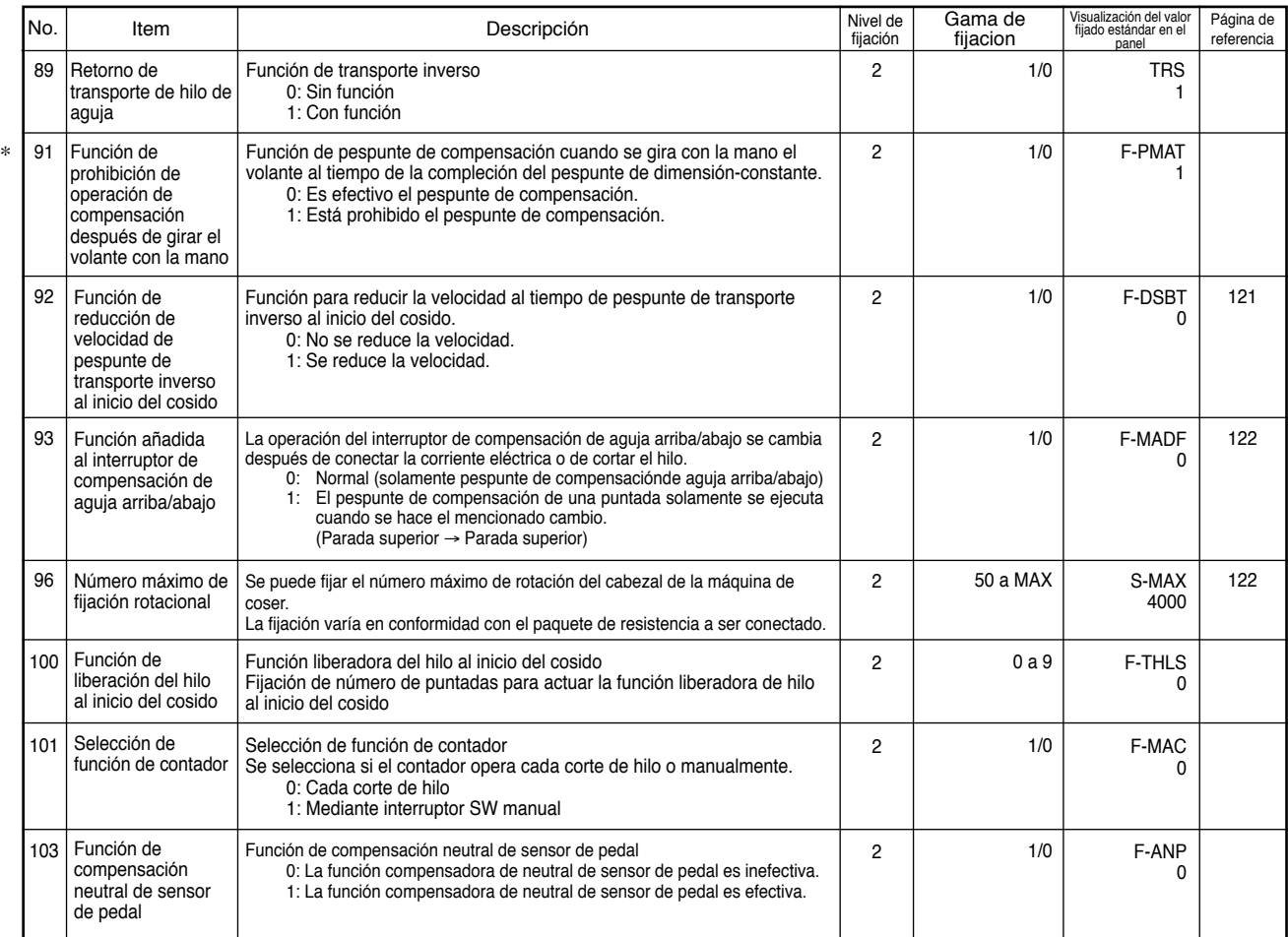

### **(3) Explicacion detallada de la seleccion de funciones**

#### q **Selección de la función de inicio suave (fijación de función No. 1 N-SOFT)**

Es posible que el hilo de aguja no logre entrelazarse con el hilo de bobina al inicio del cosido cuando el espaciado de pespunte (longitud de puntada) es pequeño o se usa una aguja gruesa. Para solventar este problema, esta función (llamada "inicio suave") se usa para limitar la velcidad de cosido, asegurando así la formación correcta de las puntadas inciales.

0 : No se ha seleccionado la función

1 a 9: Número de puntadas a coser bajo la modalidad de inicio suave.

Se puede cambiar la velocidad de cosido limitada por la función de inicio suave. (Fijación de función N° 37 S-SOFT)

> Gama de fijación de datos 130 a 5.500 sti/min <10 sti/min>

#### w **Función reductora de parpadeo (Fijación de función No. 5 T-ACC)**

La función reduce el parpadeo de la lámpara de mano al inicio del cosido. Cuando más aumenta el valor fijado más efectiva será la función.

 Gama de fijaciones

0 a 8

0: No trabaja la función de reducción de parpadeo.

- a a shekarar ta 1970 a wa
	- 8: El parpadeo se reduce efectivamente.

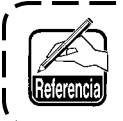

**Cuando más efectiva sea la función reductora de parpadeo (cuanto más sea el valor fijado), más baja será la velocidad de inicio de la máquina de coser.**

\_ \_ \_ \_ \_ \_ \_ \_ \_

e **Fijación de la posición de parada de barra de aguja cuando se para la máquina de coser (Fijación de función N0. 10 NPS)**

Se especifica la posición de la barra de aguja cuando el pedal está en su posición neutral.

- 0: Down La barra de aguja se para en la posición más baja de su recorrido.
	- 1: Up La barra de aguja se para en la posición más alta de su recorrido.

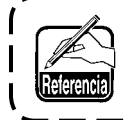

**Si la posición de parada de la barra de aguja se fija a la posición más alta, la acción de corte de hilo se tomará después que la barra de aguja baja una vez a la posición más baja.**

r **Sonido "click" del interruptor de tecla montado en la caja PSC (Fijación de función No. 11 SOUND)**

Esta función selecciona si es o no efectivo el sonido cuando se operan los cuatro interruptores de tecla montados en la caja PSC.<br>0: OFF Fs in

- 0: OFF Es inefectivo el sonido "click".<br>1: ON Es efectivo el sonido "click".
- Es efectivo el sonido "click"

t **Selección de función de interruptor opcional (Fijación de función No. 12 SW2): Se usa solamente cuando está combinada con el cabezal de la máquina provisto con el interruptor opcional. (Pieza de equipo SW opcional No.: 40003640)**

Inserte las patillas del conector de cable en el No. 7 y en el No. 8 del conector 12P (CN53)

**A. En el caso de la máquina con palanca tirahilo auxiliar**

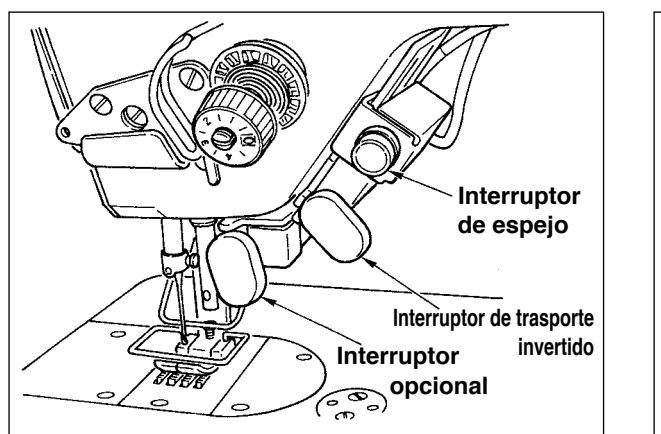

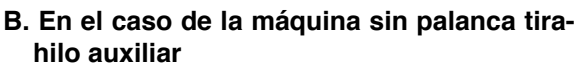

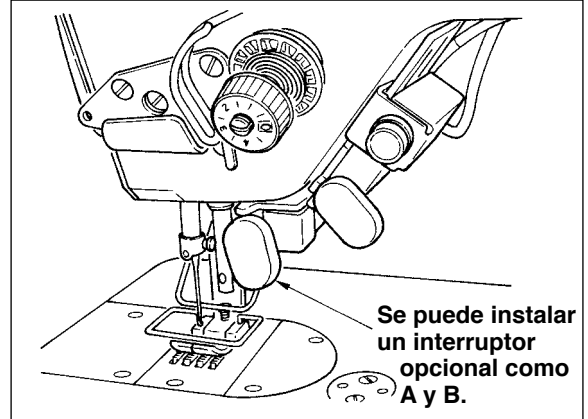

Las funciones a ser asignadas al interruptor opcional se pueden seleccionar desde las siguientes funciones:

- 0: No hay función (Fijación estándar)
- 1: Pespunte de compensación de aguja/arriba: Cada vez que se pulsa el interruptor, se ejecuta pespunte de transporte normal en media puntada. (La misma operación que la de pespunte de compensación arriba/abajo en el panel.)
- 2: No hay función
- 3: No hay función
- 4: Función de corte de hilo: Esta función se actúa como la del interruptor de corte de hilo.
- 5: Función de elevación de prensatelas: Esta función se actúa como la de interruptor de elevación de pedal.
- 6: Pespunte de compensación de una puntada: Cada vez que se presiona el interruptor, se ejecuta la operación de pespunte de una puntada.
- 7: No hay función
- 8: Selección de función elevadora de prensatela a pedal neutral.
- No hay función: No fije a 2, 3, y 7. Si se fijan estos números, ocurrirá accidente o problema.

#### $\circledast$  Función de elevación automática del prensatelas neutral (solamente con dispositivo AK) (Fijación de función **No. 21 N-NPL)**

Esta función puede elevar automáticamente el prensatelas cuando el pedal está en la posición neutral. El tiempo de elevación automática del pedal depende del tiempo de elevación automática después del corte de hilo y cuando el prensatelas baja automáticamente, se eleva automáticamente en la segunda posición neutral después que se a puesto en OFF una vez la posición neutral.

0 : off La funciòn de elevación automática del prensatelas neutral no està operativa

1 : on Selección de la función de elevación automática del prensatelas neutral

#### u **Función de cambio de interruptor de compensación de aguja arriba/abajo en la función del panel de operación (Fijación de función No. 22 F-CMSP)**

La función del interruptor de compensación de aguja arriba/abajo del panel del IP-110 se puede cambiar a pespunte de compensación de aguja arriba/abajo o a pespunte de compensación de una puntada.

- 0: Pespunte de compensación de aguja arriba/abajo
- 1: Pespunte de compensación de una puntada

8 **Función de pespunte de transporte inverso en curso (Fijación de las funciones Nos. 30 a 33 OBT, N-OBT, OBTS, OBTT)**

Las funciones del límite de número de puntadas y de comando de corte de hilo se pueden añadir al interruptor de simple tacto en el cabezal de la máquina.

Fijación de la función No. 30 Se selecciona la función de pespunte de transporte inverso en curso.

0: OFF Función de presillado normal

1: ON Función de pespunte de transporte inverso en curso

- Fijación de la función No. 31 Se ha fijado el número de puntadas ejecutando pespunte de transporte inverso. Gama de fijación
	- 0 a 19 puntadas <1/puntada>

Fijación de la función No. 32 Condición efectiva de pespunte de transporte inverso en curso

- 0: OFF Inoperativa cuando se detiene la máquina de coser.
	- (El pespunte de transporte inverso en curso funciona solamente cuando está operando la máquina de coser.)
- 1: ON Operativa cuando se detiene la máquina de coser.
	- (El pespunte de transporte inverso en curso funciona tanto cuando la máquina de coser está operando como cuando está parada.)

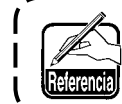

**Cualquiera de las condiciones está operativa cuando está operando la máquina de coser.**. \_ \_ \_ \_ \_ \_ \_ \_ \_ \_ \_ \_ \_ \_

Fijación de la función Nº 33 El corte de hilo se ejecuta cuando se completa el pespunte de transporte inverso en curso.

0: OFF Sin corte de hilo

1: ON Se ejecuta el corte de hilo

#### **Acciones bajo cualquier estado de fijación**

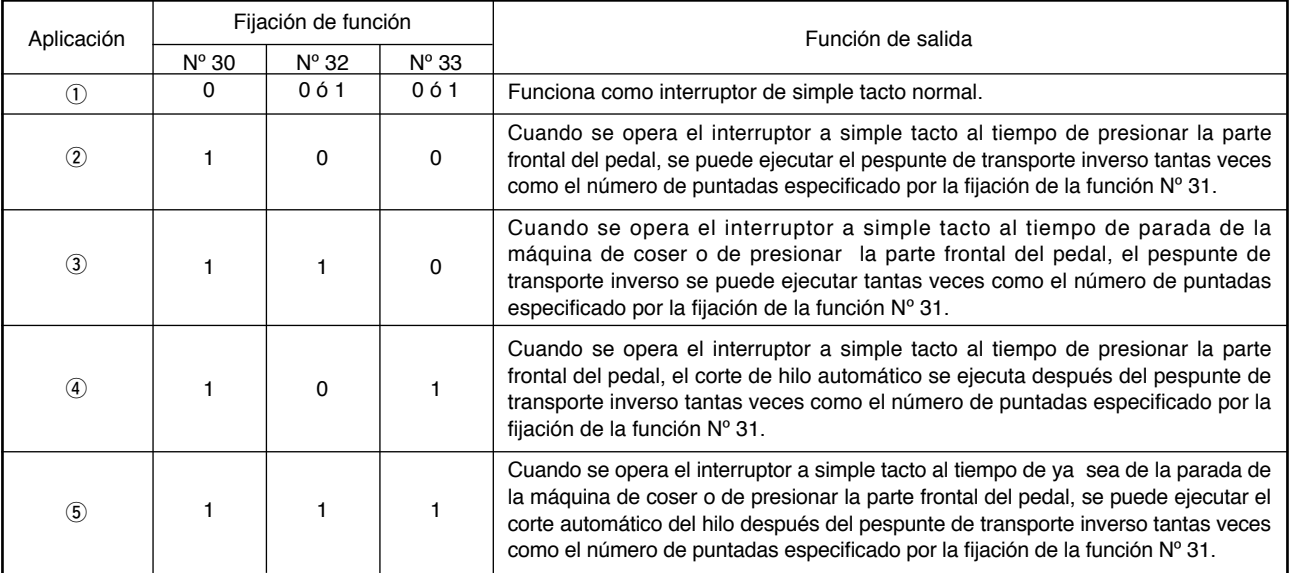

 $\Omega$  Se usa como el interruptor a simple tacto de pespunte de transporte inverso normal.

w Se utiliza para reforzar la costura (costura sobrecargada) durante el cosido. ( Trabaja solamente cuando opera la máquina de coser.)

e Se utiliza para reforzar la costura (costura sobrecargada) durante el cosido. (Trabaja tanto si la máquina de coser se para como cuando la máquina de coser está operando.)

r Se usa como interruptor de arranque para pespunte de transporte inverso al fin del cosido. (Se usa como sustituto para el corte de hilo presionando la parte posterior del pedal. Trabaja solamente cuando está operando la máquina de coser. Es especialmente efectivo cuando la máquina de coser se usa como máquina de coser para operarla de pie.)

(5) Se usa como interruptor de arranque para pespunte de transporte inverso al fin del cosido. (Se usa como substituto para el corte de hilo presionando la parte posterior del pedal. Trabaja tanto cuando se detiene la máquina de coser como cuando la máquina de coser está operando. Es especialmente efectivo cuando la máquina de coser se usa como máquina de coser para operarla de pie.

#### o **Tiempo de retención del prensatelas (Fijación de función No. 47 T-FL)**

El elevador del prensatelas tipo solenoide (No. 46 0) puede ajustar el control de tiempo de retención del prensatelas.

Esta función baja automáticamente el prensatelas cuando ha pasado el tiempo fijado con la fijación No. 47 después de elevar el prensatelas.

Cuando se selecciona el elevador del prensatelas tipo neumático (No. 46 1), el control de tiempo de retención del prensatelas es ilimitado sea cual fuere el valor fijado.

> Gama de fijación 10 a 600 seg.<10/seg.>

- !0 **Función de elevación de prensatelas después del corte de hilo. (Fijación de función No. 55 FLAT)** Esta función puede elevar automáticamente el prensatelas después de cortado el hilo. Esta función es efectiva cuando se usa en combinación con el dispositivo AK.
	- 0: OFF No se provee la función de elevación automática de prensatelas.
		- (El prensatelas no sube automáticamente después del corte de hilo.)
	- 1: ON Se provee la función de elevación automática del prensatelas.

(El prensatelas sube automáticamente después del corte de hilo.)

!1 **Revolución invertida para elevar la aguja después del corte de hilo (Fijación de función No. 56 RATRM)** Esta función se usa para hacer que la máquina de coser gire en la dirección inversa después de cortado el hilo para elevar la barra de aguja casi hasta la posición más alta.

Ese esta función cuando la aguja aparece debajo del prensatelas y es fácil que haga raspaduras en los productos de cosido de material pesado o semejantes.

- 0: OFF No se provee función de hacer que la máquina de coser gire en la dirección inversa para elevar la aguja después de cortado el hilo.
- 1: ON Se provee la función de hacer que la máquina de coser gire en la dirección inversa para elevar la aguja después de cortado el hilo.

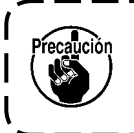

**La barra de aguja se eleva, girando la máquina de coser en la dirección inversa, casi hasta el punto muerto más alto. Esto puede resultar en un deslizamiento del hilo de aguja a fuera de su lugar. En consecuencia, es necesario ajustar adecuadamente la longitud de cantidad remanente de hilo después de cortado el hilo.**

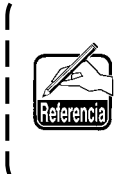

**Cuando se fija la función de revoluciones invertidas para levantar la aguja después de cortado el hilo, la barra de aguja está fuera de la posición ARRIBA después del corte de hilo. Es necesario girar el volante con la mano cuando se conecte la corriente eléctrica la siguiente vez. No es posible entrar en la pantalla de edición al tiempo de revoluciones invertidas para elevar la aguja después del corte de hilo. Es necesario ajustar la posición de posición ARRIBA girando con la mano el volante antes de entrar en la pantalla de edición.**

#### !2 **Función de retención de posición superior/inferior predeterminada de la barra de aguja (Fijación de función No. 58 HPOS)**

Cuando la barra de aguja está en la posición superior o en la posición inferior, esta función mantiene la barra de aguja aplicando el freno ligeramente.

- 0: OFF La función de retención de posición superior/inferior predeterminada de la barra de aguja es inefectiva.
- 1: ON La función de retención de posición superior/inferior de la barra de aguja es efectiva.
- !3 **Función de cambio de AUTO/pedal para velocidad de cosido del pespunte de transporte invertido al inicio del cosido (Fijación de función No. 59 SBTO)**

Esta función selecciona si el pespunte de transporte invertido al inicio del cosido se ejecuta sin una interrupción a la velocidad fijada por la fijación de función No. 8 o si el pespunte se ejecuta a la velocidad mediante la operación de pedal.<br>0: Manual

La velocidad se indica mediante la operación de pedal. 1: Automático Pespunte automático a la velocidad especificada.

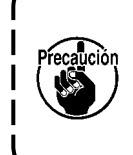

**1.La velocidad máxima de cosido del pespunte de transporte invertido al inicio del cosido se limita a la velocidad fijada por le fijación de función No. 8 sin que importe el pedal.**

**2.Cuando se selecciona "0", es posible que las puntadas de pespunte de transporte invertido no coincidan con las de pespunte de transporte normal.**

#### !4 **Función de parada inmediatamente después del pespunte de transporte inverso al inicio del cosido (Fijación de la función No. 60 SBTQ)**

Esta función es para detener temporalmente la máquina de coser aún cuando se mantenga presionada la parte frontal del pedal al tiempo de la compleción del proceso de pespunte de transporte inverso al inicio del cosido. Se usa cuando se cose una longitud corta mediante pespunte de transporte inverso al inicio del cosido.

- 0: No se provee con la función de parada temporal de la máquina de coser de la máquina de coser inmediatamente después del pespunte de transporte inverso al inicio del cosido
- **Pare temporalmente la máquina de coser para cambiar la dirección de los productos de cosido.**
- 1: Se provee con la función de parada temporal de la máquina de coser inmediatamente después del pespunte de transporte inverso al inicio del cosido.

#### !5 **Función de bajada suave del prensatelas (solamente con dispositivo AK) (Fijación de función Nos. 70 y 49 F-SDFL, T-FLWT)**

Esta función puede bajar suavemente el prensatelas inferior.

Esta función se puede usar cuando es necesario disminuir el ruido de contacto, defecto de tela, o deslice de tela al bajar el prensatelas.

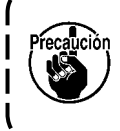

**Cambie el tiempo de fijación de función No. 49 juntamente al tiempo de seleccionar la función de bajada suave dado que no se puede obtener un efecto suficiente a menos que la fijación de función No. 49 se haya fijado a un tiempo más largo cuando el prensatelas se baja presionando el pedal.**

- 0 a 250 ms
- 10 ms/Paso
- 0: La función bajada suave del prensatelas no está operativa.
	- (El prensatelas baja rápidamente.)
- 1: Selección de función de bajada suave del prensatelas

#### !6 **Función de mejora de operación de avance diminuto (Fijación de funciòn Nos. 71 y 72 F-ACRA, F-ACR)**

Con esta función mejora la operabilidad del cosido de una puntada operando el interruptor de alta velocidad para el pedal o para la máquina de coser para trabajar de pie.

Cuando más alto se fije el valor, tanto más notablemente se añade la limitación de velocidad mejorando así la operabilidad del cosido de una puntada.

La fijación de la función No. 71 limita la velocidad al tiempo de reaceleración durante la reducción de velocidad. La fijación de función No. 72 limita la aceleración desde el estado de parada.

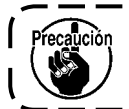

**Esta función no puede trabajar cuando se conecta la corriente eléctrica o cuando se inicia el cosido inmediatamente después del corte de hilo.**

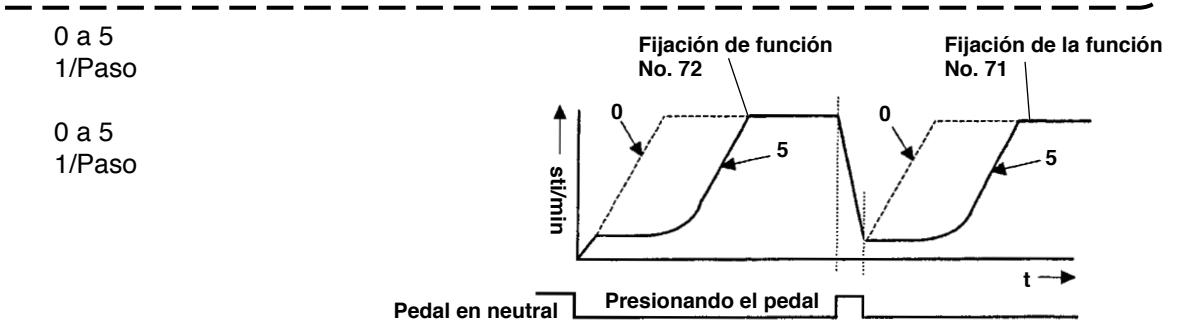

#### !7 **Función para reducir la velocidad de pespunte de transporte inverso al inicio del cosido (Fijación de la función No. 92 F-DSBT)**

Función para reducir la velocidad al tiempo de pespunte de transporte inverso al inicio del cosido.: Uso normal dependiendo de la condición del pedal (La velocidad se acelera hasta la más alta sin ninguna interrupción.) Esta función se usa cuando se usa debidamente la parada temporal. (Puños y colocación de puños)

- 0: No se reduce la velocidad
- 1: Se reduce la velocidad

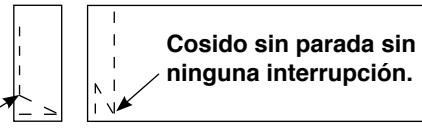

**Parada temporal**

#### !8 **Función de reintento (Fijación de la función No. 73 F-RET)**

Cuando se usa la función de reintento, si el material a coser es grueso y la aguja no lo puede traspasar, esta función ayuda a la aguja a traspasar el material con facilidad.

- 0: Normal
- 1: Se provee la función de reintento.
- !9 **Función para seleccionar la velocidad de arranque de la máquina de coser (Fijación de la función No. 76 F-SCS)**

Esta función se selecciona en el caso en que se desee que la máquina de coser sea más alta al tiempo del arranque. (El tiempo requerido para la puesta en marcha está acortado en aproximadamente un 10%)

- 0: Curva normal
- 1: Curva más aguda

**Si se fija "1", es posible que el motor funcione irregularmente. Además, es posible que se produzca ruido cuando esté funcionando la máquina de coser o que el ruido aumente durante la operación de la máquina de coser.**

#### @0 **Función de selección de curva de pedal (Fijación de la función Nº 87)**

Con esta función se ejecuta la selección de curva de número de rotación de la máquina de coser contra la cantidad de presión del pedal. Cambie esta función cuando usted crea que la operación lenta resulta difícil o que la respuesta del pedal es baja.

- 0: Número de rotaciones de la máquina de coser en términos de que la cantidad de presión del pedal aumenta linealmente.
- 1: Reacción a velocidad intermedia en términos de que la cantidad de presión del pedal se retarda.
- 2: Reacción a velocidad intermedia en términos de que la cantidad de presión del pedal se avanza.

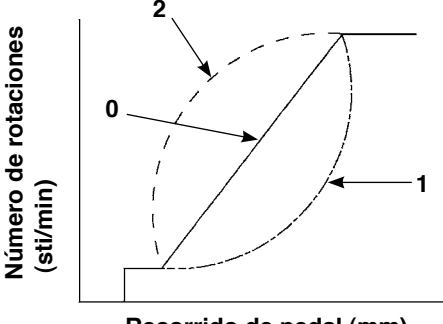

**Recorrido de pedal (mm)**

@1 **Función añadida al interruptor de compensación de aguja arriba/abajo (Fijación de la función Nº 93)** La operación de una puntada solamente se puede ejecutar cuando se pulsa el interruptor de compensación de aguja arriba/abajo al tiempo de la parada arriba después de posicionar en ON el interruptor de la corriente eléctrica o de parada arriba inmediatamente después del corte de hilo.

- 0: Normal (Solamente operación de pespunte de compensación deaguja arriba/abajo)
- 1: Se ejecuta la operación de pespunte de compensación de unapuntada (parada superior  $\rightarrow$ parada superior) solamente cuando se hace el mencionado cambio.

@2 **Fijación de número máximo de rotaciones del cabezal de la máquina (Fijación de la función Nº 96)** Esta función puede fijar el número máximo de rotaciones del cabezal de la máquina que usted desee usar. El límite superior del valor fijado varía en conformidad con el cabezal de la máquina a ser conectado. 50 al máximo (sti/min)

### **6-18. Interfaz exterior**

Interfaz externa significa la sección que permite conectar el panel de operaciones con un sistema distinto del panel de operaciones.

Para el uso y detalles de la función, sírvase ponerse en contacto con nuestra oficina de negocios.

### **(1) Ranura de tarjeta de memoria**

La ranura de la tarjeta de memoria está instalada en la cubierta frontal ubicada en el lado izquierdo del panel de operación.

### **(2) Puerto RS-232C**

El conector RS-232C se encuentra instalado en la tapa de goma ubicada en el lado posterior del panel de operaciones.

### **(3) Puerto de entrada general (Conector de conexión de interruptor de control de producción)**

El conector de entrada general, CN105, se encuentra instalado en la cubierta de salida de cable ubicada en el lado posterior del panel de operaciones.

# **7. COSIDO**

## **7-1. Modo de ajustar la tensión del hilo**

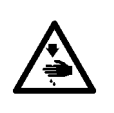

#### **AVISO:**

**En el caso de romperse el hilo, puede ocurrir que el hilo se enrede en la palanca elevadora de hilo. En este caso, desenrede el hilo enredado en la palanca tirahilo elevando la cubierta del tirahilo. Ahora, ponga cuidado en no cortarse los dedos con la cuchilla.**

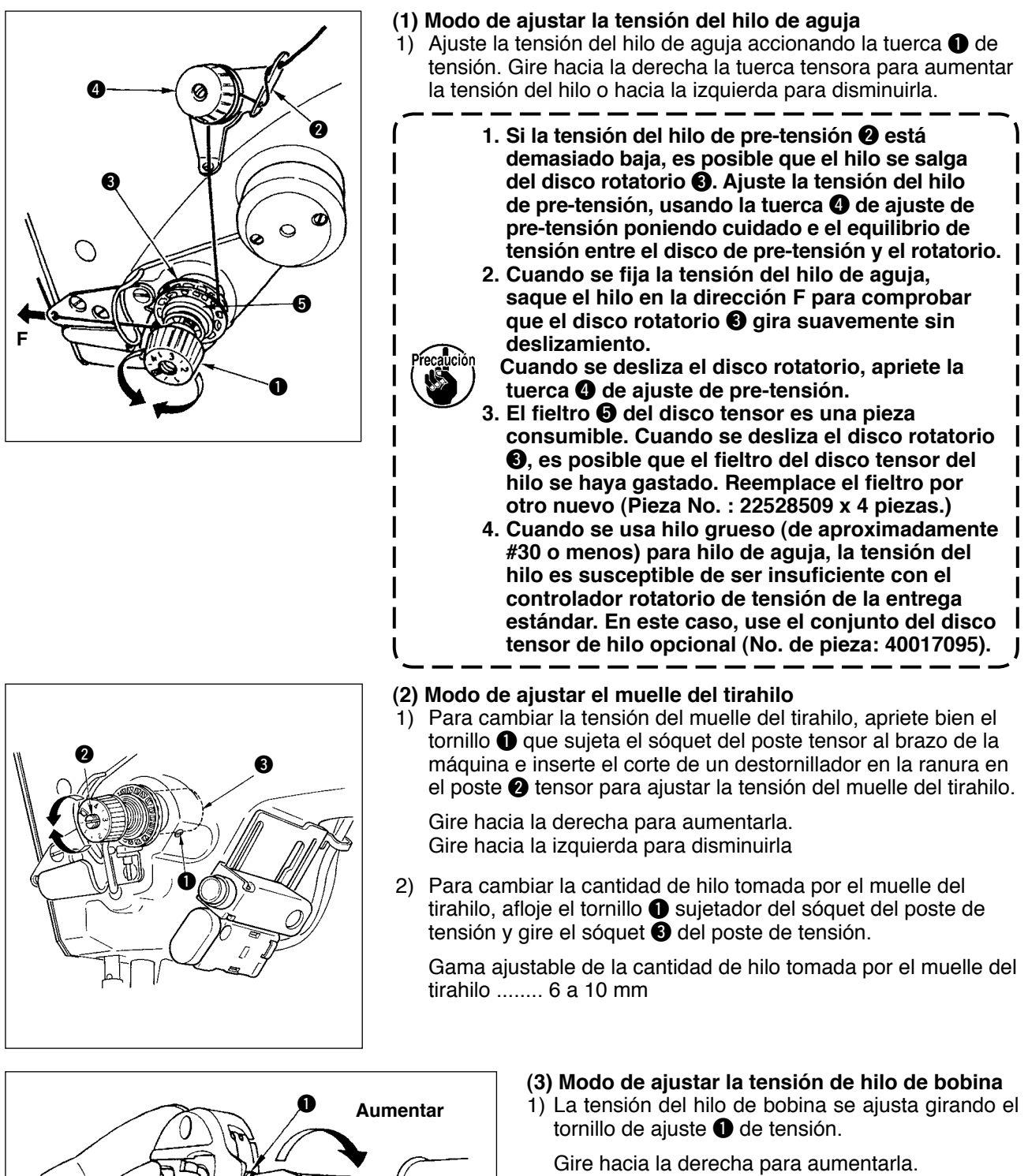

**Disminuir**

## **7-2. Ajuste de presión del prensatelas**

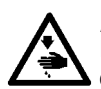

### **AVISO :**

**Para evitar posibles lesiones personales debido a un arranque brusco de la máquina, desconecte la corriente eléctrica de la máquina y compruebe de antemano para mayor seguridad que el motor está completamente parado.**

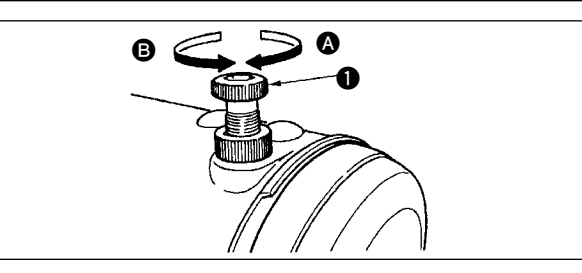

- 1) Gire hacia la derecha  $\Omega$  el regulador  $\Omega$  del muelle de presión para aumentar la presión que se da por el prensatelas.
- 2) Gire hacia la izquierda **B** el regulador del muelle de presión para disminuirla.

### **7-3. Mecanismo de pespunte de transporte inverso tipo simple tacto**

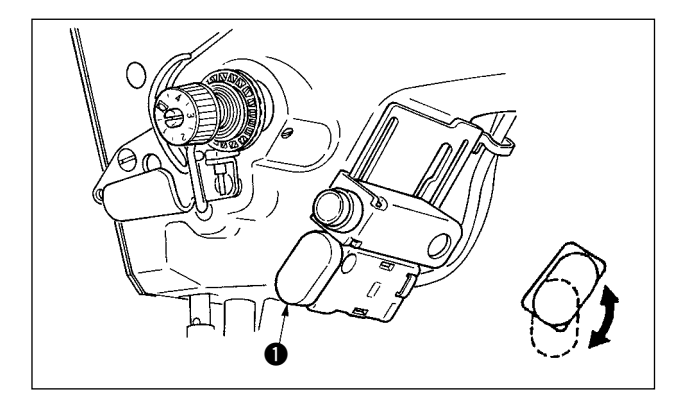

#### **(1) Modo de usar la palanca del interruptor de transporte invertido**

- 1) Pulse el interruptor  $\bullet$  de transporte inverso, y la máquina de coser funcionará inmediatamente en la dirección inversa para ejecutar el pespunte de transporte inverso.
- 2) El pespunte invertido se ejecuta en tanto que usted mantenga la palanca accionada hacia abajo.
- 3) Suelte la palanca del interruptor, y la máquina de coser comenzará a funcionar inmediatamente en la dirección normal.
- 4) El interruptor  $\bigcirc$  de transporte inverso se puede usar en dos posiciones girándolo.

### **(2) Altura del interruptor**

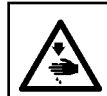

### **AVISO :**

**Para evitar posibles lesiones personales debido a un arranque brusco de la máquina, desconecte la corriente eléctrica de la máquina y compruebe de antemano para mayor seguridad que el motor está completamente parado.**

### **A. En el caso de máquina de coser con la palanca tira-hilo auxiliar**

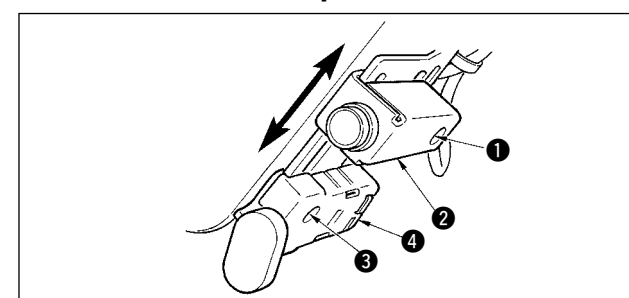

- 1) Afloje el tornillo  $\bullet$  y ajuste hacia arriba o hacia abajo el interruptor  $\bigcirc$  del espejo.
- 2) Afloje el tornillo  $\bigcirc$  y mueva hacia arriba o hacia abajo el interruptor  $\bullet$  de para ajustar la altura.
- Se puede invertir la posición del interruptor @ de transporte inverso y el interruptor  $\bullet$  del espejo.

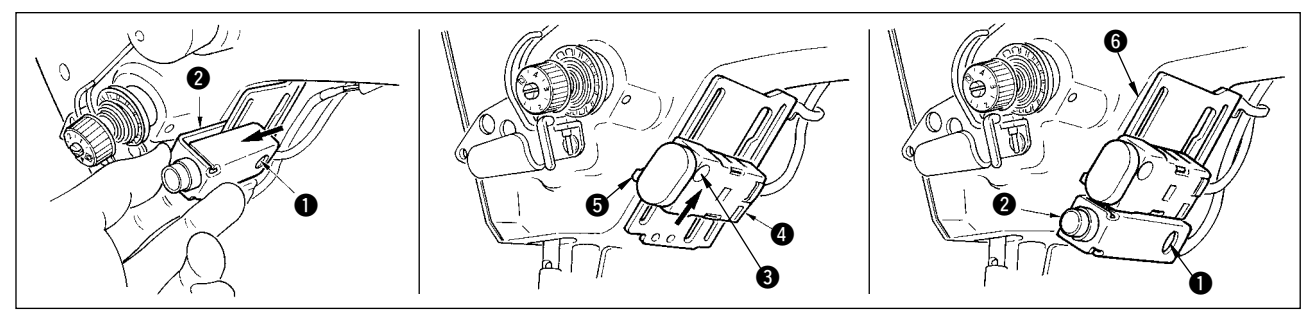

- 3) Afloje el tornillo de fijación  $\bullet$  y retire el interruptor  $\bullet$  del espejo.
- 4) Afloje ligeramente el tornillo de fijación  $\bigcirc$ , mueva hacia arriba el interruptor  $\bigcirc$  de transporte inverso y la guía  $\Theta$ , y fije el interruptor con la guía  $\Theta$  y el tornillo de fijación  $\Theta$ .
- 5) Coloque el interruptor  $\bullet$  del espejo en la base de instalación  $\bullet$  y fíjelo con el tornillo de fijación  $\bullet$ . (Coloque el interruptor  $\bullet$  del espejo en la base de instalación  $\bullet$  de manera que la base de instalación  $\Theta$  se inserte en el interruptor  $\Theta$  del espejo.)

(Nota) Ajuste libremente la altura de los interruptores respectivos.

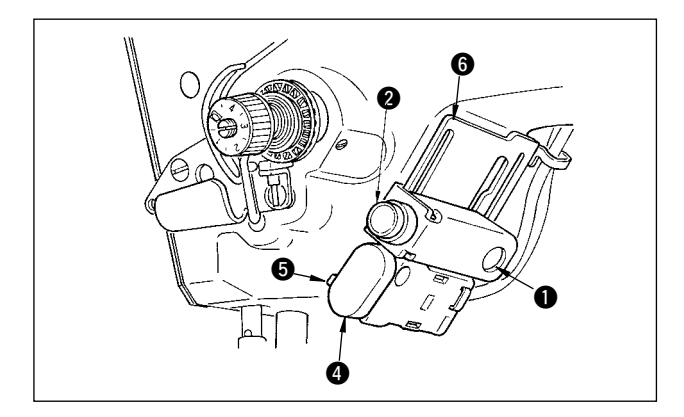

- Se puede invertir la posición del interruptor @ de transporte inverso y el interruptor  $\bigcirc$  del espejo. Cuando se cambie la posición del interruptor en el caso de "A". En el caso de la máquina con palanca tira-hilo auxiliar", consulte los ítemes 3) al 5).
- (Nota) Ajuste libremente la altura de los interruptores respectivos.

### **7-4. Cosido de patrón 2 (vainica)**

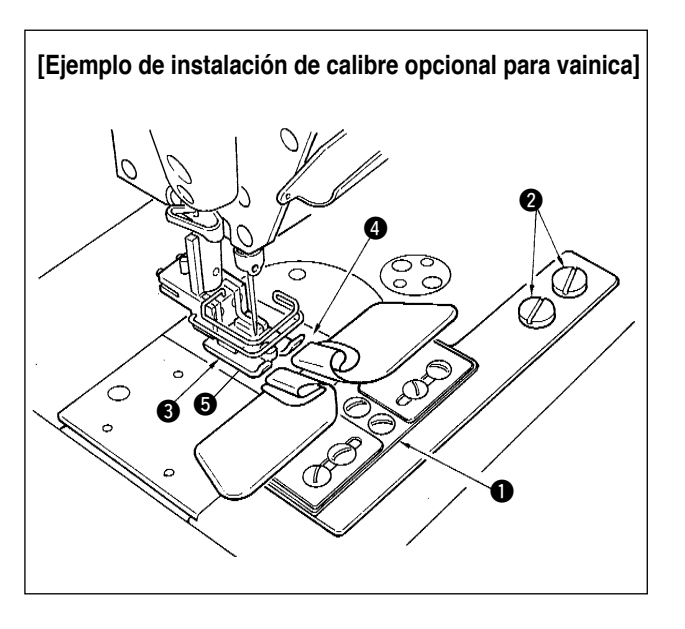

Cuando ejecute cosido de vainica, use el calibre opcional para vainica de abajo.

- **1. Se pueden usar calibres con los modelos LZ-2285N, 2285 y 1285.**
- **2. Cuando use el calibre opcional para vainica, no se puede usar el dispositivo retira-hilo.**
- **3. Cuando ejecute el cosido de vainica usando calibre opcional de vainica, fije el pie sujetador** 3 **de modo que la presión de las suelas del pie derecho e izquierdo del dispositivo sujetador de tela sea igual y ejecute micro-elevación en aproximadamente el grosor de una hoja de papel. Así se puede evitar el deslizamiento de los lados derecho e izquierdo del material. Para el mecanismo de microelevación del pie prensatela, consulte la p. 128.**

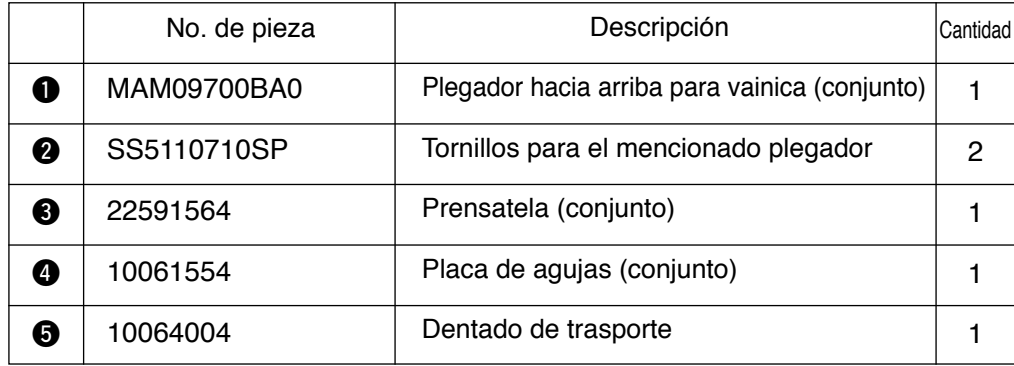

\* Para más detalles sobre el procedimiento de fijación de patrones, vea p.65.

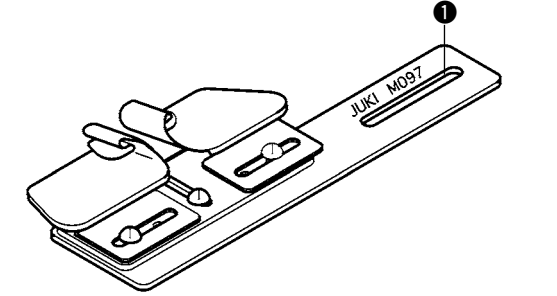

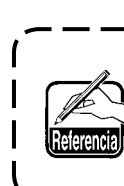

**También se puede suministrar tipo doblador hacia abajo para vainica (conjunto).**

**No. de pieza : MAM097000A0**

### **7-5. Interruptor manual**

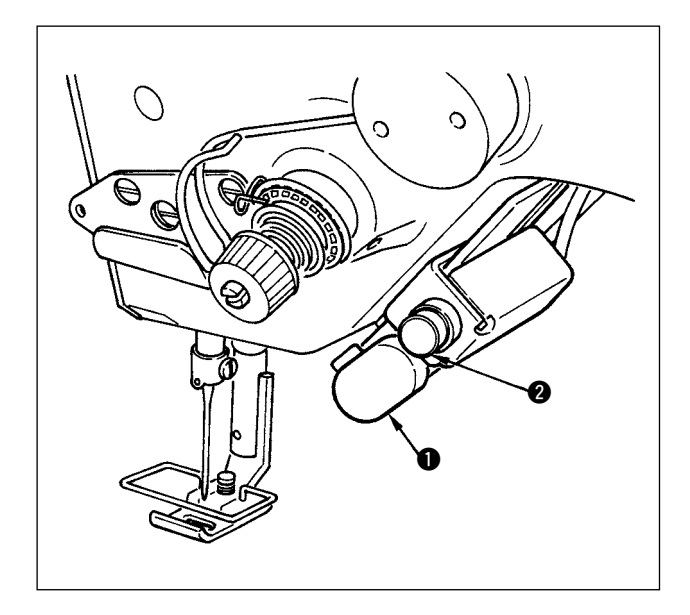

- 1) Interruptor  $\bigcirc$  de transporte inverso Pulse el interruptor  $\bigcirc$  de transporte invertido y se ejecuta el transporte invertido. Cuando se deja libre, se ejecuta el transporte normal.
- 2) Interruptor @ de inversión espejo Este interruptor deviene interruptor de inversión espejo cuando se selecciona patrón de festón, patrón a medida o patrón a medida unido.

Cuando se selecciona cualquiera de estos patrones, el interruptor de transporte invertido se convierte en el interruptor de inversión especular.

(Para más detalles, consulte la fijación de función de espejo p.101. $\bullet$ )

Para el ajuste de altura consulte la p.124.

### **Procedimiento de cosido (Ejemplo: festón)**

- 1) Pare la máquina de coser en la posición que usted desee para ejecutar la inversión de espejo durante el cosido.
- 2) Pulse el interruptor <sup>o</sup> de inversión de espejo. Cuan se ha aceptado el interruptor de inversión de espejo, se ilumina el LED. (El interruptor puede aceptar solamente cuando se para la máquina de coser, y no acepta cuando la máquina está operando.)
- 3) Ejecute el cosido de inversión de espejo con la máquina de coser.
- 4) Corte el hilo o presione nuevamente el interruptor de inversión especular para completar el cosido inverso.

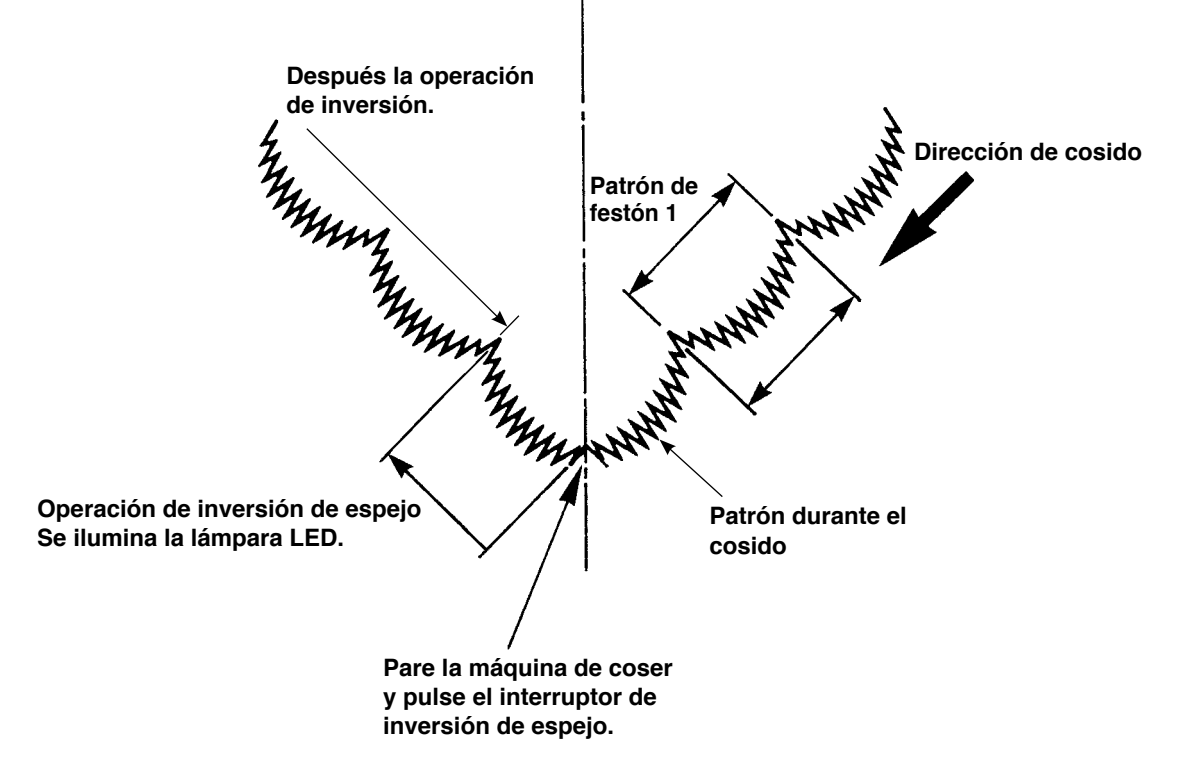

# **8. AJUSTE ESTANDAR**

### **8-1. Ajuste de la cantidad de aceite en el gancho**

**AVISO :**

**Para evitar accidentes causados por un arranque brusco de la máquina de coser, desconecte la corriente eléctrica antes de comenzar el trabajo.**

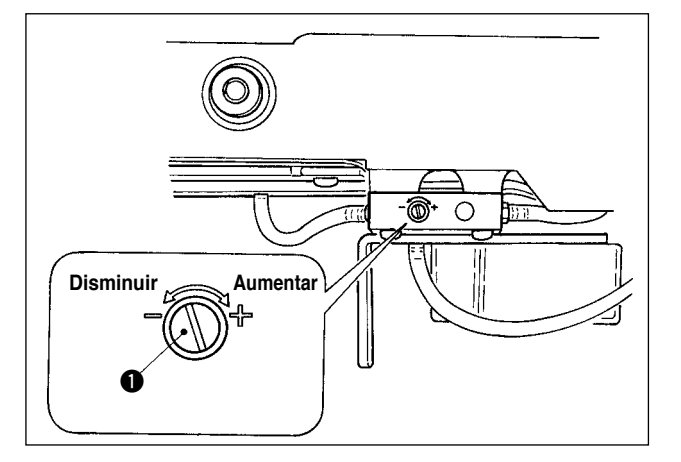

El ajuste de cantidad de aceite en el gancho se ejecuta con el tornillo  $\bullet$  de ajuste de cantidad de aceite.

### **(1) Procedimiento de ajuste**

Apriete el tornillo  $\bigcirc$  de ajuste de cantidad de aceite (girándolo hacia la derecha) para aumentar la cantidad de aceite en el gancho, o aflójelo (girándolo hacia la izquierda) para disminuir la cantidad.

- **1. Cuando ajuste la cantidad de aceite en el gancho, ejecute el ajuste de modo que se reduzca la cantidad de aceite después de aumentarla un poco.**
- **2. La cantidad de aceite en el gancho ha sido ajustada para el número máximo de revoluciones al tiempo de la entrega. Cuando usted quiera usar la máquina de coser a baja velocidad, existe la posibilidad de que ocurra algún problema debido a la falta de aceite en el gancho. Cuando se use la máquina de coser siempre a baja velocidad, ejecute el ajuste de la cantidad de aceite en el gancho.**

**3. Existe la posibilidad de que se origine fuga de aceite de la sección del gancho debido a que el aceite no retorna al tanque del aceite cuando el tornillo** q **de ajuste de cantidad de aceite, se una en el estado de apriete al máximo. No apriete el tornillo al máximo. Además, la cantidad deseada de aceite en el gancho no se obtiene a no ser que el tornillo** q **de ajuste de cantidad de aceite esté apretado casi al máximo; se considera que la mecha del aceite lubricante del eje del gancho (Pieza JUKI No. 11015906) está obstruida o cosa parecida. Cambie la mecha del aceite lubricante del eje del gancho, consultando el párrafo (10) Modo de cambiar la mecha del aceite lubricante del eje del gancho, 9. MANTENIMIENTO.**

### **8-2. Modo de ajustar la cantidad de lubricante en la sección de la placa frontal**

### **AVISO :**

**Para evitar accidentes causados por un arranque brusco de la máquina de coser, desconecte la corriente eléctrica antes de comenzar el trabajo.**

No es necesario ajustar la cantidad de lubricante en la sección de la placa frontal dado que ya ha sido ajustada en la fábrica al tiempo de la entrega. (El tornillo @ de ajuste de cantidad de aceite en el tanque de aceite lubricante en la sección de la placa frontal queda invisible con el tapón  $\bigcirc$  de retención dado que no necesita ser ajustado.) Cuando ejecute el ajuste por equivocación (equivocación tal como la de ajuste de cantidad de aceite en el

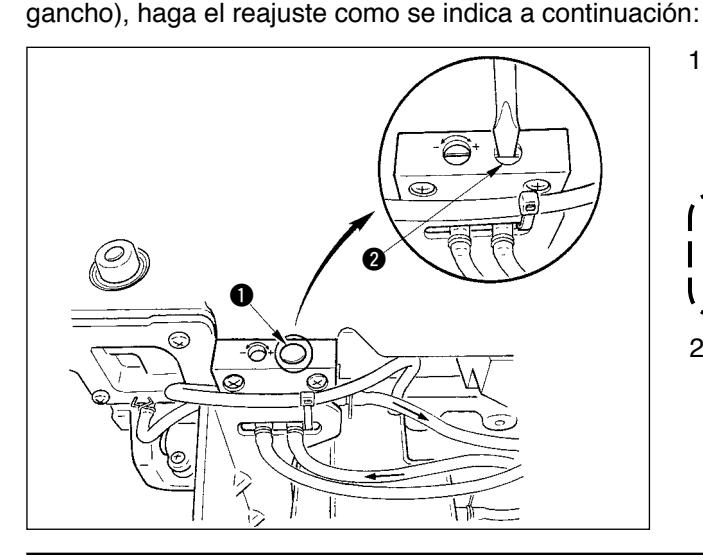

1) Extraiga tapón  $\bigcirc$  de retención, y cuando apriete ligeramente el tornillo  $\bullet$  de ajuste, retroceda el tornillo ligeramente aproximadamente 0,6 vueltas desde la posición e parada.

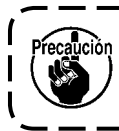

Apriete ligeramente el tornillo <sup>2</sup>. **Ponga cuidado para no apretarlo de modo que no quede demasiado apretado.**

2) En el caso de estado normal, el flujo del aceite se puede confirmar (ver la dirección de la flecha en la ilustración.) En el caso de que pare el flujo de aceite, cerciórese de hacer el ajuste. (Esto será causa de desgaste del mecanismo de la sección de la placa frontal).

### **8-3. Ajuste de la altura de la barra prensatelas**

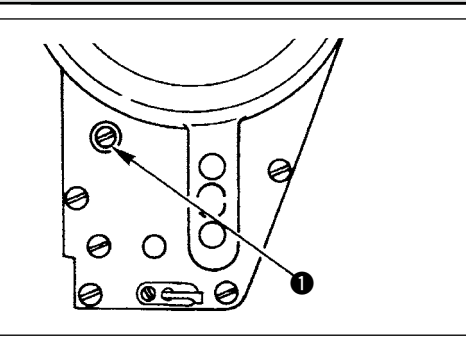

- 1) Para cambiar la altura de la barra prensatelas o la inclinación del prensatelas, afloje el tornillo  $\bullet$  conector de la barra prensatelas y ejecute debidamente el ajuste.
- 2) Después del ajuste, apriete bien el tornillo.

### **8-4. Modo de ajustar el micromecanismo de elevación del prensatelas**

**AVISO :**

**Para evitar posibles lesiones personales debido a un arranque brusco de la máquina, desconecte la corriente eléctrica de la máquina y compruebe de antemano para mayor seguridad que el motor está completamente parado.**

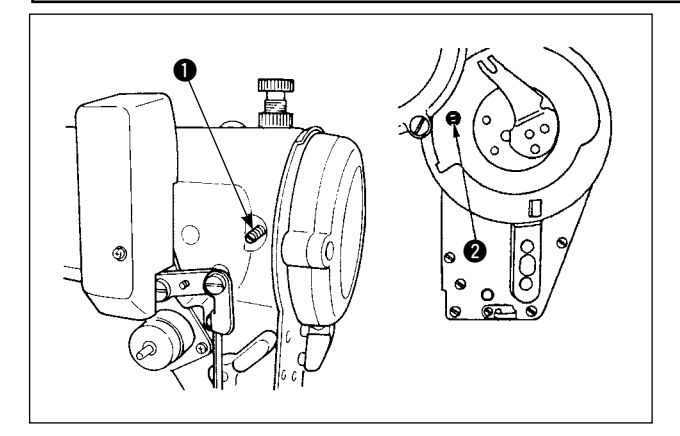

Algunos tipos de material hay que coserlos con el prensatelas ligeramente levantado.

En este caso, ejecute este ajuste siguiendo el procedimiento que se describe a continuación.

1) Afloje el tornillo  $\bullet$  en el microelevador del prensatelas.

2) Gire hacia la derecha el tornillo **@** microelevador del prensatelas por el agujero en la placa facial hasta que el prensatelas quede elevado como se desee. Sequidamente, apriete el tornillo  $\bullet$ 

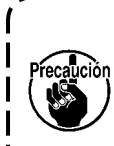

**Si usted no usa el mecanismo microelevador del prensatelas, gire completamente el**  tornillo <sup>2</sup> del microelevador del prensatelas **a su posición original. La cantidad estándar de elevación del prensatela** 

**es del mismo grosor que una hoja de papel.**

### **8-5. Altura e inclinación del dentado de transporte**

### **AVISO :**

**Para evitar posibles lesiones personales debido a un arranque brusco de la máquina, desconecte la corriente eléctrica de la máquina y compruebe de antemano para mayor seguridad que el motor está completamente parado.**

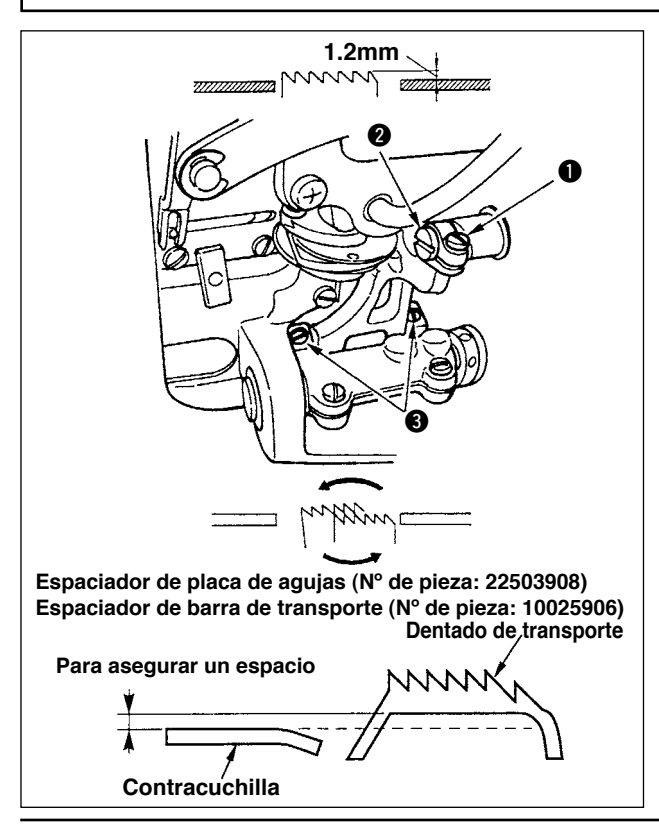

- 1) Para ajustar la altura del dentado de transporte, afloje el tornillo  $\bullet$  y gire el pasador  $\bullet$  de la articulación impulsora del transporte usando un destornillador.
- 2) La altura estándar del dentado de transporte es 1,2 mm.
- 3) Para ajustar la inclinación del dentado de transporte, afloje los dos tornillos  $\bigcirc$  y gire el eje excéntrico insertando un destornillador por el agujero de ajuste en la base de la máquina de coser.
- 4) Para la máquina con cortahilo, puede ser que no haya espacio entre la contracuchilla y el lado de abajo del dentado de transporte cuando se ajuste el mecanismo de transporte (cambio de altura y de sincronización) o cuando se use un dentado de transporte disponible en el mercado.

En este caso, coloque un espaciador de barra de transporte y un espaciador de placa de agujas (número de pieza: 22503980) debajo del mecanismo de transporte y un espaciador de placa de agujas número de pieza: 10025906) debajo de la placa de agujas para asegurar un espacio entre la contracuchilla y el lado de abajo del dentado de transporte.

La inclinación estándar del dentado de transporte se obtiene ajustando el dentado de transporte de modo que quede horizontal cuando sube por encima de la superficie superior de la placa de agujas.

### **8-6. Modo de ajuste de gancho**

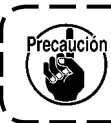

**Cuando se fija la modalidad de ajuste del gancho, es posible ajustar el gancho girando el volante de mano.**

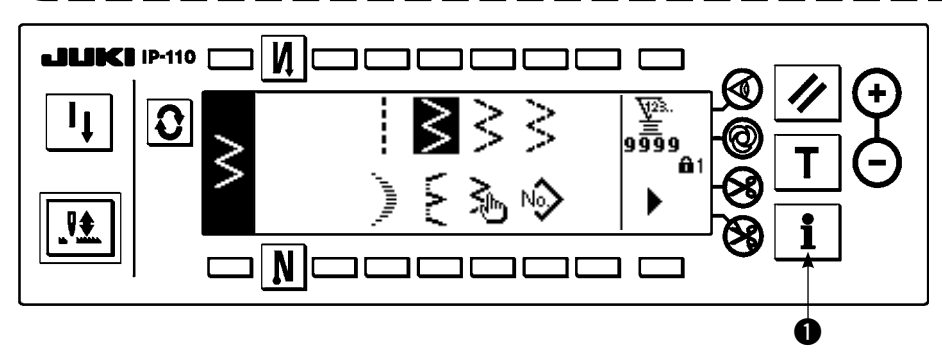

- 1) Conecte la corriente eléctrica. Cuando la barra de aguja no está en la posición ARRIBA, gire el volante para llevar la barra de aguja a su posición ARRIBA.
- 2) Pulse el interruptor  $\bigcirc$  durante aproximadamente tres segundos para visualizar la pantalla de información.

#### **Pantalla de información**

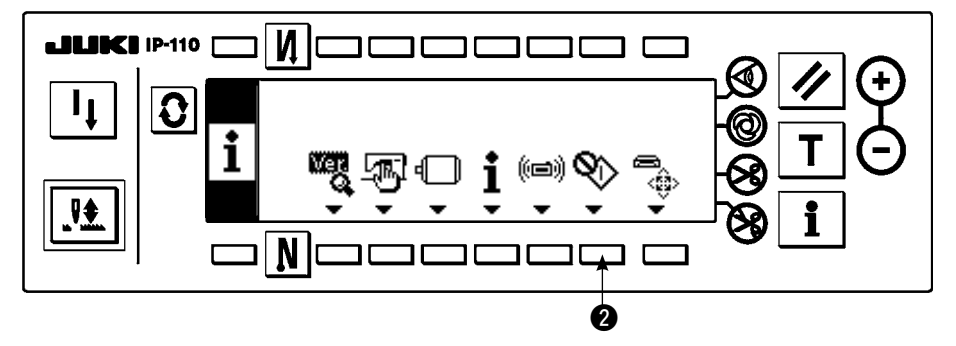

- 3) Pulse **@** para introducir el modo de ajuste de gancho.
- 4) Los patrones de zigzag de pespunte recto y pespunte de zigzag de 2 pasos se pueden seleccionar en el modo de ajuste de gancho.

#### **Pespunte recto**

- e : Se puede ejecutar el cambio de pespunte recto y de pespunte zigzag de 2 pasos.
- $\bullet$  : La posición de la línea base de puntada se fija con "+" y "-".

#### **Pantalla de fijación de modo de ajuste de gancho pespunte Recto**

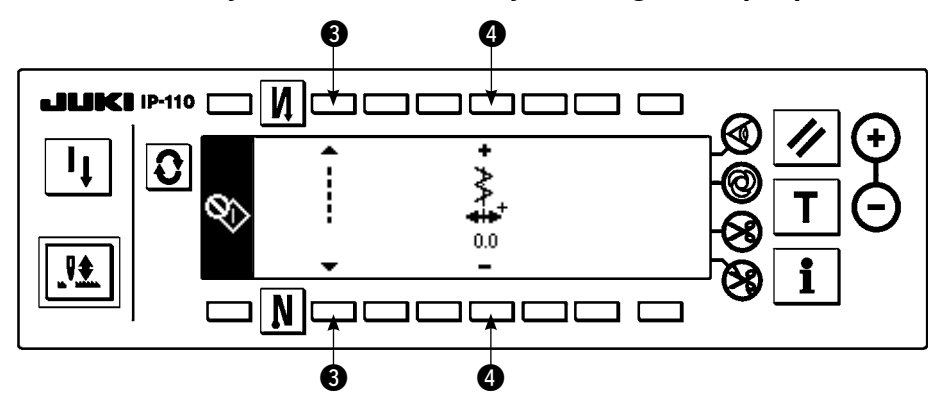

#### **Pespunte zigzag estándar**

- $\bullet$  : Se puede ejecutar el cambio de pespunte recto y de pespunte zigzag estándar.
- **6** : La anchura de zigzag se fija con "+" y "-". (El valor inicial se fija a 8 mm.)
- **1** : La posición de la línea base de puntada se fija con "+" y "-".

### **Pantalla de fijación de modo de ajuste de gancho pespunte zigzag de 2 pasos**

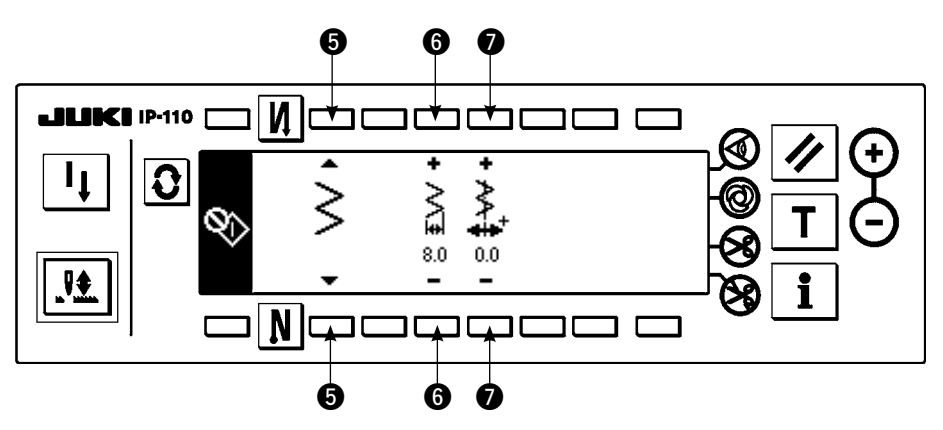

- 5) Conecte/desconecte la corriente eléctrica para volver de la modalidad de ajuste de gancho a la modalidad de cosido normal.
- \* La máquina de coser no funciona aún cuando se presione la parte frontal del pedal durante la modalidad de ajuste de gancho.
- \* El lanzamiento de aguja funciona girando el volante con la mano.
- \* La barra de aguja se mueve cuando el valor fijado se cambia en la posición de aguja ARRIBA.

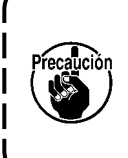

**Es posible para la anchura de zigzag y la posición de la línea base de puntada el fijar la anchura a 10 mm sin que importe la limitación de anchura de zigzag al tiempo de la modalidad de ajuste de gancho. Cuando se usa la modalidad de ajuste de gancho para la máquina de coser en la que está** 

**montado el prensatela, el calibre, etc., hay tener mucho cuidado al ejecutar el ajuste.**

### **8-7. Modo de montar y desmontar el gancho**

# **AVISO :**

**Para evitar posibles lesiones personales debido a un arranque brusco de la máquina, desconecte la corriente eléctrica de la máquina y compruebe de antemano para mayor seguridad que el motor está completamente parado.**

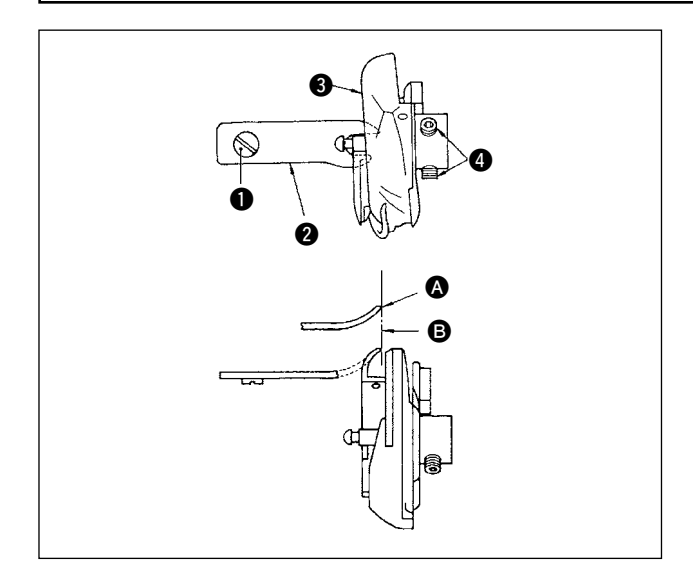

Cuando cambie el gancho de cosido, desmóntelo siguiendo el siguiente procedimiento :

- 1) Gire el volante hasta que la aguja llegue a su posición más alta.
- 2) Extraiga de la máquina de coser la aguja, el prensatelas, la placa de agujas, el dentado de transporte y el portabobinas.
- 3) Saque el tornillo  $\bigcirc$  y extraiga el dedo  $\bigcirc$ posicionador del portabobinas.
- 4) Afloje los dos tornillos  $\bigcirc$  y desmonte el gancho  $\bullet$  de cosido.

Invierta el anterior procedimiento cuando vaya a montar el gancho de cosido.

Ahora, cerciórese de que el extremo superior @ del dedo posicionador del portabobinas queda alineado con la línea **B**, como se ilustra en la figura de la izquierda. Nunca permita que **a** sobresalga de la línea **B**.

> El No. de pieza del gancho <sup>o</sup> es **22525877. No use ningún gancho fuera del designado por JUKI.**

130

### **8-8. Modo de ajustar la altura de la barra de aguja**

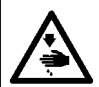

### **AVISO :**

**Para evitar posibles lesiones personales debido a un arranque brusco de la máquina, desconecte la corriente eléctrica de la máquina y compruebe de antemano para mayor seguridad que el motor está completamente parado.**

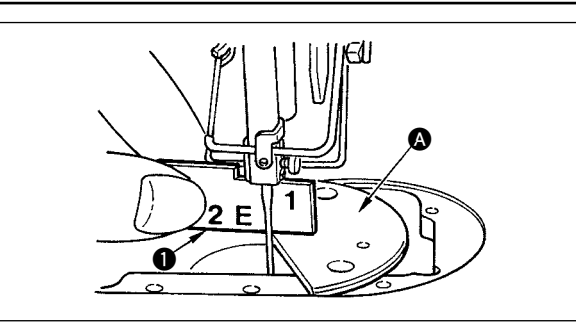

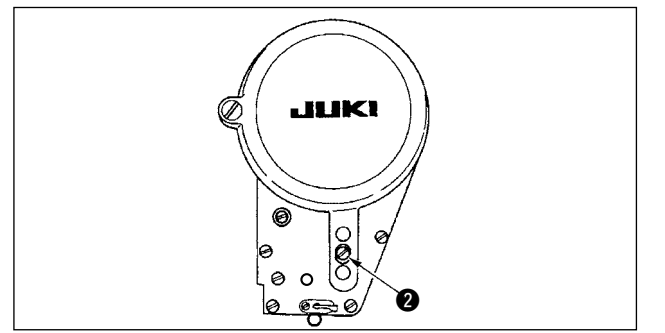

- 1) Fije a "0" la anchura de zigzag. Lleve la aguja al centro del recorrido de zigzag.
- 2) Desmonte el prensatelas, la placa de agujas, la placa semicircular y el dentado de transporte.
- 3) Coloque una placa semicircular en el plano, al que hay que adjuntar la placa de agujas, de la base. Afloje el tornillo  $\bullet$ , y haga el ajuste de modo desde la superficie superior de la placa semicircular @ hasta el extremo inferior de la barra de aguja quede a una altura de hasta "1" del calibre  $\bullet$  de temporización.

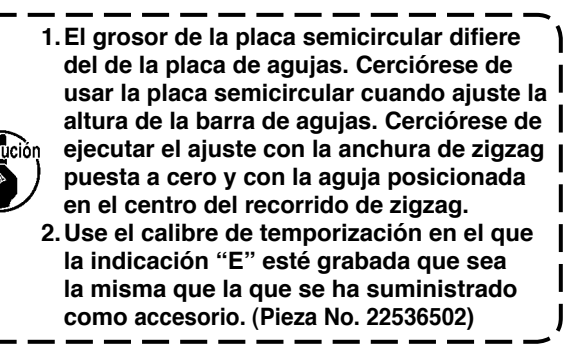

### **8-9. Modo de ajustar la temporización de aguja-a-gancho y el protector de aguja**

### **AVISO :**

**Para evitar posibles lesiones personales debido a un arranque brusco de la máquina, desconecte la corriente eléctrica de la máquina y compruebe de antemano para mayor seguridad que el motor está completamente parado.**

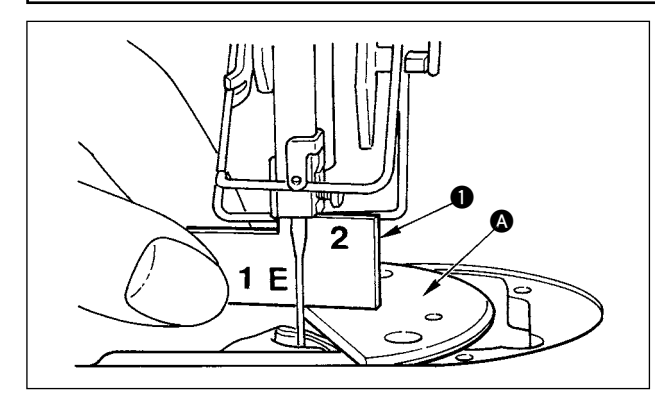

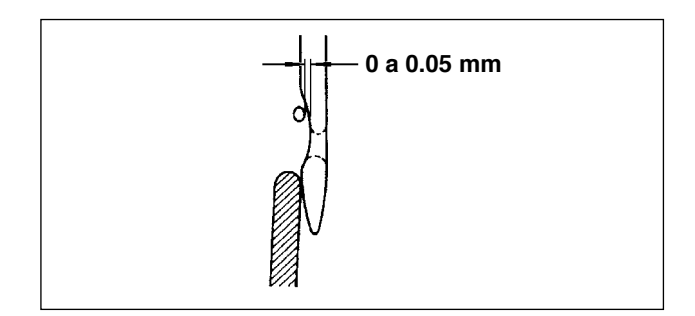

### **(1) Modo de posicionar el gancho**

- 1) Después de completado el ajuste de la altura de la barra de aguja, haga el ajuste de modo que la punta de la cuchilla pase al centro de la aguja a la altura de "2" del calibre q de temporización que se ha suministrado como accesorio.
- 2) Ahora, la punta de la hoja del gancho deberá tocar ligeramente la aguja cuando el protector de la aguja no toca la aguja.

### **(2) Confirmación**

Haga que la aguja se posicione en la posición extrema izquierda de la carrera de zigzag al coser el zigzag estándar de 8 mm de ancho, y confirme que la separación entre el extremo superior del ojo de la aguja y el filo de la hoja del gancho sea de 0,2 a 0,5 mm. Si se usa la anchura de zigzag de 10 mm o si la configuración de la parte indentada de la aguja es diferente de la de la parte indentada de la aguja al tiempo de la entrega, reajuste la altura de la barra de aguja.

#### **(3) Modo de ajustar el protector de aguja**

- 1) Maximice la anchura de zigzag. Doble el protector de aguja para hacer el ajuste de modo que la aguja no toque la punta de la hoja de ambos en las posiciones más a la izquierda y más a la derecha del recorrido de zigzag. Ahora, ajuste la separación provista entre la aguja y la punta de la hoja del gancho a una distancia de 0 a 0,05 mm.
- 2) El protector de aguja funciona para mantener la aguja lejos de la punta de la hoja del gancho, para así evitar el peligro de que se dañe la punta de la hoja del gancho. Siempre que usted cambie el gancho por otro nuevo, cerciórese de ajustar la posición del protector de aguja.

**Cuando se rompa el hilo, puede ocurrir que el hilo se haya atrapado en el gancho. Ejecute sin falta el cosido después de sacar del gancho el hilo atrapado.** 

## **8-10. Modo de ajustar la posición de la aguja**

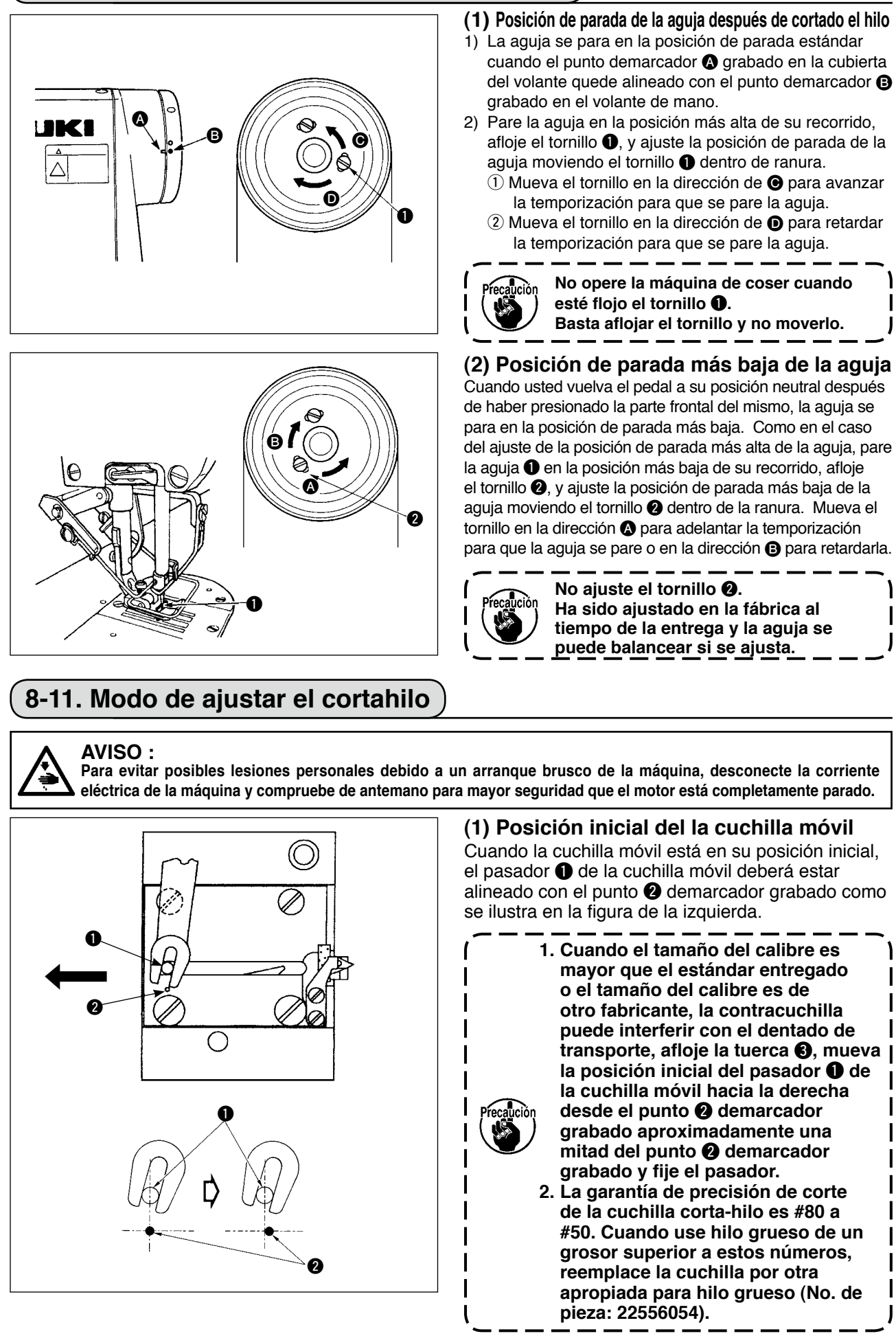

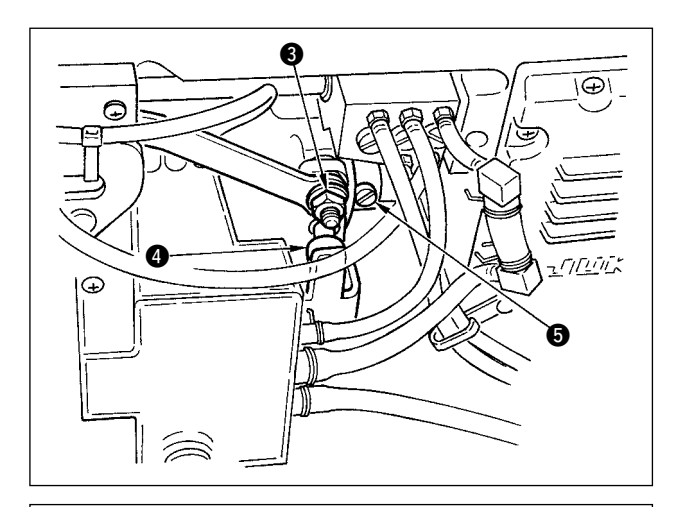

 $\bf 0$ 

 $\bm{Q}$ 

### **Si la posición inicial de la cuchilla móvil no es la correcta:**

Afloie la tuerca  $\bigcirc$ . y mueva la cuchilla móvil hacia la derecha o hacia la izquierda hasta que el pasador  $\bullet$ coincida con el punto demarcador  $\bigcirc$ . Seguidamente, apriete la tuerca  $\bigcirc$ .

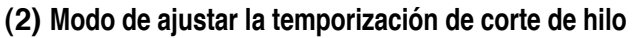

Ponga el rodillo  $\bullet$  en la ranura de la leva. Ahora, gire gradualmente el volante con la mano en la dirección inversa. El volante no irá más lejos una vez que se llegue al punto demarcador  $\bigcirc$  grabado en la cubierta y quede alineado con el punto demarcador rojo  $\bigcirc$ grabado en el volante de mano. Para ajustar la leva del cortahilo, alinee el punto demarcador rojo grabado en la cubierta del volante con el punto demarcador rojo grabado en el volante, ponga el rodillo en la ranura de la leva de cortahilo, y gire gradualmente el volante en la dirección opuesta a la dirección rotacional del eje impulsor del gancho hasta que ya no pueda ir más. Ahora, apriete los dos tornillos  $\bullet$ .

### **8-12. Modo de ajustar el dispositivo de transporte de hilo de aguja**

**AVISO :**

**Para evitar posibles lesiones personales debido a un arranque brusco de la máquina, desconecte la corriente eléctrica de la máquina y compruebe de antemano para mayor seguridad que el motor está completamente parado.**

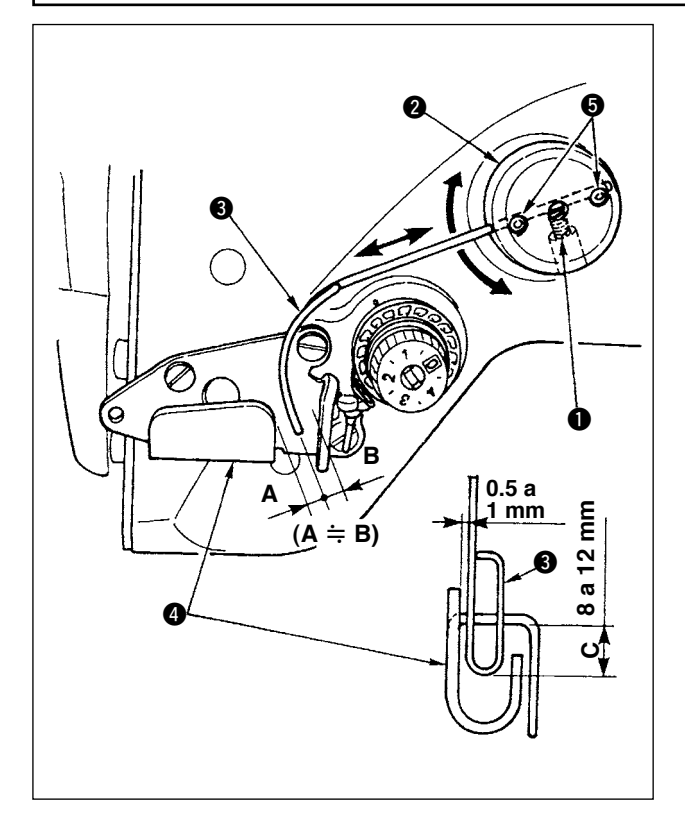

#### **Posición estándar del alambre de transporte** 1) Afloje el tornillo  $\bullet$ .

2) Gire el alambre de transporte juntamente con la base  $\bigcirc$  de instalación del alambre de transporte, ajuste la posición de instalación del alambre de transporte de modo que se provea una distancia de C (8 a 12 mm) entre el extremo superior del alambre de transporte  $\bigcirc$  y la porción de guía de la quía A  $\bullet$  del hilo del tirahilo, y apriete el tornillo  $\bullet$ .

![](_page_135_Picture_11.jpeg)

**Ahora, deje un espacio de 0,5 a 1 mm entre el alambre de transporte y la superficie superior de la guía A del hilo del tirahilo.**

3) Ajuste a precisión con los tornillos  $\bigcirc$  de modo que el extremo superior del alambre de transporte quede aproximadamente en el centro  $(A = B)$  de la guía A de hilo del tirahilo.

**Cuando desconecte el dispositivo de transporte:** Es posible desconectarlo (OFF) con la fijación de función No. 89 descrita en la lista de fijación de función.

#### **Cuando se quiera aumentar la cantidad de transporte de hilo de aguja:**

- Afloje el tornillo  $\bullet$  y ajuste la relación entre A y B a A>B.
- $\cdot$  Afloje el tornillo  $\bullet$  y cuando toda la base  $\bullet$  de instalación del alambre de transporte ha sido ajustad al la dirección superior (disminuya el valor, C), se puede aumentar la cantidad de transporte.

### **8-13. Modo de ajustar el retirahilo tipo (CB) para prevención de formación de nido de perdiz**

![](_page_136_Picture_1.jpeg)

**AVISO : Para evitar posibles lesiones personales debido a un arranque brusco de la máquina, desconecte la corriente eléctrica de la máquina y compruebe de antemano para mayor seguridad que el motor está completamente parado.**

![](_page_136_Figure_3.jpeg)

#### **Posición del frotador**

1) Ajuste el punto demarcador blanco en el volante  $\bullet$ a la posición donde queda alineado con el punto demarcador en la cubierta de la polea  $\bullet$  y presione rápidamente el enlace a del frotador para mover el retirahilo a  $\bigcirc$ . El frotador retorna mediante el gatillo cuando va y la posición donde el frotador retorna a su posición original que es el centro de la aguja o a la posición que excede el centro de la aguja. Además, haga el ajuste con el tornillo  $\bullet$  del

retirahilo para que cuando el retirahilo  $\bigcirc$  pasa a la posición del centro de la aguja cuando retorna, separación entre el retirahilo y la punta de la aguja deberá ser aproximadamente 2 mm y la de entre el retirahilo y el lado de la aguja deberá de ser aproximadamente 1 mm.

![](_page_136_Figure_7.jpeg)

- 2) El plano del extremo superior del retirahilo  $\bigcirc$  se deberá posicionar de modo que quede casi en paralelo con el plano del extremo de la cabeza del sujetador **@**. Además, fije la cabeza del sujetador de modo que el lado superior se la sección saliente.
- 3) Ajuste el recorrido máximo del frotador a la posición de 1 a 3 mm desde el pano extremo izquierdo del prensatela de entrega estándar. ○ Prensatela (conjunto) de entrega estándar
	- (No. de pieza 40003542)
	- Opcional
	- Prensatela (conjunto) para anchura estrecha (No. de pieza 40003549)
- **1. En el caso de que el proceso comience por el trasporte inverso, existe la posibilidad de que se rompa la aguja o semejante dado que no se corta el hilo de aguja. Use sin falta el dispositivo de prevención de formación de ojo de perdiz (CB) en el proceso comenzando desde el trasporte normal. 2. Para garantía de cuchilla de corte preciso de hilo de aguja para prevención de formación de ojo de perdiz use**

![](_page_136_Picture_14.jpeg)

**tipo (CB) #80 a #50. No use hilo más grueso que el indicado. 3. Cuando aumente la cantidad de anchura de zigzag o de trasporte, existe la posibilidad de que el hilo de aguja entre en la ranura de corte de hilo de aguja del prensatela y se corte, dependiendo de la doblez del hilo de aguja del patrón de zigzag. En este caso reemplace el prensatela por otro modelo general (prensatela sin cuchilla)**

### **8-14. Procedimiento de reemplazo de la cuchilla de la prensadora tipo (CB) de prevención de formación de nido de perdiz**

![](_page_137_Picture_1.jpeg)

#### **AVISO :**

**Para evitar posibles lesiones personales debido a un arranque brusco de la máquina, desconecte la corriente eléctrica de la máquina y compruebe de antemano para mayor seguridad que el motor está completamente parado.**

La cuchilla de corte de hilo de aguja se monta en la prensadora que se suministra como estándar para el tipo (CB) de prevención de formación de nido de perdiz.

La cuchilla de corte de hilo de aguja es un artículo de consumo. Cuando se ponga sin filo la cuchilla, reemplácela por una nueva.

### **Nombre de pieza : Cuchilla (cerámica) Nº de pieza : 11434206**

![](_page_137_Picture_7.jpeg)

1) Saque los tornillos de ajuste  $\bullet$  en la placa de fijación de cuchilla utilizando el destornillador de precisión y saque la placa de fijación de cuchilla  $\mathbf{O}$ 

![](_page_137_Picture_10.jpeg)

2) Saque los dos tornillos de ajuste  $\bigcirc$  en la cuchilla utilizando un destornillador de precisión y saque la cuchilla (cerámica) @ desde la placa de fijación  $\bullet$ . Luego, reemplace la cuchilla.

![](_page_137_Picture_12.jpeg)

### ■ Cuando utilice el tipo de prevención de enredado de hilo como el tipo de sujeción **de hilo de aguja**

Cuando utilice como el tipo de sujeción de hilo de aguja, realice la configuración a continuación.

**[Ejemplo de uso]** • Cuando utilice como una prevención de falla de entrelazo durante el cosido del fin de la tela. • Cuando utilice la prensadora normal. (prensadora sin cuchilla)

- 1. Ajuste el valor de la configuración de función No.19 a 1. (Estándar "0")
- 2. Introduzca la configuración del número de puntadas del hilo de aguja suelto con la configuración de función No.28. ("0" a 30 puntadas)

![](_page_137_Picture_18.jpeg)

**La razón de sujeción de hilo de aguja cuando la aguja no entra en la tela baja excesivamente en comparación con la razón cuando la aguja entra en la tela. Asegúrese de operar el retirahilos en la tela.**

**Cuando utilice el tipo de prevención de enredado de hilo como el tipo de retirahilos** 1. Ajuste el valor de la configuración de función No.18 a 0. (Estándar 1)

# **9. MANTENIMIENTO**

### **AVISO:**

**Para evitar lesiones personales causados por descargas eléctricas o por un arranque brusco de la máquina de coser, ejecute los trabajos después de posicionar en OFF el interruptor de la corriente eléctrica y de verificar que el motor está completamente parado. Para evitar lesiones personales, cuando se quema un fusible, reponga inmediatamente otro nuevo de la misma capacidad después de posicionar en OFF el interruptor de la corriente eléctrica y de eliminar la causa por la que se quemó el fusible.**

## **9-1. Modo de reemplazar el fusible**

![](_page_138_Picture_4.jpeg)

- 1) Confirme que la máquina de coser está parada, y posicione en OFF el interruptor de la corriente eléctrica.
- 2) Confirme que el interruptor de la corriente eléctrica está en OFF, y extraiga el cable de alimentación del tomacorriente. Entonces, espere cinco minutos o más.
- 3) Saque los cuatro tornillos que aprietan la cubierta posterior de la caja eléctrica y quite cuidadosamente la cubierta posterior.
- 4) Sujete la porción de vidrio del fusible a reemplazar y extraiga el fusible.
- 5) Use el fusible que sea del valor especificado. **●2A/250V Tipo retardo de tiempo** 
	- (HF0078020P0) **@10A/250V Tipo retardo de tiempo** (HF001301000)

### **9-2. Modo de ajustar el contraste de la visualización del panel de operación**

![](_page_139_Picture_1.jpeg)

- 1) Presione en la dirección de la marca de la flecha de la sección  $\Omega$  de la cubierta del tomacorriente del cable  $\bullet$  ensamblado en la parte posterior del panel  $\bigcirc$  de operación y quite la cubierta.
- 2) Gire el resistor variable <sup>3</sup> de ajuste de luminosidad en la pantalla visualizadora de LCD para ajustar la luminosidad (contraste) en la pantalla LCD.

![](_page_139_Picture_4.jpeg)

**Para evitar que se rompa el panel de operación, no toque el patrón de la tarjeta de circuito ni el terminal del**   $\overline{\phantom{a}}$ **conector.**

### **9-3. Drenaje (Solamente para tipo de prevención de formación de nido de perdiz)**

![](_page_139_Picture_7.jpeg)

Cuando el regulador se llena de agua, para drenar el agua gire hacia la izquierda la perilla  $\mathbf 0$ .

### **9-4. Modo de limpiar la bolsa del polvo (Solamente para tipo de prevención de formación de nido de perdiz)**

![](_page_139_Figure_10.jpeg)

Limpie periódicamente la bolsa del polvo  $\bullet$ .

excesivamente de desperdicios de nilo, puede<br>cocurrir que no funcione el dispositivo de cierre. Cuando la bolsa del polvo se llene excesivamente de desperdicios de hilo, puede

### **9-5. Modo de limpiar el ventilador de enfriamiento instalado debajo de la cubierta**

![](_page_140_Picture_1.jpeg)

Desperdicios de tela y materias semejantes de pueden acumular en la sección del filtro del ventilador en la parte inferior debajo de la cubierta y puede ocurrir que se deteriore la eficiencia del enfriamiento del cabezal de la máquina. Cuando se acumulan desperdicios de tela o semejantes, desmonte la cubierta del ventilador  $\bullet$  y quite todos los desperdicios o semejantes acumulados en la sección @ del filtro. Además, cuando se acumulen desperdicios de tela y semejantes en la sección @ del filtro, saque el tornillo  $\bullet$  del filtro y elimine todos los desperdicios de tela o semejantes acumulados en torno a la sección <sup>e</sup> del filtro.

![](_page_140_Picture_3.jpeg)

### **9-6. Cómo limpiar la sección del gancho**

![](_page_140_Picture_5.jpeg)

Cuando se acumulen desperdicios de tela o semejantes o se adhieran alrededor de la sección del gancho, se producirán problemas como (cosido defectuoso, agarrotamiento del gancho, etc.) en la máquina de coser. Limpie la sección periódicamente.

### **9-7. Modo de limpiar la cubierta posterior de la caja de control**

Limpie la cubierta posterior cuando se haya acumulado polvo o semejante en la misma.

### **9-8. Modo de limpiar la pantalla del panel de operación**

No frote la pantalla del panel de operación con un diluyente no aplique excesiva fuerza al limpiarla Para limpiarla, frote suavemente la pantalla con un paño suave y seco o con un paño mojado en alcohol.

### **9-9. Procedimiento a seguir para cambiar la mecha del aceite lubricante del eje del gancho**

![](_page_141_Picture_1.jpeg)

### **AVISO :**

**Para evitar accidentes causados por un arranque brusco de la máquina de coser, desconecte la corriente eléctrica antes de comenzar el trabajo.**

![](_page_141_Figure_4.jpeg)

- 1) La mecha  $\bigcirc$  del aceite lubricante del eje del gancho va montada en el extremo superior del eje  $\bigcirc$  del gancho. Extraiga la aguja y las piezas que están en torno a la aguja (prensatela, aguja, placa de agujas, placa de transporte, gancho y chaveta de media luna), ponga una lleva de apretar tuercas cuyo extremo superior es de configuración L, colocándola en la sección ranurada del tornillo **@** de la mecha del aceite lubricante del eje del gancho, gire con la mano el volante en la dirección de rotación normal y saque el tornillo.
- 2) Extraiga la mecha  $\bigcirc$  del aceite lubricante del eje del gancho del tornillo  $\bigcirc$  de la mecha del aceite del eje del gancho que se había extraído e introduzca empujando una mecha nueva  $\bullet$  lubricadora del eje del gancho (JUKI No. de pieza 11015906) para el tornillo  $\bigcirc$  de la mecha del aceite lubricante del eje del gancho (JUKI No. de pieza B1808552000). Ahora, cerciórese sin falta que la mecha  $\bullet$  del aceite lubricante del eje del gancho ha entrado hasta el extremo del tornillo  $\bullet$  de la mecha del aceite lubricante.
- Cuando haga el reensamble, compruebe que el agujero en el extremo superior del tornillo  $\bullet$  de la mecha del aceite lubricante del gancho no está roto.
- 3) Apriete con seguridad el tornillo @ de la mecha del aceite lubricante del eje del gancho en el extremo superior del eje del gancho  $\bigcirc$ .

### **9-10. Como lubricar con grasa exclusiva**

![](_page_141_Figure_10.jpeg)

Es eficiente rellenar periódicamente la grasa usando grasa exclusiva (tubo de grasa pieza No.40006323) que se suministra como accesorio. (No es necesario rellenar grasa cuando la máquina de coser está funcionando en condiciones normales. Sin embargo, cuando se opera la máquina de coser en condiciones difíciles, ejecute el relleno de grasa.

Aplique la grasa exclusiva suministrada como accesorio a todos los componentes de mecanismo oscilante ( $\bigcirc$  al  $\bigcirc$ ) ubicados en la sección de la placa frontal. Sin embargo, no aplique grasa a la barra de agujas.

# **10. ¡AUN TIEMPO COMO ESTE!**

![](_page_142_Picture_1.jpeg)

**En casos como los que siguen vuelva a comprobar antes de juzgar el caso como Confir maciónproblema.**

![](_page_142_Picture_262.jpeg)

# **11. VISUALIZACIÓN DE ERROR**

![](_page_143_Picture_1.jpeg)

**La información de error se hace mediante visualización en el panel, espejo en el cabezal de la máquina de coser, parpadeo de LED y zumbador en la caja de control.**

<u> 1988 - 1990 - 1990 - 1991 - 1991 - 1991 - 1991 - 1991 - 1991 - 1991 - 1991 - 1991 - 1991 - 1991 - 1991 - 199</u>

Hay cuatro clases diferentes de pantallas para pantalla visualizadora de panel que aparecen debido a la diferencia de los procedimientos.

![](_page_143_Figure_4.jpeg)

1) La pantalla de errores desaparece cuando la operadora elimina la causa.

Ejemplo) La posición de la aguja no está en su posición UP. Posicione la aguja en UP girando el volante con la mano.

![](_page_143_Figure_7.jpeg)

2) Pulse el interruptor de reposición, y elimine la causa del error después de borrar la pantalla de error.

Ejemplo) E499 Error de limitación de anchura máxima Pulse el interruptor de reposición.

![](_page_143_Figure_10.jpeg)

3) Elimine la causa del error después de desconectar la corriente eléctrica.

![](_page_143_Picture_12.jpeg)

- 4) La pantalla indica que la cubierta de la tarjeta de memoria está abierta durante el modo de comunicación.
	- $\Rightarrow$  Cierre la cubierta de la tarieta de memoria.
# **11-1. Lista de código de errores (Display della centralina elettrica)**

En este dispositivo hay los siguientes códigos de error. Estos códigos de error interbloquean (o limitan la función) y dan información del problema de modo que no se agrande cuando se descubre alguno. Cuando solicite nuestro servicio, sírvase confirmar los códigos de error.

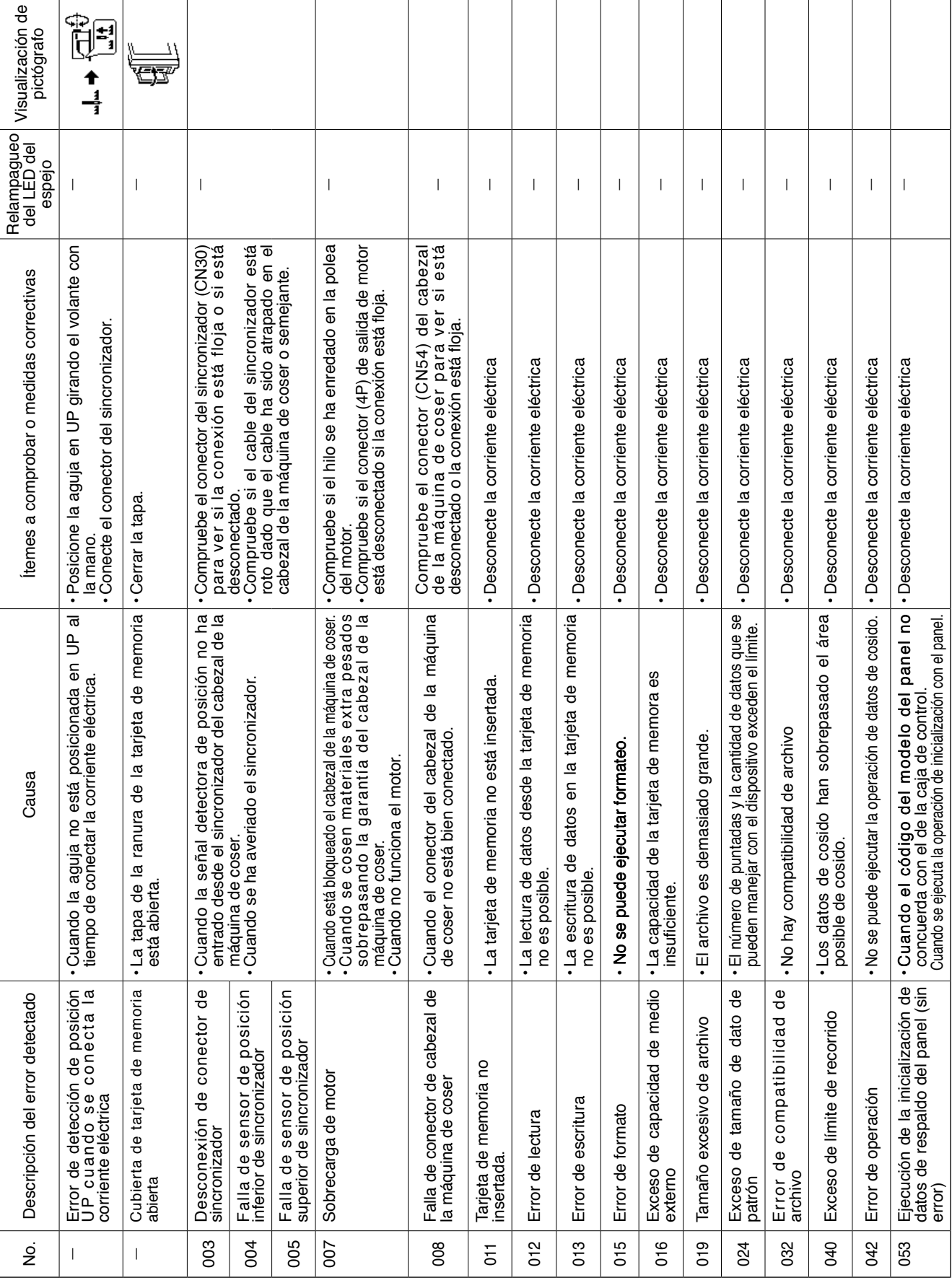

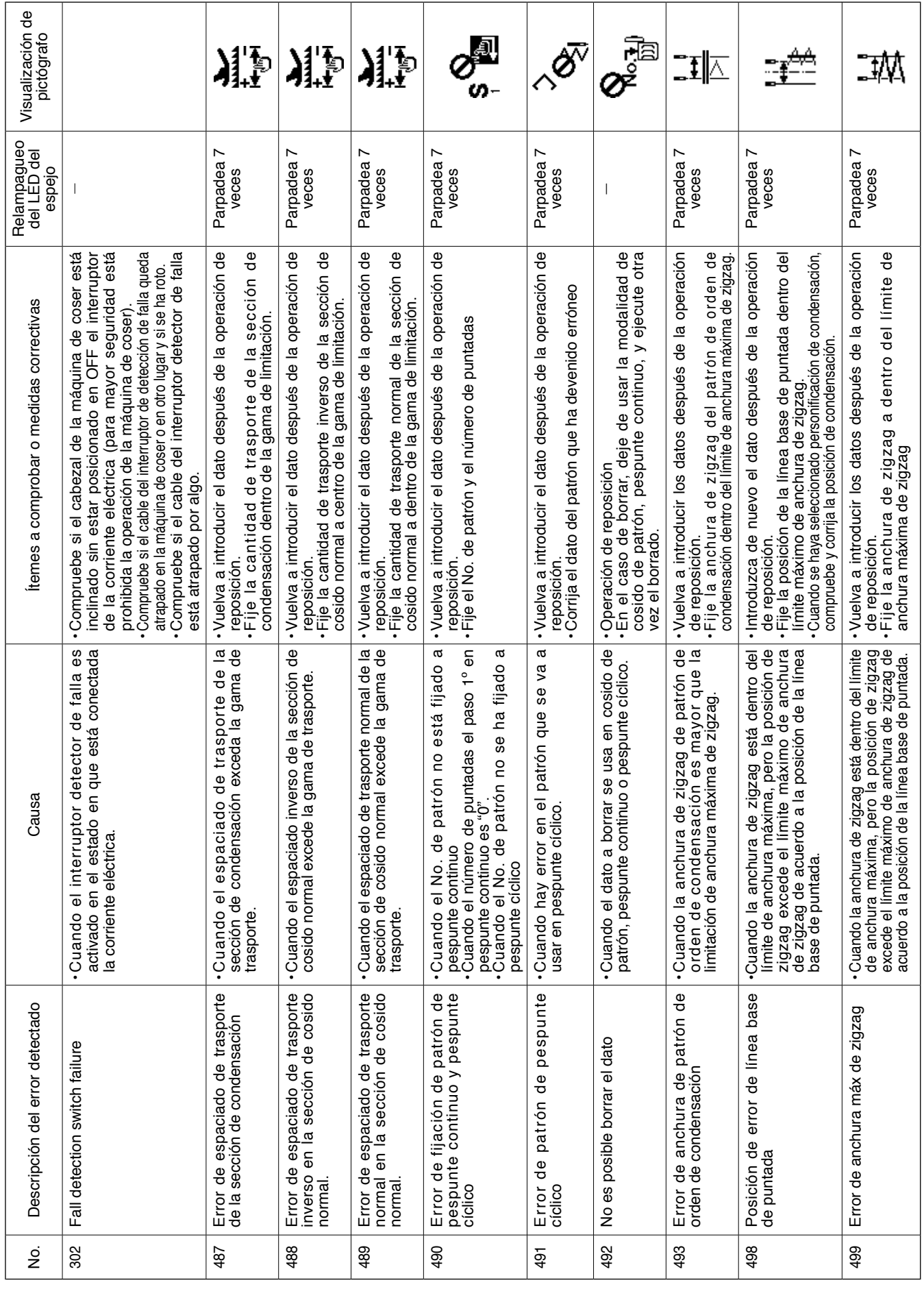

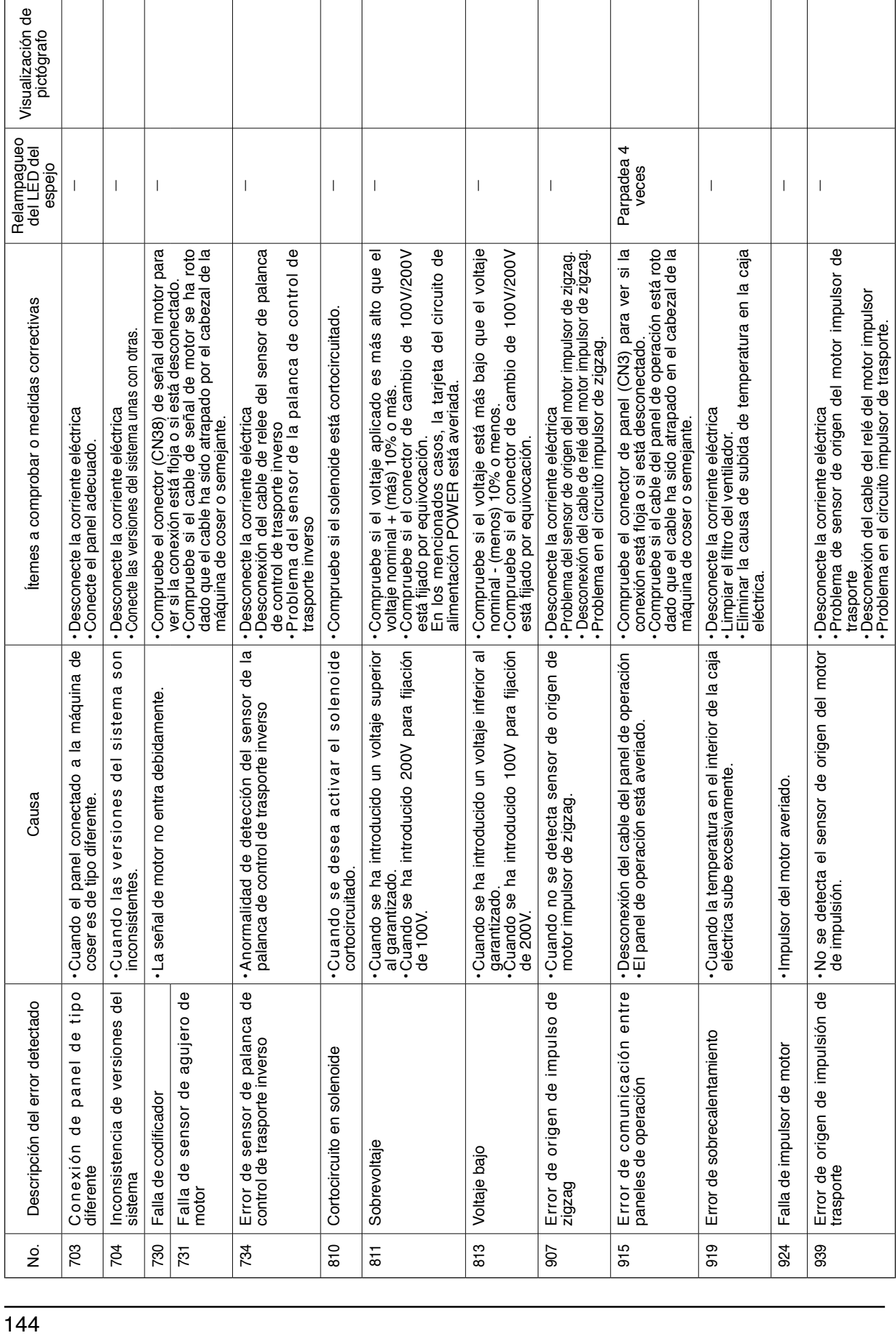

## **Lista de avisos**

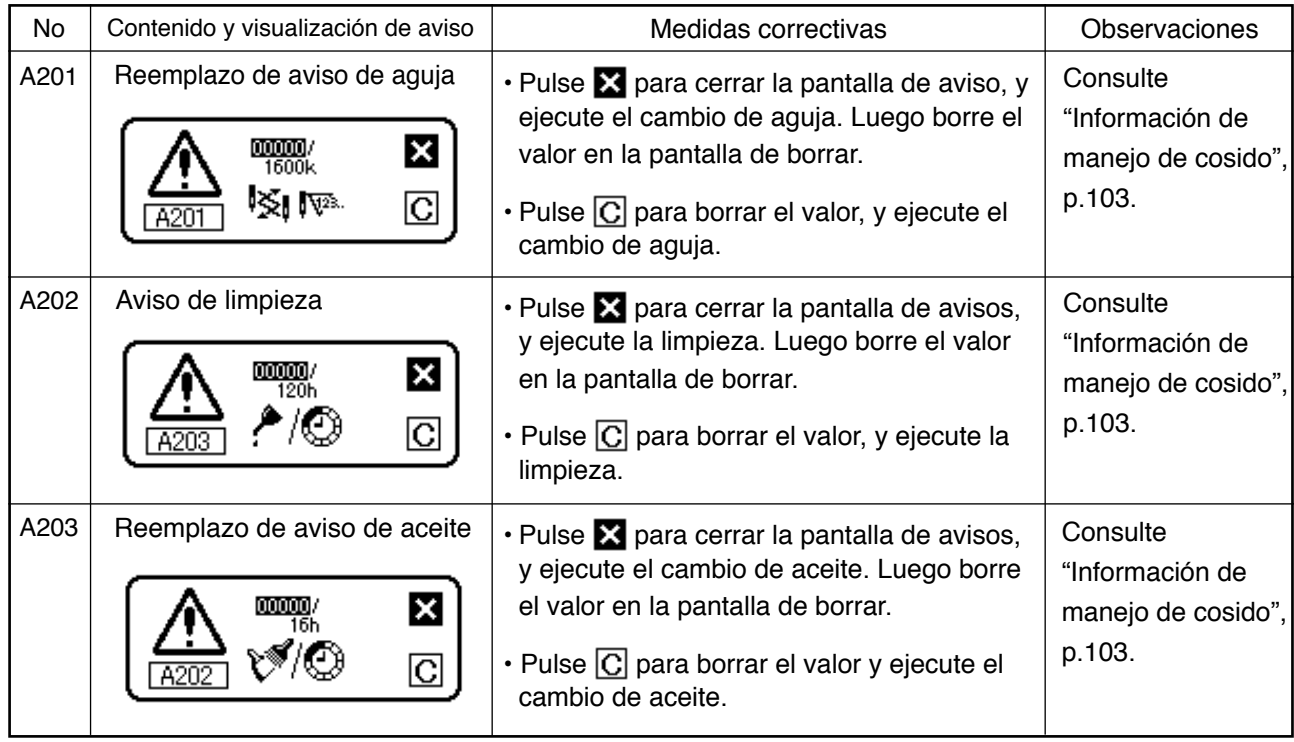

# **12. PROBLEMAS Y MEDIDAS CORRECTIVAS**

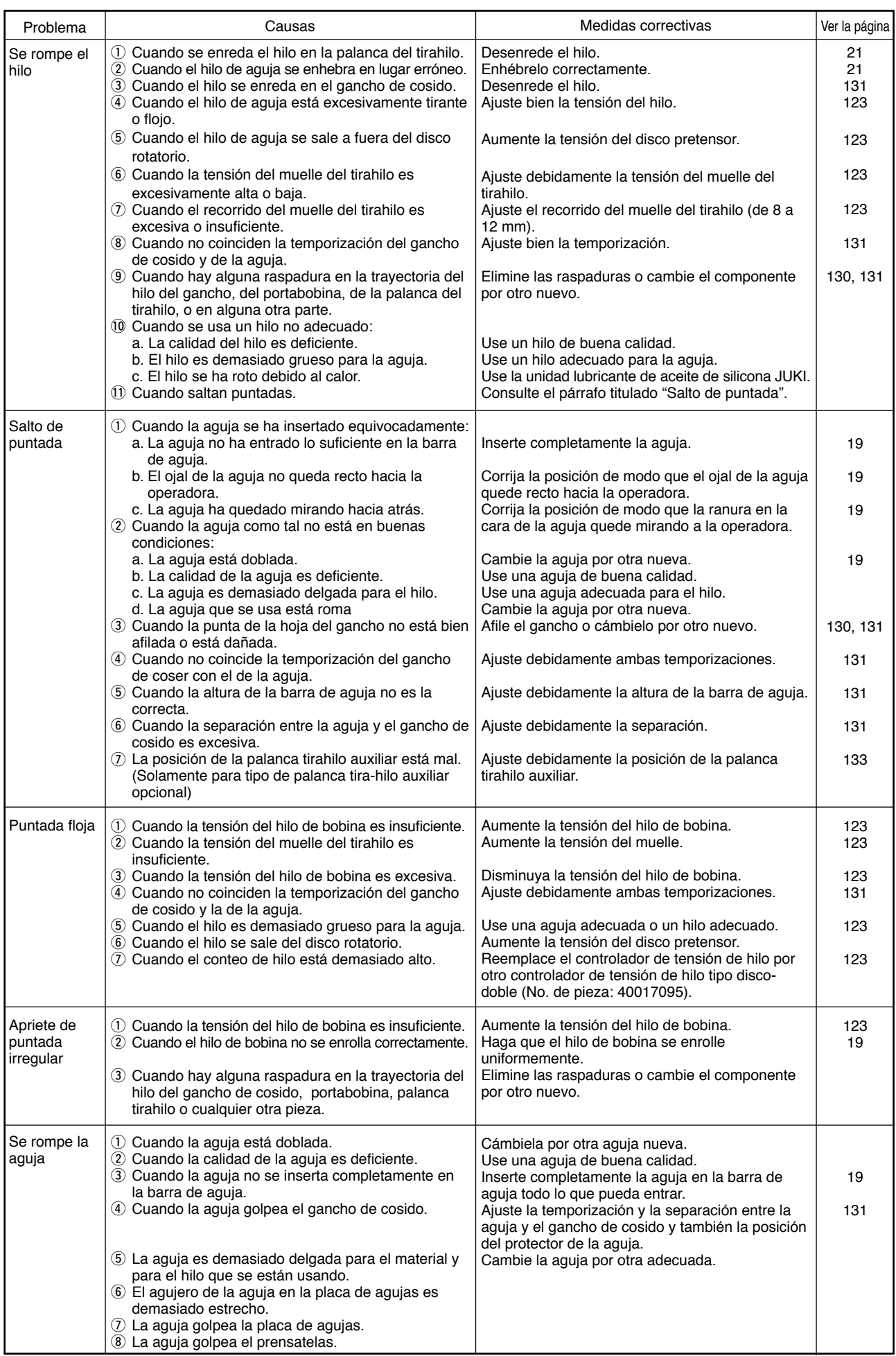

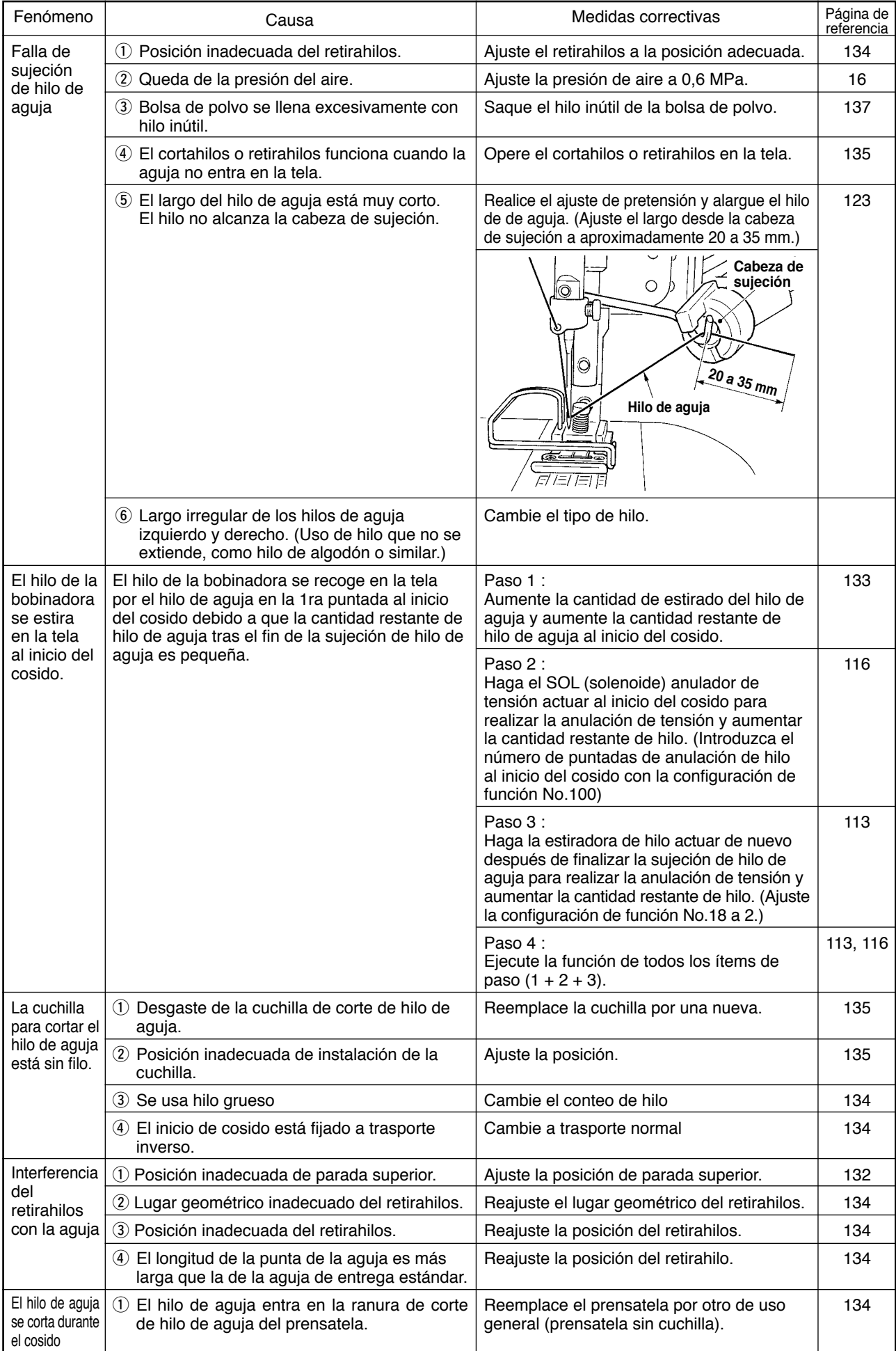

# **Tipo (CB) para prevención de formación de nido perdiz**

## **[Procedimiento a seguir en el cambio de tensión de la corriente de alimentación (procedimiento de fijación de tensión de alimentación)]**

#### **AVISO:**

**Para evitar lesiones personales causadas por sacudidas eléctricas o por un arranque brusco de la máquina de coser, ejecute el trabajo después de posicionar en OFF el interruptor de la corriente eléctrica y de dejar un lapso de tiempo de 5 minutos o más. Para evitar accidentes causados por falta de experiencia en el trabajo o por sacudidas eléctricas, solicite la ayuda de un experto o ingeniero eléctrico de nuestros distribuidores cuando ajuste los componentes eléctricos.**

Se acepta el cambio de tensión de corriente monofásica de 100V a 120V/ trifásica de 200V a 240V cambiando el conector de cambio de tensión montado en FLT P.C.B.

### **(Precaución) Cuando el procedimiento de cambio es erróneo, se romperá la caja de control. Por lo tanto ponga mucho cuidado.**

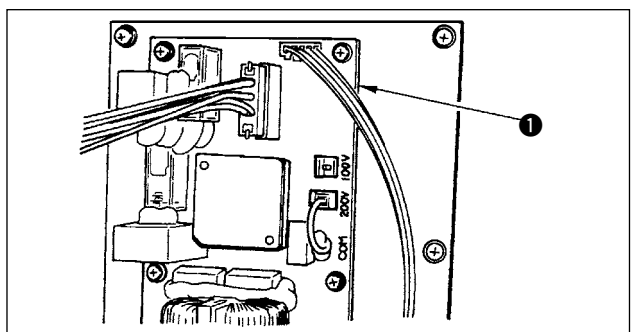

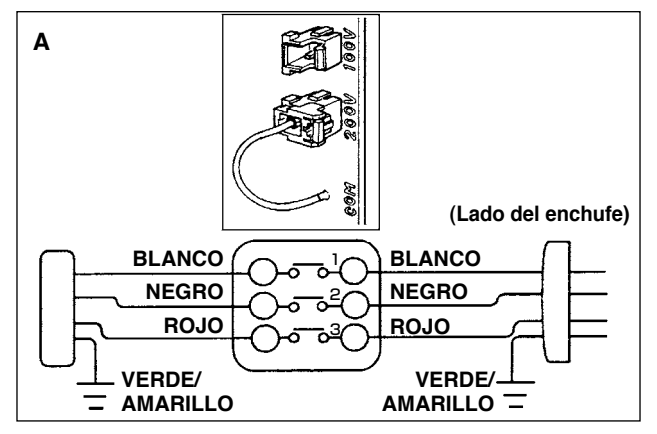

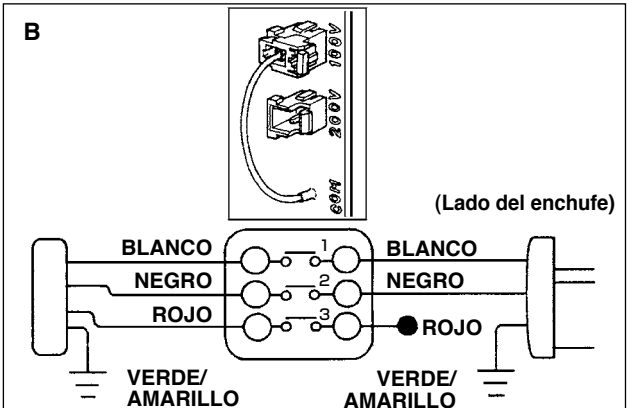

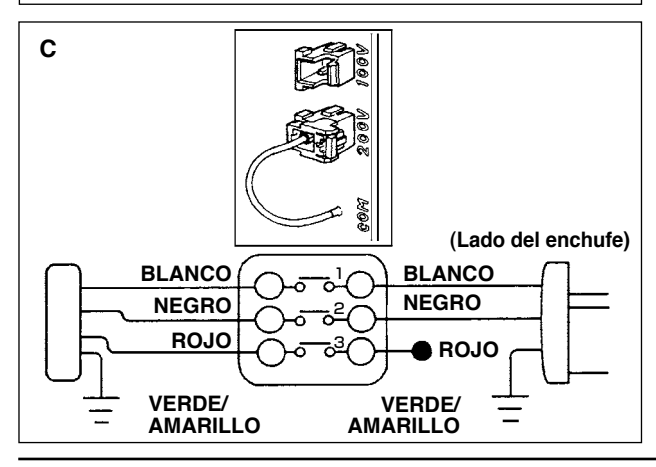

Cómo conectar el conector de cambio

- 1. Desconecte la fuente de la corriente eléctrica con el interruptor de corriente eléctrica después de confirmar que la máquina está completamente parada.
- 2. Saque el cable de alimentación del tomacorriente después de confirmar que el interruptor de la corriente eléctrica está posicionado en OFF. Entonces espere 5 minutos o más.
- 3. Quite la cubierta frontal.
- 4. Saque los cuatro tornillos fijadores de la tapa posterior de la caja de control y abra lentamente la tapa posterior.
	- **A. En el caso de usarse con corriente trifásica de 200V a 240V** • Cómo conectar el conector de cambio
	- Conecte a 200V el conector de cambio de 100V/200V de FLT p.c.b.  $\bullet$  ubicado en la parte superior de la cara derecha cuando se observa desde el lado de la tapa posterior.
	- Conecte el terminal tipo sujetador a presión del cable de entrada de AC al enchufe de la corriente como se ilustra en la figura.

#### **B. En el caso de usarse con corriente monofásica de 100V a 120V** • Cómo conectar el conector de cambio

 Conecte a 100V el conector de cambio de 100V/200V de FLT p.c.b.  $\bullet$  ubicado en la parte superior de la cara derecha cuando se observa desde el lado de la tapa posterior.

• Conecte el terminal tipo sujetador a presión del cable de entrada de AC al enchufe de la corriente como se ilustra en la figura.

**(Precaución) Ejecute a perfección el trabajo de aislamiento al terminal negro que no se ha usado con cinta aislante o semejante.**

**(Cuando el aislamiento es insuficiente, hay peligro de que se produzcan descargas eléctricas o fuga de corriente.)**

**C. En el caso de usarse con corriente monofásica de 200V a 240V** • Cómo conectar el conector de cambio

Conecte a 200V el conector de cambio de 100V/200V de FLT p.c.b.  $\bullet$  ubicado en la parte superior de la cara derecha cuando se observa desde el lado de la tapa posterior.

• Conecte el terminal tipo sujetador a presión del cable de entrada de AC al enchufe de la corriente como se ilustra en la figura.

**(Precaución) Ejecute a perfección el trabajo de aislamiento al terminal negro que no se ha usado con cinta aislante o semejante.**

**(Cuando el aislamiento es insuficiente, hay peligro de que se produzcan descargas eléctricas o fuga de corriente.)**

- 5. Compruebe sin falta que el cambio se ha ejecutado antes de cerrar la cubierta posterior.
- 6. Ponga cuidado para que el cable no quede cazado entre la tapa posterior y la unidad principal de la caja de control. Cierre la tapa posterior mientras que presiona el lado inferior de la tapa posterior, sección A, y apriete los cuatro tornillos.